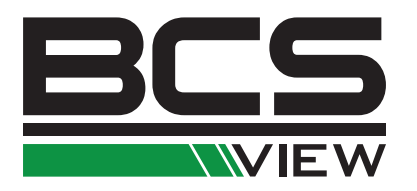

# DIGITÁLNY VIDEOREKORDÉR BCS VIEW Užívateľská príručka

# NVR

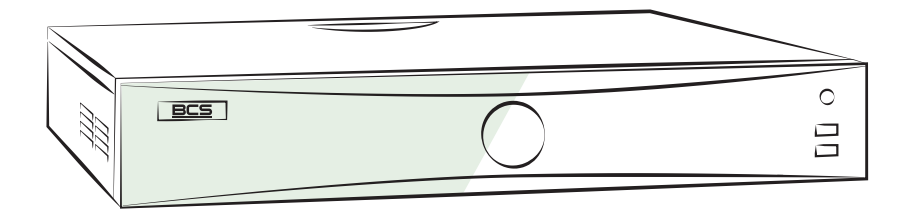

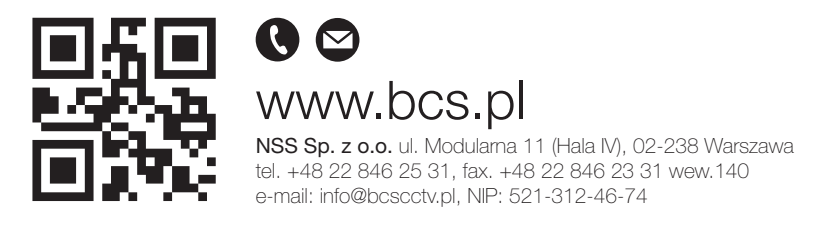

Copyright © NSS Sp. z o.o.

**SK** 

#### Návod na obsluhu

COPYRIGHT ©2018 NSS Sp z o.

#### VŠETKY PRÁVA VYHRADENÉ.

Akékoľvek a všetky informácie, vrátane, okrem iného, textov, obrázkov a grafov sú vlastníctvom spoločnosti NSS sp. z o.o alebo jej pobočiek (ďalej uvádzané ako "BCS"). Žiadnu časť tohto návodu na obsluhu (ďalej uvádzaného ako "návod") ani návod ako celok nemožno bez predchádzajúceho písaného súhlasu spoločnosti BCS akýmkoľvek spôsobom reprodukovať, meniť, prekladať ani šíriť. Pokiaľ nie je inak výslovne uvedené, spoločnosť BCS neposkytuje vo vzťahu k návodu žiadne záruky ani uistenie, a to ani výslovné, ani vyplývajúce.

#### Informácie o tomto návode

Tento návod sa vzťahuje k sieťovému videorekordéru (zariadeniu). V návode sú obsiahnuté pokyny na používanie a obsluhu výrobku. Obrázky, schémy, snímky a všetky ostatné tu uvedené informácie slúžia iba ako popis a vysvetlenie. Informácie obsiahnuté v tomto návode podliehajú vzhľadom na aktualizácie firmvéru alebo z iných dôvodov zmenám bez upozornenia. Najnovšiu verziu nájdete na webových stránkach spoločnosti (http://www.bcscctv.pl). Používajte tento návod na obsluhu pod dohľadom profesionálnych odborníkov.

#### Potvrdenie o ochranných známkach

BCS VIEW a ostatné ochranné známky a logá spoločnosti BCS sú vlastníctvom spoločnosti BCS v rôznych jurisdikciách. Ostatné nižšie uvedené ochranné známky a logá sú vlastníctvom príslušných vlastníkov.

#### Vyhlásenie o vylúčení zodpovednosti

POPISOVANÝ VÝROBOK JE DO MAXIMÁLNEHO ROZSAHU POVOLENÉHO PRÍSLUŠNÝMI ZÁKONMI SPOLU SO SVOJIM HARDWAROM, SOFTVÉROM A FIRMWAROM POSKYTOVANÝ "TAK, AKO JE" SO VŠETKÝMI SVOJÍMI ZÁVADAMI A CHYBAMI A SPOLOČNOSŤ BCS NEPOSKYTUJE ŽIADNE ZÁRUKY, VÝSLOVNE VYJADRENÉ ANI VYPLÝVAJÚCE, ALE NIKOĽVEK VÝHRADNE, VRÁTANE PREDAJNOSTI, USPOKOJIVÉ KVALITY, VHODNOSTI NA URČITÝ ÚČEL A NA ZÁSAH DO PRÁV TRETÍEJ STRANY. V ŽIADNOM PRÍPADE NEBUDE SPOLOČNOSŤ BCS, JEJ RIADITELIA, MANAŽÉRI, ZAMESTNANCI ANI ZÁSTUPCOVIA ZODPOVEDNÍ ZA AKEJKOĽVEK ŠPECIÁLNE, NÁSLEDNÉ, NÁHODNÉ ALEBO NEPRIAME ŠKODY, VRÁTANE, MIMO INÉ, ŠKODY ZO STRATY OBCHODNÉHO ZISKU, PRERUŠENIA OBCHODNEJ ČINNOSTI ALEBO ZO STRATY DÁT ALEBO DOKUMENTÁCIA V SPOJENÍ S POUŽÍVANÍM TOHOTO VÝROBKU, A TO ANI V PRÍPADE, ŽE SPOLOČNOSŤ BCS BOLA NA MOŽNOSŤ TAKÉTO ŠKODY UPOZORNENA. POUŽÍVANIE VÝROBKOV S PRÍSTUPOM NA INTERNET JE ÚPLNE NA VAŠE VLASTNÉ RIZIKO. SPOLOČNOSŤ BCS NEPREBERÁ ŽIADNU ZODPOVEDNOSŤ ZA ABNORMÁLNU OPERÁCIU, ÚNIK SÚKROMNÝCH ÚDAJOV ALEBO INÉ ŠKODY,VYPLÝVAJÚCE Z KYBERNETICKÉHO ÚTOKU, ÚTOKU HACKEROV, NAPADENIE VÍRUSOM ALEBO ŠKODY SPÔSOBENÉ INÝMI INTERNETOVÝMI BEZPEČNOSTNÝMI RIZIKMI; SPOLOČNOSŤ BCS VŠAK V PRÍPADE POTREBY POSKYTNE VČASNÚ TECHNICKÚ PODPORU.

#### Sieťový videorekordér - Návod na obsluhu

PRÁVO VZŤAHUJÚCE SA NA SLEDOVANIE SA LÍŠI PODĽA JURISDIKCIE. PŘED POUŽÍVANÍM TOHTO VÝROBKU SI PREČÍTAJTE VŠETKY PRÍSLUŠNÉ ZÁKONY VAŠEJ JURISDIKCIE, ABY STE ZAISTILI, ŽE POUŽÍVANIE JE V SÚLADE S PRÍSLUŠNÝMI ZÁKONMI. SPOLOČNOSŤ BCS NEPONESIE ŽIADNU ZODPOVEDNOSŤ V PRÍPADE, ŽE SA TENTO VÝROBOK POUŽÍVA K NELEGÁLNYM ÚČELOM. V PRÍPADE AKÉHOKOĽVEK KONFLIKTU MEDZI TÝMTO NÁVODOM A PRÍSLUŠNÝMI ZÁKONY PLATÍ DRUHÉ ZMENENÉ.

#### Právne informácie

Informácie o smerniciach FCC. Upozorňujeme, že zmeny alebo úpravy, ktoré neboli výslovne schválené stranou zodpovednú za súlad s predpismi, môžu mať za následok stratu oprávnenia užívateľa zariadenie používať. Súlad so smernicami FCC: Toto zariadenie bolo testované a uznané vyhovujúcim v súlade s obmedzeniami pre digitálne zariadenia triedy A podľa časti 15 smerníc FCC. Tieto limity sú navrhnuté tak, aby poskytovali náležitú ochranu pred škodlivým rušením, keď je zariadenie používané v komerčnom prostredí. Toto zariadenie generuje, využíva a môže vyžarovať rádiofrekvenčnú energiu, a pokiaľ nie je inštalované a používané v súlade s návodom na obsluhu, môže spôsobiť škodlivé rušenie rádiovej komunikácie. Prevádzka tohoto zariadenia v obytných oblastiach bude pravdepodobne spôsobovať škodlivé rušenie a v takom prípade bude po užívateľovi požadované, aby rušenie odstránil na svoje vlastné náklady.

#### Podmienky smerníc FCC

 $\boxtimes$ 

Toto zariadenie spĺňa požiadavky časti 15 smerníc FCC. Prevádzka je podmienená nasledujúcimi dvoma podmienkami:

1. Toto zariadenie nesmie spôsobovať škodlivé rušenie.

2. Toto zariadenie musí prijať ľubovoľné prijaté rušenie, vrátane rušenia, ktoré môže spôsobiť nežiaducu činnosť.

Vyhlásenie o zhode s predpismi EÚ

 $C \epsilon$  Tento výrobok a prípadne aj dodané príslušenstvo sú označené štítkom "CE" a vyhovujú preto príslušným harmonizovaným európskym štandardom uvedeným vo smernici EMC 2014/30/ES, smernici LVD 2014/35/ES a smernici RoHS 2011/65/ES.

Smernica 2012/19/ES (WEEE): Výrobky označené týmto symbolom nie je možné Európskej únii likvidovať spoločne s netriedeným domovým odpadom. Tento výrobok riadne recyklujte pri zakúpení nového ekvivalentného výrobku vrátením svojmu miestnemu dodávateľovi, alebo ho zlikvidujte odovzdaním v určených zberných miestach. Viac informácií nájdete na webe: www.recyclethis.info

X Smernica 2006/66/ES (týkajúca sa batérií): Tento výrobok obsahuje batériu, ktorú nemožno v Európskej únii likvidovať spoločne s netriedeným domovým odpadom. Konkrétne informácie o batérii nájdete v dokumentácii výrobku. Batéria je označená týmto symbolom, ktorý môže obsahovať písmená značiace kadmium (Cd), olovo (Pb) alebo meď (Hg). Batériu riadne zlikvidujte odovzdaním svojmu dodávateľovi alebo na určenom zbernom mieste. Viac informácií nájdete na webe: www.recyclethis.info

Súlad so smernicou ICES-003 kanadského Ministerstva priemyslu.

Toto zariadenie spĺňa požiadavky normy CAN ICES-3 (A)/NMB-3(A).

# Príslušné modely **návodelom v návodelom v návodelom v návodelom v návodelom v návodelom v návodelom v návodelo**

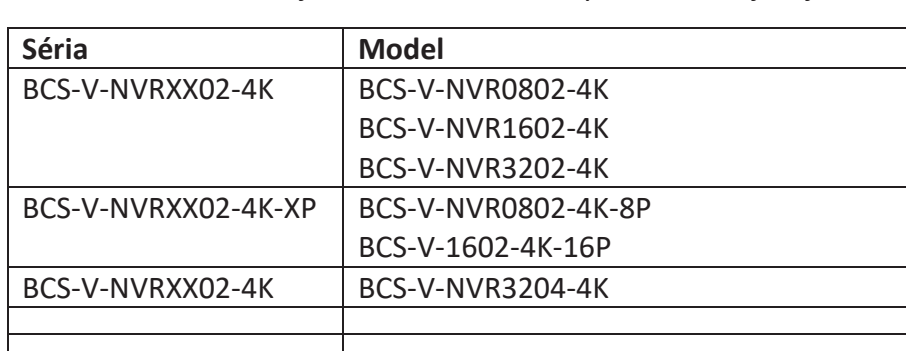

Tento návod sa vzťahuje k modelom uvedeným v nasledujúcej tabuľke. **Séria Model**

Konvencie týkajúce sa symbolov

Symboly, ktoré možno v tomto dokumente nájsť, sú vysvetlené v nižšie uvedenej tabuľke.<br>.

Symbol Popis

 $\vert \mathbf{i} \vert$ POZNÁMKA

S týmto symbolom sú uvedené doplnkové informácie na zdôraznenie, alebo dôležité doplňujúce body<br>... hlavného textu.

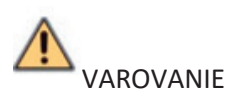

Tento symbol označuje potenciálne nebezpečné situácie, ktoré, pokiaľ im nebude zabránené, by<br>Jan March II. March II. March II. March II. March II. March II. March II. March II. March II. March II. March mohli viesť k poškodeniu zariadenia, strate dát, zníženiu výkonnosti alebo neočakávaným výsledkom.

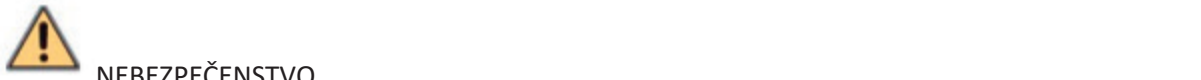

NEBEZPEČENSTVO

Tento symbol označuje nebezpečenstvo s vysokou úrovňou riziká, ktoré, pokiaľ mu nebude zabránené, môže viesť k smrti alebo vážnemu zraneniu.

#### **Bezpečnostné pokyny**

Zodpovednosť za správnu konfiguráciu všetkých hesiel a ostatných bezpečnostných opatrenia nesie montážny pracovník alebo konečný užívateľ. Pri používaní výrobku je nutné prísne dodržiavať všetky národné a miestne predpisy týkajúce sa elektrickej bezpečnosti. Podrobné informácie nájdete v technických údajoch.

Podľa normy IEC60950-1 by malo vstupné napätie 100–240 V str., 48 V jednosmerný alebo 12 V jednosmerne spĺňať požiadavky SELV (týkajúce sa veľmi nízkeho bezpečnostného napätia) aj požiadavky na obmedzený zdroj napájania. Podrobné informácie nájdete v technických údajoch.

K jednému napájaciemu adaptéru nepripájajte viac zariadení, pretože by preťaženie adaptéra mohlo spôsobiť prehriatie alebo nebezpečenstvo požiaru. Kontrolujte, či je zástrčka pevne zapojená do napájacej zásuvky.

Pokiaľ zo zariadenia vychádza dym, zápach alebo hluk, zariadenie okamžite vypnite a odpojte napájací kábel. Potom sa obráťte na servisné stredisko.

#### **Tipy na zaistenie ochrany a predchádzanie nebezpečenstvu**

Než zariadenie pripojíte k napájaniu a uvediete do prevádzky, prečítajte si nasledujúce tipy: Zaistite, aby bolo zariadenie namontované v dobre vetranom bezprašnom prostredí.

Zariadenie je určené na používanie iba vo vnútorných priestoroch.

Udržujte všetky kvapaliny mimo dosahu zariadenia.

Zaistite, aby podmienky okolitého prostredia zodpovedali výrobným údajom.

Zaistite, aby bolo zariadenie k racku alebo polici pevne pripevnené. Silnejšie nárazy alebo otrasy zariadenia, ku ktorým by došlo pri páde, by mohli poškodiť citlivú elektroniku vo vnútri zariadenia.

Pokiaľ je to možné, používajte zariadenie so záložným napájacím zdrojom (UPS). Pred pripojením a odpojením príslušenstva a periférnych zariadení zariadenie odpojte od napájania.

S týmto zariadením by mal byť používaný pevný disk odporúčaný výrobcom.

Nesprávne používanie alebo výmena batérie by mohli viesť k nebezpečenstvu výbuchu. Batériu nahrádzajte iba rovnakým alebo zodpovedajúcim typom.

Použité batérie likvidujte podľa pokynov poskytnutých výrobcom batérie.

# **Najdôležitejšie vlastnosti výrobku**

# **Všeobecné**

Pripojiteľný k sieťovým kamerám, sieťovým kopulovitým kamerám a záznamovým zariadeniam pripojiteľným k sieťovým kamerám iných výrobcov, ako sú Acti, Arecont, Axis, Bosch, Brickcom, Canon, Panasonic, Pelco, Samsung, Sanyo, Sony, Vivotek a Zavio, a kamerám, ktoré podporujú protokoly ONVIF alebo PSIA. Pripojiteľný k inteligentným IP kamerám.

Video formáty H.265+, H.265, H.264+, H.264 a MPEG4

Adaptívne video vstupy PAL alebo NTSC

Všetky kanály podporujú duálne streamovanie. V závislosti na rôznych modeloch je možné pripojiť až 8, 16, 32 alebo 64 sieťových kamier. Nezávislá konfigurácia všetkých kanálov vrátane rozlíšenia, snímkového kmitočtu, prenosovej rýchlosti, kvality obrazu atď.

Konfigurovateľná kvalita vstupného a výstupného záznamu

## **Miestne sledovanie**

K dispozícii sú výstupy HDMI/VGA1 a HDMI2/VGA2. Videovýstup HDMI s rozlíšením až 4K

V režime živého zobrazenia je podporované zobrazenie na viacerých obrazovkách, poradie zobrazovanie kanálov je možné nastaviť. Obrazovku živého zobrazenia je možné skupinovo prepínať Možné je ručné aj automatické prepínanie, a interval automatického prepínania je možné nakonfigurovať. Konfigurácia rozloženia živého zobrazenia vlastného rozdelenia okna 3D polohovanie v režime živého zobrazenia.

V režime živého zobrazenia je konfigurovateľný hlavný aj čiastkový stream. Pre živé zobrazenie je k dispozícii ponuka rýchleho nastavenia.

Prekrytie informáciami POS v režime živého zobrazenia.

Funkcia detekcie pohybu, neoprávnená manipulácia s videom, výstraha – výnimka videa a výstraha – strata videa.

## Maska privátnej zóny

Podpora niekoľkých protokolov PTZ, predvoľby PTZ, hliadka a vzorec. Priblíženie kliknutím myši a sledovanie PTZ ťahaním myši.

## **Správa pevného disku.**

Pri modeloch I16 je možné pripojiť až 16 pevných diskov SATA a 1 disk eSATA, pri modeloch I8 a K8, je možné pripojiť až 8 pevných diskov SATA a 1 disk eSATA

Pre jednotlivé disky je podporovaná kapacita úložiska až 8 TB. 8 sieťových diskov (disk NAS, IP SAN).

S.M.A.R.T. A detekcia chybného sektora. Správa skupín HDD. Podpora funkcie pohotovostného režimu pevného disku.

Vlastnosti HDD: redundancia, iba na čítanie, čítanie/zápis (R/W). Správa kvót HDD; rôznym kanálom je možné priradiť rôzne kapacity. Podpora RAID 0, RAID 1, RAID 5, RAID 6 a RAID 10

Schéma úložiska s poli RAID vymeniteľnými za chodu, je možné ich povoliť a zakázať požiadaviek. Nakonfigurovať možno až 16 polí.

#### Klonovanie disku na disk eSATA

Monitorovanie stavu HDD.

#### **Záznam, snímanie a prehrávanie.**

Konfigurácia plánu nahrávania pri dovolenke. Parametre nepretržitého nahrávania a nahrávania videa založeného na udalostiach. Viacero typov nahrávania: ručné, nepretržité, alarm, pohyb, pohyb | alarm, pohyb a alarm, VCA a POS, Osem časov nahrávania s oddelenými typmi nahrávania.

Prekrytie informáciami POS v režime obrazu. Nahrávanie pred a po alarme, detekcia pohybu pre nahrávanie a doba pred nahrávaním, plánu a ručné nahrávanie.

Hľadanie záznamových súborov a zachytených snímok podľa udalostí (vstup alarmu / detekcia pohybu).

Pridávanie značiek k súborom záznamu, vyhľadávanie a spätné prehrávanie podľa značiek.

Zamykanie a odomykanie súborov záznamu.

Miestny redundantný záznam a snímanie.

Bežný/Chytrý/Vlastný režim prehrávania videa.

Prehrávanie prehľadu videa.

Vyhľadávanie a spätné prehrávanie súborov záznamu podľa čísel kanálov, typu nahrávania, počiatočného času, koncového času a pod.

Podpora prehrávania podľa hlavného streamu alebo čiastkového streamu.

Inteligentné vyhľadávanie pre vybranú oblasť videa.

Priblíženie počas prehrávania.

Spätné prehrávanie viacerých kanálov.

Podpora pozastavenia, spätného prehrávania, zrýchlenia, spomalenia, preskočenia smerom vpred alebo vzad počas prehrávania a hľadania pretiahnutím myši.

Podpora zobrazenia miniatúr a rýchleho zobrazenia počas prehrávania.

Synchrónne prehrávanie až 16 kanálov v reálnom čase v rozlíšení 1080p.

Podpora prehrávania podľa konvertovaného streamu.

Ručné snímanie, nepretržité snímanie video snímok a prehrávanie zachytených snímok.

Sieťový videorekordér - Návod na obsluhu.

Podpora štandardu H.264+ na zabezpečenie vysokej kvality videa a zároveň nižšie prenosové

Rýchlosti.

#### **Správa súborov**

Vyhľadať a exportovať súbory detekcie vozidla a súbory vzhľadu osôb. Export video dát na zariadenia USB, SATA alebo eSATA, Export videoklipov počas prehrávania.

Na vytvorenie systému na výmenu za chodu N+1 je možné nakonfigurovať buď normálne prevádzkový režim, alebo prevádzkový režim k výmene za chodu.

#### **Alarm a výnimky**

Konfigurovateľná doba zapnutia vstupu/výstupu alarmu

Alarm pri strate videa, detekcii pohybu, neoprávnenej manipulácii, abnormálnom signále,

nezhode štandardu video vstupu a videovýstupu, nepovolenom prihlásení, odpojení siete,

konfliktu IP, abnormálnom zázname alebo snímaní, chybe pevného disku, plnej kapacite

pevného disku atď.

Alarm spustený POS

Je podporovaný alarm detekcie VCA

Múdra analýza pre počítanie osôb a tepelnú mapu

Možnosť pripojenia k termálnej sieťovej kamere

Alarm aktivuje sledovanie celej obrazovky, zvukový alarm, oznamuje monitorovaciemu centre, zasiela e-maily a výstup alarmu

Automatické obnovenie pri neobvyklom systéme

#### **Iné miestne funkcie**

Ovládanie pomocou predného panelu, myši, diaľkového ovládača alebo klávesnice ovládania

Správa užívateľov troch úrovní; používateľ s rolou správcu má povolené vytvárať veľa

prevádzkových účtov a definovať ich oprávnenia ovládania, ktoré obsahujú aj obmedzenia

prístupu k niektorým kanálom

Resetovanie hesla správcu prostredníctvom exportu alebo importu súboru GUID

Záznam a vyhľadávanie prevádzky, alarmov, výnimiek a protokolov

Ručné spúšťanie a vymazanie alarmov

Import a export informácií o konfigurácii zariadenia

### **Sieťové funkcie**

Dve automaticky sa prispôsobujúce sieťové rozhrania 10/100/1000 Mb/s

IPv6 je podporované

Podpora protokolov TCP/IP, DHCP, DNS, DDNS, NTP, SADP, SMTP, NFS a iSCSI

TCP, UDP a RTP v prípade spojenia unicast

Automatické/ručné mapovanie portov prostredníctvom UPnP™

Podpora prístupu prostredníctvom služby P2P

Export video dát na zariadenia USB, SATA alebo eSATA, Export videoklipov počas prehrávania.

Na vytvorenie systému na výmenu za chodu N+1 je možné nakonfigurovať buď normálne prevádzkový režim, alebo prevádzkový režim k výmene za chodu.

### **Alarm a výnimky**

Konfigurovateľná doba zapnutia vstupu/výstupu alarmu

Alarm pri strate videa, detekcii pohybu, neoprávnenej manipulácii, abnormálnom signále,

nezhode štandardu video vstupu a videovýstupu, nepovolenom prihlásení, odpojení siete,

konfliktu IP, abnormálnom zázname alebo snímaní, chybe pevného disku, plnej kapacite

pevného disku atď.

Alarm spustený POS

Je podporovaný alarm detekcie VCA

Múdra analýza pre počítanie osôb a tepelnú mapu

Možnosť pripojenia k termálnej sieťovej kamere

Alarm aktivuje sledovanie celej obrazovky, zvukový alarm, oznamuje monitorovaciemu centre, zasiela e-maily a výstup alarmu

Automatické obnovenie pri neobvyklom systéme

#### **Iné miestne funkcie**

Ovládanie pomocou predného panelu, myši, diaľkového ovládača alebo klávesnice ovládania

Správa užívateľov troch úrovní; používateľ s rolou správcu má povolené vytvárať veľa

prevádzkových účtov a definovať ich oprávnenia ovládania, ktoré obsahujú aj obmedzenia

prístupu k niektorým kanálom

Resetovanie hesla správcu prostredníctvom exportu alebo importu súboru GUID

Záznam a vyhľadávanie prevádzky, alarmov, výnimiek a protokolov

Ručné spúšťanie a vymazanie alarmov

Import a export informácií o konfigurácii zariadenia

#### **Sieťové funkcie**

Dve automaticky sa prispôsobujúce sieťové rozhrania 10/100/1000 Mb/s

IPv6 je podporované

Podpora protokolov TCP/IP, DHCP, DNS, DDNS, NTP, SADP, SMTP, NFS a iSCSI

TCP, UDP a RTP v prípade spojenia unicast

Automatické/ručné mapovanie portov prostredníctvom UPnP™

Podpora prístupu prostredníctvom služby P2P

Copyright © NSS Sp. z o.o.

# OBSAH

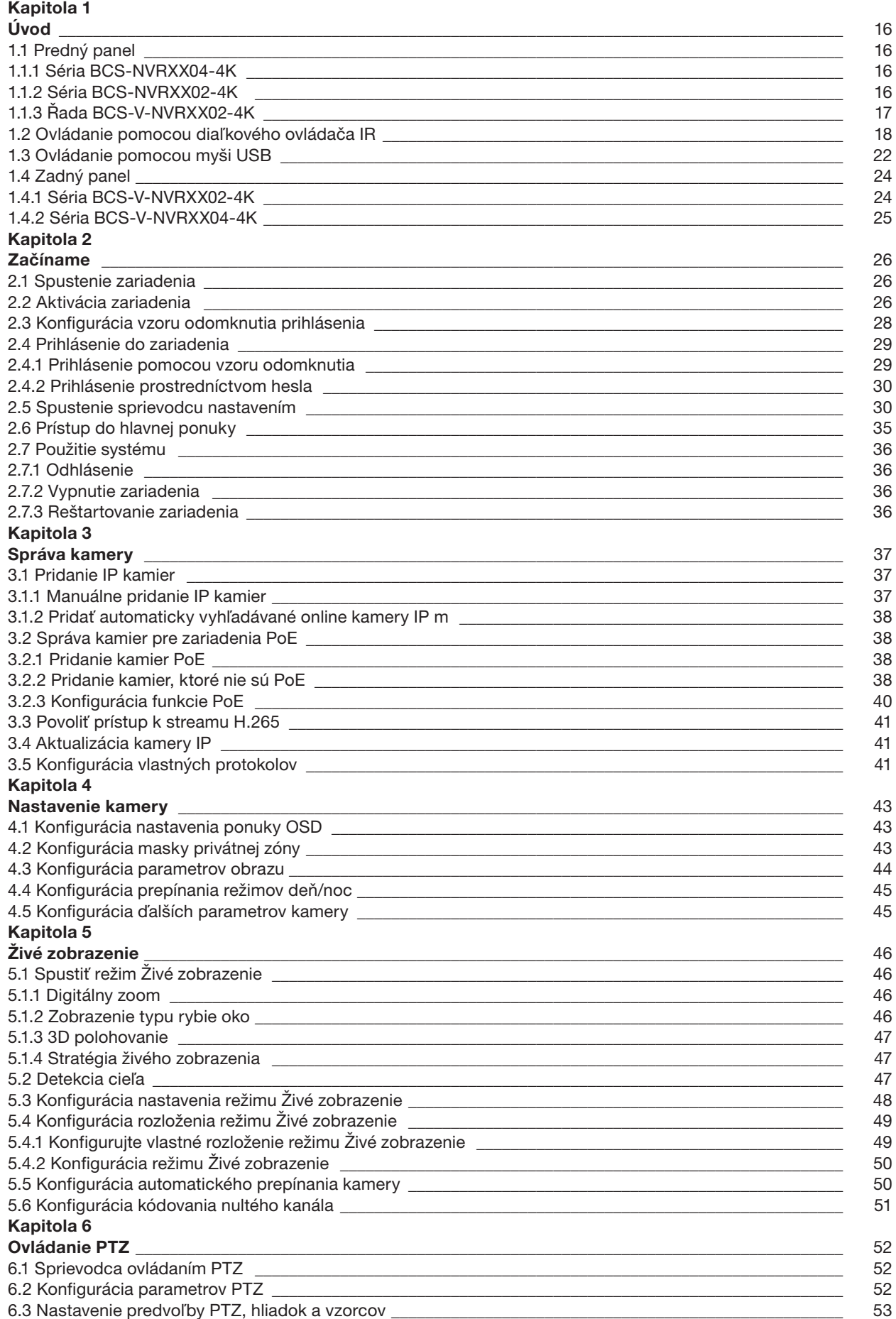

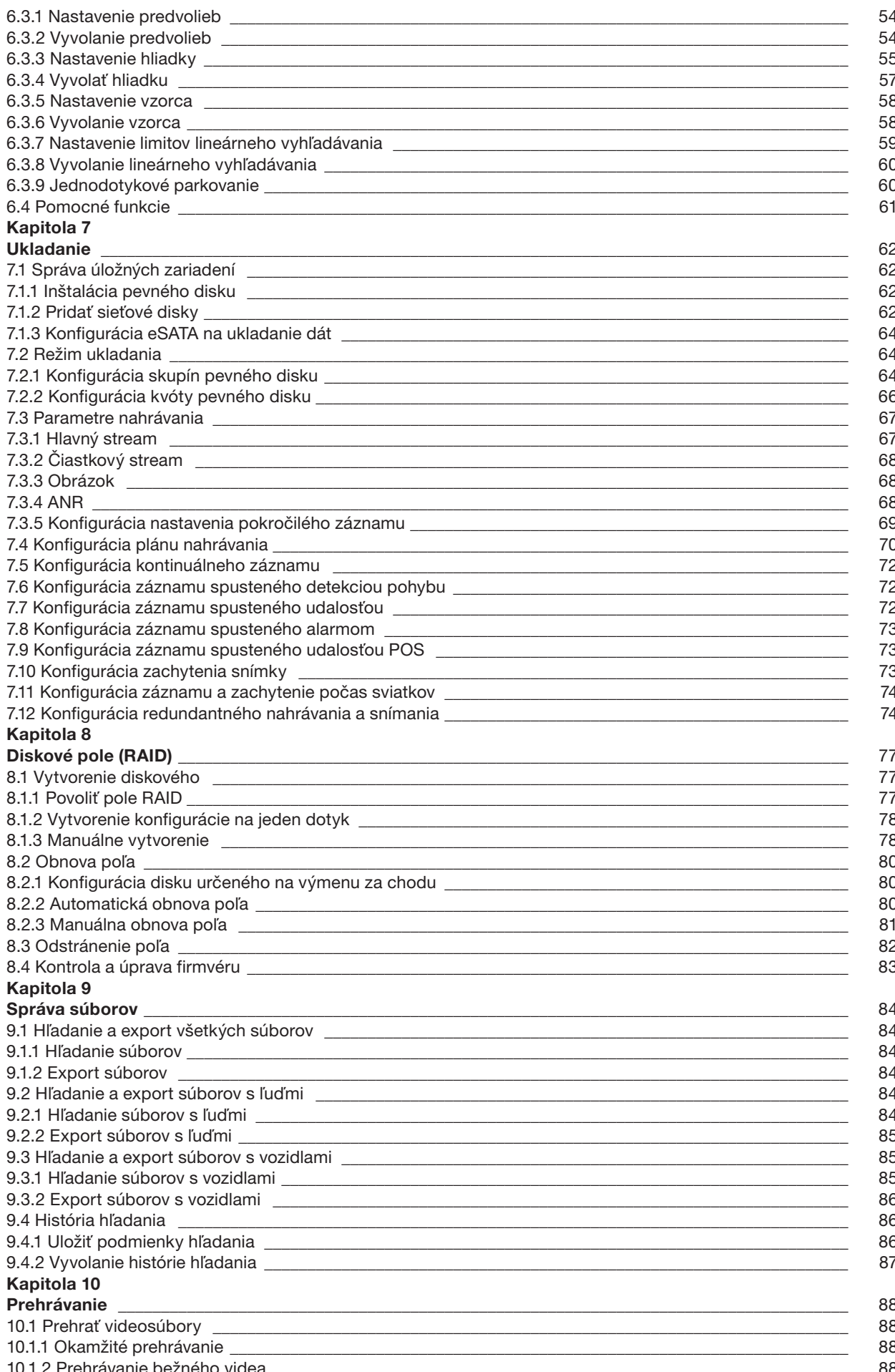

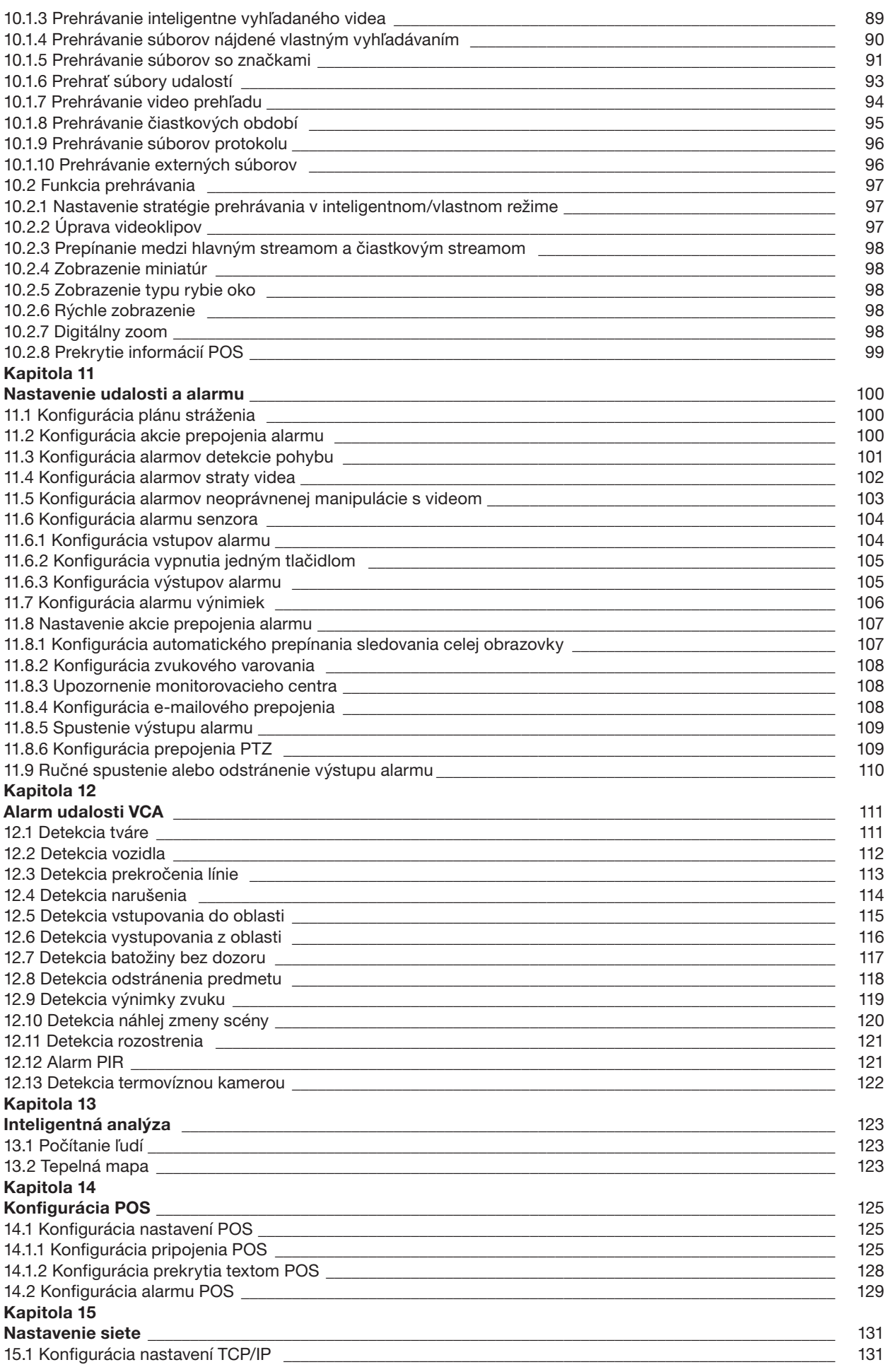

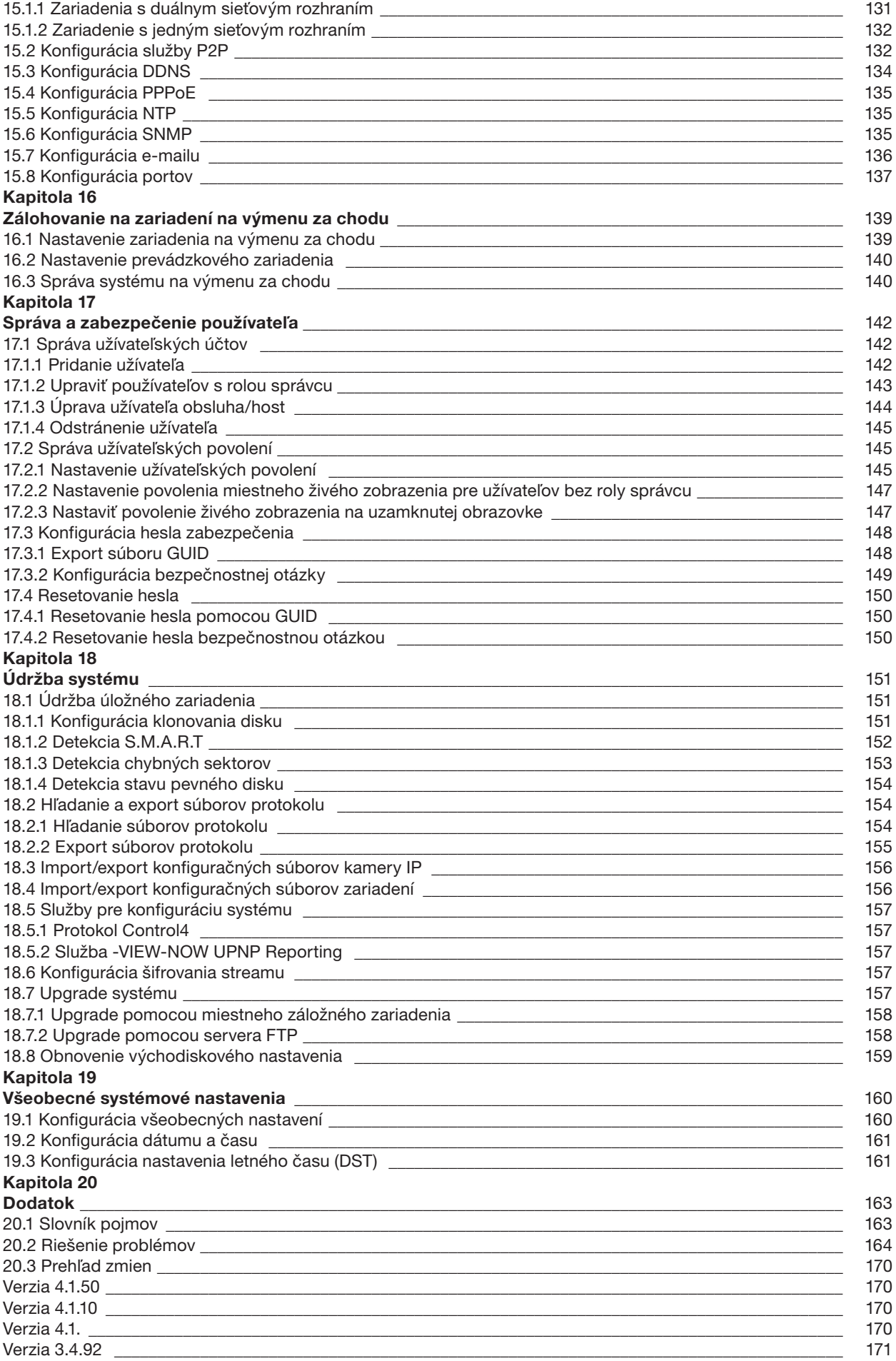

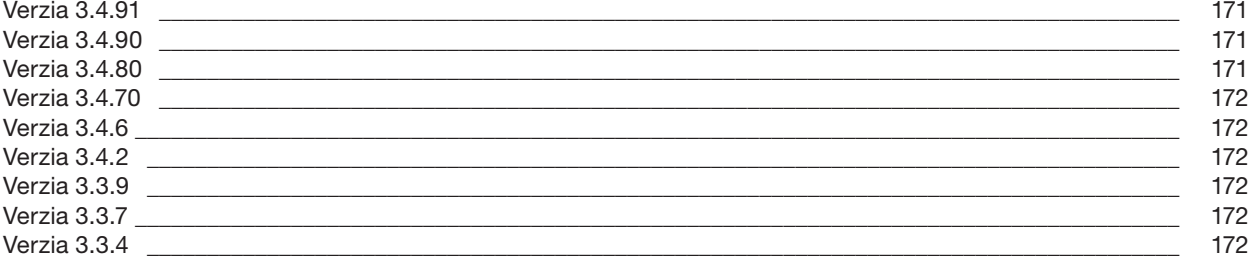

# **Kapitola 1**

# **Úvod**

# **Sieťový videorekordér - Návod na obsluhu**

# **1.1 Predný panel**

# **1.1.1 Séria BCS-V-NVRXX04-4K**

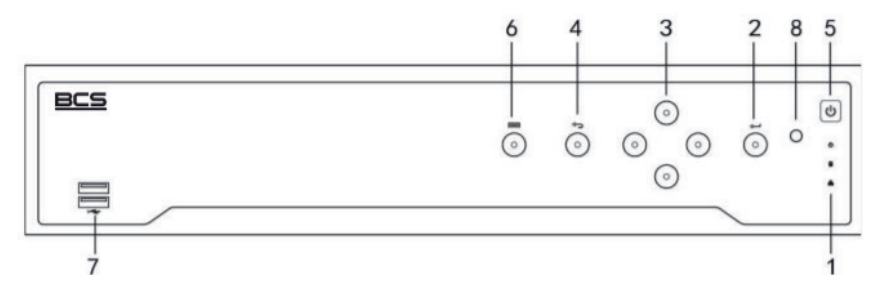

Obrázok 1–3 Séria BCS-V-NVRXX04-4K

## **1.1.2 Séria BCS-V-NVRXX02-4K**

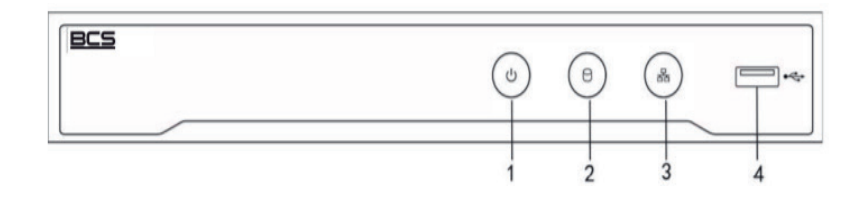

Obrázok 1–4 Séria BCS-V-NVRXX02-4K

### Tabuľka 1–2 Popis panelu

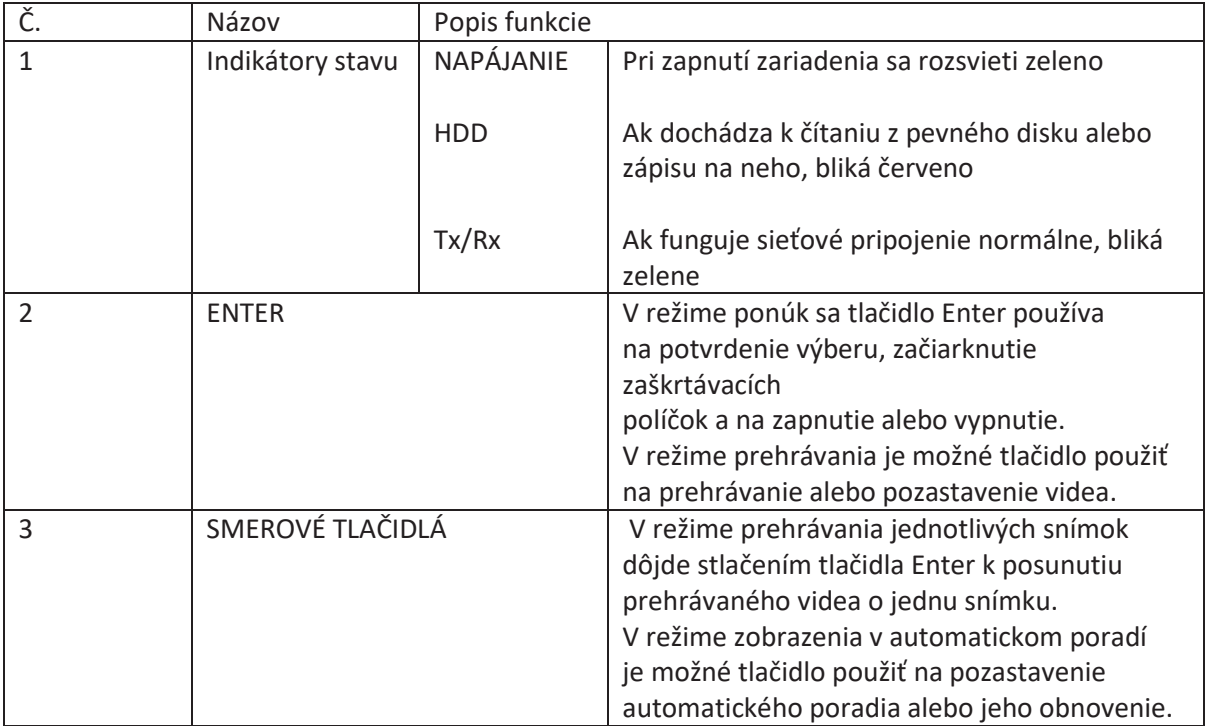

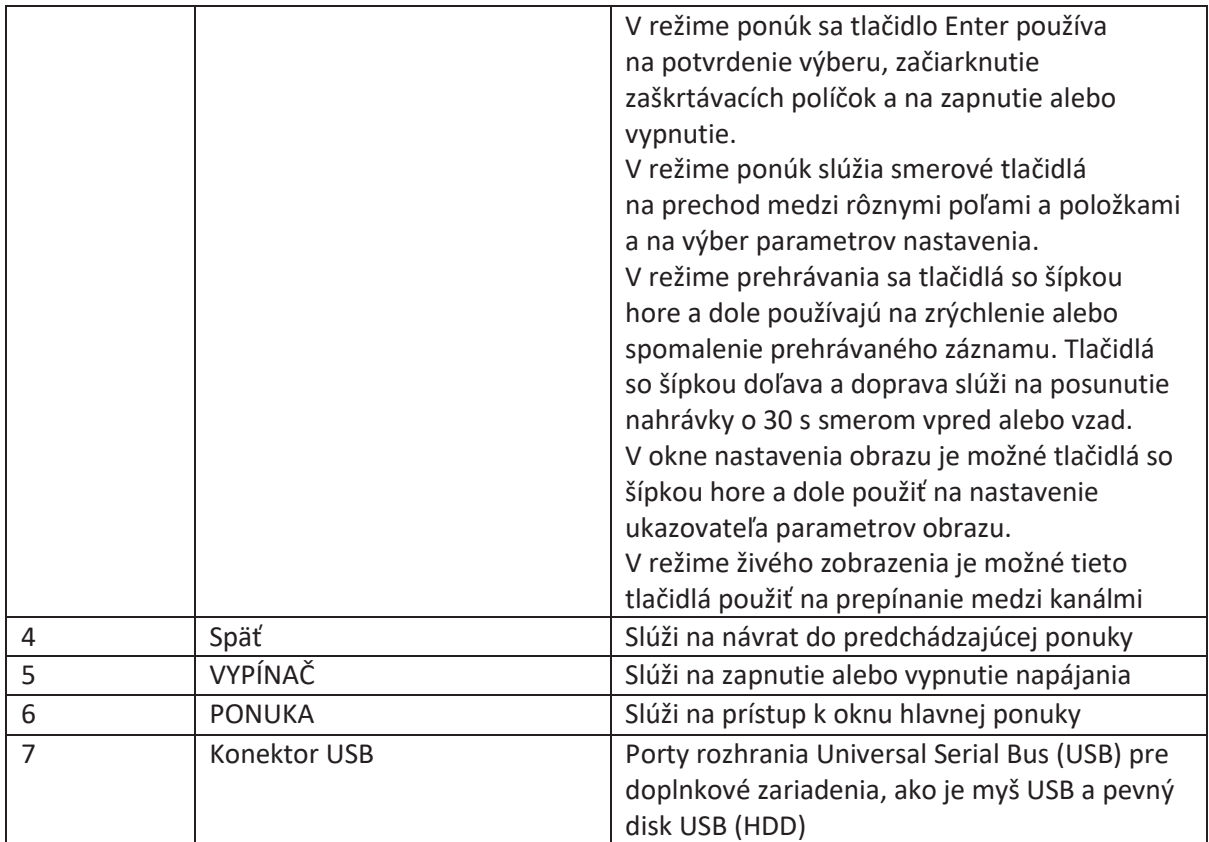

vypnutie.

# **1.1.3 Řada BCS-V-NVRXX02-4K**

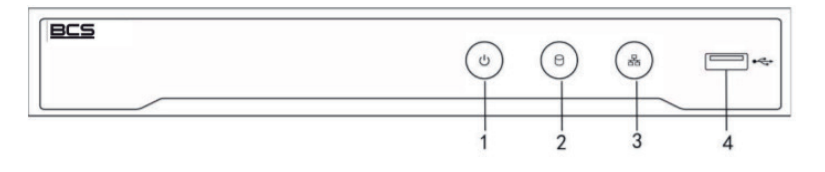

Obrázok 1–4 Séria BCS-V-NVRXX02-4K

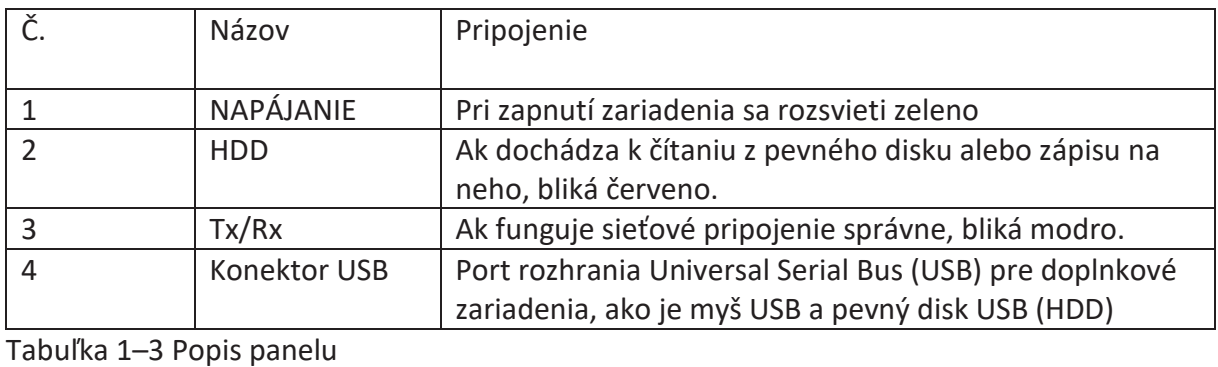

# **1.2 Ovládanie pomocou diaľkového ovládača IR**

Zariadenie môže byť tiež ovládaný pomocou priloženého infračerveného diaľkového ovládača, ako je ukázané na Obrázok 1–5.

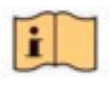

# POZNÁMKA

Než bude uvedený do prevádzky, je do neho potrebné vložiť batérie (2× batérie typu AAA). Infračervený diaľkový ovládač je na ovládanie zariadenia nastavený z výroby (s použitím východiskového čísla ID zariadenia 255) a nie je nutné vykonávať žiadne ďalšie kroky. Číslo ID zariadenia 255 je predvolené univerzálne identifikačné číslo zdieľané zariadeniami. Zmenou čísla ID zariadenia je možné diaľkový ovládač IR spárovať aj s konkrétnym zariadením nasledujúcim spôsobom: Párovanie (aktivácia) diaľkového ovládača IR s konkrétnym zariadením (voliteľné) Diaľkový ovládač IR je možné spárovať s konkrétnym zariadením vytvorením užívateľom definovaného čísla ID. Táto funkcia je užitočná v prípade, že používate viac diaľkových ovládačov IR a zariadení.

Na zariadení:

Krok 1: Choďte na Systém > General.

Krok 2: Do poľa Device No. zadajte číslo (maximálne 255 číslic).

Nastavenie diaľkového ovládača IR:

Krok 3: Stlačte tlačidlo DEV.

Krok 4: Pomocou číselných tlačidiel zadajte číslo ID zariadenia, ktoré bolo zadané na zariadení.

Krok 5: Stlačením tlačidla Enter potvrďte nové číslo ID zariadenia.

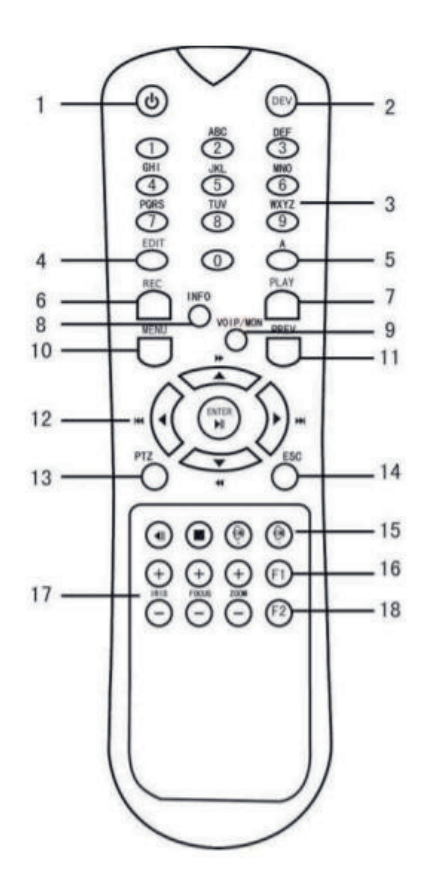

Obrázok 1–5 Diaľkový ovládač

Zrušenie párovania (deaktivácia) diaľkového ovládača IR a zariadenia. Ak chcete zrušiť párovanie diaľkového ovládača IR tak, aby ovládač nemohol ovládať žiadne funkcie zariadenia, postupujte nasledujúcim spôsobom:

Stlačte tlačidlo DEV na diaľkovom ovládači IR. Dôjde k vymazaniu všetkých existujúcich čísel ID zariadenia z pamäte ovládača a nebudú so zariadením ďalej fungovať.

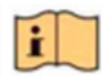

# POZNÁMKA

Ak chcete funkciu (opäť) povoliť, je potrebné ovládač so zariadením spárovať. Pozri časť "Párovanie (aktivácia) diaľkového ovládača IR s konkrétnym zariadením (voliteľné)" vyššie.

Tlačidlá na diaľkovom ovládači sú veľmi podobné tlačidlám na prednom paneli. Pozri Tabuľka  $1 - 4$ .

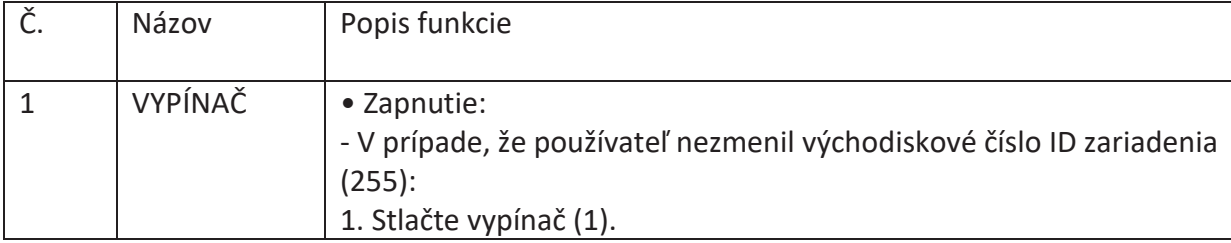

Tabuľka 1–4 Funkcia diaľkového ovládača IR

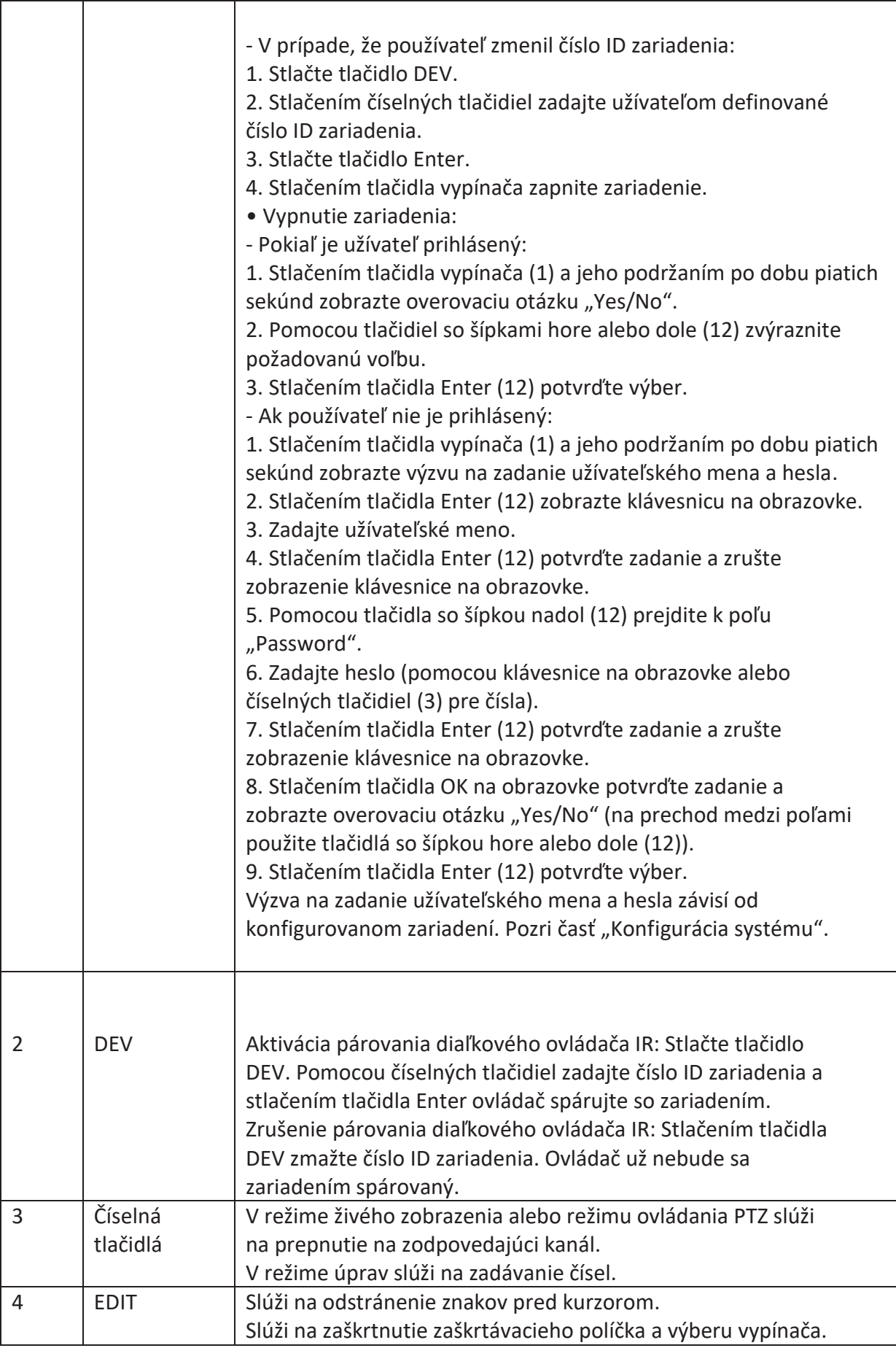

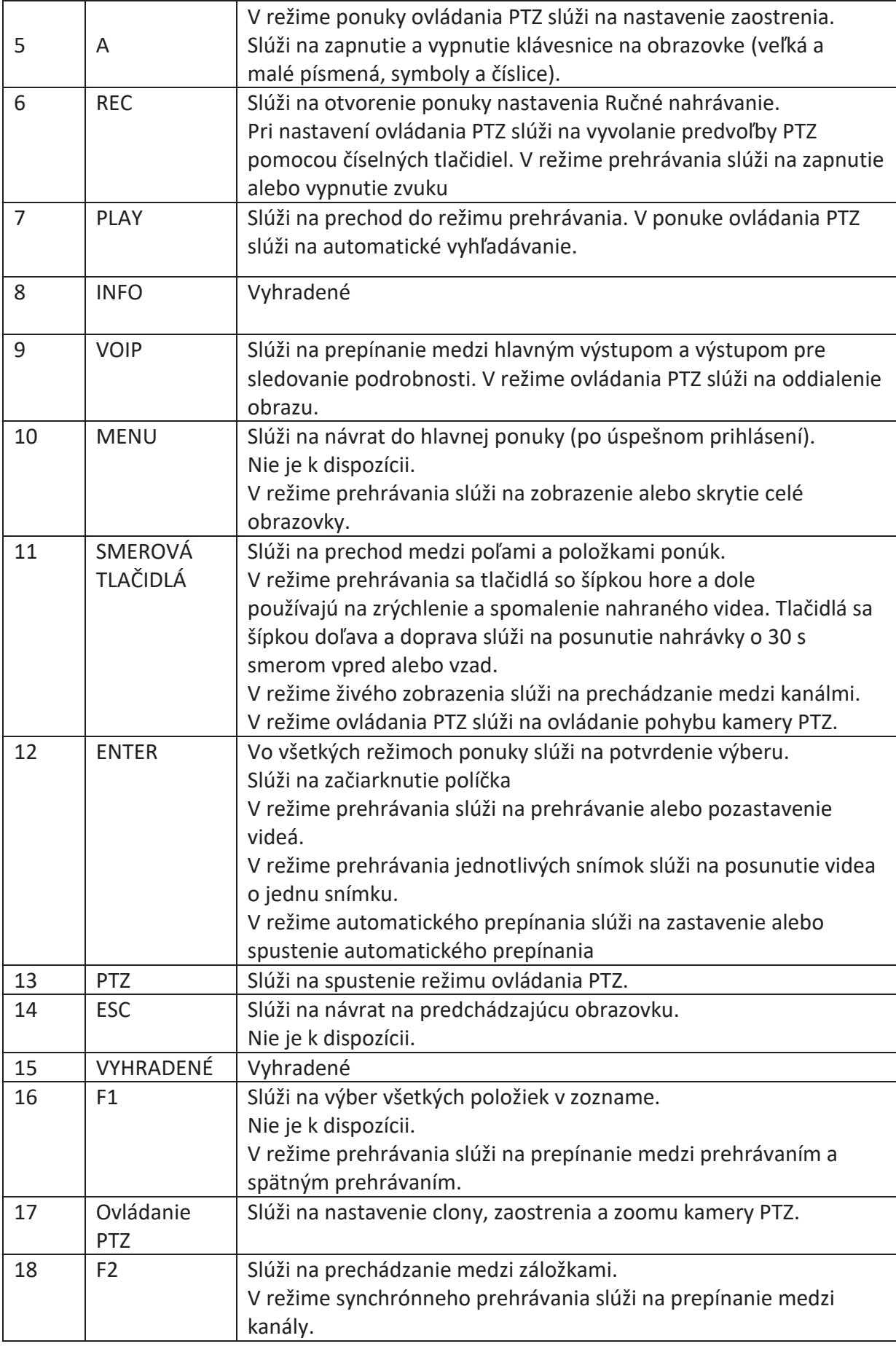

# **Riešenie problémov s diaľkovým ovládačom:**

l i POZNÁMKA Skontrolujte, či ste do diaľkového ovládača správne vložili batérie. Zaistite tiež, aby ste diaľkovým ovládačom mierili na prijímač IR na prednom paneli. Ak nedôjde po stlačení akéhokoľvek tlačidla na diaľkovom ovládači k žiadnej odozve, postupujte podľa nižšie uvedených postupov pre riešenie problémov.

Krok 1: Pomocou predného ovládacieho panela alebo myši prejdite na možnosť Systém > General.

Krok 2: Skontrolujte a zapamätajte si číslo ID zariadenia. Predvolené číslo ID je 255. Toto číslo ID je platné pre všetky diaľkové ovládače IR.

Krok 3: Stlačte tlačidlo DEV na diaľkovom ovládači.

Krok 4: Zadajte číslo ID zariadenia, ktoré ste nastavili v kroku 2.

Krok 5: Stlačte tlačidlo ENTER na diaľkovom ovládači.

Pokiaľ začne indikátor stavu na prednom paneli svietiť modro, funguje diaľkový ovládač správne. Pokiaľ indikátor stavu nezačne svietiť modro a stále nedochádza k žiadnej odozve na stlačení tlačidiel diaľkového ovládača, skontrolujte nasledujúce body:

Batérie sú vložené správne a polarita batérií nie je zamenená.

Batérie sú nové a nie sú vybité.

Pred prijímačom IR sa nenachádza žiadna prekážka.

V blízkosti zariadenia sa nepoužíva žiadna fluorescenčná žiarovka.

Ak diaľkový ovládač stále nefunguje správne, vymeňte ovládač a opakujte akcie alebo sa obráťte sa na predajcu zariadenia.

## **1.3 Ovládanie pomocou myši USB**

S týmto zariadením je možné tiež používať bežnú myš s konektorom USB s 3 tlačidlami (ľavé/pravé/rolovacie koliesko). Používanie myši USB:

Krok 1: Pripojte myš s konektorom USB do jedného z rozhraní USB na prednom paneli zariadenia.

Krok 2: Myš by mala byť automaticky rozpoznaná. Vo výnimočnom prípade na rozpoznanie myši nedôjde. Možným dôvodom môže byť nekompatibilita týchto dvoch zariadení. Informácie nájdete v zozname odporúčaných zariadení vášho predajcu. Ovládanie myši:

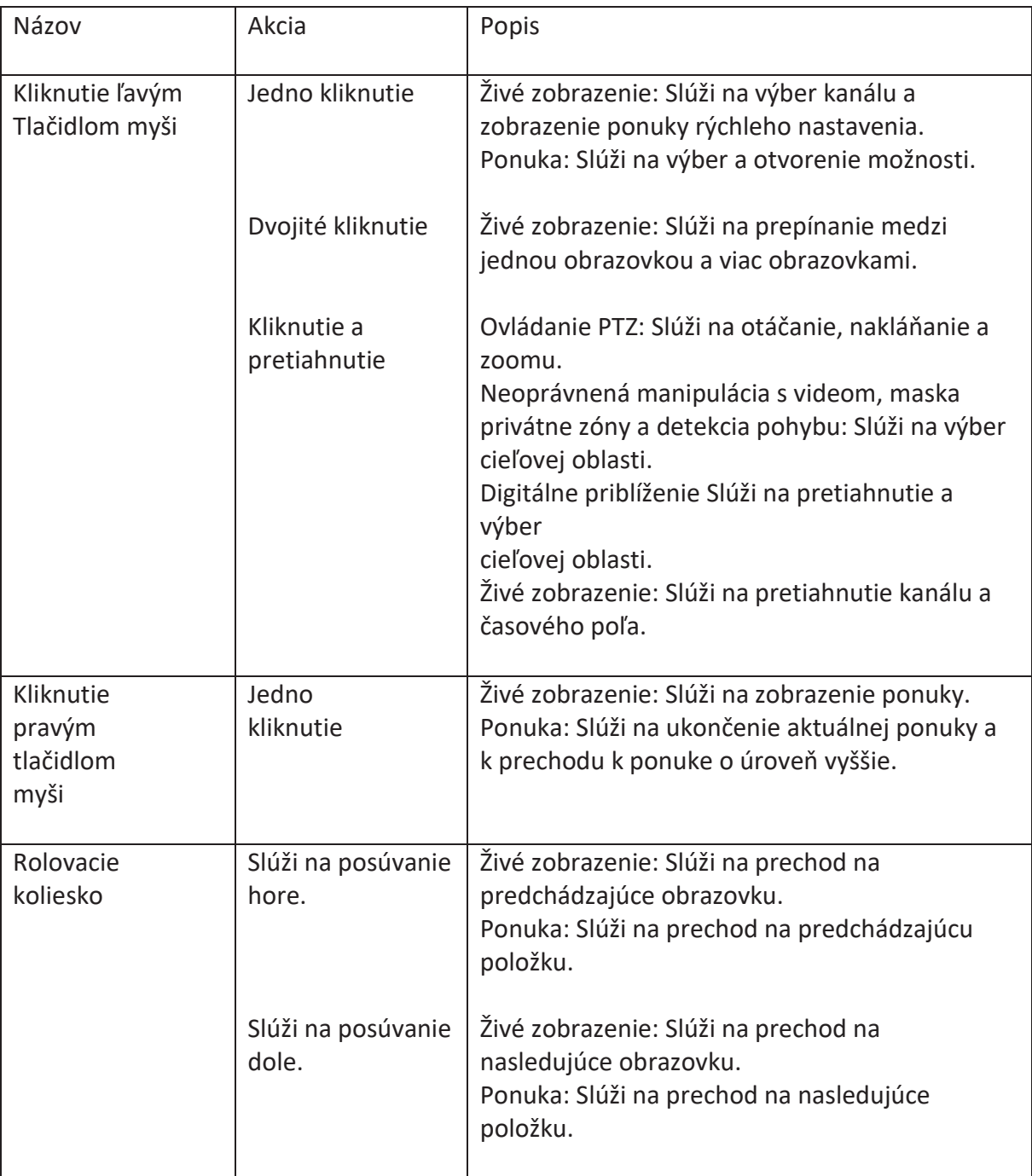

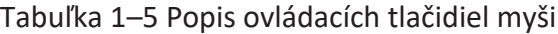

1.4 Zadný panel

## **1.4 Zadný panel 1.4 Zadný panel**

### **1.4.1 Séria BCS-V-NVRXX02-4K 1.4.1 Séria BCS-V-NVRXX02-4K**

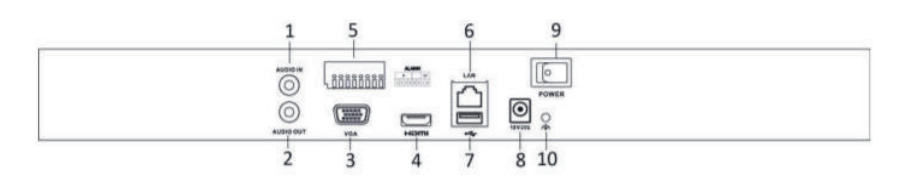

### Obrázok 1–8 Séria BCS-V-NVRXX02-4K Obrázok 1–8 Séria BCS-V-NVRXX02-4K

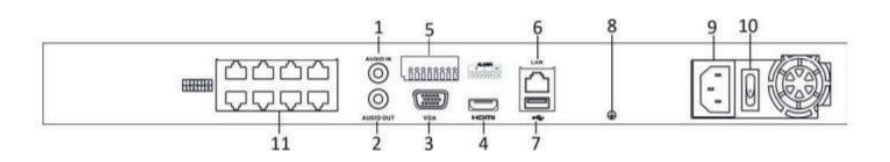

### Obrázok 1–9 Séria BCS-V-NVRXX02-4K-8P Obrázok 1–9 Séria BCS-V-NVRXX02-4K-8P

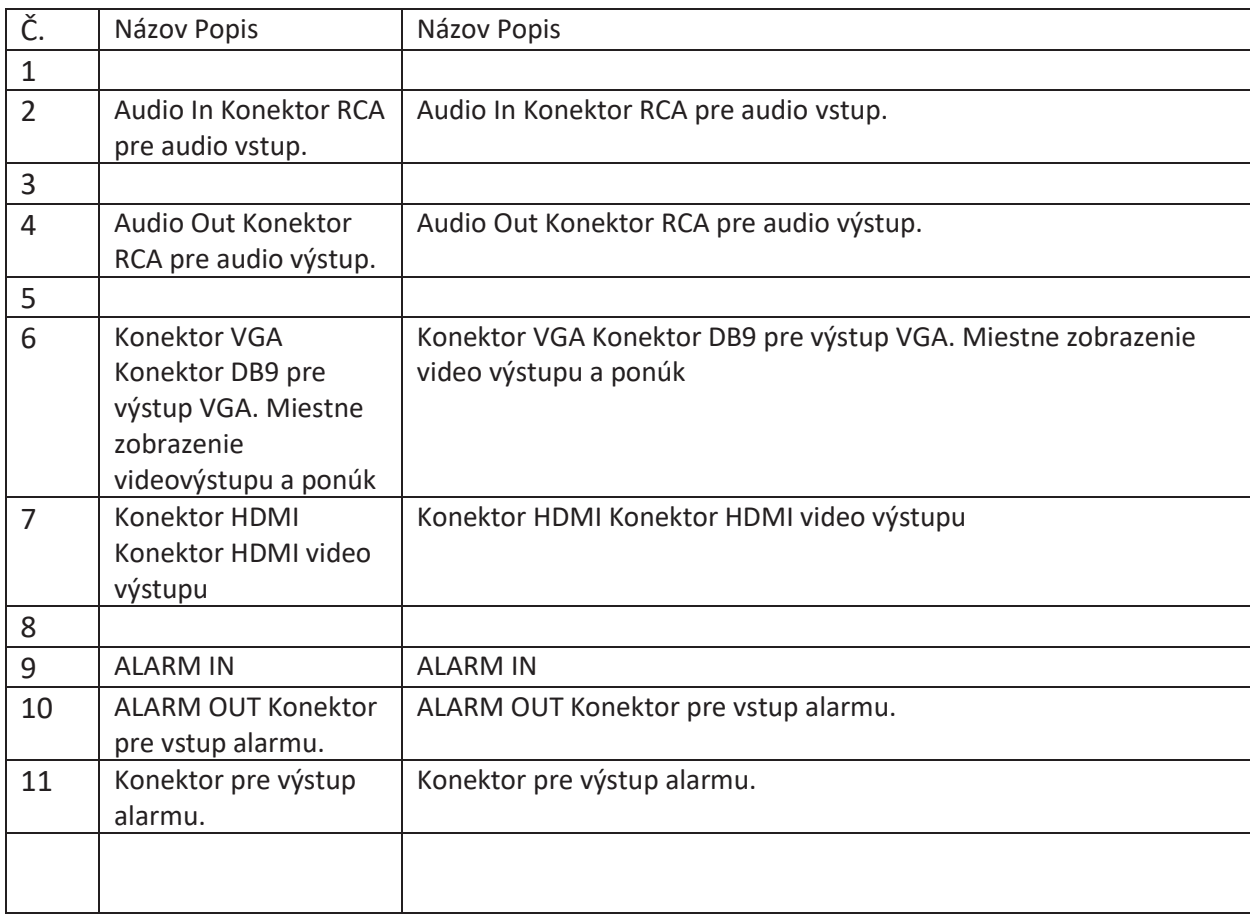

Tabulka 1–7 Popis panelu Tabulka 1–7 Popis panelu

# **1.4.2 Séria BCS-V-NVRXX04-4K**

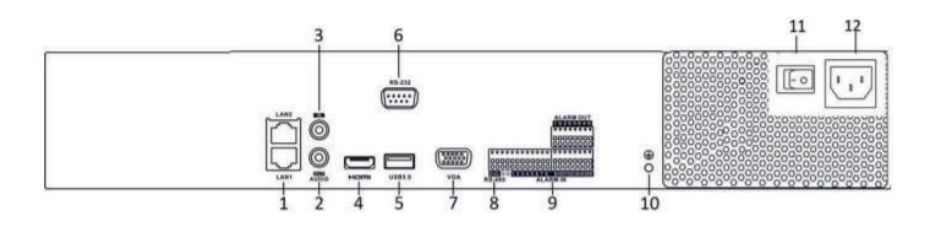

# **Obrázok 1–10 Séria BCS-V-NVRXX04-4K**

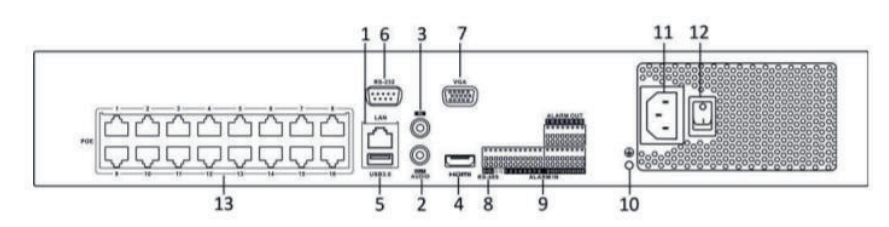

# **Obrázek 1–11 Řada BCS-V-NVRXX04-4K-X**

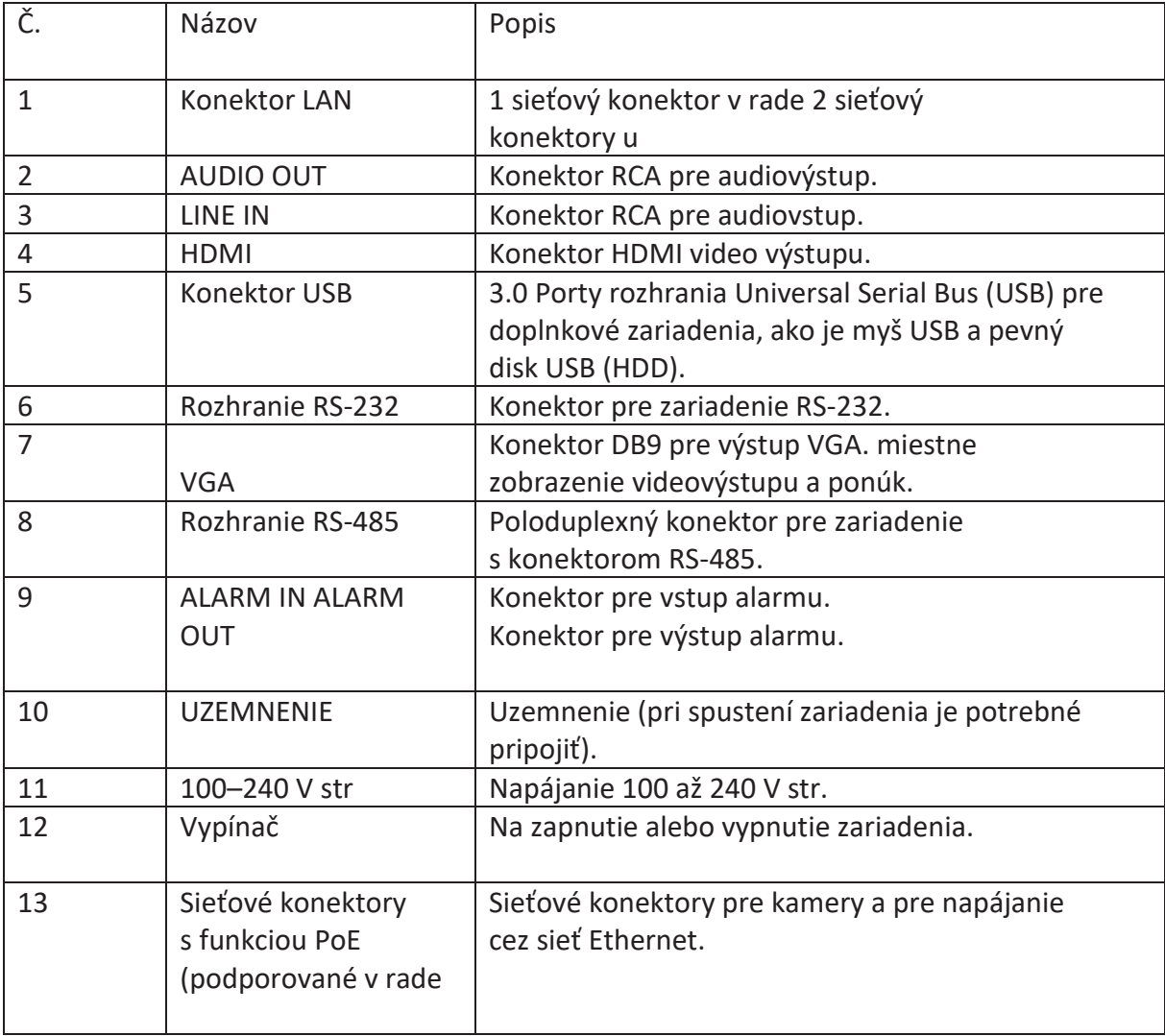

# **Kapitola 2 Začíname**

# **2.1 Spustenie zariadenia**

Účel:

Správne postupy spúšťania a vypínania sú rozhodujúce pre predĺženie životnosti zariadenia.

# **Než začnete:**

Skontrolujte, či je napätie dodatočného napájacieho zdroja zhodné s požiadavkou zariadenia a či správne funguje uzemnenie.

## **Spustenie zariadenia:**

Krok 1: Skontrolujte, či je napájanie pripojené k elektrickej zásuvke. DÔRAZNE odporúčame, aby sa zariadenie používalo so záložným napájacím zdrojom (UPS). Indikátor LED napájania na prednom paneli by mal svietiť na červeno a značiť tak, že je napájanie pripojené.

Krok 2: Stlačte vypínač na prednom paneli. Indikátor LED napájania by mal teraz svietiť modro, čo znamená, že sa zariadenie začína spúšťať.

Krok 3: Po spustení by mal indikátor LED napájania zostať svietiť modro. Na monitore sa zobrazí úvodná obrazovka s informáciou o stave pevného disku. Stav pevného disku značí rad ikon v spodnej časti obrazovky. Písmeno "X" znamená, že pevný disk nebol inštalovaný alebo ho nemožno rozpoznať.

# **2.2 Aktivácia zariadenia**

Účel:

Pri prvom prístupe k zariadeniu je potrebné zariadenie aktivovať, a to nastavením hesla správcu. Než zariadenie aktivujete, nebude povolená žiadna akcia. Zariadenie je možné tiež aktivovať prostredníctvom webového prehliadača, nástroja BCS VIEW Tool alebo klientského softvéru.

Krok 1: Zadajte rovnaké heslo do textového poľa Create New Password a Confirm New Password.

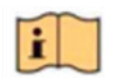

POZNÁMKA Kliknutím na tlačidlo môžete zobraziť zadanie znaku.

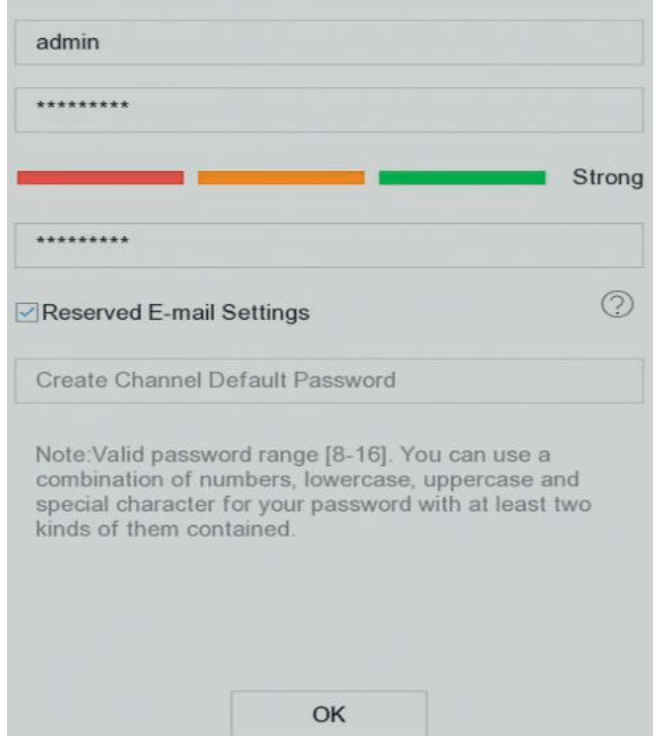

Obrázok 2–1 Aktivácia zariadenia Obrázok 2–1 Aktivácia zariadenia

VAROVANIE Na zvýšené zabezpečenie výrobku dôrazne odporúčame, aby ste vytvorili VAROVANIE Na zvýšené zabezpečenie výrobku dôrazne odporúčame, aby ste vytvorili silné heslo podľa svojej vlastnej voľby (s použitím najmenej 8 znakov a s využitím najmenej silné heslo podľa svojej vlastnej voľby (s použitím najmenej 8 znakov a s využitím najmenej troch z nasledujúcich kategórií: veľké písmená, malé písmená, čísla a špeciálne znaky). troch z nasledujúcich kategórií: veľké písmená, malé písmená, čísla a špeciálne znaky). Odporúčame tiež, aby ste heslo pravidelne menili, najmä v systémoch s vysokým Odporúčame tiež, aby ste heslo pravidelne menili, najmä v systémoch s vysokým zabezpečením. Zmena heslá raz za mesiac alebo za týždeň lepšie ochránia váš výrobok. zabezpečením. Zmena heslá raz za mesiac alebo za týždeň lepšie ochránia váš výrobok.

Krok 2: V textovom poli Create Channel Default Password vytvorte východiskové heslo Krok 2: V textovom poli Create Channel Default Password vytvorte východiskové heslo kamier IP pripojených k zariadeniu. kamier IP pripojených k zariadeniu.

Krok 3: (Voliteľné) Skontrolujte Export GUID a Security Question Configuration. Export GUID: Krok 3: (Voliteľné) Skontrolujte Export GUID a Security Question Configuration. Export GUID: exportuje **GUID** pre neskoršie resetovanie hesla. exportuje **GUID** pre neskoršie resetovanie hesla.

Konfigurácia bezpečnostnej otázky: konfiguruje bezpečnostné otázky, ktoré je možné použiť Konfigurácia bezpečnostnej otázky: konfiguruje bezpečnostné otázky, ktoré je možné použiť pre resetovanie hesla. pre resetovanie hesla.

Krok 4: Kliknite na OK. Krok 4: Kliknite na OK.

# **Čo robiť ďalej: Čo robiť ďalej:**

Keď ste povolili Export GUID, pokračujte a exportujte súbor GUID na USB flash disk pre Keď ste povolili Export GUID, pokračujte a exportujte súbor GUID na USB flash disk pre neskoršie resetovanie hesla. neskoršie resetovanie hesla.

Keď ste povolili Konfigurácia bezpečnostnej otázky, pokračujte a nastavte bezpečnostne Keď ste povolili Konfigurácia bezpečnostnej otázky, pokračujte a nastavte bezpečnostne otázky pre neskoršie resetovanie hesla. otázky pre neskoršie resetovanie hesla.

۱i POZNÁMKA Po aktivácii zariadenia musíte heslo správne uchovávať. Môžete duplikovať heslo kamier IP, ktoré sú pripojené s predvoleným protokolom.

# POZNÁMKA Po aktivácii zariadenia musíte heslo správne uchovávať. Môžete duplikovať heslo kamier IP, ktoré sú pripojené s predvoleným protokolom. **2.3 Konfigurácia vzoru odomknutia prihlásenia 2.3 Konfigurácia vzoru odomknutia prihlásenia**

Pre používateľov s rolou správcu môžete nakonfigurovať vzor odomknutia prihlásenia do Pre používateľov s rolou správcu môžete nakonfigurovať vzor odomknutia prihlásenia do zariadenia. zariadenia.

**2.3 Konfigurácia vzoru odomknutia prihlásenia** zariadenia.<br>Zariadenia. Krok 1: Po aktivácii zariadenia otvorte nasledujúcu obrazovku konfigurácie vzoru odomknutia Krok 1: Po aktivácii zariadenia otvorte nasledujúcu obrazovku konfigurácie vzoru odomknutia

zariadenia. hotový, myš uvoľnite. Krok 2: Pomocou myši nakreslite medzi 9 bodmi na obrazovke vzor. Akonáhle bude vzor Krok 2: Pomocou myši nakreslite medzi 9 bodmi na obrazovke vzor. Akonáhle bude vzor

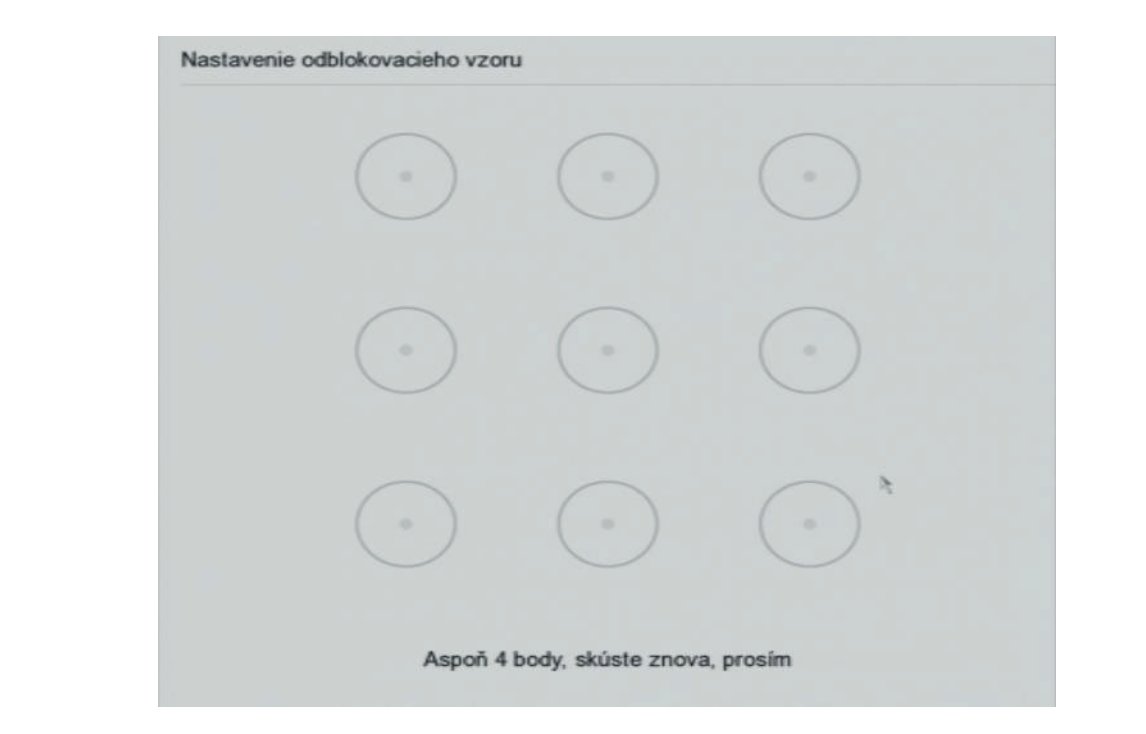

## Obrázek 2–2 Nakreslení vzoru

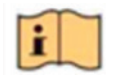

POZNÁMKA Nakreslite vzor prepojením aspoň 4 bodov. úspešne nakonfigurovaný.

Každý bod môže byť vo vzore iba raz. Poznámka a Ak sa vztavě vzděla a Ak sa vzděla a Ak sa vzděla a Ak sa vzděla a Ak sa vzděla a Ak sa vzděla a Ak<br>Do nakonfigurovatel a Ak sa vzděla a Ak sa vzděla a Ak sa vzděla a Ak sa vzděla a Ak sa vzděla a Ak sa vzděla

Krok 3: Opätovným nakreslením vzoru vzor potvrďte. Pokiaľ sa oba vzory zhodujú, bol vzor úspešne nakonfigurovaný.<br>Compositorie

POZNÁMKA a Ak sa vzory navzájom líšia, je potrebné vzor nakonfigurovať znova.

#### **2.4.1 Prihlásenie pomocou vzoru odomknutia 2.4 Prihlásenie do zariadenia**

#### **2.4.1 Prihlásenie pomocou vzoru odomknutia 2.4.1 Prihlásenie pomocou vzoru odomknutia**

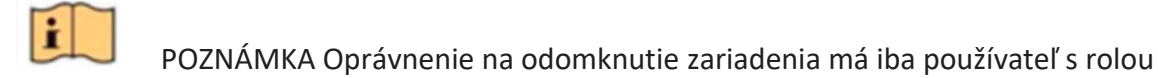

 POZNÁMKA Oprávnenie na odomknutie zariadenia má iba používateľ s rolou POZNÁMKA Oprávnenie na odomknutí poznámka oprávnenie na odvozenie na odomknutí s rolou. Používateľ s rolouzívateľ s rolouzívateľ s rolouzívateľ s rolouzívateľ s rolouzívateľ s rolouzívateľ s rolouzívateľ s rolouzívateľ s r

**Než začnete** správcu. správcu.

#### Pred odomknutím nakonfigurujte vzor odomknutia. Pozri Kapitola 2.3 Konfigurácia vzoru **Než začnete**

Pred odomknutím nakonfigurujte vzor odomknutia. Pozri Kapitola 2.3 Konfigurácia vzoru  $\mathcal{L}$  . Koron 1: Kliko pravým tlačidlom myši a výberom ponuky otvoríte okonom ponuky otvoríte okono. odomknutie prihlásenia.<br>Pred odomknutie vzniklásenia. odomknutie prihlásenia.

Krok 1: Kliknite pravým tlačidlom myši a výberom ponuky otvoríte okno. Krok 1: Kliknite pravým tlačidlom myši a výberom ponuky otvoríte okno.

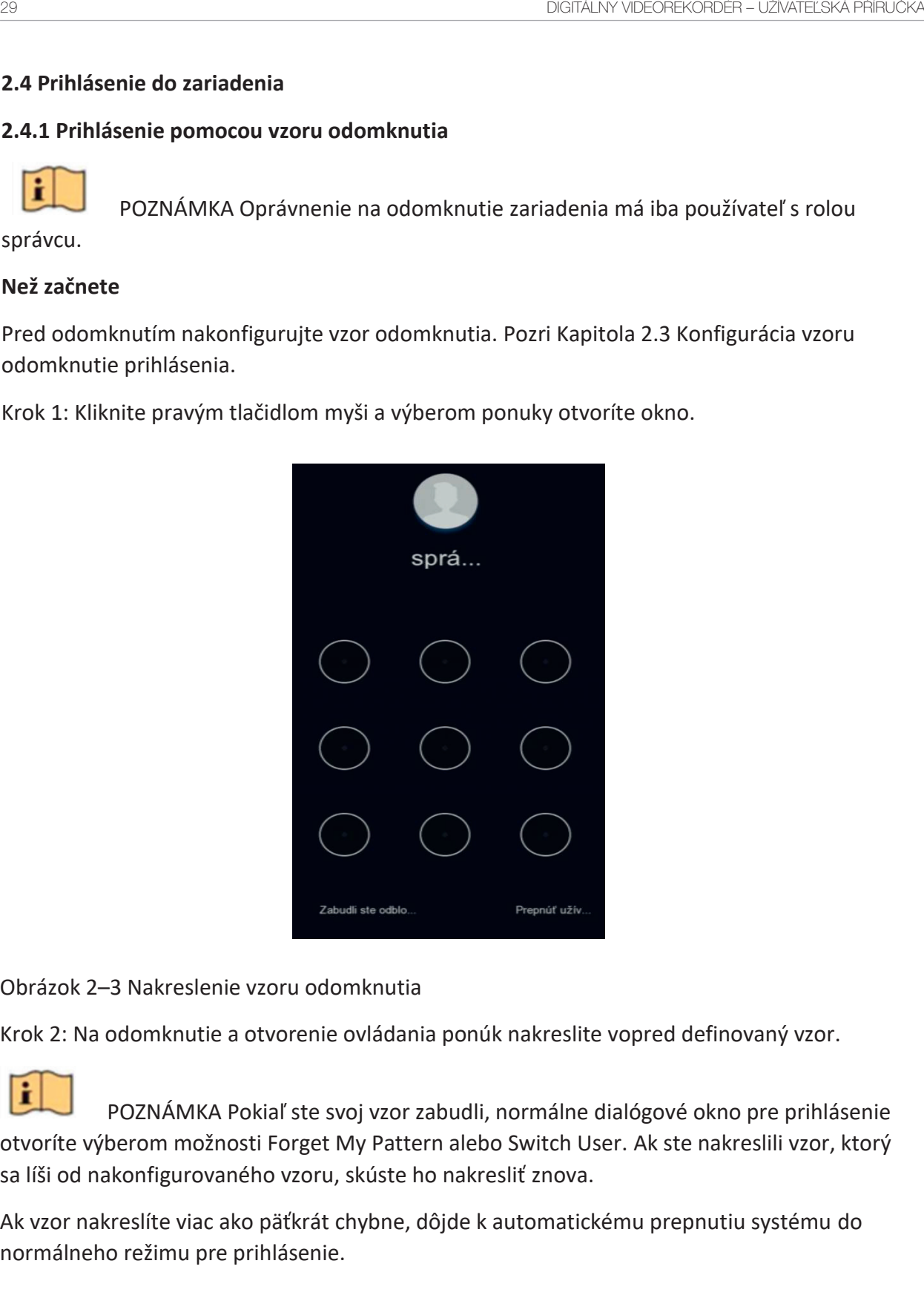

Obrázok 2–3 Nakreslenie vzoru odomknutia

Krok 2: Na odomknutie a otvorenie ovládania ponúk nakreslite vopred definovaný vzor. Obrázok 2–3 Nakreslenie vzoru odomknutia Obrázok 2–3 Nakreslenie vzoru odomknutia Krok 2: Na odomknutie a otvorenie ovládania ponúk nakreslite vopred definovaný vzor. Krok 2: Na odomknutie a otvorenie ovládania ponúk nakreslite vopred definovaný vzor.

POZNÁMKA Pokiaľ ste svoj vzor zabudli, normálne dialógové okno pre prihlásenie otvoríte výberom možnosti Forget My Pattern alebo Switch User. Ak ste nakreslili vzor, ktorý sa líši od nakonfigurovaného vzoru, skúste ho nakresliť znova.

Ak vzor nakreslíte viac ako päťkrát chybne, dôjde k automatickému prepnutiu systému do normálneho režimu pre prihlásenie. Vzor nakreslíte viac ako päťkrát chybne, dôjde k automatickému pre sa líši od nakreslite vizoru, skúste hodova. Skúste ho nakreslič

#### **2.4.2 Prihlásenie prostredníctvom hesla 2.4.2 Prihlásenie prostredníctvom hesla 2.4.2 Prihlásenie prostredníctvom hesla**

# **Účel: Účel:**

Ak došlo k odhláseniu zo zariadenia, je nutné sa k zariadeniu prihlásiť, aby bolo možné ovládať ponuky a iné funkcie. Ak došlo k odhláseniu zo zariadenia, je nutné sa k zariadeniu prihlásiť, aby bolo možné Ak došlo k odhláseniu zo zariadenia, je nutné sa k zariadeniu prihlásiť, aby bolo možné ovládať ponuky a iné funkcie. ovládať ponuky a iné funkcie.

Krok 2: Vyberte Oser Name z otváracieho zo Krok 1: Vyberte User Name z otváracieho zoznamu. Krok 1: Vyberte User Name z otváracieho zoznamu.

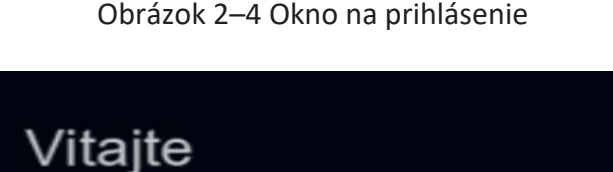

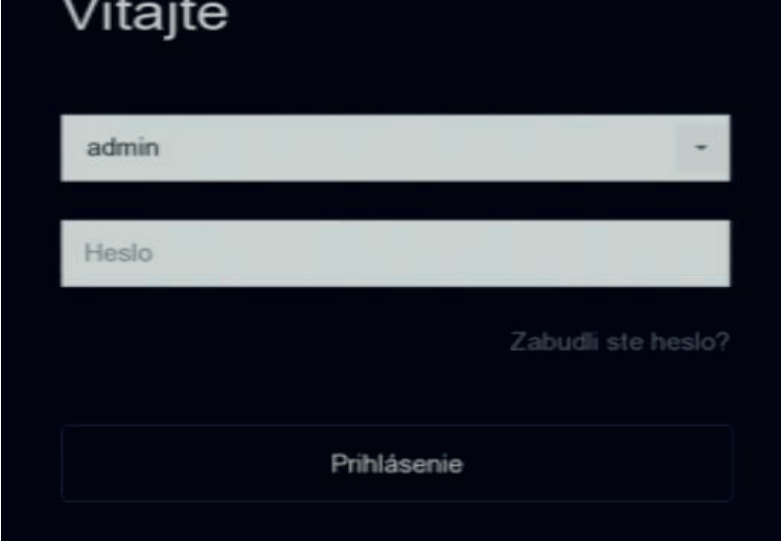

Krok 2: Zadajte heslo. Krok 2: Zadajte heslo.

Krok 3: Kliknutím na tlačidlo Login sa prihláste. Krok 3: Kliknutím na tlačidlo Login sa prihláste. Kliknutím na tlačidlo

 $P(X|X)$ 

# POZNÁMKA Krok 3: Kliknutím na tlačidlo Login sa prihláste.

Ak zabudnete heslo správcu, kliknite na Forgot Password a heslo resetujte. Ak zabudnete heslo správcu, kliknite na Forgot Password a heslo resetujte. o správcu, k

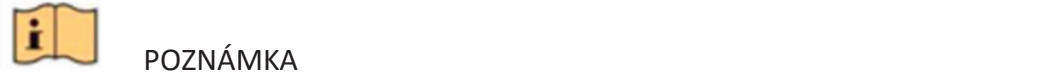

Ŀ

POZNÁMKA  $P(A|X)$ 

Pokiaľ v okne pre prihlásenie zadáte heslo 7krát chybne, aktuálny užívateľský účet sa na 60 sekúnd uzamkne. Pokiaľ v okne pre prihlásenie zadáte heslo 7krát chybne, aktuálny užívateľský účet sa rokne pre prihlásenie za<br>skúnd vzamkne. Pokiaľ v okone pre predstavenie zadáte heslo 7krát chybne, aktuálny užívateľský účet sa zadáteľský účet sa zad

#### **2.5 Spustenie sprievodcu nastavením 2.5 Spustenie sprievodcu nastavením**  $s$ stenie sprievodcu nast $s$

Sprievodca nastavením vám pomôže s niektorými dôležitými základnými nastaveniami zariadenia. Sprievodca nastavením vám pomôže s niektorými dôležitými základnými aca nastavenimi vam pon dca nastavením vám pomôže s niekto Sprievodca nastavením vám pomôže s niektorými dôležitými dôležitými dôležitými dôležitými dôležitými základným<br>Dôležitými

V predvolenom nastavení sa spustí Sprievodca inštaláciou po načítaní zariadenia. Ak v daný okamih nechcete Sprievodca nastavením použiť, kliknite na tlačidlo Exit. V predvolenom nastavení sa spustí Sprievodca inštaláciou po načítaní zariadenia. Ak vienom nastavem sa spasti sprievodca nistanacioa po nacitam zanadema, z iki *r*olenom nastavení sa spu V predvoleno spustí sa spustí Sprince Sprince sa spolenom po načítaní zariadenia za spolenom po načítaní zaria

34

**pojawić.**

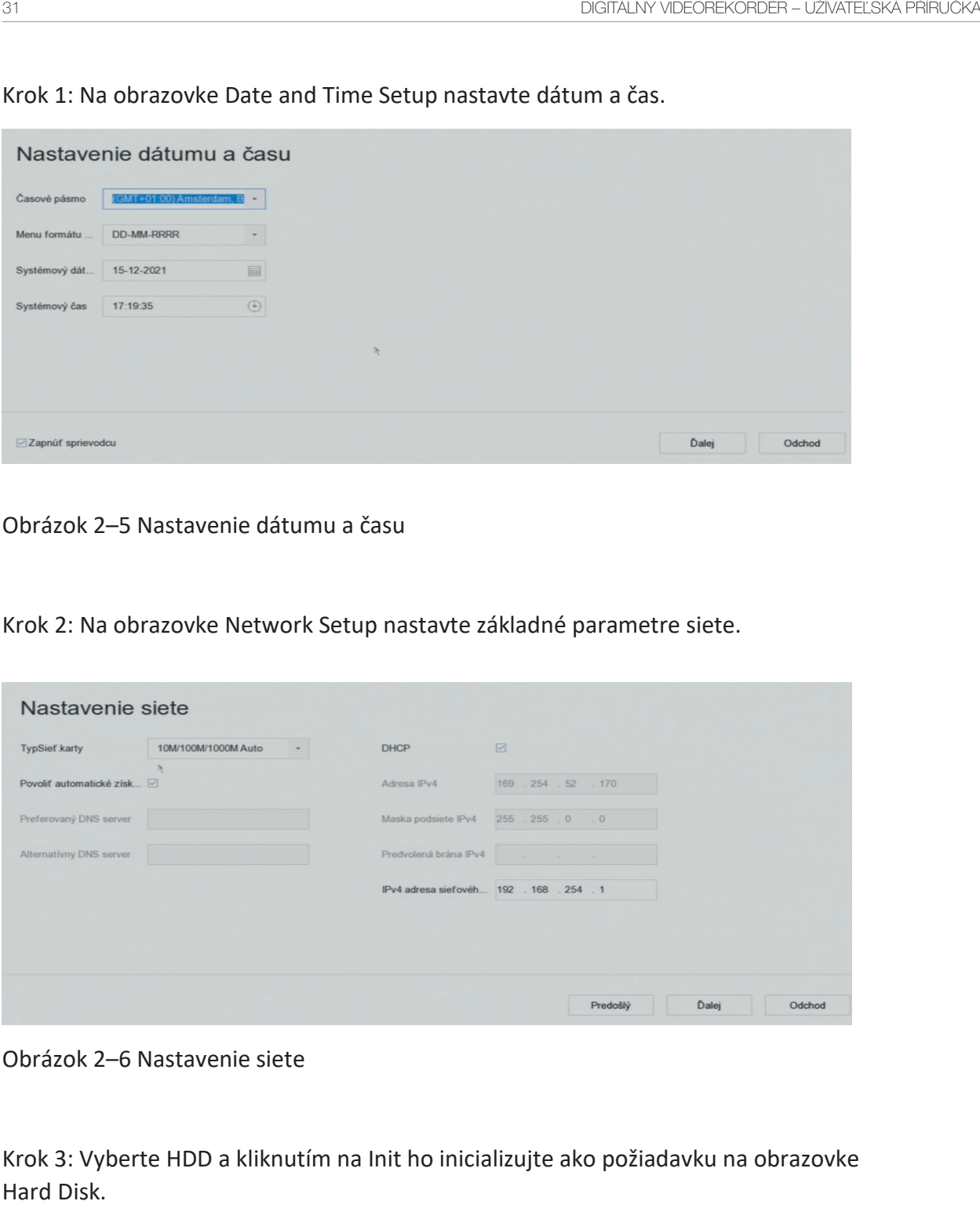

Krok 1: Na obrazovke Date and Time Setup nastavte dátum a čas. Krok 1: Na obrazovke Date and Time Setup nastavte dátum a čas.

Obrázok 2–5 Nastavenie dátumu a času

Krok 2: Na obrazovke Network Setup nastavte základné parametre siete.

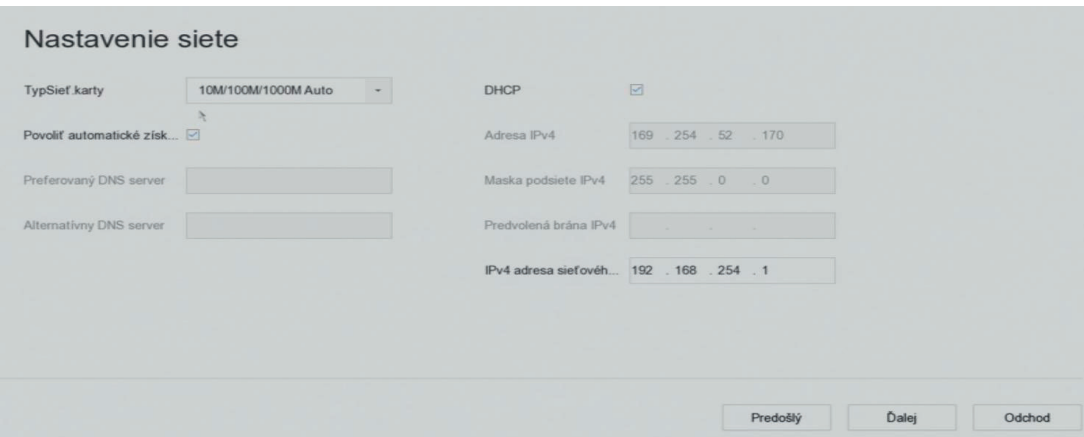

Obrázok 2–6 Nastavenie siete

Krok 3: Vyberte HDD a kliknutím na Init ho inicializujte ako požiadavku na obrazovke Hard Disk. krok 3: Vyberte HDD a kliknutím na Initializujte ako požiadavku na Initializujte ako požiadavku na obrazovke n<br>Dogodki

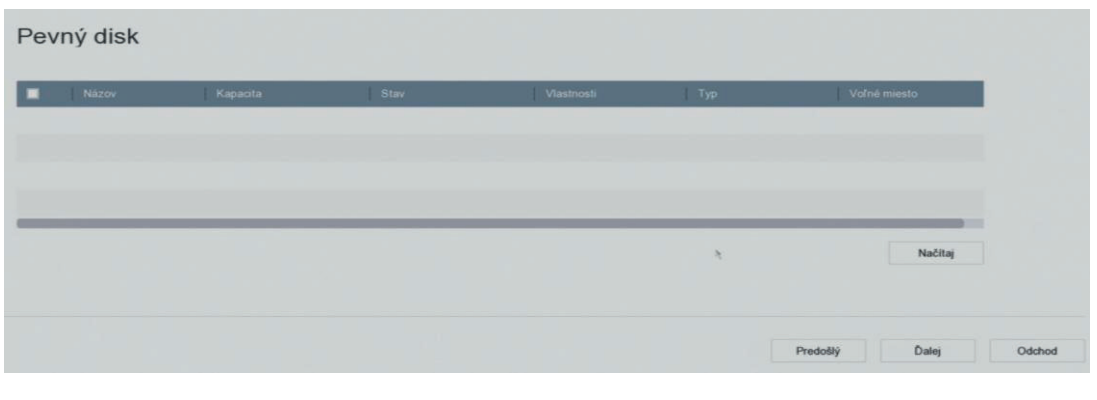

Obrázok 2–7 Správa HDD

2022 Kilimaanie Kameru. Na ostazovite čam Krok 4: Pridanie kamier IP na obrazovke Camera Setup. Krok 4: Pridanie kamier IP na obrazovke Camera Setup. 1) Kliknite na tlačidlo Search a vyhľadajte online kameru IP. Než IP kameru pridáte,

e, e. je jej sta 1) Kliknite na tlačidlo Search a vyhľadajte online kameru IP. Než IP kameru pridáte, skontrolujte, či je jej stav aktívny. skontrolujte, či je jej stav aktívny. 2) Kliknutím na tlačidlo Add pridajte kameru.

 $\mathcal{L}_f$  kamera nie vaktívnom stave, vyberte ju v zozname a klikovnom stave. 2) Kliknutím na tlačidlo Add pridajte kameru. 2) Kliknutím na tlačidlo Add pridajte kameru.

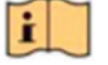

POZNÁMKA POZNÁMKA

Ak kamera nie je v aktívnom stave, vyberte ju v zozname a kliknite na Activate. Ak kamera nie je v aktívnom stave, vyberte ju v zozname a kliknite na Activate.

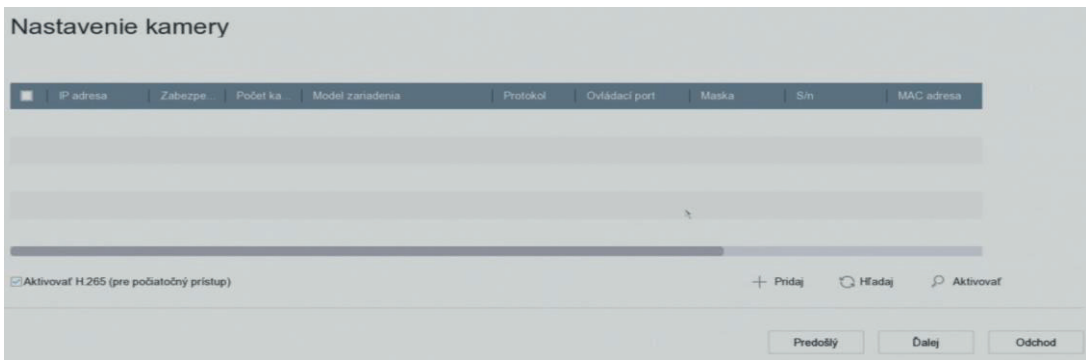

Obrázok 2–8 Vyhľadanie IP kamier

Krok 5: Otvorte obrazovku Platform Access a nakonfigurujte nastavenie P2P. Obrázok 2–8 Vyhľadanie IP kamier

**pojawić.**

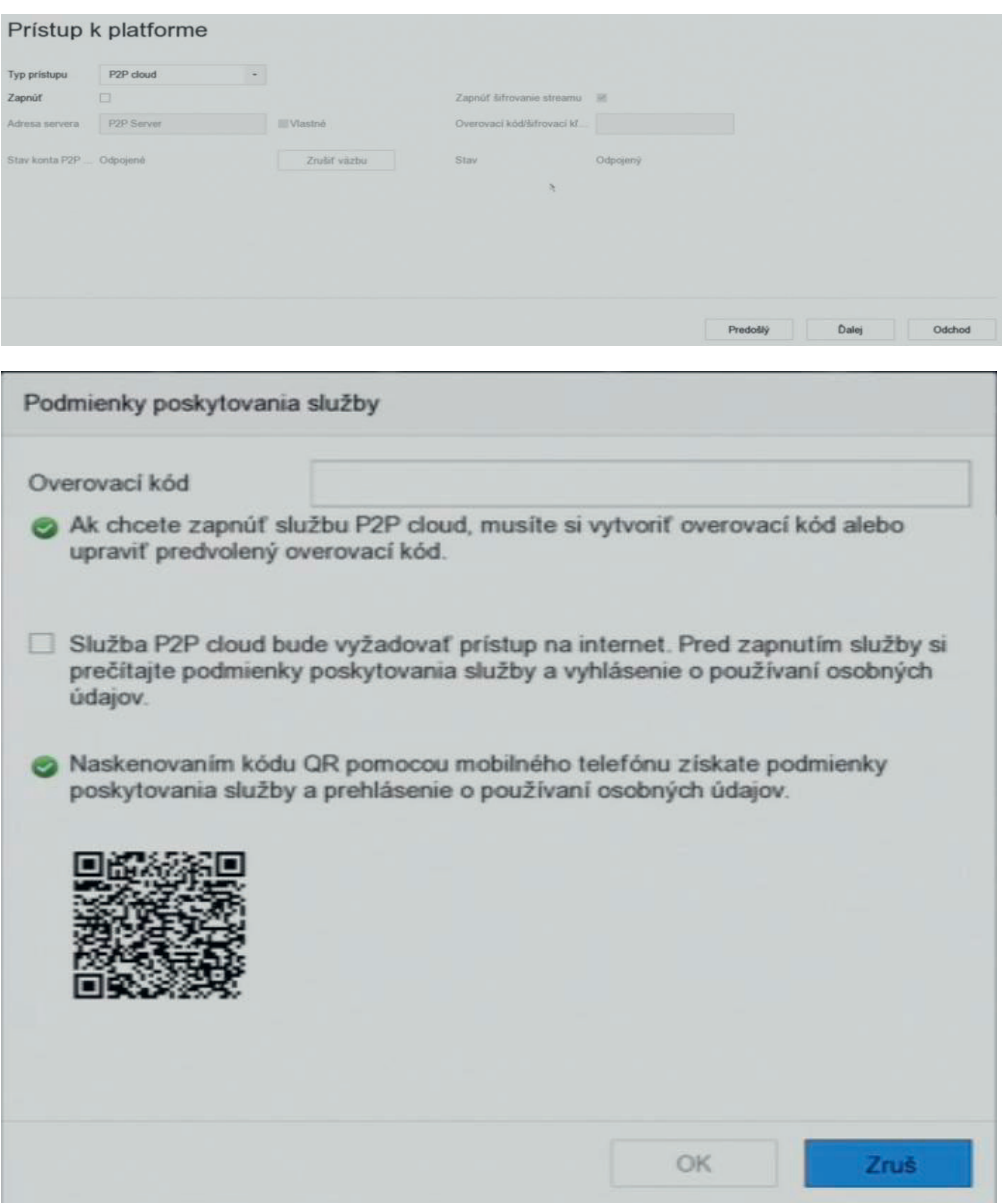

Obrázok 2–9 Prístup P2P Obrázek 2–9 Přístup P2P

Krok 6: Otvorte obrazovku Change Password a ak je to potrebné, vytvorte nové heslo správcu.

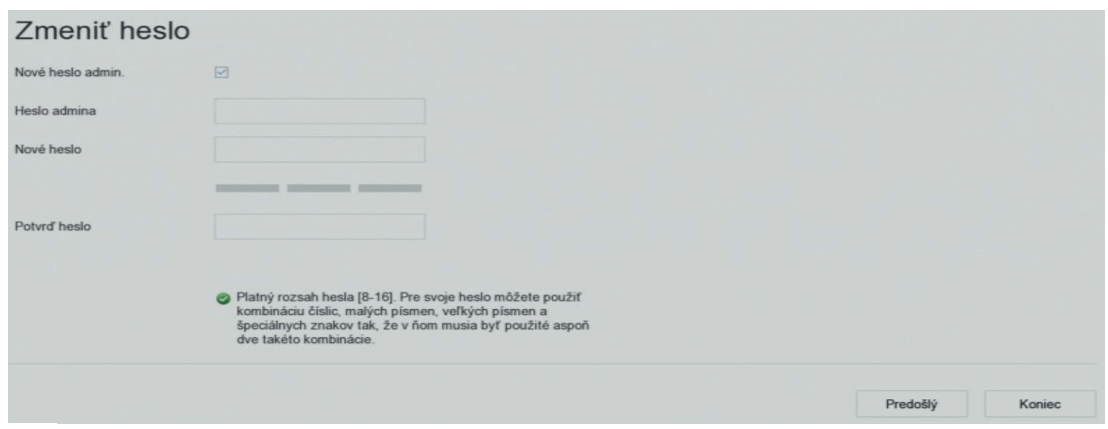

Obrázok 2–10 Zmena hesla

## **POZNÁMKA**

Kliknutím na tlačidlo môžete zobraziť zadanie znaku.

1) Začiarknite políčko New Admin Password.

2) Do textového poľa Admin Password zadajte pôvodné heslo.

3) Zadajte rovnaké heslo do textového poľa New Password a Confirm.

4) Zaškrtnite pole Unlock Pattern a povoľte prihlasovanie prostredníctvom vzoru odomknutia.<br>Odomknutia pole University prihlasovanie prihlasovanie prostredníctvom vzdelovanie prostredníctvom vzdelovanie odomknutia.

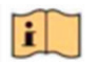

# VAROVANIE

Odporúčame tiež, aby ste heslo pravidelne menili, najmä v systémoch s vysokým  $\tilde{z}$ podľa svojej vlastnej vlastnej vlastnej vlastnej vlastnej 8 znakov. Najmenej 8 znakov a s využitím najmenej tr<br>Podľa svoje svoje svoje najmenej troch svoje svoje svoje svoje svoje svoje svoje svoje svoje svoje svoje svoje Na zvýšené zabezpečenie výrobku dôrazne odporúčame, aby ste vytvorili silné heslo podľa svojej vlastnej voľby (s použitím najmenej 8 znakov a s využitím najmenej troch z nasledujúcich kategórií: veľké písmená, malé písmená, čísla a špeciálne znaky). zabezpečením. Zmena heslá raz za mesiac alebo za týždeň lepšie ochránia váš výrobok.

Krok 7: Kliknutím na tlačidlo OK dokončite sprievodcu nastavením spustenia.

**pojawić.**

# **2.6 Prístup do hlavnej ponuky**

Po dokončení sprievodcu môžete kliknúť pravým tlačidlom myši na obrazovku a otvoriť lištu na hlavné ponuky. Pozrite sa na nasledujúci obrázok a tabuľku, kde nájdete popis hlavnej ponuky a pod ponúk.

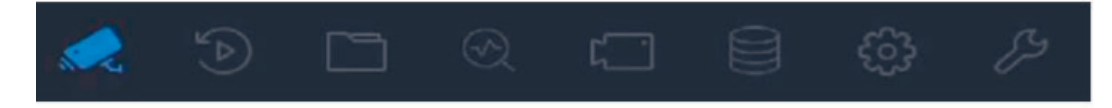

Obrázok 2–11 Lišta hlavnej ponuky

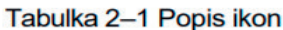

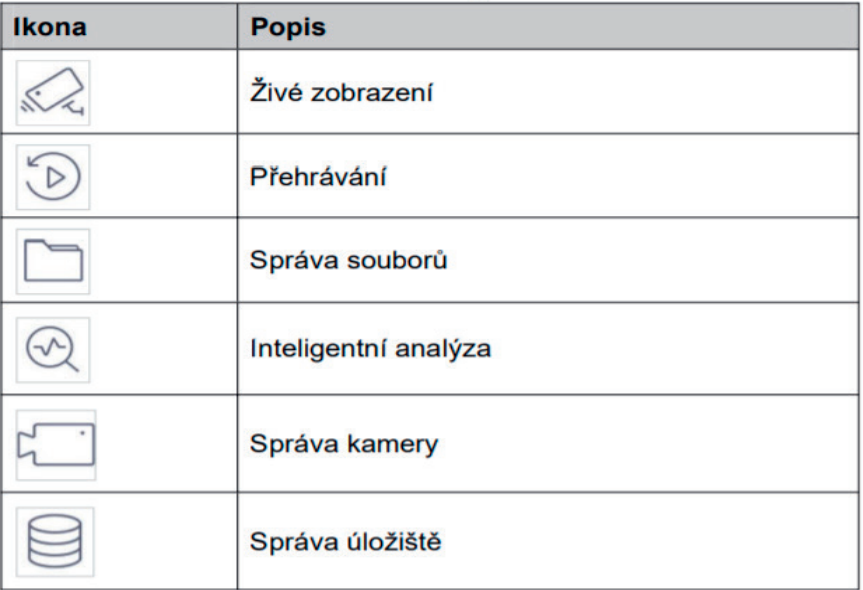

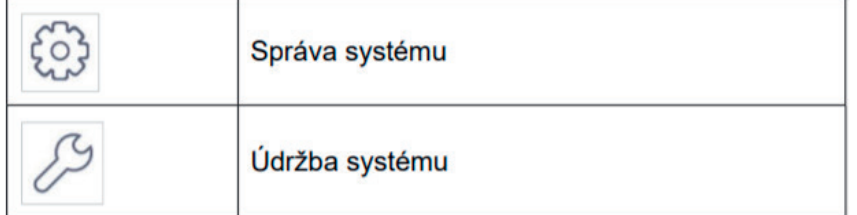

# **2.7 Použitie systému**

# **2.7.1 Odhlásenie**

Účel:

Po odhlásení sa monitor prepne do režimu živého zobrazenia. Ak chcete vykonávať akúkoľvek činnosť, musíte sa znova prihlásiť.

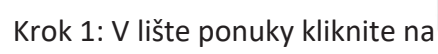

Krok 2: Kliknite na tlačidlo Logout.

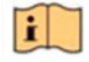

POZNÁMKA

Po odhlásení sa zo systému nie je možné ponuku na obrazovke používať. Na odomknutie systému musíte zadať užívateľské meno a heslo.

 $\overline{(\cdot)}$ 

# **2.7.2 Vypnutie zariadenia**

Krok 1: V lište ponuky kliknite na

Krok 2: Kliknite na tlačidlo Shutdown.

Krok 3: Kliknite na tlačidlo Yes.

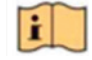

# **EL** POZNÁMKA

Ak sa systém vypína, nestlačte VYPÍNAČ znova.

# **2.7.3 Reštartovanie zariadenia**

V ponuke Shutdown je možné tiež zvoliť možnosť reštartovania zariadenia.

Krok 1: V lište ponuky kliknite na

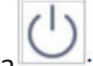

- Krok 2: Zariadenie reštartujete kliknutím na tlačidlo Reboot.
- Krok 2: Kliknite na tlačidlo Shutdown.
- Krok 3: Kliknite na tlačidlo Yes.

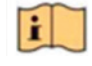

# POZNÁMKA

Ak sa systém vypína, nestlačte VYPÍNAČ znova.
**pojawić.**

# **Kapitola 3 Správa kamery Kapitola 3 Správa kamery**

# **3.1 Pridanie IP kamier 3.1 Pridanie IP kamier**

# **3.1.1 Manuálne pridanie IP kamier 3.1.1 Manuálne pridanie IP kamier**

Účel: Účel:

Skôr ako budete môcť sledovať živé video alebo nahrať videosúbory, musíte do zoznamu Skôr ako budete môcť sledovať živé video alebo nahrať videosúbory, musíte do zoznamu pripojení zariadenia pridať sieťové kamery. pripojení zariadenia pridať sieťové kamery.

Skôr než začnete: Uistite sa, že je sieťové pripojenie platné a že bola aktivovaná IP kamera. Skôr než začnete: Uistite sa, že je sieťové pripojenie platné a že bola aktivovaná IP kamera.

Krok 1: Pre vstup do rozhrania Správa kamery kliknite na lište hlavnej ponuky na tlačidlo Krok 1: Pre vstup do rozhrania Správa kamery kliknite na lište hlavnej ponuky na tlačidlo

Krok 2: V hlavičke kliknite na kartu Custom Add alebo v okne neaktívneho kanál kliknite na **+** Krok 2: V hlavičke kliknite na kartu Custom Add alebo v okne neaktívneho kanál kliknite na **+** a otvorte rozhranie Pridať kameru IP. a otvorte rozhranie Pridať kameru IP.

Krok 3: Zadajte adresu IP, protokol, port pre správu a ďalšie informácie. Krok 3: Zadajte adresu IP, protokol, port pre správu a ďalšie informácie.

Krok 4: Pre prihlásenie do Kapitola 3 Správa kamery Krok 4: Pre prihlásenie do Kapitola 3 Správa kamery

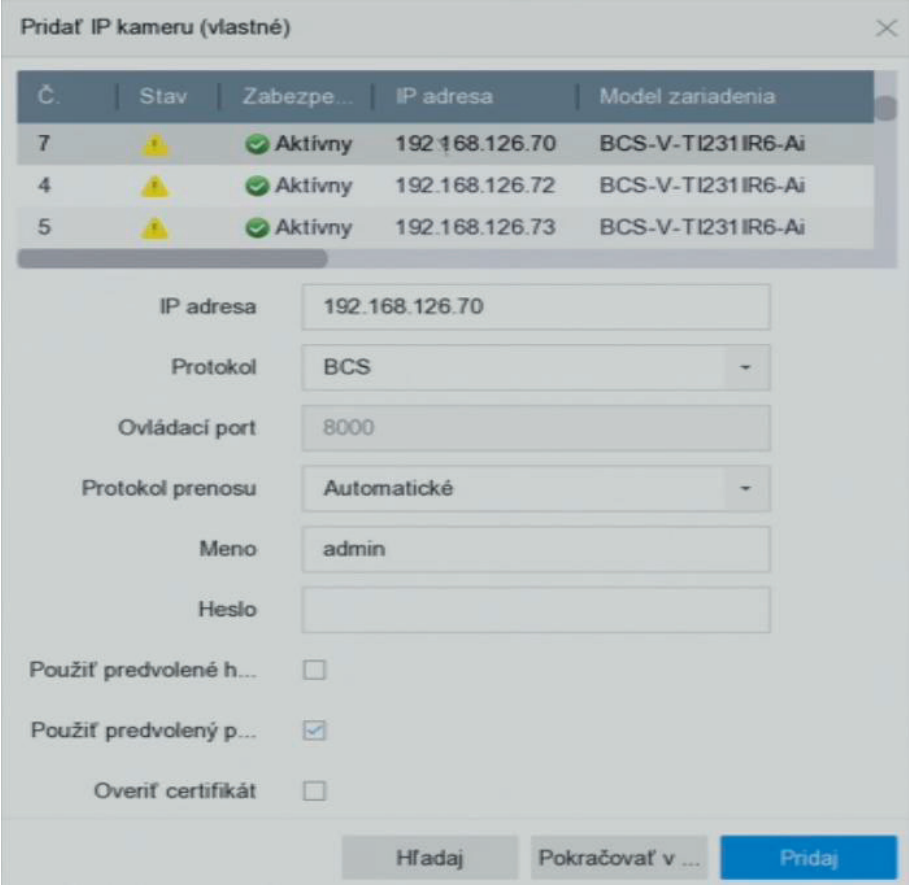

Obrázok 3–1 Pridať kameru IP

Krok 5: Kliknite na Add a dokončite pridanie kamery IP. Krok 5: Kliknite na Add a dokončite pridanie kamery IP.

Krok 6: (Voliteľné) Kliknite na Continue to Add a pokračujte v pridávaní ďalších kamier IP.

# **3.1.2 Pridať automaticky vyhľadávané online kamery IP** Krok 6: (Voliteľné) Kliknite na Continue to Add a pokračujte v pridávaní ďalších kamier IP. **3.1.2 Pridať automaticky vyhľadávané online kamery IP**

Krok 1: V rozhraní Správa kamery kliknite na panel Online Device a otvorte rozhranie Online zariadenie. zariadenie.  $\alpha$ zariadenie.

Krok 2: Vyberte automaticky vyhľadané online zariadenie. zariadenie. Krok 2: Vyberte automaticky vyhľadané online zariadenie.

Krok 3: Kliknite na tlačidlo Add a pridajte kameru, ktorá má rovnaké prihlasovacie heslo jako zariadenia. zariadenia. krok 3: Kliknite na tlačidlo Add a pridajte kameru, ktorá má rovnaké pridajte kameru, ktorá má rovnaké pridajt

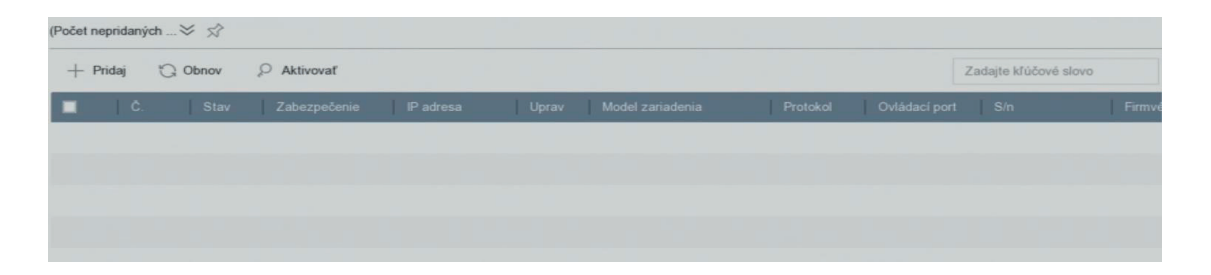

# Obrázok 3–2 Pridať kameru IP Obrázok 3–2 Pridať kameru IP Obrázok 3–2 Pridať kameru IP

# **POZNÁMKA POZNÁMKA POZNÁMKA**

H

Ħ

Ak nebola IP kamera, ktorú chcete pridať, aktivovaná, môžete ju aktivovať zo zoznamu IP kamier v okne správy kamier. kamier v okne správy kamier. kamier v okne správy kamier.

# **3.2 Správa kamier pre zariadenia PoE 3.2 Správa kamier pre zariadenia PoE 3.2 Správa kamier pre zariadenia PoE**

# **POZNÁMKA POZNÁMKA POZNÁMKA**

Táto kapitola sa vzťahuje iba na nasledujúce modely: Rad zariadení BCS-VNVRXXXX-XP. **Účel:** Funkcia PoE umožňuje systému zariadenia bezpečný prenos elektrickej energie a dát prostredníctvom ethernetoveho kábla pripojeného ku kamerám PoE. Počet podporovaných prostredníctvom ethernetoveho kábla pripojeného ku kamerám PoE. Počet podporovaných prostredníctvom ethernetoveho kábla pripojeného ku kamerám PoE. Počet podporovaných<br>kamier PoE sa môže pri jednotlivých modeloch zariadení líšiť. Ak funkciu PoE zakážete, môžete pripojiť aj sieťové kamery online. Funkcia PoE podporuje aj technológiu Plug-and-Play. Napríklad ak chcete pri modeli BCS-V-NVR0802-4K-8P pripojiť 6 sieťových kamier prostredníctvom funkcie PoE a 2 online kamery, musíte v ponuke Upraviť kameru IP zakázať 2 funkcie PoE. Riaďte sa krokmi pre pridanie sieťových kamier PoE pri zariadeniach podporujúcich funkciu PoE. podporujúcich funkciu PoE.podporujúcich funkciu PoE.

## **3.2.1 Pridanie kamier PoE 3.2.1 Pridanie kamier PoE 3.2.1 Pridanie kamier PoE**

Krok 1: Pomocou sieťových káblov pripojte kamery PoE do zariadenia PoE. Krok 1: Pomocou sieťových káblov pripojte kamery PoE do zariadenia PoE.

Krok 1: Pomocou sieťových káblov pripojte kamery PoE do zariadenia PoE.<br>Krok 2: Choďte na Camera > Camera > IP Camera pre zobrazenie obrazu kamier a informácií.

## **3.2.2 Pridanie kamier, ktoré nie sú PoE 3.2.2 Pridanie kamier, ktoré nie sú PoE3.2.2 Pridanie kamier, ktoré nie sú PoE**

Výberom nastavenia Manual je možné funkciu PoE zakázať. Aktuálny kanál je potom možné používať ako normálny kanál a upravovať aj jeho parametre.<br>.

Copyright © NSS Sp. z o.o.

Krok 1: Choďte na Camera > Camera > IP Camera.

Krok 2: Umiestnite kurzor na okno, ktoré nie je prepojené s kamerou IP a kliknite na tlačidlo Krok 2: Umiestnite kurzor na okno, ktoré nie je prepojené s kamerou IP a kliknite na tlačidlo

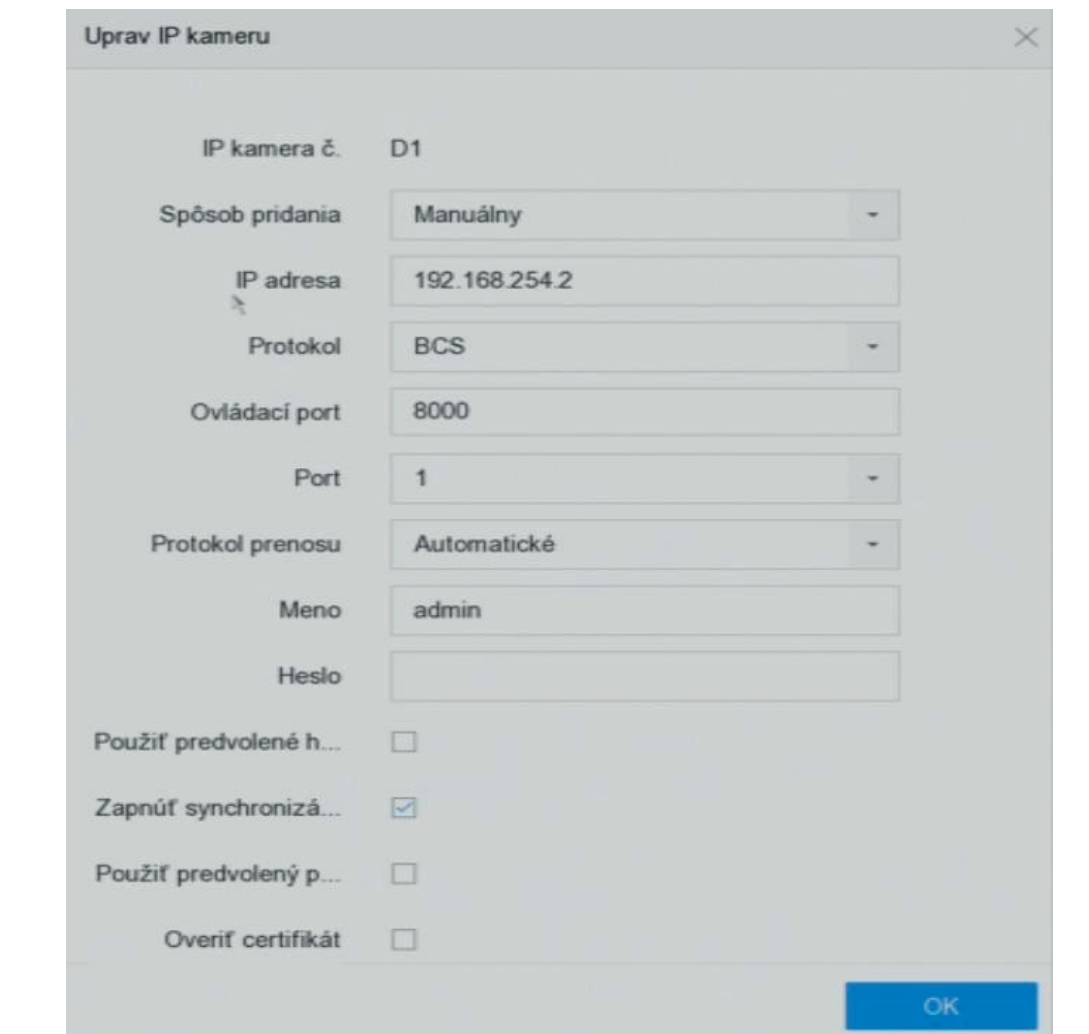

Obrázok 3–3 Úprava IP kamery Obrázok 3–3 Úprava IP kamery

Krok 3: Spôsob pridania vyberte ako Manual. Krok 3: Spôsob pridania vyberte ako Manual.

• Plug-and-Play: Kamera je fyzicky pripojená k funkcii PoE. Jej parametre sa nedajú upraviť. • Plug-and-Play: Kamera je fyzicky pripojená k funkcii PoE. Jej parametre sa nedajú upraviť. Môžete ísť na System > Network > TCP/IP a zmeniť adresu IP portu PoE. Môžete ísť na System > Network > TCP/IP a zmeniť adresu IP portu PoE.

• Manual: Pridať kameru IP bez fyzického pripojenia prostredníctvom siete. • Manual: Pridať kameru IP bez fyzického pripojenia prostredníctvom siete.

Krok 4: Manuálne zadajte adresu IP, užívateľské meno a heslo správcu. Krok 4: Manuálne zadajte adresu IP, užívateľské meno a heslo správcu.

Krok 5: Kliknite na OK. Krok 5: Kliknite na OK.

# **3.2.3 Konfigurácia funkcie PoE 3.2.3 Konfigurácia funkcie PoE**

Účel: Účel:

Pokiaľ je vyžadovaný PoE prenos na dlhú vzdialenosť (100 až 300 m), môžete pri kanáli PoE Pokiaľ je vyžadovaný PoE prenos na dlhú vzdialenosť (100 až 300 m), môžete pri kanáli PoE povoliť režim dlhej vzdialenosti. povoliť režim dlhej vzdialenosti.

Krok 1: Choďte na Camera > Camera > PoE Settings. Krok 1: Choďte na Camera > Camera > PoE Settings.

Krok 2: Povoľte alebo zakážte režim dlhého sieťového kábla výberom možnosti Long Distance Krok 2: Povoľte alebo zakážte režim dlhého sieťového kábla výberom možnosti Long Distance alebo Short Distance. alebo Short Distance.

Long Distance: Sieťový prenos na dlhú vzdialenosť (100 až 300 metrov) prostredníctvom Long Distance: Sieťový prenos na dlhú vzdialenosť (100 až 300 metrov) prostredníctvom funkcie PoE. funkcie PoE.

Short Distance: Sieťový prenos na krátku vzdialenosť (<100 metrov) prostredníctvom funkcie Short Distance: Sieťový prenos na krátku vzdialenosť (<100 metrov) prostredníctvom funkcie PoE. PoE.

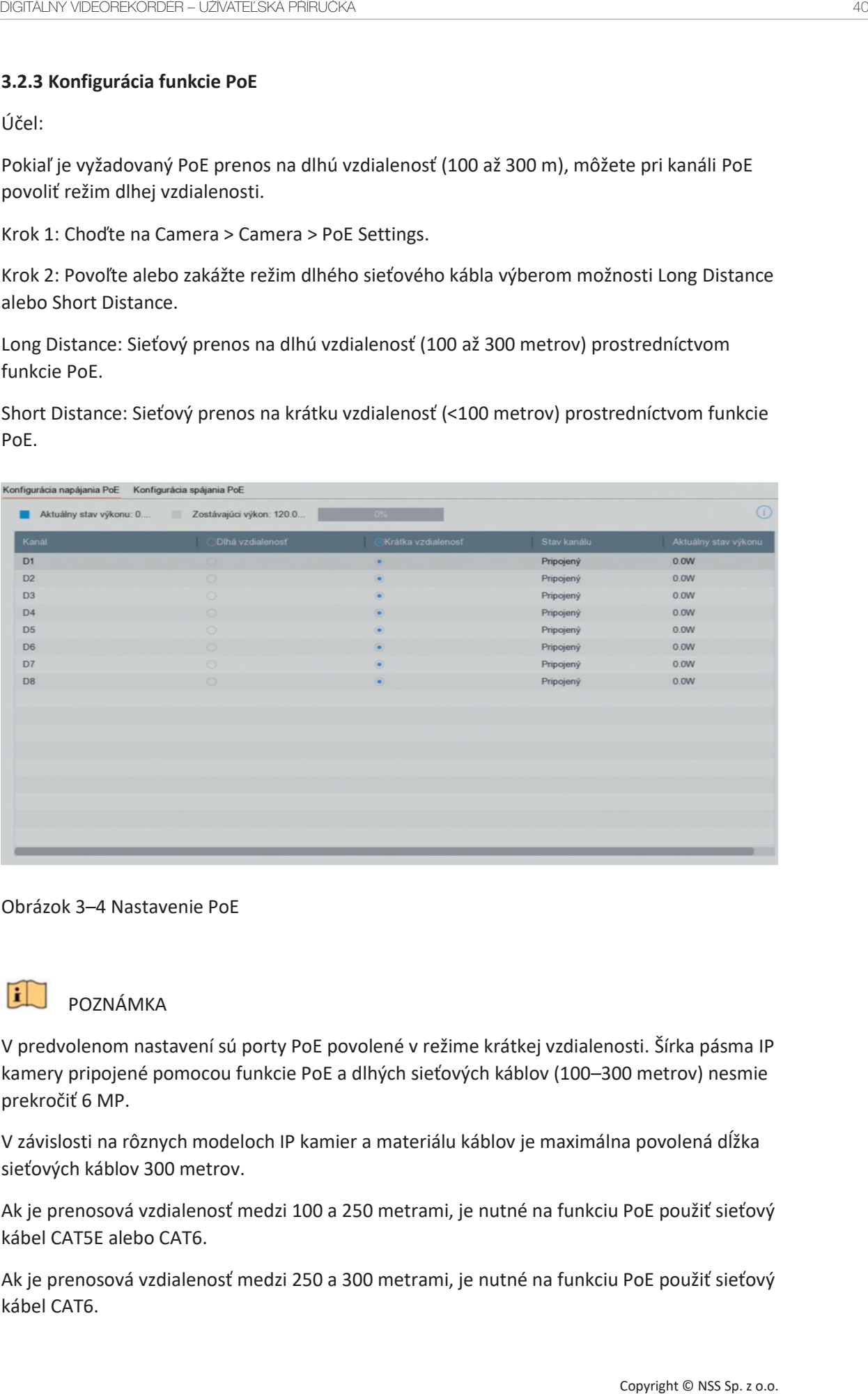

# Obrázok 3–4 Nastavenie PoE Obrázok 3–4 Nastavenie PoE

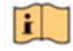

# POZNÁMKA POZNÁMKA

V predvolenom nastavení sú porty PoE povolené v režime krátkej vzdialenosti. Šírka pásma IP V predvolenom nastavení sú porty PoE povolené v režime krátkej vzdialenosti. Šírka pásma IP kamery pripojené pomocou funkcie PoE a dlhých sieťových káblov (100–300 metrov) nesmie prekročiť 6 MP. prekročiť 6 MP.

V závislosti na rôznych modeloch IP kamier a materiálu káblov je maximálna povolená dĺžka V závislosti na rôznych modeloch IP kamier a materiálu káblov je maximálna povolená dĺžka sieťových káblov 300 metrov. sieťových káblov 300 metrov.

Ak je prenosová vzdialenosť medzi 100 a 250 metrami, je nutné na funkciu PoE použiť sieťový Ak je prenosová vzdialenosť medzi 100 a 250 metrami, je nutné na funkciu PoE použiť sieťový kábel CAT5E alebo CAT6. kábel CAT5E alebo CAT6.

Ak je prenosová vzdialenosť medzi 250 a 300 metrami, je nutné na funkciu PoE použiť sieťový Ak je prenosová vzdialenosť medzi 250 a 300 metrami, je nutné na funkciu PoE použiť sieťový kábel CAT6. kábel CAT6.

Copyright © NSS Sp. z o.o.

Zoznam IP kamier nájdete v dodatku 20.4 Zoznam IP kamier používajúcich funkciu PoE pomocou dlhého sieťového kábla (100–300 m).

Krok 3: Kliknite na tlačidlo Apply.

#### **3.3 Povoliť prístup k streamu H.265**

Zariadenie môže pri počiatočnom prístupe automaticky prepnúť na stream H.265 kamery IP (ktorá podporuje formát videa H.265).

Krok 1: Choďte na More Settings > H.265 Auto Switch Configuration v hornej časti hlavného panelu.

Krok 2: Začiarknite políčko Enable H.265 (For Initial Access).

Krok 3: Kliknite na OK.

#### **3.4 Aktualizácia kamery IP**

Kameru IP je možné vzdialene upgradovať prostredníctvom zariadenia.

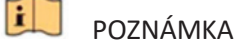

Pripojte do zariadenia flash disk so súborom obsahujúcim upgrade firmvéru.

Krok 1: V rozhraní správy kamery vyberte kameru.

Krok 2: Choďte na More Settings > Upgrade v hornej časti hlavného panelu.

Krok 3: Z flash disku vyberte súbor s upgradom firmvéru.

Krok 4: Kliknite na Upgrade.

Výsledok:

Po dokončení upgradovania sa kamera IP automaticky reštartuje.

## **3.5 Konfigurácia vlastných protokolov**

Účel

Ak chcete pripojiť sieťové kamery, ktoré nie sú nakonfigurované pomocou štandardných protokolov, môžete pre nich nakonfigurovať vlastné protokoly. Systém ponúka 16 vlastných protokolov.

Krok 1: Choďte na More Settings > Protocol v hornej časti hlavného panela a otvorte rozhranie správy protokolu.

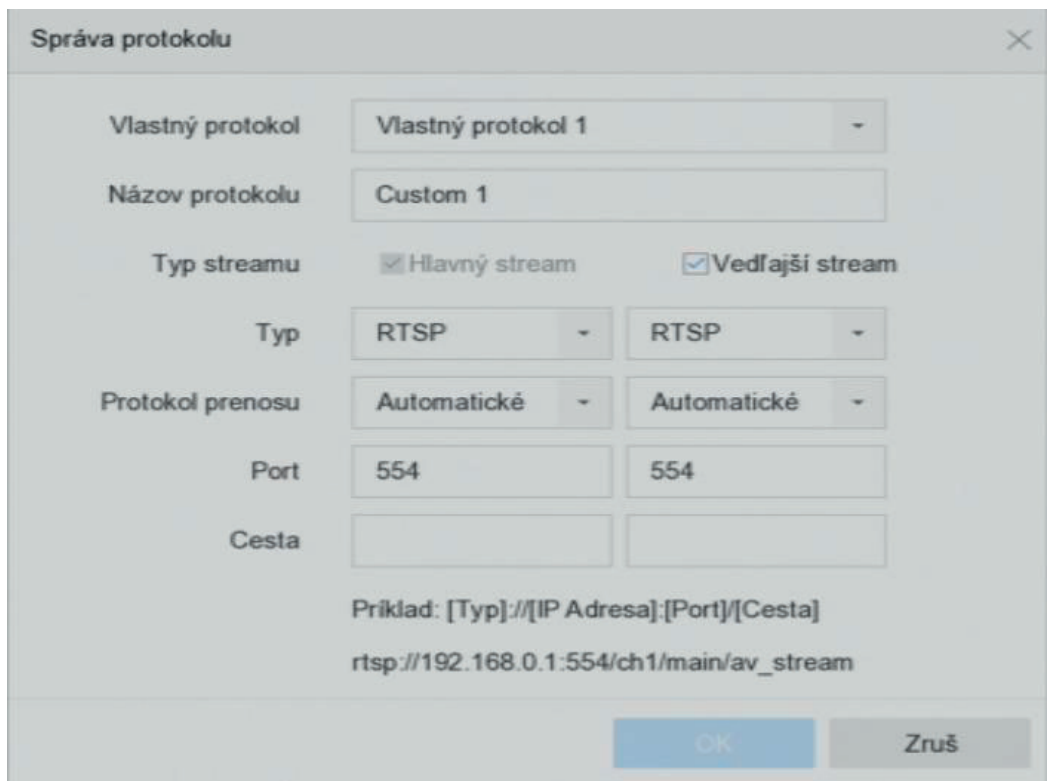

Obrázok 3–5 Správa protokolu Obrázok 3–5 Správa protokolu

Krok 2: Vyberte typ protokolu prenosu a zvoľte protokoly prenosu. Krok 2: Vyberte typ protokolu prenosu a zvoľte protokoly prenosu.

Type: Sieťová kamera, ku ktorej sa vlastný protokol vzťahuje, musí podporovať získavanie<br>streamu prostredníctvom štandardného protokolu RTSP. streamu prostredníctvom štandardného protokolu RTSP.

Path: Musíte sa obrátiť na výrobcu sieťovej kamery, aby ste prebrali URL (Uniform Resource Locator) na získanie hlavného streamu a čiastkového streamu. Path: Musíte sa obrátiť na výrobcu sieťovej kamery, aby ste prebrali URL (Uniform Resource<br>Locator) na získanie hlavného streamu a čiastkového streamu.<br>Formát adresy URL je nasledujúci: [typ]://[IP adresa sieťovej kamery]:

rtsp://192.168.1.55:554/ch1/main/av\_stream.

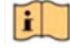

## POZNÁMKA

Typ protokolu a protokoly prenosu musia byť podporované pripojenou kamerou IP. POZNÁMKA<br>Typ protokolu a protokoly prenosu musia byť podporované pripojenou kamerou IP.<br>Krok 3: Kliknutím na tlačidlo OK uložte nastavenie.

Krok 3: Kliknutím na tlačidlo OK uložte nastavenie.

Výsledok: Výsledok:

Po pridaní vlastných protokolov môžete vidieť, že názov protokolu bude uvedený v Po pridaní vlastných protokolov môžete vidieť, že názov protokolu bude uvedený v otváracom zozname. otváracomzozname.

**pojawić.**

# **Kapitola 4 Nastavenie kamery Kapitola 4 Nastavenie kamery**

## **4.1 Konfigurácia nastavenia ponuky OSD 4.1 Konfigurácia nastavenia ponuky OSD**

Účel Účel

Nastavenie ponuky OSD (On-screen Display, ponuky na obrazovke) je možné nakonfigurovat **Kapitola 4 Nastavenie kamery** Nastavenie ponuky OSD (On-screen Display, ponuky na obrazovke) je možné nakonfigurovať vrátane dátumu a času, názvu kamery atď. vrátane dátumu a času, názvu kamery atď. **4.1 Konfigurácia nastavenia ponuky OSD**

Krok 1: Choďte na Camera > Display. Krok 1: Choďte na Camera > Display.

Krok 2: Vyberte kameru z otváracieho zoznamu. Krok 2: Vyberte kameru z otváracieho zoznamu. Nastavenie ponuky OSD (On-screen Display, ponuky na obrazovke) je možné nakonfigurovať

Krok 3: Upravte názov v Camera Name.

Krok 4: Skontrolujte možnosti Display Name, Display Date a Display Week pre zobrazenie informácií pri obraze. informácií pri obraze. Krok 2: Vyberte kameru z otváracieho zoznamu.

Krok 5: Nastavte formát dátumu, formát času a režim zobrazenia. Krok 5: Nastavte formát dátumu, formát času a režim zobrazenia.

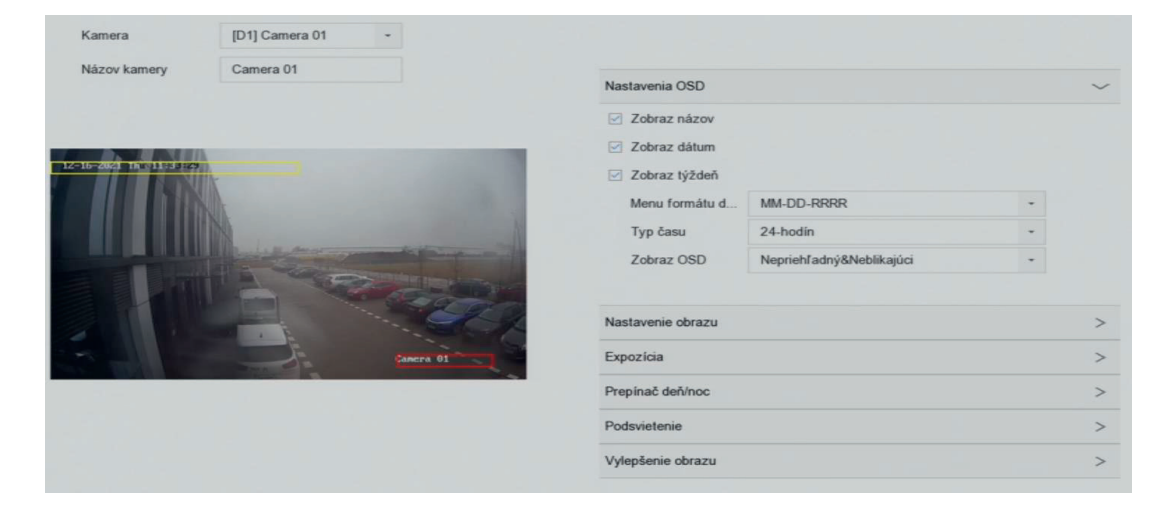

Obrázok 4–1 Okno konfigurácie ponuky OSD Obrázok 4–1 Okno konfigurácie ponuky OSD

Krok 6: Pre úpravu pozície OSD môžete v okne náhľadu kliknúť a myšou pretiahnuť textový Krok 6: Pre úpravu pozície OSD môžete v okne náhľadu kliknúť a myšou pretiahnuť textový rámček. rámček. **4.2 Konfigurácia masky privátnej zóny**

Krok 7: Kliknite na Apply.

#### **4.2 Konfigurácia masky privátnej zóny 4.2 Konfigurácia masky privátnej zóny** záznamom pomocou maskovania privátnych zón.

Účel Účel Krok 1: Choďte na Camera > Privacy Mask.

Maska privátnej zóny chráni osobné súkromie zakrytím častí obrazu pred zobrazením alebo Maska privátnej zóny chráni osobné súkromie zakrytím častí obrazu pred zobrazením alebo záznamom pomocou maskovania privátnych zón. Krok 2: Vyberte kameru, pre ktorú chcete nastaviť masku privátnej zóny.

Krok 1: Choďte na Camera > Privacy Mask.

Krok 2: Vyberte kameru, pre ktorú chcete nastaviť masku privátnej zóny. Krok 2: Vyberte kameru, pre ktorú chcete nastaviť masku privátnej zóny. rámčeky.

Krok 3: Kliknutím na Enable túto funkciu povoľte. Krok 3: Kliknutím na Enable túto funkciu povoľte.

Krok 4: Pomocou myši nakreslite v okne zónu. Zóny budú označené rôznymi farebnými Krok 4: Pomocou myši nakreslite v okne zónu. Zóny budú označené rôznymi farebnými rámčeky. rámčeky.

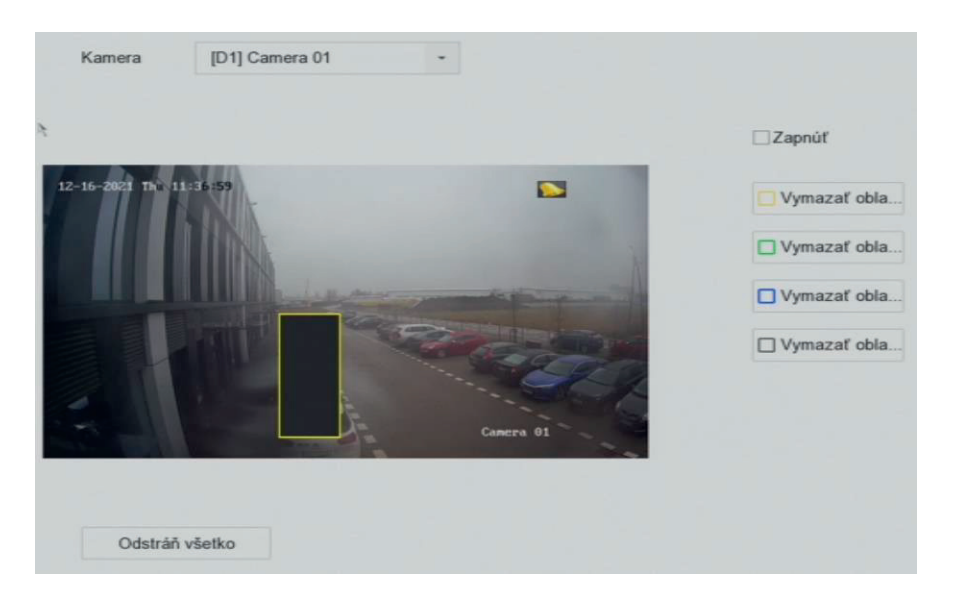

Obrázok 4–2 Okno nastavenia masky privátnej zóny

POZNÁMKA  $\Gamma$ obrázok 4–2 Okno nastavenia masky privátnej zástavenia masky privátnej zástavenia masky privátnej zástavenia masky privátnej zástavenia masky privátnej zástavenia masky privátnej zástavenia masky privátnej zástavenia

Nakonfigurovať je možné až 4 masky privátnych zón a veľkosť jednotlivých oblastí je možné nastaviť. nastavit.<br>Nakonfigurovat

Pripojené operácie:

Nakonfigurované masky privátnych zón v oknách môžete zmazať kliknutím na príslušnú ikonu Zmazať zónu 1–4, ktoré sú umiestnené napravo od okna, alebo môžete kliknúť na Clear All a zmazať všetky zóny.<br>Zmazať všetky zóny.

Krok 5: Kliknite na tlačidlo Apply.

#### **4.3 Konfigurácia parametrov obrazu**

Účel **4.3 Konfigurácia parametrov obrazu**

Môžete prispôsobiť parametre obrazu, vrátane jasu, kontrastu a sýtosti živého zobrazenia a Účel efektov záznamu. efektov zaznamu. Vrátane jasu, vrátane jasu, vrátane jasu, vrátane jasu, kontrastu a sýtosti živého zobrazu, z

Krok 1: Choďte na Camera > Display > Image Settings.

Krok 2: Vyberte kameru z otváracieho zoznamu.

Krok 2: Vyberte kameru z otváracieho zoznamu.

Krok 3: Hodnoty jasu, kontrastu alebo sýtosti nastavte jazdcom alebo kliknutím na šípku hore alebo dole. alebo dole. Krok 3: Hodnoty jasu, kontrastu alebo sýtosti nastave posuveníkom alebo klikom alebo klikom alebo k

Krok 4: Kliknite na tlačidlo Apply.

**pojawić.**

#### **4.4 Konfigurácia prepínania režimov deň/noc**

Kameru je možné podľa podmienok okolitého osvetlenia nastaviť na režim deň, noc alebo automatické prepínanie.

Krok 1: Choďte na Camera > Display > Day/Night Switch.

Krok 2: Vyberte kameru z otváracieho zoznamu.

Krok 3: Režim prepínania deň/noc nastavte na Day, Night, Auto, alebo Auto-Switch.

Auto: Kamera podľa osvetlenia automaticky prepne medzi režimom deň a noc. Citlivosť má rozsah od 0 do 7, vyššia citlivosť ľahšie spustí prepnutie režimu. Čas prepnutia znamená čas intervalu medzi prepínaním režimov deň/noc. Môžete ho nastaviť od 5 do 120 sekúnd.

Auto-Switch: Kamera prepne režim deň a režim noc podľa vami nastaveného času spustenie a času ukončenia.

Krok 4: Kliknite na Apply.

#### **4.5 Konfigurácia ďalších parametrov kamery**

Pri pripojenej kamere môžete nakonfigurovať parametre kamery vrátane režimu expozície,

podsvietenie a vylepšenie obrazu.

Krok 1: Choďte na Camera > Display.

Krok 2: Vyberte kameru z otváracieho zoznamu.

Krok 3: Nakonfigurujte parametre kamery.

Expozícia: Nastavte expozičný čas kamery (1/10000 až 1 sekunda). Vyššou hodnotou

expozície získate jasnejší obraz.

Podsvietenie: Nastavte široký dynamický rozsah kamery (0 až 100). Keď je medzi okolitým

osvetlením a objektom veľký rozdiel v jase, mali by ste nastaviť hodnotu WDR.

Vylepšenie obrazu: Pre optimalizované vylepšenie kontrastu obrazu.

Krok 4: Kliknite na tlačidlo Apply.

# Možnosť Živé zobrazenie ukáže video z každej kamery v reálnom čase. **Kapitola 5 Živé zobrazenie Kapitola 5 Živé zobrazenie**

**5.1 Spustiť režim Živé zobrazenie** Možnosť Živé zobrazenie ukáže video z každej kamery v reálnom čase. Možnosť Živé zobrazenie ukáže video z každej kamery v reálnom čase.

#### Pre vstup do živého zobrazenia kliknite na v lište hlavnej ponuky. **5.1 Spustiť režim Živé zobrazenie 5.1 Spustiť režim Živé zobrazenie**

Pre vstup do živého zobrazenia kliknite na **VIII** v lište hlavnej ponuky.

vybranom okne.<br>vybranom okne. Vyberte okno a dvakrát kliknite na kameru zo zoznamu pre prehranie videa z kamery vo Vyberte okno a dvakrát kliknite na kameru zo zoznamu pre prehranie videa z kamery vo

živého zobrazenia, zobrazenie informácií a spustenie/zastavenie nahrávania atď. použite Pre snímanie, okamžité prehrávanie, vypnutie/zapnutie zvuku, digitálny zoom, stratégiu **5.1.1 Digitálny zoom** panel nástrojov v dolnej časti okna prehrávania. panel nástrojov v dolnej časti okna prehrávania. živého zobrazenia, zobrazenie informácií a spustenie/zastavenie nahrávania atď. použite živého zobrazenia, zobrazenie informácií a spustenie/zastavenie nahrávania atď. použite

## Digitálny zoom priblíži živý obraz v rôznom zväčšení (1× až 16×). **5.1.1 Digitálny zoom 5.1.1 Digitálny zoom**

Digitálny zoom priblíži živý obraz v rôznom zväčšení (1× až 16×).

otvorte rozhranie otvorte rozhranie/oddialenie obrazu na pre približenie obrazu na pre pre pre približenie obrazu na pre približe Krok 1: V režime Živé zobrazenie kliknite na vedeli nástrojov na digitálny zoomu a

Krok 2: Posuňte jazdec alebo použite koliesko myši pre priblíženie/oddialenie obrazu na rôzne zväčšenia (1× až 16×). rôzne zväčšenia (1× až 16×).

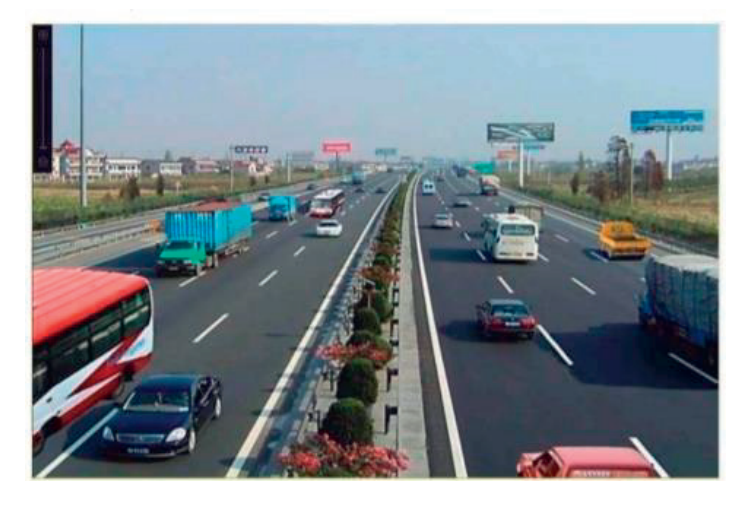

Obrázok 5–1 Digitálny zoom

## 5.1.2 Zobrazenie typu rybie oko

Zariadenie v režime Živé zobrazenie alebo režime prehrávania podporuje rozšírenie kamery **5.1.2 Zobrazenie typu rybie oko 5.1.2 Zobrazenie typu rybie oko** typu rybie oko. Zariadenie v režime Živé zobrazenie alebo režime prehrávania podporuje rozšírenie kamery zariadenie v režime Živé zobrazenie v režime živé zobrazenie alebo režime prehrávania podporuje rozšírenie kam<br>Zariadenie kamery podporuje rozšírenie kamery rozšírenie kamery podporuje rozšírenie kamery podporuje rozšíren

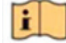

**typu rybie okonomista** 

Funkcia rozšírenia zobrazenia typu rybie oko podporuje - pripojená kamera musí zobrazenie typu rybie oko podporovať. Funkcia rozšírenia zobrazenia typu rybie oko podporuje - pripojená kamera musí zobrazenie Funkcia rozšírenia zobrazenia typu rybie oko podporuje - pripojená kamera musí zobrazenie

Krok 1: V režime Živé zobrazenie kliknite na a otvorte režim rozšírenia typu rybie oko.

**pojawić.**

Krok 2: Vyberte rozširujúci režim zobrazenia.

180° Panorama ( ): Prepne živé zobrazenie na panoramatické zobrazenie 180°.

360° Panorama ( ): Prepne živé zobrazenie na panoramatické zobrazenie 360°.

PTZ Expansion ( ): Rozšírenie PTZ je priblížené zobrazenie niektorej určenej oblasti v zobrazení typu rybie oko alebo panoramatickom rozšírení. Podporuje funkciu elektronickej

PTZ, ktorá je tiež zvaná e-PTZ.

Radial Expansion ( ): V režime radiálneho rozšírenia je zobrazený celý širokouhlý náhľad kamery typu rybie oko. Tento režim zobrazenia sa nazýva zobrazenie typu rybie oko, pretože pripomína obraz z vypuklého rybieho oka. Objektív sníma zakrivený obraz veľké oblasti, a dochádza k skresleniu perspektívy a uhlov objektov v obraze.

#### **5.1.3 3D polohovanie**

3D polohovanie priblíži/oddiali konkrétnu oblasť živého obrazu.

Krok 1: V režime Živé zobrazenie kliknite na a otvorte režim 3D polohovania.

Krok 2: Priblíženie/oddialenie obrazu.

Priblíženie

Ľavým tlačidlom myši kliknite na požadovanú pozíciu v obraze videa a pretiahnutím obdĺžnikového priestoru smerom dole a doprava obraz priblížte.

Oddialenie

Ľavým tlačidlom myši presuňte obdĺžnikový priestor hore a doľava, aby ste polohu presunuli na stred a umožnili oddialenie obdĺžnikového priestoru.

#### **5.1.4 Stratégia živého zobrazenia**

Krok 1: V režime Živé zobrazenie kliknite na  $\Xi$  v režime celej obrazovky pre otvorenie rozhrania digitálneho zoomu

Krok 2: Vyberte stratégiu Živé zobrazenie ako Real-time, Balanced alebo Fluency

## **5.2 Detekcia cieľa**

V režime Živé zobrazenie môže funkcia detekcie cieľa zistiť pohyb osôb/tvár/vozidlo/ľudské

telo v posledných 5 sekundách a nasledujúcich 10 sekundách.

Krok 1: V režime Živé zobrazenie kliknite na Target Detection a otvorte rozhranie detekcie

ciele.

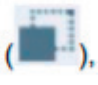

Krok 2: Začiarknite políčko, aby ste vybrali rôzne typy detekcie: detekcia pohybu

detekcia vozidla (**detekcia tváre** detekcia ľudského tela

Krok 3: Výsledky získate výberom možnosti historická analýza (**nalebo analýza** 

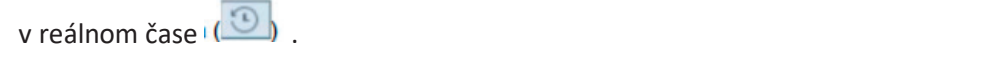

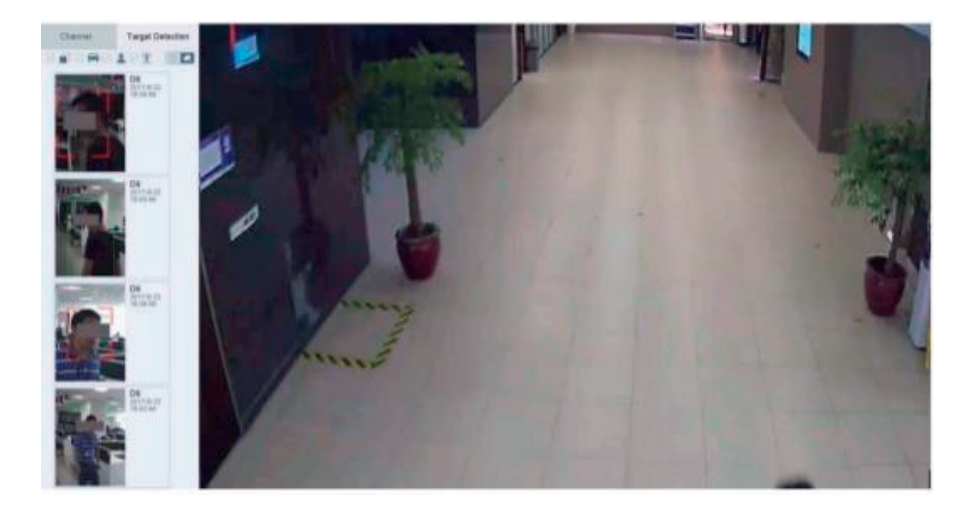

# Obrázok 5–2 Detekcia cieľa Obrázok 5–2 Detekcia cieľa Obrázok 5–2 Detekcia cieľa

Krok 4: Výsledky inteligentnej analýzy detekcie sú zobrazené v zozname. Na prehranie príslušného videa môžete tiež kliknúť na výsledok v zozname.

# 5.3 Konfigurácia nastavenia režimu Živé zobrazenie

Nastavenie živého zobrazenia je možné prispôsobiť. Je možné nakonfigurovať výstupné zariadenie, dobu oneskorenia zobrazovaných obrazoviek, stlmenie alebo zapnutie zvuku, číslo obrazovky jednotlivých kanálov a pod. obrazovky jednotlivých kanálov a pod. obrazovky jednotlivých kanálov a pod. Nastavenie živého zobrazenia je možné prispôsobiť. Je možné nakonfigurovať výstupné

Krok 1: Choďte na System > Live View > General.

obrazovky jednotlivých kanálov a pod.

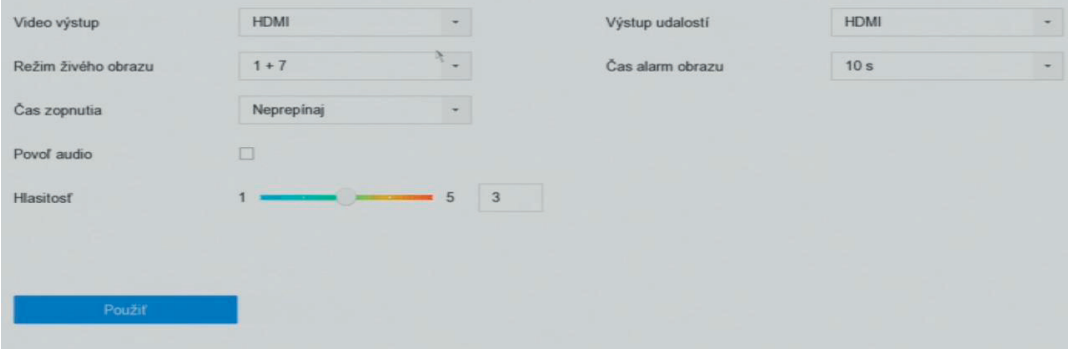

Video Output Interface: Vyberte výstup videa, ktoré má byť konfigurované. Obrázok 5–3 Živé zobrazenie – všeobecné Obrázok 5–3 Živé zobrazenie – všeobecné

Now Ernomigaraje: Parametre Erreño zobrazenia, napr. 2\*2, 1\*5 atd. 2\*2, 1\*5 atd. 2\*2, 1\*5 atd. 2\*2, 1\*5 atd. 2\*2, 1\*5 atd. 2\*2, 1\*5 atd. 2\*2, 1\*5 atd. 2\*2, 1\*5 atd. 2\*2, 1\*5 atd. 2\*2, 1\*5 atd. 2\*2, 1\*5 atd. 2\*2, 1\*5 atd. 2 Video Output Interface: Vyberte výstup videa, ktoré má byť konfigurované. Krok 2: Konfigurujte parametre živého zobrazenia. Krok 2: Konfigurujte parametre živého zobrazenia.

Praco dalpar michael. Pyseke vystap viaca, ktoré ma syr komigardvané. Live View Mode: Vyberte režim zobrazenia pre Živé zobrazenie, napr. 2\*2, 1\*5 atď. Video Output Interface: Vyberte výstup videa, ktoré má byť konfigurované. Video Output Interface: Vyberte výstup videa, ktoré má byť konfigurované.

použití automatického prepínania v režime Živé zobrazenie. Live View Mode: Vyberte režim zobrazenia pre Živé zobrazenie, napr. 2\*2, 1\*5 atď. Live View Mode: Vyberte režim zobrazenia pre Živé zobrazenie, napr. 2\*2, 1\*5 atď. Dwell Time: Doba v sekundách, počas ktorej sa bude čakať medzi prepnutiami kamier pri

Dwell Time: Doba v sekundách, počas ktorej sa bude čakať medzi prepnutiami kamier pri použití automatického prepínania v režime Živé zobrazenie. použití automatického prepínania v režime Živé zobrazenie.

Enable Audio Output: Povoliť/zakázať zvukový výstup pre vybraný výstup videa.

**pojawić.**

Volume: Upraví hlasitosť režimu Živé zobrazenie, prehrávanie a obojsmerného zvuku pre vybrané rozhranie výstupu.<br>Vybrané rozhranie výstupu. vybrané rozhranie výstupu. Volume: Upraví hlasitosť režimu Živé zobrazenie, prehrávanie a obojsmerného zvuku pre volume. Opravi masitost re

Event Output: Vybrať výstup pre zobrazenie videa udalosti. Event Output: Vybrať výstup pre zobrazenie videa udalosti. Event Output: Vybrať výstup pre zobrazenie videa udalosti.

Full Screen Monitoring Dwell Time: Nastaviť čas v sekundách pre zobrazenie obrazovky alarmu udalosti. Full Screen Monitoring Dwell Time: Nastaviť čas v sekundách pre zobrazenie obrazovky alarmu udalosti. Full Screen Monitoring Dwell Time: Nastaviť čas v sekundách pre zobrazenie obrazovky ruli screen ivion

Krok 3: Kliknite na OK. Krok 3: Kliknite na OK. Krok 3: Kliknite na OK.

#### **5.4 Konfigurácia rozloženia režimu Živé zobrazenie 5.4 Konfigurácia rozloženia režimu Živé zobrazenie 5.4 Konfigurácia rozloženia režimu Živé zobrazenie**

#### **5.4.1 Konfigurujte vlastné rozloženie režimu Živé zobrazenie 5.4.1 Konfigurujte vlastné rozloženie režimu Živé zobrazenie 5.4.1 Konfigurujte vlastné rozloženie režimu Živé zobrazenie**

Krok 1: Choďte na System > Live View > View. Krok 1: Choďte na System > Live View > View. Krok 1: Choďte na System > Live View > View.

Krok 2: Kliknite na Set Custom Layout. Krok 2: Kliknite na Set Custom Layout. Krok 2: Kliknite na Set Custom Layout.

Krok 3: Kliknite na **+**v rozhraní Konfigurácia vlastného rozloženia. Krok 3: Kliknite na **+**v rozhraní Konfigurácia vlastného rozloženia. Krok 3: Kliknite na **+**v rozhraní Konfigurácia vlastného rozloženia.

Krok 4: Upravte názov rozloženia. Krok 4: Upravte názov rozloženia. Krok 4: Upravte názov rozloženia.

Krok 5: V panele nástrojov vyberte režim rozdelenia okna. Krok 5: V panele nástrojov vyberte režim rozdelenia okna. Krok 5: V panele nástrojov vyberte režim rozdelenia okna.

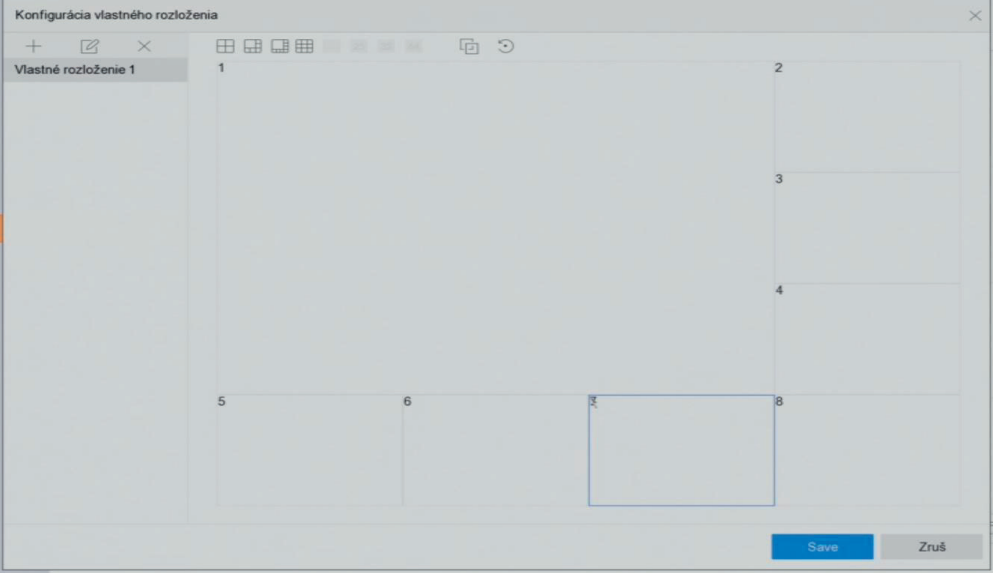

Obrázok 5–4 Konfigurácia rozloženia režimu Živé zobrazenie Obrázok 5–4 Konfigurácia rozloženia režimu Živé zobrazenie

 $\overline{E}$ 

obdĺžnikovom priestore.<br>Obdĺžnikovom priestore. Krok 6: Vybranite niekoľko okresné prestore na prestore. Vyhrané okresné okresné okresné okresné okresné okres Krok 6: Vyberte niekoľko okien a kliknite na pre ich spojenie. Vybrané okná musia byť v

obdĺžnikovom priestore Krok 7: Kliknite na Save.

Výsledok: Výsledok:

V zozname sa objaví úspešne nakonfigurovaný náhľad rozloženia. V zozname sa objaví úspešne nakonfigurovaný náhľad rozloženia.

#### Pripojené operácie:

V zozname vyberte rozloženie živého zobrazenia a kliknite na pre upravenie názvu. V

zozname vyberte rozloženie živého zobrazenia a kliknite na**X** pre odstránenie názvu.

#### **5.4.2 Konfigurácia režimu Živé zobrazenie**

**Krok 1:** Choďte na System > Live View > View

**Krok 2:** Vyberte rozhranie výstupu videa.

**Krok 3:** V panele nástrojov vyberte trvalé rozdelenie okien alebo vlastné rozdelenie okien.

**Krok 4:** Vyberte rozdelenie okien, dvakrát kliknete na kameru v zozname a prepojte kameru s oknom.

V textovom poli môžete zadať číslo pre rýchlejšie hľadanie kamery zo zoznamu.

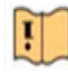

POZNÁMKA

Poradie kamier je možné tiež nastaviť kliknutím na kameru a jej pretiahnutím do požadovaného okna v okne živého zobrazenia.

**Krok 5:** Kliknite na tlačidlo Apply.

Pripojené operácie:

Kliknite na pre spustenie režimu Živé zobrazenie vo všetkých kanáloch.

Kliknite na pre ukončenie režimu Živé zobrazenie vo všetkých kanáloch.

#### **5.5 Konfigurácia automatického prepínania kamery**

Môžete nastaviť automatické prepínanie kamery pre prehrávanie v rôznych režimoch zobrazenia.

**Krok 1:** Choďte na System > Live View > General.

**Krok 2:** Nastavte rozhranie výstupu videa, režim Živé zobrazenie a oneskorenie.

Video Output Interface: Vyberte rozhranie výstupu videa.

Live View Mode: Vyberte režim zobrazenia pre Živé zobrazenie, napr. 2\*2, 1\*5 atď.

Dwell Time: Doba v sekundách, počas ktorej sa bude čakať medzi prepnutiami kamier pri použití automatického prepínania. Rozsah je od 5 sekúnd do 300 sekúnd.

**Krok 3:** Choďte na View Settings pre nastavenie rozloženia náhľadu.

**Krok 4:** Kliknite na OK.

# **5.6 Konfigurácia kódovania nultého kanála**<br>**1988 – Bradis 1 do tekstu, który nadpis 1 do tekstu, który ma się tutaj politika do tekstu, który ma się tuta**

#### **Účel 5.6 Konfigurácia kódovania nultého kanála**

Povoliť kódovanie nultého kanála, keď pri webovom prehliadači alebo softvéri CMS (Client Management Systém) potrebujete vzdialený náhľad mnohých kanálov v reálnom čase, aby ste znížili požiadavky na šírku pásma bez toho, aby to malo vplyv na kvalitu obrazu. **P**ove

**Krok 1:** Choďte na System > Live View > General. Krok 1: Chod'te na System > Live View > General.

**Krok 2:** Nastavte rozhranie výstupu videa na Channel-Zero.Krok **Krok 2:** Nastavte rozhranie výstupu videa na Cha

**Krok 3:** Choďte na System > Live View > Channel-Zero. **Krok 3:** Chod'te na System > Live View > Channel-Zero.

**Krok 4:** Zaškrtnite Enable Channel-Zero Encoding. **Krok 4:** Zaškrtnite Enable Channel-Zero. Encoding

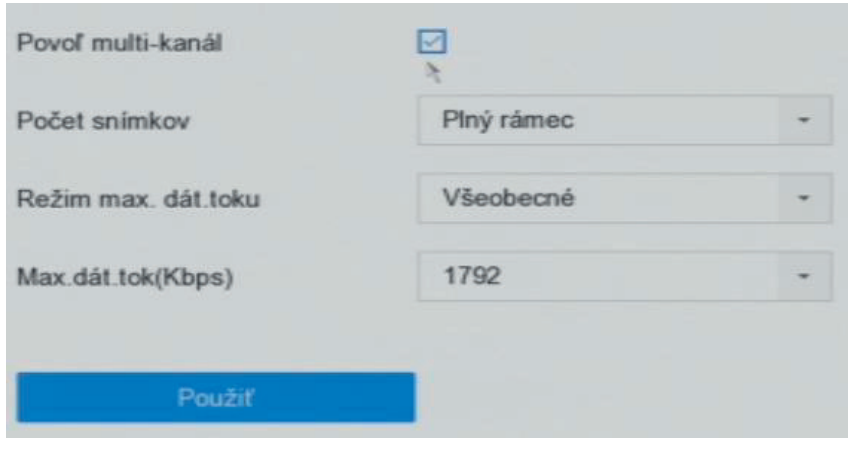

Obrázok 5–5 Živé zobrazenie, kódovanie nultého kanála

Krok 5: Konfigurujte Frame Rate, Max. Bitrate Mode a Max. Bitrate. Vyššie nastavenie **Krok 6:** Kliknite na Apply. snímkového kmitočtu a dátového toku má vyššie nároky na šírku pásma. snímkového kmitočtu a dátového toku má vyššie nároky na šírku pásma.

**Krok 6:** Kliknite na Apply.

#### V V SI COMS alebo webovom prehliadači sa môžete pozrieč na všetky kanály na všetky kanály na všetky kanály na j **Výsledok: Výsledok:**

V CMS alebo webovom prehliadači sa môžete pozrieť na všetky kanály na jednej obrazovke. V CMS alebo webovom prehliadači sa môžete pozrieť na všetky kanály na jednej obrazovke.

## **Skôr než začnete:** Uistite sa, že pripojená kamera IP podporuje funkciu PTZ a že je správne **Kapitola 6 Ovládanie PTZ 6.1 Sprievodca ovládaním PTZ**

#### pripojená. **6.1 Sprievodca ovládaním PTZ Skôr než začnete:** Uistite sa, že pripojená kamera IP podporuje funkciu PTZ a že je správne

Skôr než začnete: Uistite sa, že pripojená kamera IP podporuje funkciu PTZ a že je správne Riaďte sa pokynmi sprievodcu ovládaním PTZ, ktorý vás prevedie základnými činnosťami PTZ. pripojená. **Účel**

**Účel**

.<br>Diedke se na kunati smrtous dau suládením DT7, který vás mrovedie záklednými živnosťomi. DT Riaďte sa pokynmi sprievodcu ovládaním PTZ, ktorý vás prevedie základnými činnosťami PTZ.<br>.

Krok 1: Kliknite na na paneli nástrojov rýchleho nastavenia živého zobrazenia kamery PTZ. Zobrazí sa sprievodca ovládaním PTZ, ako je uvedené nižšie.  $\overline{Q}$ Krok 1: Kliknite na sprieva paneli nástrojov rýchleho nastavenia i

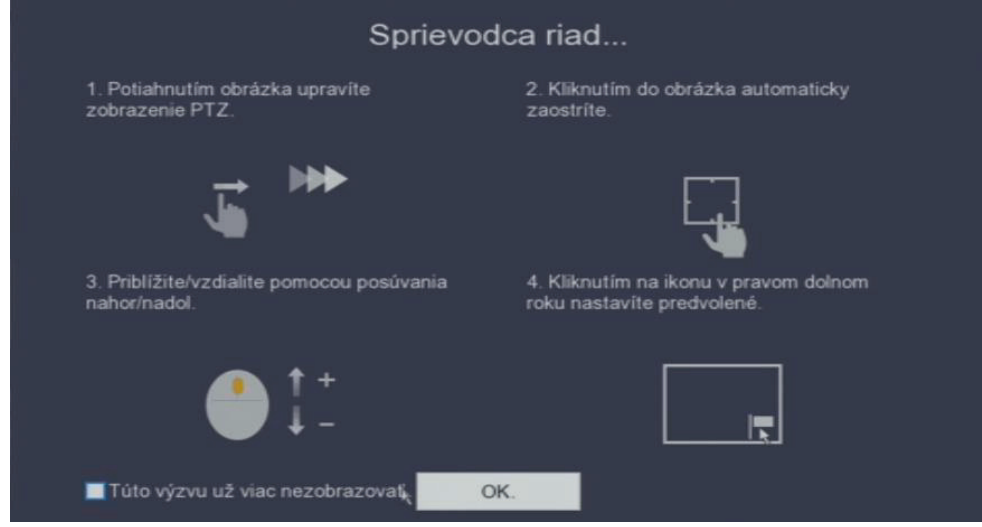

Obrázok 6–1 Sprievodca ovládaním PTZ

Krok 2: Riaďte sa pokynmi sprievodcu ovládaním PTZ pre upravenie náhľadu PTZ, zaostrenia a priblíženie/oddialenie. približenie/oddialenie.<br>Približenie/oddialenie.

Krok 3: (Voliteľné) Začiarknite Do not show this prompt again. Krok 3: (Voliteľné) Zači

Krok 4: Kliknite na OK.

# Krok 4: Kliknite na OK.<br>**6.2 Konfigurácia parametrov PTZ**

**Účel** Krok 4: Kliknite na OK.

Riaďte sa týmito pokynmi pre nastavenie parametrov PTZ. Konfigurácia parametrov PTZ musí **6.2 Konfigurácia parametrov PTZ 6.2 Konfigurácia parametrov PTZ** byť vykonaná skôr, než budete môcť ovládať kameru PTZ. **Uyu** 

**Krok 1:** Kliknite na **ina paneli nástrojov rýchleho nastavenia** živého zobrazenia kamery PTZ. Ovládací panel PTZ sa zobrazí v rozhraní napravo. PTZ. Ovládací panel PTZ sa zobrazí v rozhraní napravo.

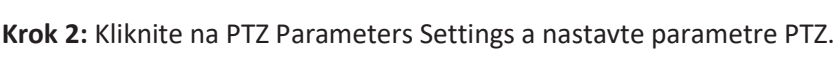

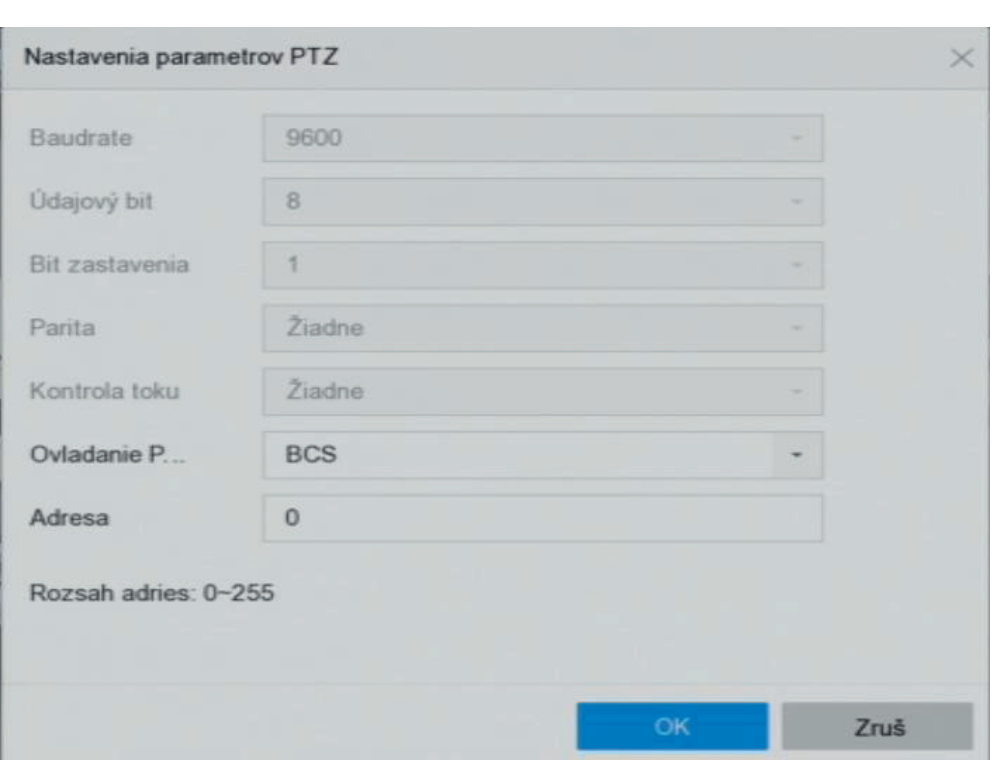

Obrázok 6-2 Nastavenie parametrov PTZ

**Krok 3:** Upravte parametre kamery PTZ.

**KROX 2: KROK A VŠetky parametre musia presne zodpovedať parametrom kamery PTZ.** 

**Krok 4:** Kliknutím na tlačidlo OK uložte nastavenie.

## **6.3 Nastavenie predvoľby PTZ, hliadok a vzorcov** Skôr než začnete

Skôr než začnete podporované predvoľby, hliadok a vzorce podporované predvoľby, hliadok a vzorce podporované p

Uistite sa, že sú tieto predvoľby, hliadky a vzorce podporované protokolmi PTZ. Skôr než začnete

#### **6.3.1 Nastavenie predvolieb 6.3.1 Nastavenie predvolieb 6.3.1 Nastavenie predvolieb**

**Účel** <sup>58</sup> **Błąd! Użyj karty Narzędzia główne, aby zastosować Nadpis 1 do tekstu, który ma się tutaj** 

Riaďte sa týmito pokynmi pre nastavenie predvoľby lokality, na ktorú chcete, aby kamera PTZ Riaďte sa týmito pokynmi pre nastavenie predvoľby lokality, na ktorú chcete, aby kamera PTZ smerovala, keď dôjde k udalosti. smerovala, keď dôjde k udalosti.

**Krok 1:** Kliknite na na paneli nástrojov rýchleho nastavenia živého zobrazenia kamery PTZ. **Krok 1:** Kliknite na na paneli nástrojov rýchleho nastavenia živého zobrazenia kamery **PTZ.** 

**Krok 2**: Ovládací panel PTZ sa zobrazí v rozhraní napravo. **Krok 2**: Ovládací panel PTZ sa zobrazí v rozhraní napravo. **Krok 2**: Ovládací panel PTZ sa zobrazí v rozhraní napravo. **Krok 2**: Ovládací panel PTZ sa zobrazí v rozhraní napravo.

**Krok 3:** Použite smerové tlačidlá na ovládacom paneli PTZ na natočenie kamery na lokalitu, ktorú Krok 3: Použite smerové tlačidlá na ovládacom paneli PTZ na natočenie kamery na lokalitu, ktorú chcete nastaviť ako predvoľbu, do predvoľby je možné tiež nahrať priblíženie a zaostrenie. za die die nadi

**Krok 4**: Kliknite na v dolnom pravom rohu živého náhľadu pre nastavenie predvoľby. **Krok 4**: Kliknite na **Waradier v dolnom pravom rohu živého náhľadu pre nastavenie predvoľby.** 

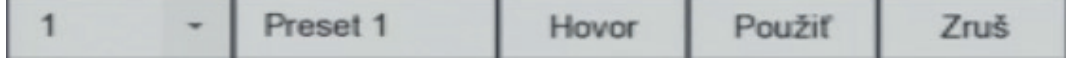

Obrázok 6–3 Nastaviť predvoľby Obrázok 6–3 Nastaviť predvoľby Obrázok 6–3 Nastaviť predvoľby Obrázok 6–3 Nastaviť predvoľby

**Krok 5:** Z rozbaľovacieho zoznamu vyberte číslo predvoľby (1 až 255). **Krok 5:** Z rozbaľovacieho zoznamu vyberte číslo predvoľby (1 až 255).

**Krok 6**: Do textového poľa zadajte názov predvoľby. **Krok 6**: Do textového poľa zadajte názov predvoľby. **Krok 6**: Do textového poľa zadajte názov predvoľby. **Krok 6**: Do textového poľa zadajte názov predvoľby.

**Krok 7:** Kliknite na Apply pre uloženie predvoľby. **Krok 7:** Kliknite na Apply pre uloženie predvoľby. **Krok 7:** Kliknite na Apply pre uloženie predvoľby. **Krok 7:** Kliknite na Apply pre uloženie predvoľby.

**Krok 8:** Opakovaním krokov 2 až 6 môžete uložiť viac predvolieb. **Krok 8:** Opakovaním krokov 2 až 6 môžete uložiť viac predvolieb. **Krok 8:** Opakovaním krokov 2 až 6 môžete uložiť viac predvolieb. **Krok 8:** Opakovaním krokov 2 až 6 môžete uložiť viac predvolieb.

**Krok 9:** (Voliteľné) Kliknite na Cancel pre zrušenie informácií lokality predvoľby. **Krok 9:** (Voliteľné) Kliknite na Cancel pre zrušenie informácií lokality predvoľby.

**Krok 10**: (Voliteľné) Kliknite na **konienná sa na nakonfigurované predvoľby** v spodnom pravom rohu živého zobrazenia a pozrite **Krok 10**: (Voliteľné) Kliknite na sa na nakonfigurované predvoľby v spodnom pravom rohu živého zobrazenia a pozrite živého zobrazenia a pozrite v spodnom pravom rohu živého zobrazenia a pozrite

 $2752758888888$ 

Obrázok 6–4 Zobraziť nakonfigurované predvoľby Obrázok 6–4 Zobraziť nakonfigurované predvoľby Obrázok 6–4 Zobraziť nakonfigurované predvoľby Obrázok 6–4 Zobraziť nakonfigurované predvoľby

#### **6.3.2 Vyvolanie predvolieb 6.3.2 Vyvolanie predvolieb 6.3.2 Vyvolanie predvolieb 6.3.2 Vyvolanie predvolieb**

**Účel:** Predvoľby kamere umožňujú smerovať vo chvíli, keď dôjde k udalosti, do danej pozície, **Účel:** Predvoľby kamere umožňujú smerovať vo chvíli, keď dôjde k udalosti, do danej pozície, **Účelovatelovatelová smerovatelová smerovatelová smerovatelová smerovatelová smerovatelová smerovatelová smerov<br>
<b>Účelová smerovatelová smerovatelová smerovatelová smerovatelová smerovatelová smerovatelová smerovatelová sm** napríklad do okna. napríklad d m<sub>anr</sub>

Predvoľby kamere umožňujú smerovať vo chvíli, keď dôjde k udalosti, do danej pozície,

Krok 1: Kliknite na izdeli na paneli nástrojov rýchleho nastavenia živého zobrazenia kamery PTZ. Krok 1: Kliknite na → na paneli nástrojov rýchleho nastavenia živého zobrazenia kamery PTZ.

Krok 2: Kliknite na v dolnom pravom rohu živého náhľadu. Krok 2: Kliknite na v dolnom pravom rohu živého náhľadu. Krok 2: Kliknite na v dolnom pravom rohu živého náhľadu. Krok 2: Kliknite na na v dolnom pravom rohu živého náhľadu.

Krok 3: Z otváracieho zoznamu vyberte číslo predvoľby. Krok 3: Z otváracieho zoznamu vyberte číslo predvoľby. Krok 3: Z otváracieho zoznamu vyberte číslo predvoľby.

Krok 4: Kliknite na Call pre jej vyvolanie, alebo kliknite na v dolnom pravom rohu Krok 4: Kliknite na Call pre jej vyvolanie, alebo kliknite na v dolnom pravom rohu Krok 4: Kliknite na Call pre jej vyvolanie, alebo kliknite na v dolnom pravom rohu Krok 1: Kliknite na Call nrejej vyvolanje slebo kliknite na v do

živého náhľadu a kliknite na konfigurovanú predvoľbu, ktorú chcete vyvolať. V v dolnom pravom rohu živého náhľadu a kliknite na konfigurovanú predvoľbu, ktorú chcete vyvolať. pravom rohu živého náhľadu a kliknite na konfigurovanú predvoľbu, ktorú chcete vyvolať. živého nábľadu a kliknite na konfigurovanú predvoľbu, ktorú chcete vyvolať navom robu živého náhľadu a kliknite na konfigurovanú predvoľbu. ktorú chcete vyvolať

pravom rohu živého náhľadu a kliknite na konfigurovanú predvoľbu, ktorú chcete vyvolať.

živého náhľadu a kliknite na konfigurovanú predvoľbu, ktorú chcete vyvolať. v dolnom

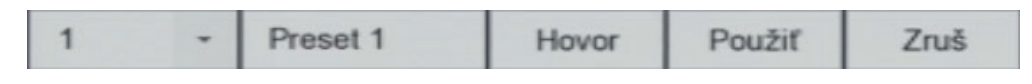

Obrázok 6–5 Vyvolanie predvoľby (1) Obrázok 6–5 Vyvolanie predvoľby (1) Obrázok 6–5 Vyvolanie predvoľby (1) Obrázok 6–5 Vyvolanie predvoľby (1)

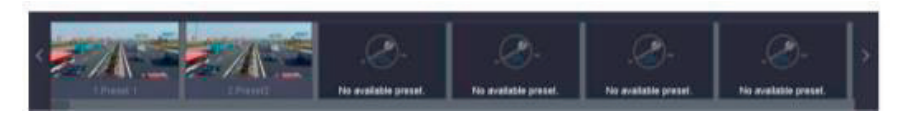

Obrázok 6–6 Vyvolanie predvoľby (2) Obrázok 6–6 Vyvolanie predvoľby (2) Obrázok 6–6 Vyvolanie predvoľby (2) Obrázok 6–6 Vyvolanie predvoľby (2)  $\overline{a}$ 

## **6.3.3 Nastavenie hliadky 6.3.3 Nastavenie hliadky 6.3.3 Nastavenie hliadky**

**Účel 6.3.3 Nastavenie hliadky 6.3.3 Nastavenie hliadky 6.3.3 Nastavenie hliadky 6.3.3 Nastavenie hliadky Účel**

Hliadky je možné nastaviť pre presun PTZ do kľúčových bodov, kde zostane po nastavené časové obdobie, než sa presunie do ďalšieho kľúčového bodu. Kľúčové body zodpovedajú predvoľbám. Hliadky je možné nastaviť pre presun PTZ do kľúčových bodov, kde zostane po nastavené hliadky je možné nastaviteľ predvojil predvojil predvojil predvojil predvojil predvojil predvojil predvojil po<br>Do kles zostane po nastavené po nastavené po nastavené po nastavené po nastavené po nastavené po nastavené po časové obdobie, než sa presunie do územie, než sa presunie do územie, než sa presunie do územie, než sa presun<br>Kľúčové body zodpovedajúci body zodpovedajúci body zodpovedajúci body zodpovedajúci body zodpovedajúci body zo časové obdobie, než sa presunie do ďalšieho kľúčového bodu. Kľúčové body zodpovedajú predvoľbám. V predvoľbám v predvoľbám v predvoľbám v predvoľbám v predvoľbám. Kľúčové body zodpovedajú zodpove predvoľbam. Než sa presunie do úce obdobie, než sa predvoľba kľúčového kľúčového body zodpovedajúcie body zodp predvolbalii.<br>Predvolbalii časové obdobie, neš sa predvoľbám kľúčového kľúčové body zodpovedajúcieho kľúčového body zodpovedajúci zodpove<br>Do územno body zodpovedajúci zodpovedajúci zodpovedajúci zodpovedajúci zodpovedajúci zodpovedajúci zodpovedajú predvoľbám.

Krok 1: Kliknite na sensej nástrojov rýchlebo nastavenia živého zobrazenia kamery PTZ. PTZ. PTZ.  $P1Z.$ krok 1: Kliknite na na paneli nástrojov rýchleho na paneli nástrojov rýchleho nastavenia živého zobrazenia kam<br>Po zobrazenia kamery za nastavenia kamery za nastavenia kamery za nastavenia kamery za nastavenia kamery za na Krok 1: Kliknite na <sup>kolo</sup> na paneli nástrojov rýchleho nastavenia živého zobrazenia kamery Krok 1: Kliknite na na paneli nástrojov rýchleho nastavenia živého zobrazenia kamery

Krok 2: Ovládací panel PTZ sa zobrazí v rozhraní napravo. Krok 2: Ovládací panel PTZ sa zobrazí v rozhraní napravo.

Krok 3: Kliknite na Patrol a nakonfigurujte hliadku. Krok 3: Kliknite na Patrol a nakonfigurujte hliadku.

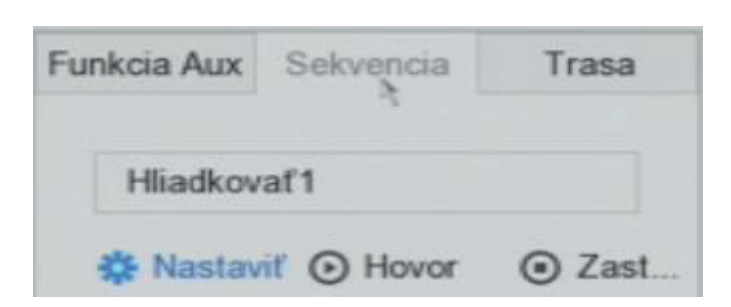

Obrázok 6–7 Konfigurácia hliadky Obrázok 6–7 Konfigurácia hliadky Obrázok 6–7 Konfigurácia hliadky Obrázok 6–7 Konfigurácia hliadky

Krok 4: V textovom poli vyberte číslo hliadky. Krok 4: V textovom poli vyberte číslo hliadky.

Krok 5: Kliknite na Set pre zadanie rozhrania nastavenia hliadky. Krok 5: Kliknite na Set pre zadanie rozhrania nastavenia hliadky.

| Nastavenie hliadok - Hliadka 1<br>$\times$ |           |               |         |              |  |  |  |  |  |  |  |
|--------------------------------------------|-----------|---------------|---------|--------------|--|--|--|--|--|--|--|
| $+X + 1$                                   |           |               |         |              |  |  |  |  |  |  |  |
| č.                                         | Predvoľba | Rýchlosť<br>٠ | Obdobie | Uprav<br>н   |  |  |  |  |  |  |  |
| 1                                          | Preset 1  | $\mathbf{1}$  | 15      | B            |  |  |  |  |  |  |  |
| $\overline{2}$                             | Preset 2  | 1             | 15      | $\mathbb{Z}$ |  |  |  |  |  |  |  |
|                                            |           |               |         |              |  |  |  |  |  |  |  |
|                                            |           |               |         |              |  |  |  |  |  |  |  |
|                                            |           |               |         |              |  |  |  |  |  |  |  |
|                                            |           |               |         |              |  |  |  |  |  |  |  |
|                                            |           |               |         |              |  |  |  |  |  |  |  |
|                                            |           |               |         |              |  |  |  |  |  |  |  |
|                                            |           |               |         |              |  |  |  |  |  |  |  |
|                                            |           |               | Použiť  | Zruš         |  |  |  |  |  |  |  |

Obrázok 6–8 Nastavenie hliadky

Obrázok 6–8 Nastavenie hliadky<br>Krok 6: Kliknite na **+** pre pridanie kľúčového bodu do hliadky.

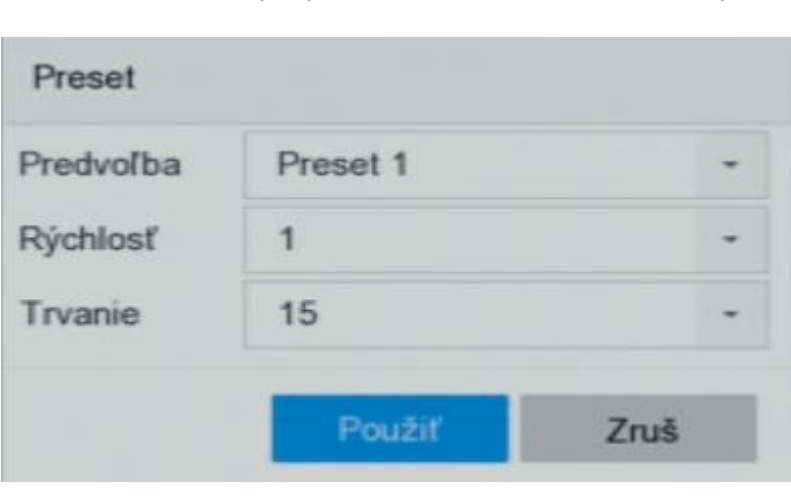

Obrázok 6–9 Konfigurácia kľúčových bodov

# **Preset:** Stanoví poradie, ktoré bude PTZ dodržiavať pri prechádzaní v priebehu hliadky. **1) Konfigurujte parametre kľúčových bodov. 1) Konfigurujte parametre kľúčových bodov.**

Preset: Stanoví poradie, ktoré bude PTZ dodržiavať pri prechádzaní v priebehu hliadky.

ďalšiemu. **Speed:** Stanoví rýchlosť, ktorou sa bude PTZ pohybovať od jedného kľúčového bodu k **Speed:** Stanoví rýchlosť, ktorou sa bude PTZ pohybovať od jedného kľúčového bodu k **Durational: Týka sa doby, počas ktorej PTZ zostane v príslušnom kráľovami v príslušnom kráľovami v príslušnom k**<br>Doby, počas ktorej PTZ zostane v príslušnom kľúčovom bode. Počas ktorej pri v príslušnom kráľovami v prísluš ďalšiemu. ďalšiemu.

Duration: Týka sa doby, počas ktorej PTZ zostane v príslušnom kľúčovom bode.

#### $\mathcal{L}$  , and  $\mathcal{L}$  proposes the presentation bodov **2) Kliknite na Apply pre uloženie kľúčových bodov do hliadky. 2) Kliknite na Apply pre uloženie kľúčových bodov do hliadky.**

Krok 7: (Voliteľné) Kliknite na **POLITEM** pre upravenie pridaných kľúčových bodov.

**pojawić.**

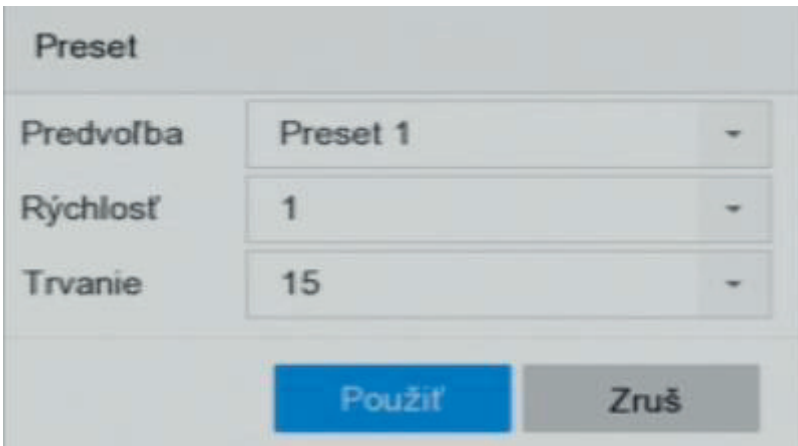

Obrázok 6–10 Upravenie kľúčových bodov

**Krok 8:** (Voliteľné) Vyberte kľúčový bod a kliknite na **X** pre jeho odstránenie.

**Krok 9**: (Voliteľné) Kliknite na **1. nebo – kontral**alebo pre upravenie poradia kľúčových bodov.

Krok 10: Kliknite na Apply pre uloženie nastavenia hliadky.

Krok 11: Opakovaním krokov 3 až 9 môžete nastaviť viac hliadok.

### **6.3.4 Vyvolať hliadku**

#### **Účel 6.3.4 Vyvolať hliadku 6.3.4 Vyvolať hliadku 6.3.4 Vyvolať hliadku**

**Vyvolaním hliadky sa PTZ bude pohybovať podľa vopred nastavenej trasy hliadky.** 

vyda vyvolaním hliadky. Vyda vyda vyvolaním hliadky. Vyda vopred nastavenej trasy hliadky. Vyvolaním hliadky.<br>Vydaním hliadky. Vydaním hliadky. Vydaním hliadky. Vydaním hliadky. Vydaním hliadky. Vydaním hliadky. Vydaním

Krok 1: Kliknite na  $\longrightarrow$  na paneli nástrojov rýchleho nastavenia živého zobrazenia kamery PTZ. krok 1: Kliknite na na paneli nástrojov rýchleho na paneli nástrojov rýchleho nastavenia živého zobrazenia ka<br>Za zobrazenia kamery za nastavenia kamery za zobrazenia kamery za zobrazenia kamery za zobrazenia kamery za zo PTZ.

Ovládací panel PTZ sa zobrazí v rozhraní napravo.

Krok 2: Kliknite na Patrol na ovládacom paneli PTZ.

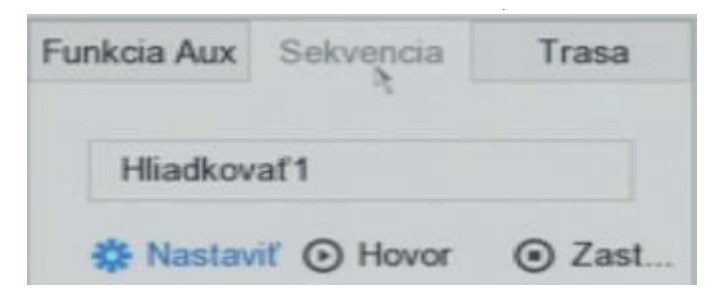

Obrázok 6–11 Konfigurácia hliadky Obrázok 6–11 Konfigurácia hliadky

Krok 3: V textovom poli vyberte hliadku. Krok 3: V textovom poli vyberte hliadku. Krok 3: V textovom poli vyberte hliadku.

Krok 4: Kliknite na Call pre spustenie hliadky. Krok 4: Kliknite na Call pre spustenie hliadky. Krok 4: Kliknite na Call pre spustenie hliadky.

Krok 5: (Voliteľné) Kliknite na Stop pre zastavenie hliadky. Krok 5: (Voliteľné) Kliknite na Stop pre zastavenie hliadky. Krok 5: (Voliteľné) Kliknite na Stop pre zastavenie hliadky.

#### **6.3.5 Nastavenie vzorca 6.3.5 Nastavenie vzorca**

Účel Účel Krok 5: (Voliteľné) Kliknite na Stop pre zastavenie hliadky.

Vzory je možné nastaviť nahraním pohybu PTZ. Môžete vyvolať vzorce, aby sa kamera PTZ Vzory je možné nastaviť nahraním pohybu PTZ. Môžete vyvolať vzorce, aby sa kamera PTZ pohybovala podľa vopred definovanej trasy. **6.3.5 Nastavenie vzorca**

 $\Omega$ 

Krok 1: Kliknite na **na paneli nástrojov rýchleho nastavenia** živého zobrazenia kamery PTZ. Ovládací panel PTZ sa zobrazí v rozhraní napravo. PTZ. Ovládací panel PTZ sa zobrazí v rozhraní napravo.

Krok 2: Kliknite na Pattern pre konfiguráciu vzorca.

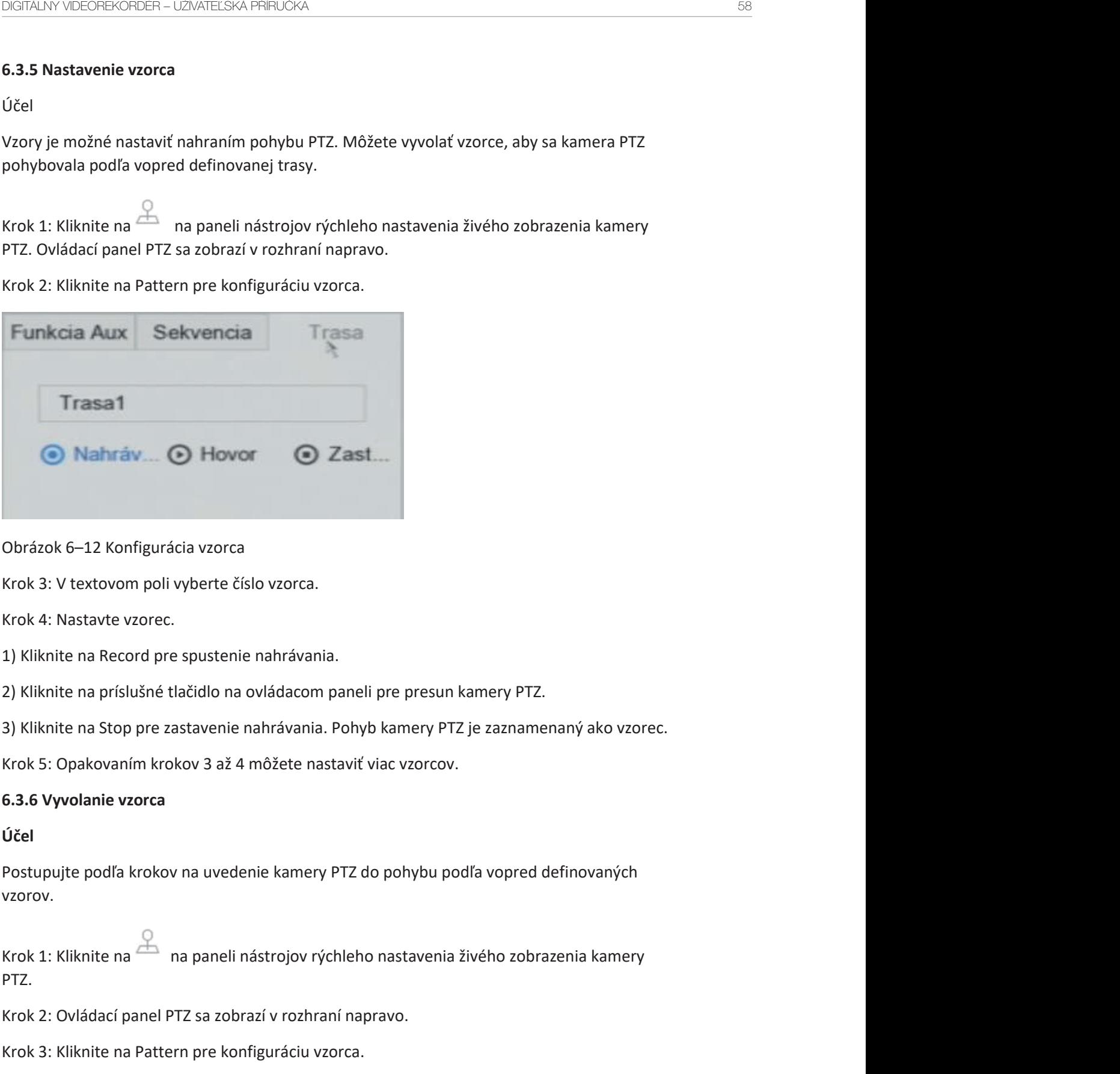

## Obrázok 6–12 Konfigurácia vzorca Obrázok 6–12 Konfigurácia vzorca

Krok 3: V textovom poli vyberte číslo vzorca. Krok 3: V textovom poli vyberte číslo vzorca.

Krok 4: Nastavte vzorec. Krok 4: Nastavte vzorec.

1) Kliknite na Record pre spustenie nahrávania. 1) Kliknite na Record pre spustenie nahrávania.

2) Kliknite na príslušné tlačidlo na ovládacom paneli pre presun kamery PTZ. 2) Kliknite na príslušné tlačidlo na ovládacom paneli pre presun kamery PTZ.

3) Kliknite na Stop pre zastavenie nahrávania. Pohyb kamery PTZ je zaznamenaný ako vzorec. 3) Kliknite na Stop pre zastavenie nahrávania. Pohyb kamery PTZ je zaznamenaný ako vzorec.

Krok 5: Opakovaním krokov 3 až 4 môžete nastaviť viac vzorcov. Krok 5: Opakovaním krokov 3 až 4 môžete nastaviť viac vzorcov.

## **6.3.6 Vyvolanie vzorca 6.3.6 Vyvolanie vzorca**

Účel

krok 1: Kliknite na na paneli nástrojov rýchleho na paneli nástrojov rýchleho nastavenia za zavrednom zobrazeni<br>Nastavenia kamery rýchleho zobrazenia kamery rýchleho zobrazenia kamery rýchleho zobrazenia kamery rozskou na Postupujte podľa krokov na uvedenie kamery PTZ do pohybu podľa vopred definovaných Postupujte podľa krokov na uvedenie kamery PTZ do pohybu podľa vopred definovaných vzorov. vzorov.

Krok 1: Kliknite na <sup>dob</sup> na paneli nástrojov rýchleho nastavenia živého zobrazenia kamery PTZ. PTZ.

Krok 2: Ovládací panel PTZ sa zobrazí v rozhraní napravo. Krok 2: Ovládací panel PTZ sa zobrazí v rozhraní napravo.

Krok 3: Kliknite na Pattern pre konfiguráciu vzorca. Krok 3: Kliknite na Pattern pre konfiguráciu vzorca.

61

**pojawić.**

Copyright © NSS Sp. z o.o.

Copyright © NSS Sp. z o.o.

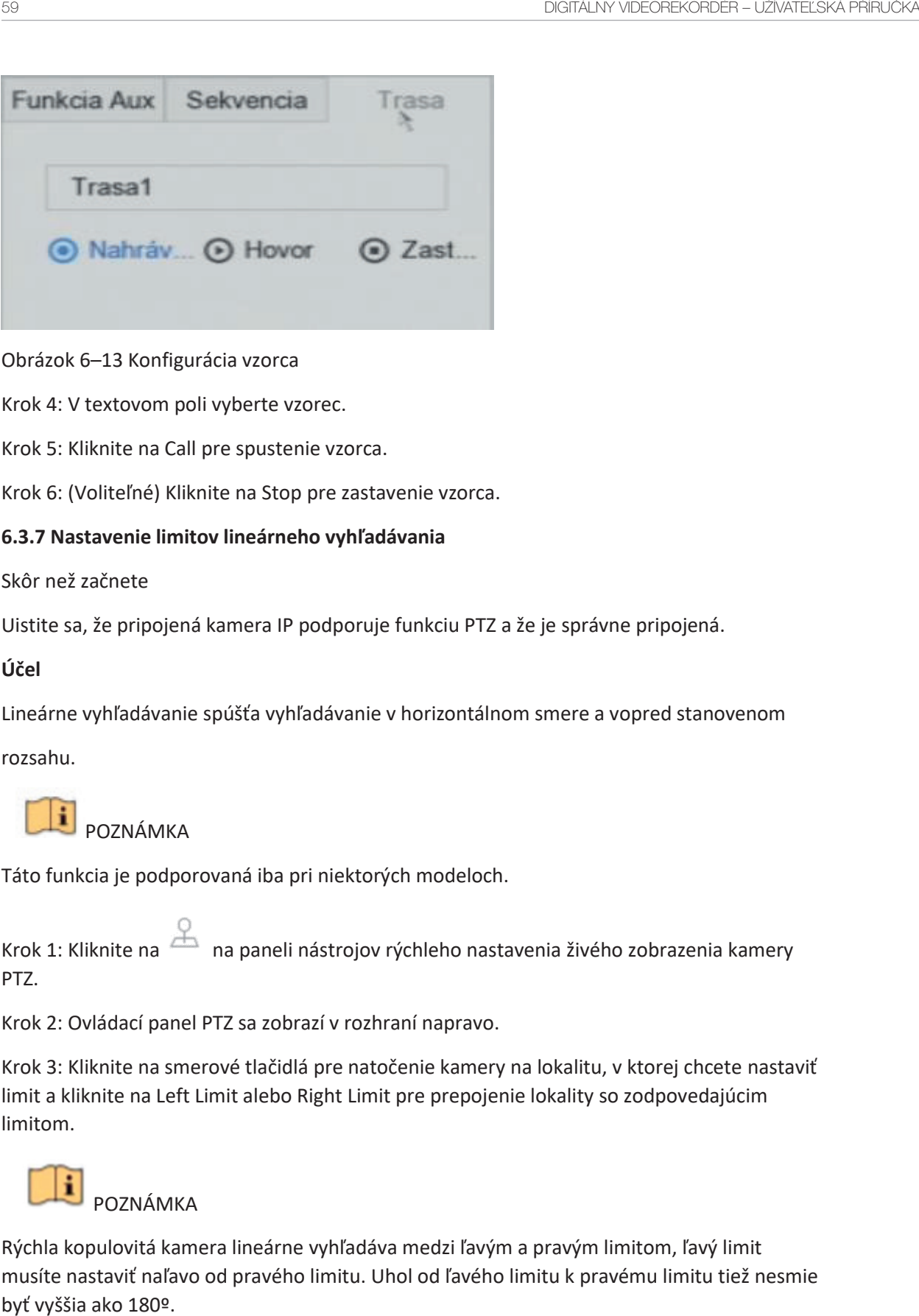

Obrázok 6–13 Konfigurácia vzorca Obrázok 6–13 Konfigurácia vzorca

Krok 4: V textovom poli vyberte vzorec.

Krok 5: Kliknite na Call pre spustenie vzorca.

Krok 6: (Voliteľné) Kliknite na Stop pre zastavenie vzorca. Krok 6: (Voliteľné) Kliknite na Stop pre zastavenie vzorca.

## **6.3.7 Nastavenie limitov lineárneho vyhľadávania 6.3.7 Nastavenie limitov lineárneho vyhľadávania**

Skôr než začnete Skôr než začnete

Uistite sa, že pripojená kamera IP podporuje funkciu PTZ a že je správne pripojená. Uistite sa, že pripojená kamera IP podporuje funkciu PTZ a že je správne pripojená.

**Účel Účel**

Lineárne vyhľadávanie spúšťa vyhľadávanie v horizontálnom smere a vopred stanovenom Lineárne vyhľadávanie spúšťa vyhľadávanie v horizontálnom smere a vopred stanovenom

rozsahu.

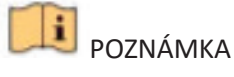

Táto funkcia je podporovaná iba pri niektorých modeloch. POZNÁMKATáto funkcia je podporovaná iba pri niektorých modeloch.

Krok 1: Kliknite na <sup>zma</sup>na paneli nástrojov rýchleho nastavenia živého zobrazenia kamery PTZ. PTZ.

Krok 2: Ovládací panel PTZ sa zobrazí v rozhraní napravo. Krok 2: Ovládací panel PTZ sa zobrazí v rozhraní napravo.

Krok 3: Kliknite na smerové tlačidlá pre natočenie kamery na lokalitu, v ktorej chcete nastaviť Krok 3: Kliknite na smerové tlačidlá pre natočenie kamery na lokalitu, v ktorej chcetenastaviť limit a kliknite na Left Limit alebo Right Limit pre prepojenie lokality so zodpovedajúcim limitom. limitom.

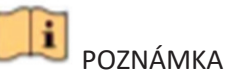

Rýchla kopulovitá kamera lineárne vyhľadáva medzi ľavým a pravým limitom, ľavý limit Rýchla kopulovitá kamera lineárne vyhľadáva medzi ľavým a pravým limitom, ľavý limit<br>musíte nastaviť naľavo od pravého limitu. Uhol od ľavého limitu k pravému limitu tiež nesmie byť vyššia ako 180º.

#### **6.3.8 Vyvolanie lineárneho vyhľadávania**

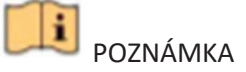

Než túto funkciu spustíte, skontrolujte, či pripojená kamera lineárne vyhľadávanie podporuje a či má aktívny protokol BCS.

Účel

Postupujte podľa krokov na vyvolanie lineárneho vyhľadávania vo vopred definovanom rozsahu vyhľadávania.

Krok 1: Kliknite na na paneli nástrojov rýchleho nastavenia živého zobrazenia kamery PTZ.

Krok 2: Ovládací panel PTZ sa zobrazí v rozhraní napravo.

Krok 3: Kliknite na Linear Scan pre spustenie lineárneho vyhľadávania, ďalším kliknutím ho zastavíte.

Krok 4: (Voliteľné) Kliknite na Restore pre zmazanie stanoveného ľavého a pravého limitu.

**POZNÁMKA** 

Nastavenie bude možné použiť až po reštartovaní kamery.

#### **6.3.9 Jednodotykové parkovanie**

POZNÁMKA

Pred použitím tejto funkcie sa uistite, že pripojená kamera podporuje lineárne vyhľadávanie a je v protokole BCS

#### **Účel**

Určité modely rýchlych kopulovitých kamier možno nakonfigurovať, aby po určitej době nečinnosti (doba parkovania) automaticky spustili preddefinovanú akciu parkovania (vyhľadávanie, predvoľba, hliadka, vzorec atď.).

Krok 1: Kliknite na  $\tilde{A}$ na paneli nástrojov rýchleho nastavenia živého zobrazenia kamery PTZ. Ovládací panel PTZ sa zobrazí v rozhraní napravo.

Krok 2: Kliknite na Park (Quick Patrol), Park (Patrol 1) alebo Park (Preset 1) pre aktiváciu funkcie parkovania.

Park (Quick Patrol): Kopulovitá kamera začne po dobe parkovania hliadkovať v poradí z vopred stanovenej predvoľby 1 do predvoľby 32. Nestanovené predvoľby budú preskočené. Park (Patrol 1): Kopulovitá kamera sa po čase parkovania začne pohybovať podľa preddefinované cesty hliadky 1. preddefinované cesty hliadky 1. preddefinované cesty hliadky 1.

Park (Preset 1): Kopulovitá kamera sa po čase parkovania presunie do preddefinovanej cesty hliadky 1. hliadky 1. hliadky 1.

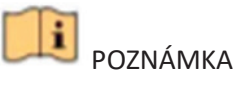

Dobu parkovania je možné nastaviť iba prostredníctvom konfiguračného rozhrania rýchle kopulovité kamery. Predvolená hodnota je 5 sekúnd. kopulovité kamery. Predvolená hodnota je 5 sekúnd. kopulovité kamery. Predvolená hodnota je 5 sekúnd.

Krok 3: Pre zrušenie aktivácie kliknite na Stop Park (Quick Patrol), Stop Park (Patrol 1) alebo Stop Park (Preset 1). Stop Park (Preset 1). Stop Park (Preset 1).

# **6.4 Pomocné funkcie 6.4 Pomocné funkcie 6.4 Pomocné funkcie**

Skôr než začnete - Uistite sa, že pripojená kamera IP podporuje funkciu PTZ a že je správne pripojená. pripojená. pripojená.

**Účel Účel Účel**

Pomocné funkcie vrátane svetla, stierača, 3D polohovania a centra na ovládacom paneli PTZ.

Krok 1: Kliknite na **kolej na paneli nástrojov rýchleho nastavenia** živého zobrazenia kamery

Krok 2: Ovládací panel PTZ sa zobrazí v rozhraní napravo. K Krok 2: Ovládací panel PTZ sa zobrazí v rozhraní napravo. K Krok 2: Ovládací panel PTZ sa zobrazí v rozhraní napravo. K

Krok 3: Kliknite na Aux Function. Krok 3: Kliknite na Aux Function. Krok 3: Kliknite na Aux Function.

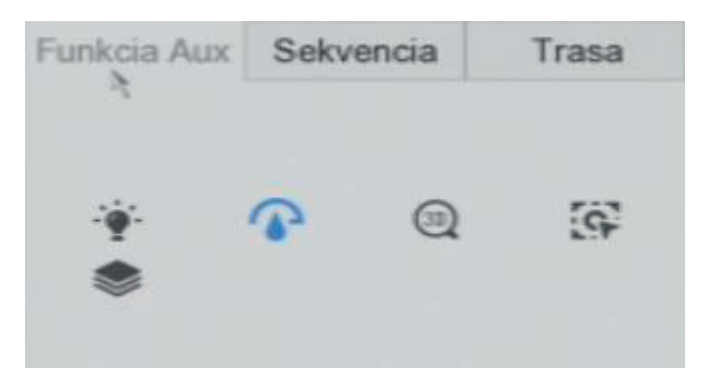

Obrázok 6–14 Konfigurácia funkcie Aux Obrázok 6–14 Konfigurácia funkcie Aux Obrázok 6–14 Konfigurácia funkcie Aux

Krok 4: Kliknite na ikonu pre ovládanie funkcie Aux. V tabuľke je uvedený popis ikony.

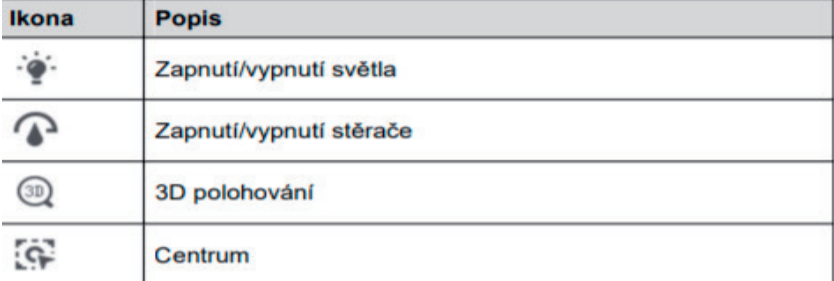

Tabuľka 6–1 Popis ikon funkcií Aux Tabuľka 6–1 Popis ikon funkcií Aux Tabuľka 6–1 Popis ikon funkcií Aux

# **KAPITOLA 7 UKLADANIE KAPITOLA 7 UKLADANIE**

#### **7.1 Správa úložných zariadení**

# 7.1 Správa úložných zariadení<br>7.1.1 Inštalácia pevného disku

Pred spustením zariadenia k nemu musíte inštalovať a pripojiť pevný disk. Pokyny na inštaláciu nájdete v stručnej príručke. inštaláciu nájdete v stručnej príručke.

#### **7.1.2 Pridať sieťové disky 7.1.2 Pridať sieťové disky 7.1.1 Inštalácia pevného disku**

K zariadeniu môžete pridať pridelený disk NAS alebo IP SAN a použiť ho ako sieťový pevný K zariadeniu môžete pridať pridelený disk NAS alebo IP SAN a použiť ho ako sieťový pevný disk. Pridať je možné až 8 sieťových diskov. disk. Pridať je možné až 8 sieťových diskov. Pred spustením zariadenia k nemu musíte inštalovať a pripojiť pevný disk. Pokyny na K zanádelnu možeté prídat prídelený

#### **Pridanie disku NAS Pridanie disku NAS 7.1.2 Pridať sieťové disky**

Krok 1: Choďte na Storage > Storage Device.

Krok 2: Kliknite na Add pre otvorenie rozhrania vlastné pridanie.

Krok 3: Z otváracieho zoznamu vyberte možnosť sieťového pevného disku.

Krok 4: Typ nastavte na NAS.

Krok 5: Do textového poľa zadajte IP adresu sieťového pevného disku.

Krok 6: Kliknutím na tlačidlo Search vyhľadáte dostupné disky NAS.

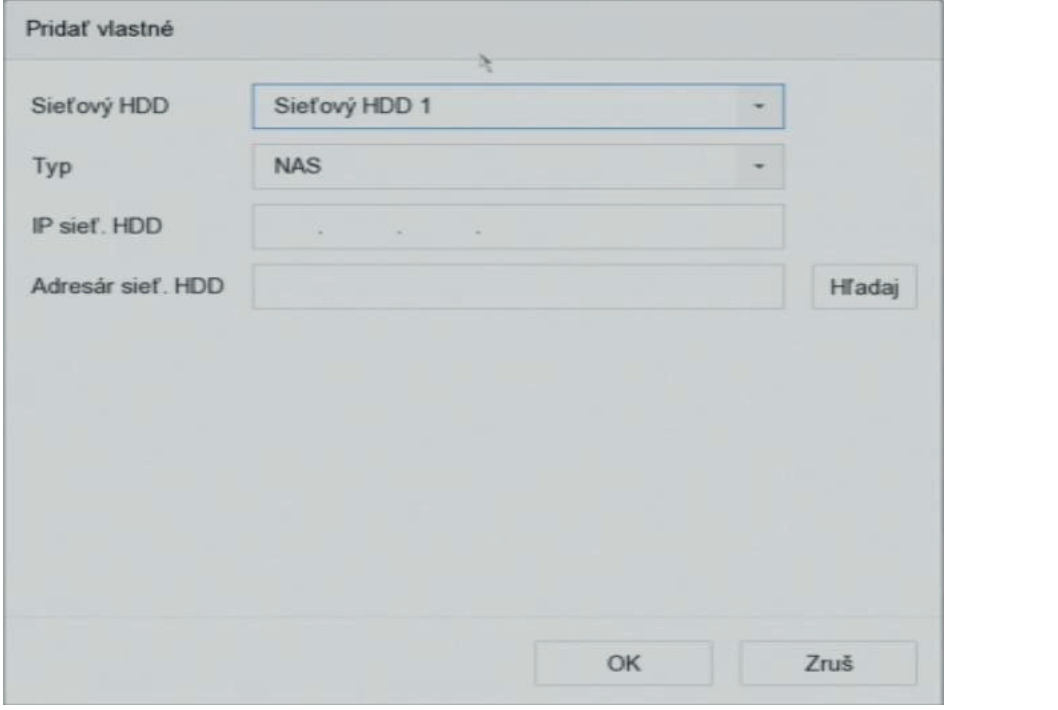

Obrázok 7–1 Pridanie disku NAS Obrázok 7–1 Pridanie disku NAS

Krok 7: Vyberte disk NAS z nižšie uvedeného zoznamu alebo manuálne zadajte adresár v Krok 7: Vyberte disk NAS z nižšie uvedeného zoznamu alebo manuálne zadajte adresár v textovom poli Adresár sieťového pevného disku. textovom poli Adresár sieťového pevného disku.

Krok 8: Kliknite na OK pre dokončenie pridania disku NAS. Krok 8: Kliknite na OK pre dokončenie pridania disku NAS.

**pojawić.**

### **Výsledok:**

Po úspešnom pridaní disku NAS sa vráťte do ponuky informácií o pevnom disku. Pridaný<br>sieťový pevný disk sa zobrazí v zozname. sieťový pevný disk sa zobrazí v zozname.

Pridanie IP SAN

Krok 1: Choďte na Storage > Storage Device.

Krok 2: Kliknite na Add pre otvorenie rozhrania vlastné pridanie.

Krok 3: Z otváracieho zoznamu vyberte možnosť sieťového pevného disku.

Krok 4: Vyberte typ IP SAN.

Krok 5: Do textového poľa zadajte IP adresu sieťového pevného disku.

Krok 6: Kliknite na Search pre vyhľadanie dostupných diskov IP SAN.

Krok 7: Vyberte disk IP SAN zo zoznamu.

Krok 8: Kliknite na OK pre dokončenie pridania disku IP SAN.

## **POZNÁMKA POZNÁMKA** Krok 8: Kliknite na OK pre dokončenie pridania disku IP SAN.

Je možné pridať jeden disk IP SAN.

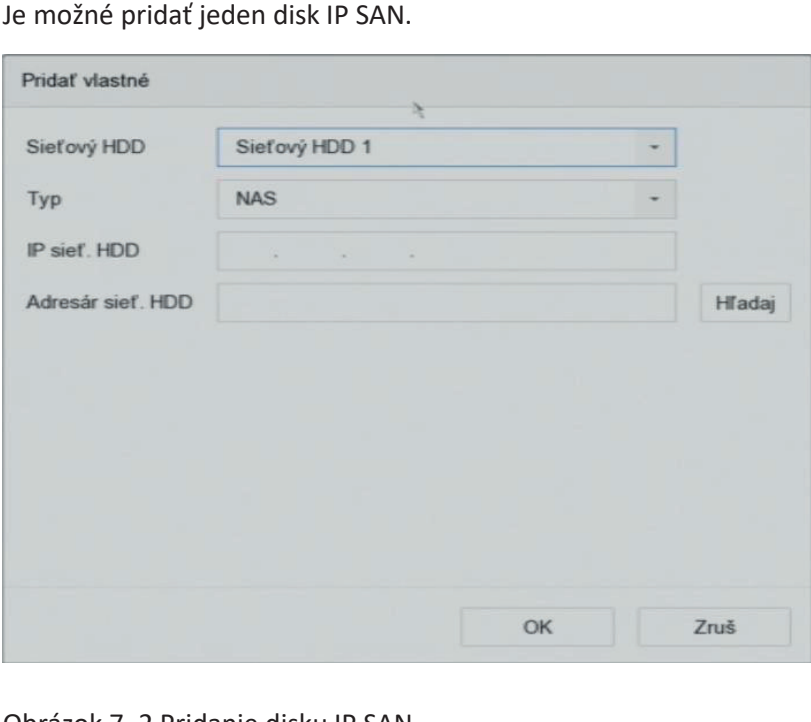

Obrázok 7–2 Pridanie disku IP SAN

Krok 9: Po úspešnom pridaní disku IP SAN sa vráťte do ponuky informácií o pevnom disku. Pridaný sietový pevný disk sa zobrazí v zozname. Pridaný sieťový pevný disk sa zobrazí v zozname. Pridaný sieťový pevný disk sa zobrazí v zozname.

na INIT pre jeho inicializáciu. Ak nie je inštalovaný pevný disk alebo sieťový pevný disk inicializovaný, vyberte ho a kliknite Ak nie je inštalovaný pevný disk alebo sieťový pevný disk inicializovaný, vyberte ho a kliknite na INIT pre jeho inicializáciu. na INIT pre jeho inicializáciu.

# 7.1.3 Konfigurácia eSATA pre ukladanie dát

Keď je k zariadeniu pripojené externé zariadenie eSATA, môžete zariadenie eSATA nakonfigurovať ako úložisko dát a spravovať ho v zariadení.

Krok 1: Kliknite na Storage > Advanced.

Krok 2: Vyberte typ eSATA pre export alebo záznam/snímanie z eSATA.<br>Export: Použiť zariadenie eSATA na zálohovanie.

Export: Použiť zariadenie eSATA na zálohovanie.

Záznam/snímanie: Používa sa pri využití disku eSATA na nahrávanie alebo snímanie. Postup je uvedený v nasledujúcich krokoch.

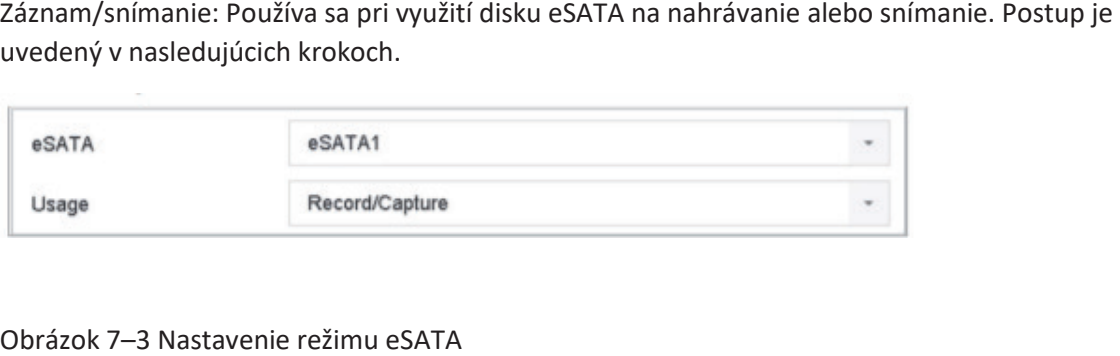

# Obrázok 7–3 Nastavenie režimu eSATA alebo ho podľa podľa povrázok 7–3 Nastavenie režimu eSATA

Krok 3: Keď je v možnosti Záznam/snímanie nastavený typ eSATA, otvorte rozhranie úložného Krok 3: Keď je v možnosti Záznam/snímanie nastavený typ eSATA, otvorte rozhranie úložného **7.2 Režim ukladania**  $z$ ariadenia.

Krok 4: Upravte vlastnosti vybraného disku eSATA alebo ho podľa požiadaviek inicializujte.

## **7.2 Režim ukladania**

# **7.2.1 Konfigurácia skupín pevného disku**možné pomocou nastavenia pevných diskov.

Účel  $\tilde{L}$ 

| Účel                                                                                                    |                  |            |     |              |                  |       |                  |  |  |
|----------------------------------------------------------------------------------------------------|------------------|------------|-----|--------------|------------------|-------|------------------|--|--|
| V skupinách je možné spravovať niekoľko pevných diskov. Video zo zadaných kanálov je<br>možné pomocou nastavenia pevných diskov nahrávať na určitú skupinu pevných diskov. |                  |            |     |              |                  |       |                  |  |  |
| Krok 1: Chod'te na Storage > Storage Device.                                                                                                    |                  |            |     |              |                  |       |                  |  |  |
| Krok 2: Začiarknite políčko pre výber pevného disku pre nastavenie skupiny.                                                                                                |                  |            |     |              |                  |       |                  |  |  |
|                                                                                                    |                  |            |     |              |                  |       |                  |  |  |
| $+$ Pridai<br><b>Načítaj</b>                                                                                                    | Opraviť databázu |            |     |              | Celková kapa OMB |       | Voľné miesto OMB |  |  |
| Názov<br>Kapacita                                                                                                    | Stav             | Vlastnosti | Typ | Voľné miesto | Skupina          | Upray | Zmaž             |  |  |
| Obrázok 7–4 Úložné zariadenie                                                                                                    |                  |            |     |              |                  |       |                  |  |  |
| Krok 3: Kliknite na pre otvorenie rozhrania Nastavenie miestneho pevného disku.                                                                                            |                  |            |     |              |                  |       |                  |  |  |

Obrázok 7–4 Úložné zariadenie

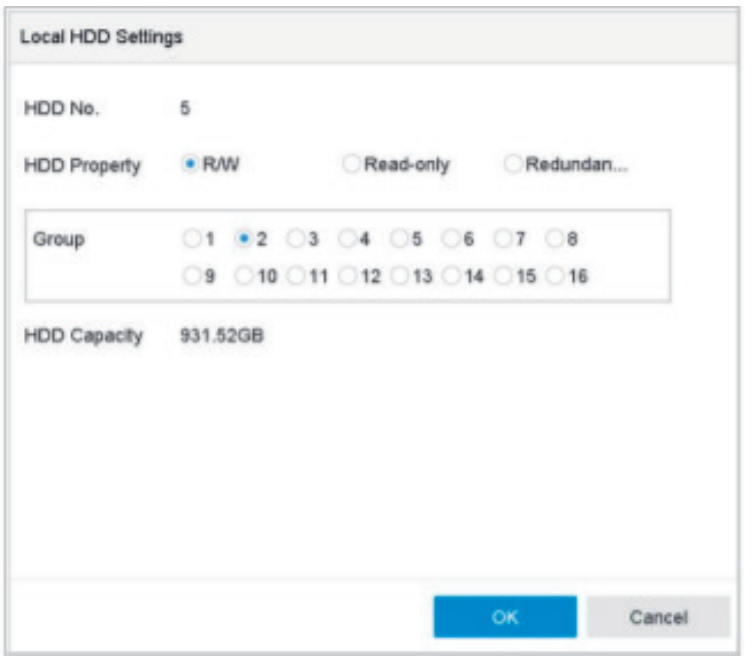

Obrázok 7–5 Nastavenie miestneho pevného disku

Krok 4: Pre aktuálny pevný disk vyberte číslo skupiny.

Krok 5: Kliknite na OK.

### **i POZNÁMKA** Ak sa číslo skupiny pevného disku zmenilo, znova zoskupte kamery pre pevný disk.

Krok 6: Choďte na Storage > Storage Mode.

Krok 7: Začiarknite kartu Group.

Krok 8: Z otváracieho zoznamu vyberte číslo skupiny.

Krok 9: Začiarknite políčko pre výber kamier IP, aby bolo možné v skupine pevného disku vykonávať záznam/snímanie.

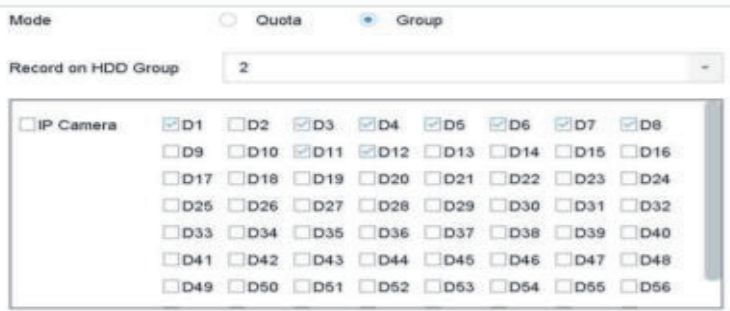

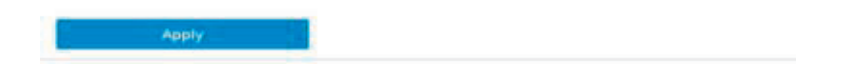

Obrázok 7–6 Režim úložiska – skupina pevného disku

Krok 10: Kliknite na tlačidlo Apply.

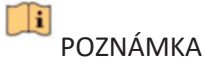

Zariadenie reštartujte, aby sa aktivovalo nastavenie nového režimu úložiska.

## **7.2.2 Konfigurácia kvóty pevného disku**

**Účel**

Každú kameru je možné nakonfigurovať s pridelenou kvótou pre ukladanie nahraných súborov alebo zachytených snímok.

Krok 1: Choďte na Storage > Storage Mode.

Krok 2: Začiarknite políčko na karte Quota.

Krok 3: Vyberte kameru, pri ktorej chcete nastaviť kvótu.

Krok 4: Do textového poľa Max. Record Capacity (GB) a Max. Picture Capacity (GB) zadajte kapacitu úložiska.

Copyright © NSS Sp. z o.o.

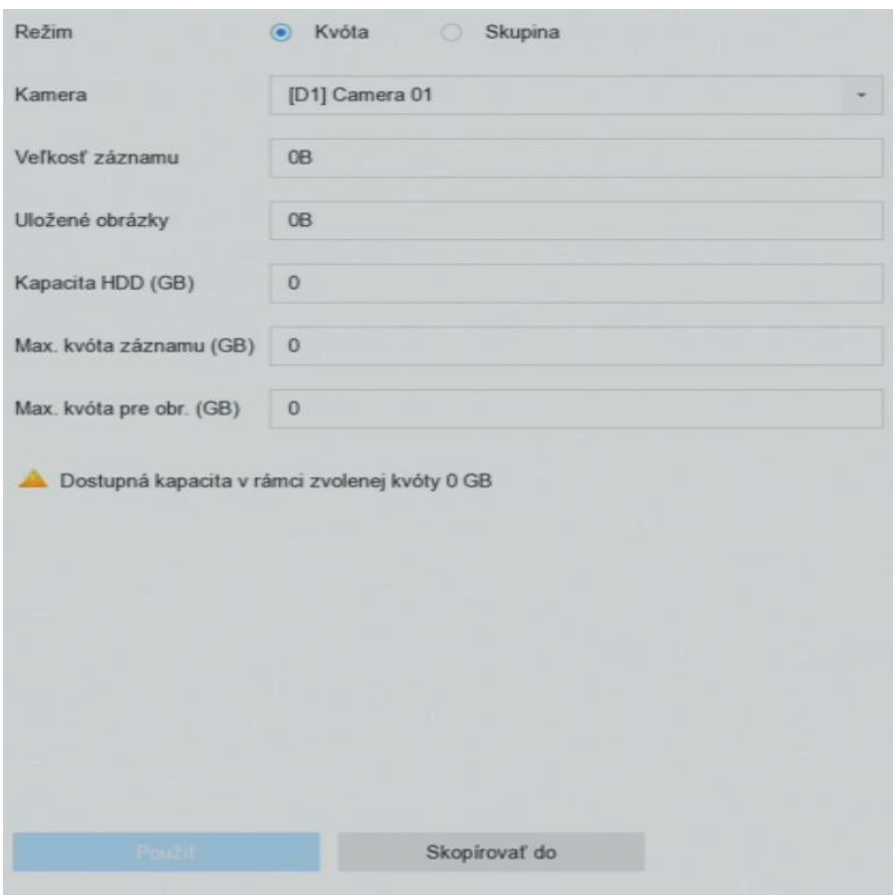

Obrázok 7–7 Režim úložiska – kvóta pevného disku Obrázok 7–7 Režim úložiska – kvóta pevného disku

Krok 5: (Voliteľné) Ak chcete skopírovať nastavenie kvóty aktuálnej kamery aj do ďalších Krok 5: (Voliteľné) Ak chcete skopírovať nastavenie kvóty aktuálnej kamery aj do ďalších kamier, kliknite na Copy to. kamier, kliknite na Copy to.

Krok 6: Kliknite na tlačidlo Apply. Krok 6: Kliknite na tlačidlo Apply.

POZNÁMKA POZNÁMKA

Keď je kapacita kvóty nastavená na 0, všetky kamery budú pre záznam a zachytenie snímok Keď je kapacita kvóty nastavená na 0, všetky kamery budú pre záznam a zachytenie snímok využívať celkovú kapacitu pevného disku. využívať celkovú kapacitu pevného disku.

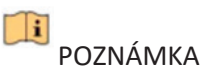

Zariadenie reštartujte, aby sa aktivovalo nastavenie nového režimu úložiska. Zariadenie reštartujte, aby sa aktivovalo nastavenie nového režimu úložiska.

## **7.3 Parametre nahrávania 7.3 Parametre nahrávania**

## **7.3.1 Hlavný stream 7.3.1 Hlavný stream**

Hlavný stream sa týka primárneho streamu, ktorý má vplyv na dáta zaznamenané na Hlavný stream sa týka primárneho streamu, ktorý má vplyv na dáta zaznamenané na jednotke pevného disku a priamo určí kvalitu a veľkosť obrazu vášho záznamu. jednotke pevného disku a priamo určí kvalitu a veľkosť obrazu vášho záznamu.

V porovnaní s čiastkovým streamom môže hlavný stream ponúknuť vyššiu kvalitu videa V porovnaní s čiastkovým streamom môže hlavný stream ponúknuť vyššiu kvalitu videa s vyšším rozlíšením a snímkovým kmitočtom. s vyšším rozlíšením a snímkovým kmitočtom.

**Frame Rate** (sn./s – snímok za sekundu): udáva koľko snímok je zachytených za každú sekundu. Vyšší počet snímok za sekundu je výhodný, keď je vo video streame pohyb, pretože udržuje kvalitu obrazu po celú dobu.

**Resolution**: Rozlíšenie obrazu je meradlom toho, koľko detailov môže digitálny obraz mať: čím vyššie je rozlíšenie, tým väčšia je úroveň detailov. Rozlíšenie je možné zadať ako počet pix stĺpcov (šírka) na počet pix riadkov (výška), napr. 1024 × 768.

**Bitrate:** Prenosová rýchlosť (v kbit/s alebo Mbit/s) sa často označuje ako rýchlosť, ale vo skutočnosti udáva počet bit / jednotka času a nie vzdialenosť / jednotka času.

**Enable H.264+ Mode**: Režim H.264+ pomáha zaistiť vysokú kvalitu videa so zníženým dátovým tokom. To môže účinne znížiť potrebu šírky pásma a úložného priestoru napevnom disku.

 $\Box$ i **POZNÁMKA** 

Nastavenie vyššieho rozlíšenia, snímkového kmitočtu a dátového toku vám poskytne lepšie kvalitu videa, bude tiež ale vyžadovať väčšiu šírku internetového pásma a využívať väčšieho úložného priestoru na pevnom disku.

## **7.3.2 Čiastkový stream**

Čiastkový stream je druhý kodek, ktorý je spustený spolu s hlavným streamom. Umožňuje vám znížiť odchádzajúce šírku pásma internetu bez toho, aby ste museli obetovať priamu kvalitu nahrávanie.

Čiastkový stream je často výlučne používaný aplikáciami chytrých telefónov pre sledovanie živého videá. Z tohto nastavenia môžu najviac ťažiť používatelia s obmedzenou rýchlosťou internetu.

#### **7.3.3 Obrázok**

Obrázok sa týka zachytenia živého obrazu pri kontinuálnom zázname alebo zázname udalosti. (Storage > Capture Schedule > Advanced)

**Picture Quality:** nastaví kvalitu snímky na nízku, strednú alebo vysokú. Pri vyššej kvalite snímky sú vyššie požiadavky na priestor úložiska.

**Interval:** interval zachytenia živej snímky.

**Capture Delay Time**: doba zachytenia snímok.

#### **7.3.4 ANR**

Funkcia ANR (Automatic Network Replenishment) umožňuje kamerám IP ukladať súbory záznamu na miestne úložisko pri odpojení siete, a po jej obnovení nahrá súbory do zariadenia.

Funkciu ANR (Automatic Network Replenishment) povolíte prostredníctvom webového prehliadača (Configuration > Storage > Schedule Settings > Advanced)

# **7.3.5 Konfigurace nastavení pokročilého záznamu 7.3.5 Konfigurace nastavení pokročilého záznamu**

Krok 1: Choďte na Storage > Schedule Settings > Record Schedule/Capture Schedule. Krok 1: Choďte na Storage > Schedule Settings > Record Schedule/Capture Schedule.

Krok 2: Zaškrtnite Enable pre povolenie plánovaného nahrávania. Krok 2: Zaškrtnite Enable pre povolenie plánovaného nahrávania.

Krok 3: Kliknite na Advanced pre nastavenie parametrov nahrávania. Krok 3: Kliknite na Advanced pre nastavenie parametrov nahrávania.

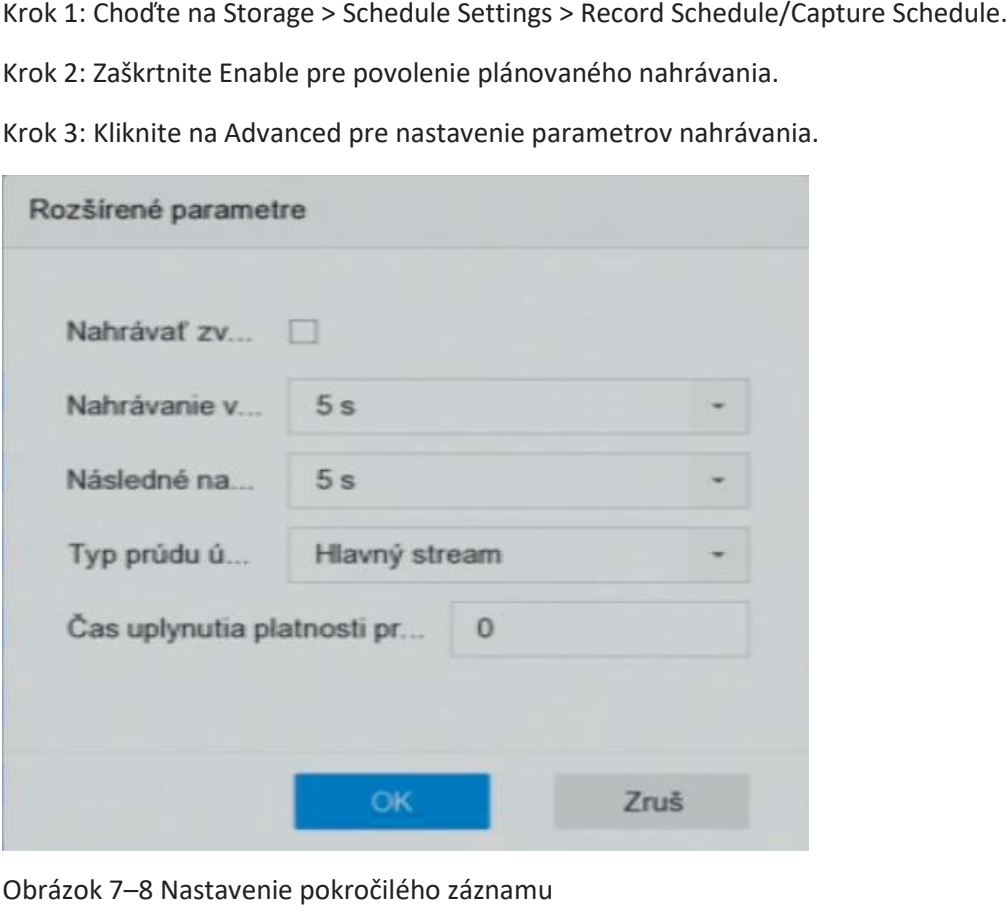

Obrázok 7–8 Nastavenie pokročilého záznamu Obrázok 7–8 Nastavenie pokročilého záznamu

**Record Audio:** Začiarknutím alebo zrušením začiarknutia políčka na začiarknutie povolíte **Record Audio:** Začiarknutím alebo zrušením začiarknutia políčka na začiarknutie povolíte alebo zakážete nahrávanie zvuku. alebo zakážete nahrávanie zvuku. **Record Audio:** Začiarknutím alebo zrušením začiarknutia políčka na začiarknutie povolíte alebo zakážete nahrávanie zvuku.

**Pre-record:** Čas, ktorý nastavíte pre záznam pred plánovaným časom alebo udalosťou. Ak **Pre-record:** Čas, ktorý nastavíte pre záznam pred plánovaným časom alebo udalosťou. Ak napríklad alarm spustí nahrávanie o 10:00 a nastavili ste dobu pred nahrávaním na 5 sekúnd, napríklad alarm spustí nahrávanie o 10:00 a nastavili ste dobu pred nahrávaním na 5 sekúnd, začne kamera nahrávať o 9:59:55. začne kamera nahrávať o 9:59:55. **Pre-record:** Čas, ktorý nastavíte pre záznam pred plánovaným časom alebo udalosťou. Ak napríklad alarm spustí nahrávanie o 10:00 a nastavili ste dobu pred nahrávaním na 5 sekúnd, začne kamera nahrávať o 9:59:55.

**Post-record:** Čas, ktorý nastavíte pre záznam po plánovanom čase alebo udalosti. Pokiaľ **Post-record:** Čas, ktorý nastavíte pre záznam po plánovanom čase alebo udalosti. Pokiaľ napríklad alarm skončí nahrávanie o 11:00 a nastavili ste dobu po nahrávaní na 5 sekúnd, napríklad alarm skončí nahrávanie o 11:00 a nastavili ste dobu po nahrávaní na 5 sekúnd, bude kamera nahrávať do 11:00:05. bude kamera nahrávať do 11:00:05. **Post-record:** Čas, ktorý nastavíte pre záznam po plánovanom čase alebo udalosti. Pokiaľ napríklad alarm skončí nahrávanie o 11:00 a nastavili ste dobu po nahrávaní na 5 sekúnd, bude kamera nahrávať do 11:00:05.

**Expired Time:** Doba vypršania platnosti je časový úsek, počas ktorého bude zaznamenaný **Expired Time:** Doba vypršania platnosti je časový úsek, počas ktorého bude zaznamenaný súbor uchovaný na pevnom disku. Ak sa dosiahne daný termín, súbor sa odstráni. Ak súbor uchovaný na pevnom disku. Ak sa dosiahne daný termín, súbor sa odstráni. Ak nastavíte dobu vypršania platnosti na hodnotu 0, súbor sa neodstráni. Skutočná doba nastavíte dobu vypršania platnosti na hodnotu 0, súbor sa neodstráni. Skutočná doba uchovávania súboru by mala byť stanovená podľa kapacity pevného disku. uchovávania súboru by mala byť stanovená podľa kapacity pevného disku. **Expired Time:** Doba vypršania platnosti je časový úsek, počas ktorého bude zaznamenaný súbor uchovaný na pevnom disku. Ak sa dosiahne daný termín, súbor sa odstráni. Ak nastavíte dobu vypršania platnosti na hodnotu 0, súbor sa neodstráni. Skutočná doba uchovávania súboru by mala byť stanovená podľa kapacity pevného disku.

**Redundant Record/Capture:** Povolením redundantného záznamu alebo zachytenia uložíte **Redundant Record/Capture:** Povolením redundantného záznamu alebo zachytenia uložíte záznam alebo zachytenú snímku na redundantný pevný disk. Pozri Kapitola Konfigurácia záznam alebo zachytenú snímku na redundantný pevný disk. Pozri Kapitola Konfigurácia redundantného nahrávania a snímania. redundantného nahrávania a snímania. **Redundant Record/Capture:** Povolením redundantného záznamu alebo zachytenia uložíte záznam alebo zachytenú snímku na redundantný pevný disk. Pozri Kapitola Konfigurácia redundantného nahrávania a snímania.

**Stream Type:** Pre záznam je možné zvoliť možnosť hlavnej stream a čiastkový stream. Pokiaľ **Stream Type:** Pre záznam je možné zvoliť možnosť hlavnej stream a čiastkový stream. Pokiaľ zvolíte možnosť Sub-stream, bude možné nahrávať dlhšie obdobie s rovnakým úložným zvolíte možnosť Sub-stream, bude možné nahrávať dlhšie obdobie s rovnakým úložným miestom. miestom. **Stream Type:** Pre záznam je možné zvoliť možnosť hlavnej stream a čiastkový stream. Pokiaľ zvolíte možnosť Sub-stream, bude možné nahrávať dlhšie obdobie s rovnakým úložným miestom.

Krok 4: Kliknutím na tlačidlo OK uložte nastavenia. Krok 4: Kliknutím na tlačidlo OK uložte nastavenia. Krok 4: Kliknutím na tlačidlo OK uložte nastavenia.

#### **7.4 Konfigurácia plánu nahrávania**

Ak nastavíte plán nahrávania, kamera potom automaticky spustí alebo zastaví nahrávanie Ak nastavíte plán nahrávania, kamera potom automaticky spustí alebo zastaví nahrávanie podľa nakonfigurovaného plánu. podľa nakonfigurovaného plánu.

<sup>74</sup> **Błąd! Użyj karty Narzędzia główne, aby zastosować Nadpis 1 do tekstu, który ma się tutaj** 

## **Než začnete Než začnete**

Pred uložením videosúborov, obrázkov a súborov denníka sa uistite, že ste do zariadenia Pred uložením videosúborov, obrázkov a súborov denníka sa uistite, že ste do zariadenia nainštalovali jednotky pevných diskov alebo pridali sieťové disky. Pokyny na inštaláciu nainštalovali jednotky pevných diskov alebo pridali sieťové disky. Pokyny na inštaláciu pevného disku nájdete v Stručnej príručke. Bližšie údaje nájdete v Kapitole 7.1.2 Pridať pevného disku nájdete v Stručnej príručke. Bližšie údaje nájdete v Kapitole 7.1.2 Pridať sieťové disky pre pripojenie sieťového pevného disku. sieťové disky pre pripojenie sieťového pevného disku.

Krok 1: Choďte na Storage > Recording Schedule. Krok 1: Choďte na Storage > Recording Schedule.

Krok 2: Vyberte kameru. Krok 2: Vyberte kameru.

Krok 3: Zaškrtnite Enable Schedule. Krok 3: Zaškrtnite Enable Schedule.

Krok 4: Vyberte Typ záznamu. Typ záznamu môže byť nepretržitý, založený na detekcii Krok 4: Vyberte Typ záznamu. Typ záznamu môže byť nepretržitý, založený na detekcii pohybu, alarmu, pohybu alebo alarmu, pohybu a alarmu a udalosti. Konfigurovať je možné pohybu, alarmu, pohybu alebo alarmu, pohybu a alarmu a udalosti. Konfigurovať je možné rôzne typy záznamu. rôzne typy záznamu.

Continuous: Plánovaný záznam. Continuous: Plánovaný záznam.

Event: Záznam spustený alarmom spusteným pri všetkých udalostiach. Event: Záznam spustený alarmom spusteným pri všetkých udalostiach.

Motion: Záznam spustený detekciou pohybu. Motion: Záznam spustený detekciou pohybu.

Alarm: Záznam spustený alarmom. Alarm: Záznam spustený alarmom.

M/A: Záznam spustený detekciou pohybu alebo alarmom. M/A: Záznam spustený detekciou pohybu alebo alarmom.

M&A: Záznam spustený detekciou pohybu a alarmom. M&A: Záznam spustený detekciou pohybu a alarmom.

POS: Záznam spustený POS a alarmom. POS: Záznam spustený POS a alarmom.

Krok 5: Vyberte deň a kliknutím a pretiahnutím myši na časovej lište nastavte plánovaný Krok 5: Vyberte deň a kliknutím a pretiahnutím myši na časovej lište nastavte plánovaný záznam. záznam.

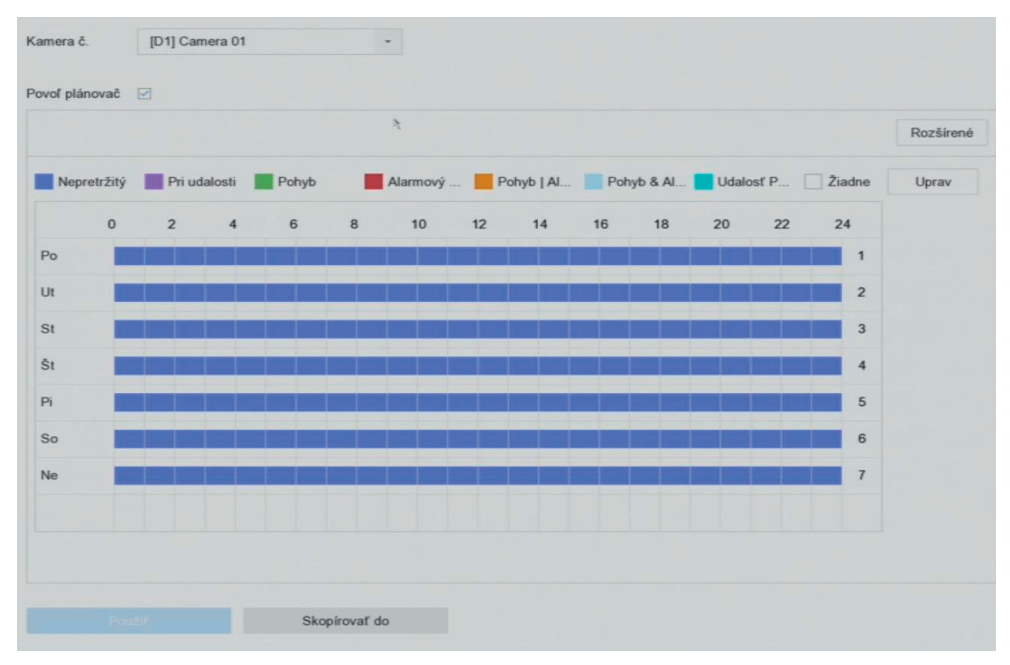

#### Obrázok 7–9 Plán nahrávania

**pojawić.**

Krok 6: Vyššie uvedené kroky zopakujte pre plánovanie záznamu alebo zachytenie aj pre Krok 6: Vyššie uvedené kroky zopakujte pre plánovanie záznamu alebo zachytenie aj pre ďalšie dni v týždni. ďalšie dni v týždni.

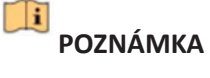

V predvolenom nastavení zariadenie z výroby je nakonfigurované celodenné kontinuálne V predvolenom nastavení zariadenie z výroby je nakonfigurované celodenné kontinuálne nahrávanie. Krok 6: Vyššie uvedené kroky zopakujte pre plánovanie záznamu alebo zachytenie aj pre nahrávanie.

Krok 7: (Voliteľné) Kopírovanie nastavenia plánu jedného dňa do ďalších dní v týždni alebo sviatkov. sviatkov.  $\overline{u}$  density die v ty $\overline{u}$ Krok 7: (Voliteľné) Kopírovanie nastavenia plánu jedného dňa do ďalších dní v týždni alebo

- 1) Kliknite na kartu . 1) Kliknite na kartu .
- 2) Vyberte deň (dni), ktoré chcete duplikovať rovnakým nastavením plánu. z) vyberte deň (dní), ktoré chcete duplikovať rovnakým nastavením plánu.
- 3) Kliknite na OK. 3) Kliknite na OK.  $\mathcal{S}_I$  Krok 7: (Voliteľné do  $\mathcal{S}_I$

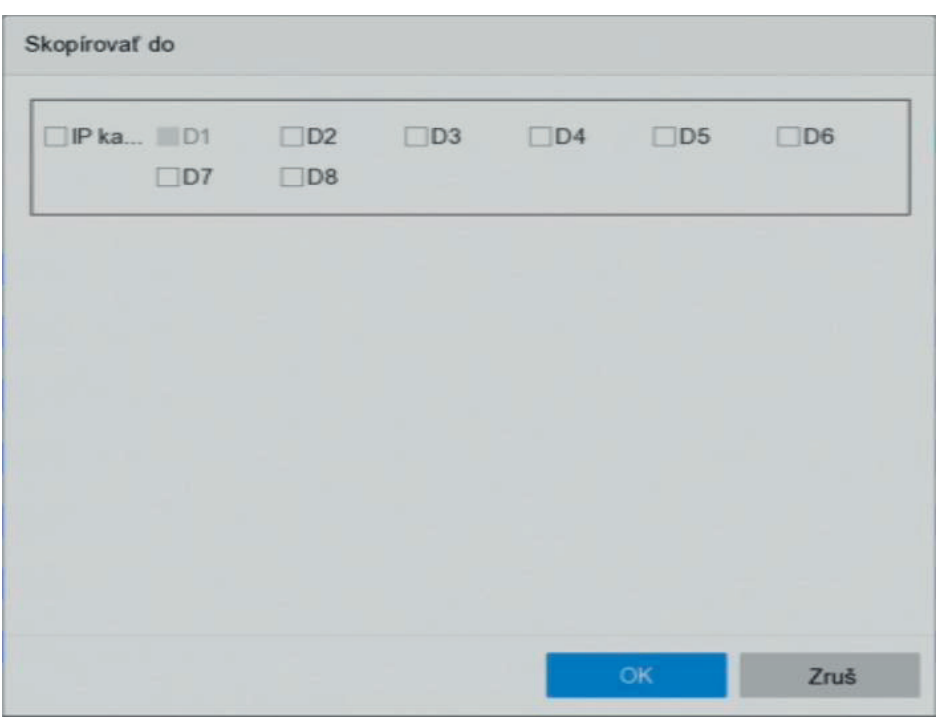

Obrázok 7–10 Kopírovanie plánu na ostatné dni Obrázok 7–10 Kopírovanie plánu na ostatné dni

Kapitola 11 Nastavenie udalosti a alarmu a Kapitola 12 Alarm udalosti VCA, kde sú uvedené Krok 8: Kliknite na tlačidlo Apply.<br>'

li i POZNÁMKA Pre povolenie možností Pohyb, Alarm, M | A (pohyb alebo alarm), M & A POZNÁMKA Pre povolenie možností Pohyb, Alarm, M | A (pohyb alebo alarm), M & A (pohyb a alarm) a Nahrávanie alebo zachytenie spustenej udalostí musíte nakonfigurovať (pohyb a alarm) a Nahrávanie alebo zachytenie spustenej udalostí musíte nakonfigurovať nastavenie detekcie pohybu, nastavenie vstup alarmu a tiež ďalšie udalosti. Pozrite sa na nastavenie detekcie pohybu, nastavenie vstup alarmu a tiež ďalšie udalosti. Pozrite sa na Kapitola 11 Nastavenie udalosti a alarmu a Kapitola 12 Alarm udalosti VCA, kde sú uvedené Kapitola 11 Nastavenie udalosti a alarmu a Kapitola 12 Alarm udalosti VCA, kde sú uvedené bližšie údaje. bližšie údaje.

#### **7.5 Konfigurácia kontinuálneho záznamu**

Krok 1: Choďte na Camera > Encoding Parameters > Recording Parameters.

Krok 2: Nastavte parametre kontinuálneho záznamu hlavnej stream/čiastkové stream kamery.

Krok 3: Choďte na Storage > Recording Schedule.

Krok 4: Typ záznamu nastavte na Continuous.

Krok 5: Pretiahnutím myši na časovej lište nastavte kontinuálny plánovaný záznam. Bližšie údaje nájdete v Kapitole 7.4 Konfigurácia plánu nahrávania

#### **7.6 Konfigurácia záznamu spusteného detekciou pohybu**

Môžete nakonfigurovať záznam spustený detekciou pohybu.

Krok 1: Choďte na System > Event > Normal Event > Motion Detection.

Krok 2: Nakonfigurujte detekciu pohybu a vyberte kanál(y) pre spustenie záznamu v prípade, že dôjde k pohybu. Bližšie údaje nájdete v Kapitole 11.3 Konfigurácia alarmov detekcie pohybu.

Krok 3: Choďte na Camera > Encoding Parameters > Recording Parameters.

Krok 4: Nastavte parametre záznamu hlavnej stream/čiastkové stream kamery.

Krok 5: Choďte na Storage > Recording Schedule.

Krok 6: Typ záznamu nastavte na Motion.

Krok 7: Pretiahnutím myši na časovej lište nastavte plánovaný záznam detekcie pohybu. Bližšie údaje nájdete v Kapitole 7.4 Konfigurácia plánu nahrávania.

#### **7.7 Konfigurácia záznamu spusteného udalostí**

Môžete nakonfigurovať záznam spustený detekciou pohybu, detekciou pohybu a alarmom, detekciou tváre, detekciou vozidla, detekciou prekročenia línie atď.

Krok 1: Choďte na System > Event.

Krok 2: Nakonfigurujte detekciu udalosti a vyberte kanál(y) pre spustenie záznamu v prípade, že dôjde k udalosti. Bližšie údaje nájdete na Kapitola 11 Nastavenie udalosti a alarmu a Kapitola 12 Alarm udalosti VCA.

Krok 3: Choďte na Camera > Encoding Parameters > Recording Parameters.

Krok 4: Nastavte parametre záznamu hlavnej stream/čiastkové stream kamery.

Krok 5: Choďte na Storage > Recording Schedule.

Krok 6: Ako typ záznamu vyberte Event.

Krok 7: Pretiahnutím myši na časovej lište nastavte plánovaný záznam detekcie udalosti. Bližšie údaje nájdete v Kapitole 7.4 Konfigurácia plánu nahrávania.
#### **7.8 Konfigurácia záznamu spusteného alarmom**

Môžete nakonfigurovať záznam spustený detekciou pohybu, detekciou tváre, detekciou vozidla, detekcia prekročenia línie atď.

Krok 1: Choďte na System > Event > Normal Event > Alarm Input.

Krok 2: Nakonfigurujte vstup alarmu a vyberte kanál(y) pre spustenie záznamu v prípade, že dôjde k alarmu.

Bližšie údaje nájdete na Kapitola 11 Nastavenie udalosti a alarmu a Kapitola 12 Alarm udalosti VCA.

Krok 3: Choďte na Camera > Encoding Parameters > Recording Parameters.

Krok 4: Nastavte parametre záznamu hlavnej stream/čiastkové stream kamery.

Krok 5: Choďte na Storage > Recording Schedule.

Krok 6: Typ záznamu nastavte na Alarm

Krok 7: Pretiahnutím myši na časovej lište nastavte plánovaný záznam alarmu. Bližšie údaje nájdete v Kapitole 7.4 Konfigurácia plánu nahrávania.

#### **7.9 Konfigurácia záznamu spusteného udalosťou POS**

Môžete nakonfigurovať nahrávanie spustené pripojenou udalosťou POS, napr. transakcie atď.

Krok 1: Choďte na System > POS Settings.

Krok 2: Nakonfigurujte POS a vyberte kanál(y) v Event Linkage pre spustenie záznamu v prípade, že dôjde k udalosti POS. Bližšie údaje nájdete v Kapitola 13 Inteligentná analýza.

Krok 3: Choďte na Camera > Encoding Parameters > Recording Parameters.

Krok 4: Nastavte parametre záznamu hlavnej stream/čiastkové stream kamery.

Krok 5: Choďte na Storage > Recording Schedule.

Krok 6: Ako typ záznamu vyberte POS Event.

Krok 7: Nastavte plán pre záznam spustený udalosťou POS. Bližšie údaje nájdete v Kapitole 7.4 Konfigurácia plánu nahrávania.

#### **7.10 Konfigurácia zachytenia snímky**

Obrázok sa týka zachytenia živého obrazu pri kontinuálnom zázname alebo zázname udalosti.

Krok 1: Choďte na Storage > Capture Schedule > Advanced.

Krok 2: Nastavte parametre snímky.

**Resolution:** nastaví rozlíšenie zachytávanej snímky.

**Picture Quality:** nastaví kvalitu snímky na nízku, strednú alebo vysokú. Pri vyššej kvalite snímky sú vyššie požiadavky na priestor úložiska.

**Interval:** interval zachytenia živej snímky.

**Capture Delay Time:** doba zachytenia snímok.

Krok 3: Choďte na Storage > Capture Schedule. Krok 3: Choďte na Storage > Capture Schedule.

Krok 4: Vyberte kameru, ktorú chcete snímku zachytiť. Krok 4: Vyberte kameru, ktorú chcete snímku zachytiť.

Krok 5: Nastavte plán zachytenia snímky. Bližšie údaje nájdete v Kapitole 7.4 Konfigurácia Krok 5: Nastavte plán zachytenia snímky. Bližšie údaje nájdete v Kapitole 7.4 Konfigurácia plánu nahrávania. plánu nahrávania.

#### $\frac{1}{2}$   $\frac{1}{2}$  **7.11 Konfigurácia záznamu a zachytenie počas sviatkov 7.11 Konfigurácia záznamu a zachytenie počas sviatkov**

Krok 4: Vyberte kameru, ktorú chcete snímku zachytiť. Účel: Účel:

Krok 5: Nastavte plán zachytenia snímky. Bližšie údaje nájdete v Kapitole 7.4 Konfigurácia polánu na hráva<br>Polánu na hráva Postupujte podľa krokov, a nakonfigurujte tak plán nahrávania alebo snímania pre sviatky v Postupujte podľa krokov, a nakonfigurujte tak plán nahrávania alebo snímania pre sviatky v danom roku. Pre sviatky môžete požadovať iný plán nahrávania a snímania.<br>Krok 1: Choďte na System > Holiday Settings.

**7.11 Konfigurácia záznamu a zachytenie počas sviatkov** Krok 1: Choďte na System > Holiday Settings.

 $\mathbf{u}$ Krok 2: Zo zoznamu vyberte sviatok a kliknite na tlačidlo . Krok 2: Zo zoznamu vyberte sviatok a kliknite na tlačidlo .

Postupujte podľa krokov, a nakonfigurujte tak plán nahrávania alebo snímania pre sviatky v Krok 3: Začiarknite políčko Enable pre konfiguráciu sviatku

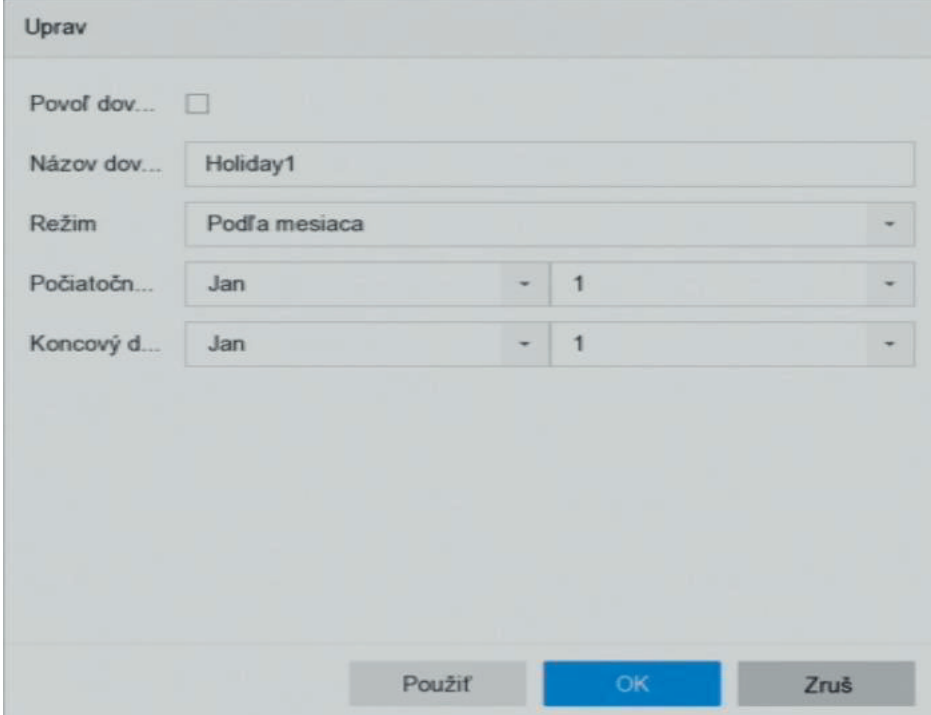

Obrázok 7–11 Úprava nastavenia sviatkov

- 1) Upravte názov sviatku.
- 2) Vyberte režim podľa dátumu, týždňa alebo mesiaca.  $\mathbb{F}_p$  is placed to a summary 2) Vyberte režim podľa dátumu, týždňa alebo mesiaca.
- 3) Nastavte začiatok a koniec sviatku. 3) Nastavte začiatok a koniec sviatku.
- 4) Kliknite na OK 4) Kliknite na OK

Krok 4: Nastavte plán pre sviatočný záznam. Bližšie údaje nájdete v Kapitole 7.4 Konfigurácia Krok 4: Nastavte plán pre sviatočný záznam. Bližšie údaje nájdete v Kapitole 7.4 Konfigurácia plánu nahrávania. plánu nahrávania.

**pojawić.**

### **7.12 Konfigurácia redundantného nahrávania a snímania**

Účel:

Ak povolíte možnosť redundantného nahrávania a snímania, čo predstavuje ukladanie súborov záznamu a zachytených snímok nielen na pevný disk s funkciou čítania i zápisu, ale tiež na redundantný pevný disk. Zvýšite tak efektívne zabezpečenie a spoľahlivosť dát.

 $\Box$ i POZNÁMKA Predtým, ako nastavíte vlastnosti pevného disku na Redundancia, musíte režim úložiska nastaviť na Group. Podrobné informácie nájdete v kapitole 7.2.1 Konfigurácia skupín pevného disku. K dispozícii by mal byť ďalší aspoň jeden pevný disk s funkciou čítania a zápisu.

Krok 1: Choďte na Storage > Storage Device.

Krok 2: V zozname vyberte HDD a kliknite na  $\boxdot$  miestneho pevného disku pre otvorenie rozhrania Nastavenie

Krok 3: Nastavte vlastnosť pevného disku na možnosť Redundancy.

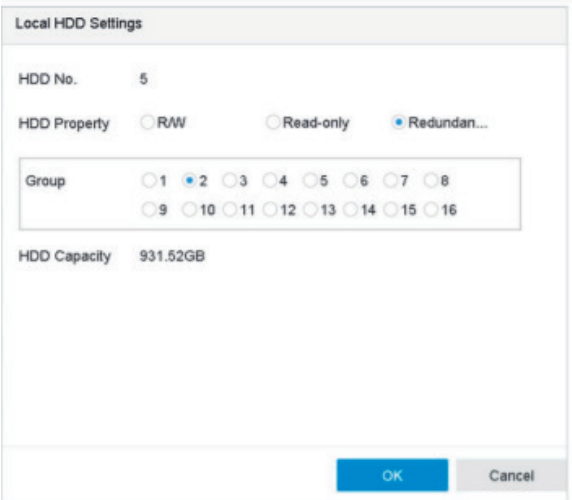

Obrázok 7–12 Vlastnosti pevného disku – redundancia

Krok 4: Choďte na Storage > Schedule Settings > Record Schedule/Capture Schedule.

Krok 5: Kliknutím na tlačidlo Advanced nastavte parametre záznamu kamery.

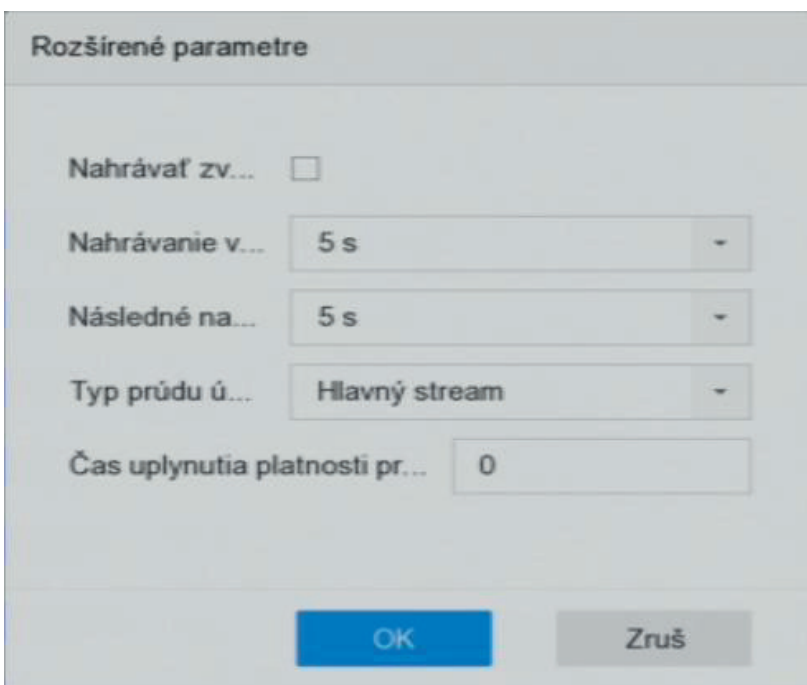

Obrázok 7–13 Parametre nahrávania

Krok 6: Začiarknite začiarkavacie políčko pri možnosti Redundant Record/Capture.

Krok 7: Nastavenie uložte kliknutím na OK.

**pojawić.**

### **Kapitola 8 Diskové pole (RAID)**

### **Účel**

Diskové pole je technológia virtualizácie ukladania dát, ktorá kombinuje viac fyzických diskových jednotiek do jednej logickej jednotky. Pole, ktoré je tiež známe ako "RAID", ukladá dáta na viacerých pevných diskoch, aby bola zaistená dostatočná redundancia a dáta mohla byť v prípade zlyhania jedného disku obnovená. Dáta sú distribuované naprieč jednotkami jedným z niekoľkých spôsobov zvaných "úrovne RAID", založených na redundancii a požadovanom výkone.

### **8.1 Vytvorenie diskového poľa**

Účel

Zariadenie podporuje softvérové diskové polia. Je nutné povoliť funkciu RAID. Pole je možné vytvoriť dvoma spôsobmi: konfigurácia na jeden dotyk a manuálna konfigurácia. Postup vytvorenie poľa je zobrazený v nasledujúcom diagrame.

#### **8.1.1 Povoliť pole RAID**

Účel

Vykonajte nasledujúce kroky pre povolenie funkcie diskového poľa.

Krok 1: Choďte na Storage > Advanced.

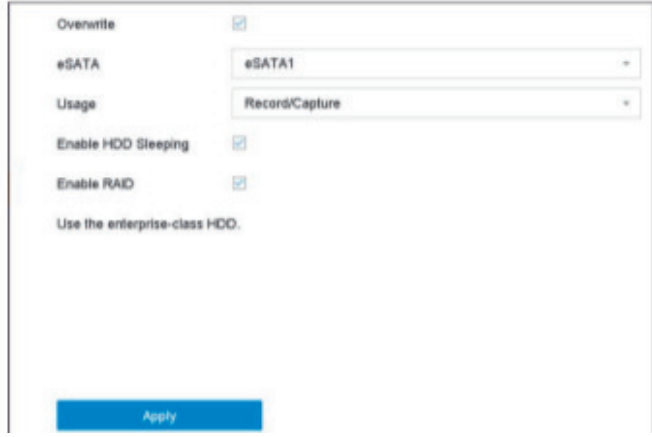

Obrázok 8–1 Pokročilé

Krok 2: Zaškrtnite Enable RAID.

Krok 3: Kliknite na tlačidlo Apply.

Krok 4: Nastavenie bude možné použiť až po reštartovaní zariadenia.

aspoň 3 pevné disky. Ak je nainštalovaných viac ako 10 pevných diskov, vytvoria sa 2 polia.

### 8.1.2 Vytvorenie konfigurácie na jeden dotyk vytvára diskové pole. Ako predvolený vytvára diskové pole. Ako pr<br>Ne Stad Arok 4: Nastavenie bude možné použivání použití až po reštartovaní zariadní zariadenia.<br>Po režisérvaní zarazista režisérvaní zarazista režisérvaní zariadenia po režisérvaní zarazista režisérvaní zar

#### Účel konfiguráciou na jeden dotyk RAID 5. prosince 1990 – 1991 – 1991 – 1991 – 1991 – 1991 – 1991 – 1991 – 1991 – 1<br>Die een van dotyk RAID 5. prosince 1992 – 1993 – 1994 – 1995 – 1995 – 1995 – 1995 – 1995 – 1995 – 1995 – 1995

Konfigurácia na jeden dotyk vytvára diskové pole. Ako predvolený je typ poľa vytvorený konfiguráciou na jeden dotyk RAID 5.

#### Skôr než začnete na jeden dotyk vytvára na jeden dotyk vytvára diskové pole. Ako predvolený je typ po ústrovený j Povoľte funkciu RAID. Bližšie údaje nájdete v kapitole 8.1.1 Povoditel 8.1.1 Povoditel 8.1.1 Povoditel RAID. Na<br>Škot než začnete

Povoľte funkciu RAID. Bližšie údaje nájdete v kapitole 8.1.1 Povoliť pole RAID. Nainštalujte aspoň 3 pevné disky. Ak je nainštalovaných viac ako 10 pevných diskov, vytvoria sa 2 polia.<br>Aby bola udržaná spoľahlivá a stabilná žinnosť povných diskov, odporúžame používať Aby bola udržaná spoľahlivá a stabilná činnosť pevných diskov, odporúčame používať priemyselné pevné disky rovnakého modelu a kapacity.<br>Povolite funkcie se v kapitole 8.1.1 Povoliť pole RAID. Nainštalujte v kapitole 8.1.1 Povolite 8.1.1 Povolite aspoň 3 pevné disky. Ak je nainštalovaných viac ako 10 pevných diskov, vytvoria sa 2 polia.

Krok 1: Choďte na Storage > RAID Setup > Physical Disk.

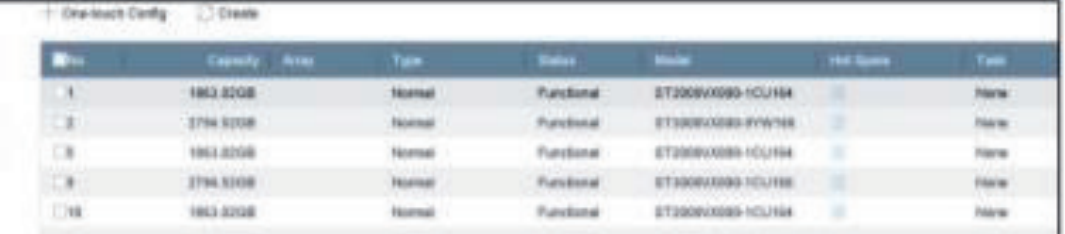

Obrázok 8–2 Fyzický disk

Krok 2: Kliknite na One-touch Config. Krok 2: Kliknite na One-touch Config.

Krok 3: V možnosti Array Name nastavte názov poľa a kliknutím na OK spustite konfiguráciu.

#### **Fi POZNÁMKA POZNÁMKA**

Ak inštalujete 4 alebo viac pevných diskov, vytvorí sa disk pre výmenu za chodu, ktorá je určený pre obnovu poľa. určený pre obnovu poľa.

Krok 4: Keď sa po dokončení vytvárania poľa objaví otváracie okno, kliknite na OK. Krok 4: Keď sa po dokončení vytvárania poľa objaví otváracie okno, kliknite na OK.

Krok 5: Voliteľne môže zariadenie tiež vytvorené pole automaticky inicializovať. Choďte na Krok 5: Voliteľne môže zariadenie tiež vytvorené pole automaticky inicializovať. Choďte na Storage > RAID Setup > Array a pozrite sa na informácie týkajúce sa vytvoreného poľa. Storage > RAID Setup > Array a pozrite sa na informácie týkajúce sa vytvoreného poľa.

#### **8.1.3 Manuálne vytvorenie 8.1.3 Manuálne vytvorenie**

Účel Účel

Manuálne môžete vytvoriť polia RAID 0, RAID 1, RAID 5, RAID 6 alebo RAID 10.

Krok 1: Choďte na Storage > RAID Setup > Physical Disk. Krok 1: Choďte na Storage > RAID Setup > Physical Disk.

Krok 2: Kliknite na Create. Krok 2: Kliknite na Create.

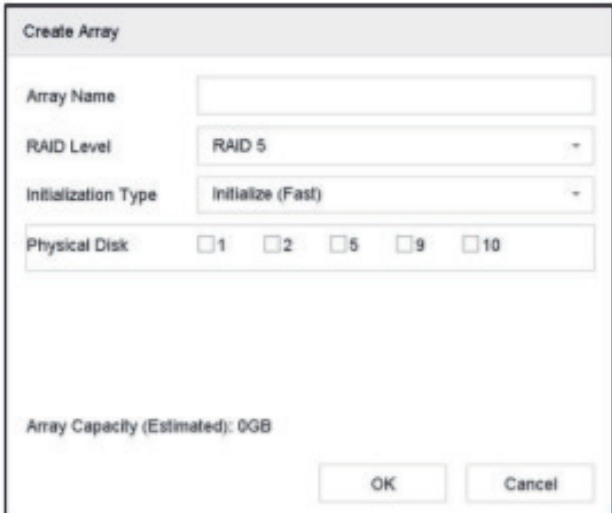

Obrázok 8–3 Okno vytvorenia poľa

Krok 3: Zadajte názov poľa.

Krok 4: Podľa potreby vyberte RAID Level ako RAID 0, RAID 1, RAID 5, RAID 6 alebo RAID 10.

Krok 5: Vyberte fyzické disky, ktoré budú tvoriť polia.

Tabuľka 8–1 Požadovaný počet pevných diskov

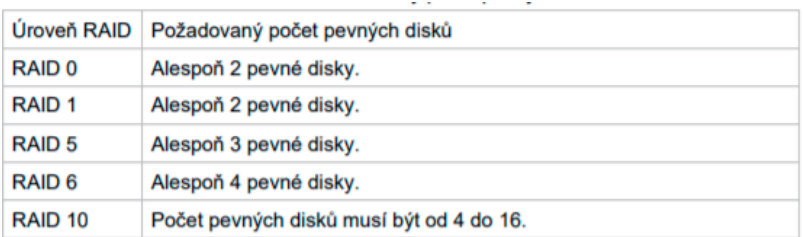

Krok 6: Kliknite na OK.

Krok 7: Voliteľne môže zariadenie tiež vytvorené pole automaticky inicializovať. Choďte na  $\alpha$ te na informácie to a pozri te sa na informácie tyk

Storage > RAID Setup > Array to a pozrite sa na informácie týkajúce sa vytvoreného poľa. Storage > RAID Setup > Array to a pozrite sa na informácie týkajúce sa vytvoreného poľa.

|  |                  | No Neros Freedipece Physical Date Hot Suits Lavel Rebuild Delete Tapp. |  |  |  |
|--|------------------|------------------------------------------------------------------------|--|--|--|
|  | <b>TERMITERS</b> | 15 19                                                                  |  |  |  |
|  |                  |                                                                        |  |  |  |
|  |                  |                                                                        |  |  |  |

Obrázok 8–4 Zoznam polí Obrázok 8–4 Zoznam polí Obrázok 8–4 Zoznam polí

**Offline:** Počet stratených diskov v poli presiahol limit.

### **8.2 Obnova poľa môže byť Funkce, Znížený výkon a Offline. Aby bola zaistená vysoká bezpečnosť a Offline. Aby bol**

Účel: **8.2 Obnova poľa**  $\tilde{u}$ čených v politikosť dát uložených v politikovateľbu politika riadnu údržbu polítiku polítiku. V podľa ich stavu. V podľa ich stavu. V polítiku polítiku polítiku polítiku polítiku polítiku polítiku polítiku. V podľ

Stav poľa môže byť Funkčné, Znížený výkon a Offline. Aby bola zaistená vysoká bezpečnosť a spoľahlivosť dát uložených v poli, vykonajte okamžitú a riadnu údržbu polí podľa ich stavu.

**Funkčné**: Žiadna strata disku v poli. **Cunkčná:** Žiadna strata disku v poli, vykoli, vykonajte okazy

**Offline:** Počet stratených diskov v poli presiahol limit.

*Znížený výkon:* Ak akýkoľvek disk v poli zlyhá, zníži sa výkon poľa. Obnovú pole jej vráťte do stavu Funkčné. **8.2.1 Konfigurácia disku určeného na výmenu za chodu Znížený výkon:** Ak akýkoľvek disk v poli zlybá, zníži sa znížený výkon: Aktuar za výkon: Ako akýmor politik výkonstva disk v politik v politik v politik v politik v po<br>Za výkon politik v politik v politik v politik v politik v politik v politik v politik v politik v politik v po

### **8.2.1 Konfigurácia disku určeného na výmenu za chodu** Účel 8.2.1 Konfigure

Účel **8.2.1 Konfigurácia disku určeného na výmenu za chodu**

Disky na výmenu počas chodu sú potrebné na vykonanie automatickej obnovy diskového poľa. poľa. Disky na výmenu počas chodu sú potrebné na vykonanie automatickej obnovy diskového Účel poľa. Výmenu počas chodu sú počas chodu sú počas chodu sú počas chodu sú počas chodu sú počas chodu sú počas c

Krok 1: Choďte na Storage > RAID Setup > Physical Disk. Krok 1: Choďte na Storage > RAID Setup > Physical Disk. poľa.

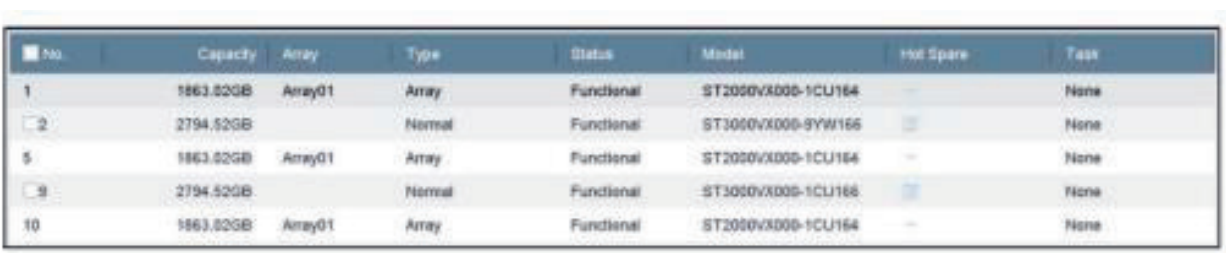

#### Krok 2: Kliknite na dostupného disku, aby ste ho nastavili ako disk na výmenu za chodu. Obrázok 8–5 Fyzický disk Obrázok 8–5 Fyzický disk

Krok 2: Kliknite na **DOD** dostupného disku, aby ste ho nastavili ako disk na výmenu za chodu.

# Účel **8.2.2 Automatická obnova poľa**

zariadenie môže pomoćenie môže pomoćenie môže pomocou diskov na výmenu za chodu automaticky obnoviť pole so zn<br>Diskov na výmenu za chodu automatickým obnoviť pole so zníženým so zníženým so zníženým so zníženým so znížený **8.2.2 Automatická obnova poľa** Účel

Zariadenie môže pomocou diskov na výmenu za chodu automaticky obnoviť pole so zníženým výkonom. zariadenie môže pomoće pomoće pomoće pozničenie môže po výmenu za chodu automaticky obnovití. Za chodu automatickým

#### Vytvorte disky na výmenu za chodu. Bližšie údaje nájdete v kapitole 8.2.1 Konfigurácia disku Skôr než začnete

Vytvorte disky na výmenu za chodu. Bližšie údaje nájdete v kapitole 8.2.1 Konfigurácia disku výči všete diský na výmena za čneteného na výmenu za chodu.

Krok 1: Zariadenie pomocou diskov na výmenu za chodu automaticky obnoví pole so zníženým výkonom. Choďte na Storage > RAID Setup > Array a pozrite sa na priebeh obnovy.

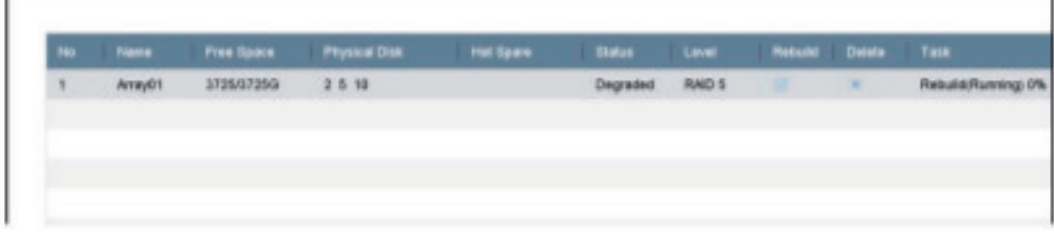

#### Obrázok 8–6 Zoznam polí

#### $\overline{\mathbf{C}}$ **8.2.3 Manuálna obnova poľa**

**8.2.3 Manuálna obnova poľa** Účel

 $\mathbf{u}$ výkonom manuálne. Vznika na výmenu za chodu, obnovne pole so zničeným vyhlastickém vznika za chodu, obnovne po Ak nie sú konfigurované žiadne disky na výmenu za chodu, obnovte pole so zníženým

 $\overline{\mathbf{v}}$  v v  $\overline{\mathbf{v}}$ Skôr než začnete

Skôr než začnete Ak chcete pole obnoviť, musíte mať k dispozícii aspoň jedom fyzický disk.

 $\overline{\mathbf{A}}$ Krok 1: Choďte na Storage - RAID Setup - RAID Setup - RAID Setup - RAID Setup - RAID Setup - RAID Setup - RAID Krok 1: Choďte na Storage > RAID Setup > Array.

| No. |           | Name Free Space Physical Disk Hot Spare Status Level Rebuild Delate Task |  |        |  |
|-----|-----------|--------------------------------------------------------------------------|--|--------|--|
|     | 372507250 | 2 5 10                                                                   |  | AD 8 X |  |
|     |           |                                                                          |  |        |  |
|     |           |                                                                          |  |        |  |
|     |           |                                                                          |  |        |  |

Obrázok 8–7 Zoznam polí

 $\overline{a}$   $\overline{a}$   $\overline{a}$   $\overline{b}$   $\overline{c}$   $\overline{c}$   $\overline{$ Krok 2: Kliknite na pole so zníženým výkonom.

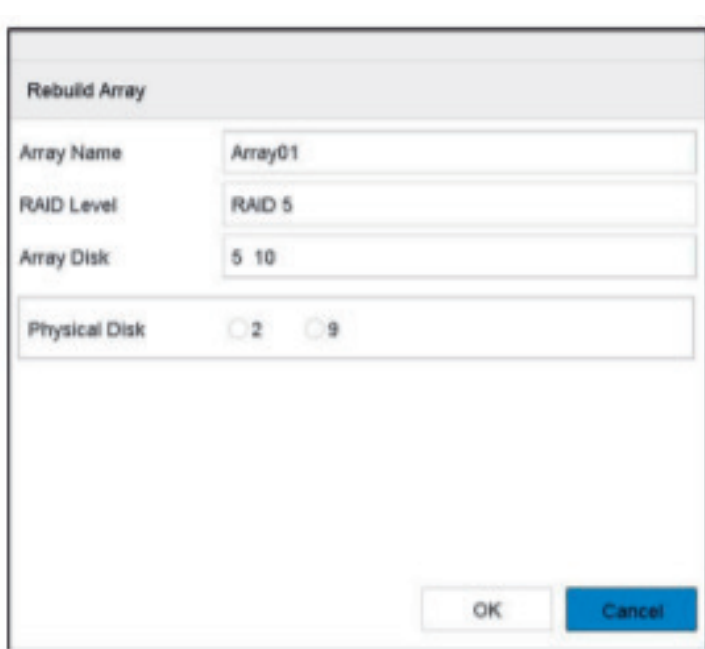

Obrázok 8–8 Obnova poľa

Krok 3: Vyberte dostupný fyzický disk.

Krok 4: Kliknite na OK.

Krok 5: Vo otváracom okne "Neodpájajte fyzický disk, keď u neho dochádza k obnove" kliknite na OK.

### **8.3 Odstránenie poľa**

r

 $\Box$ i POZNÁMKA

Odstránením poľa zmažete všetky dáta, ktoré sú na ňom uložené.

#### Krok 1: Choďte na Storage > RAID Setup > Array.

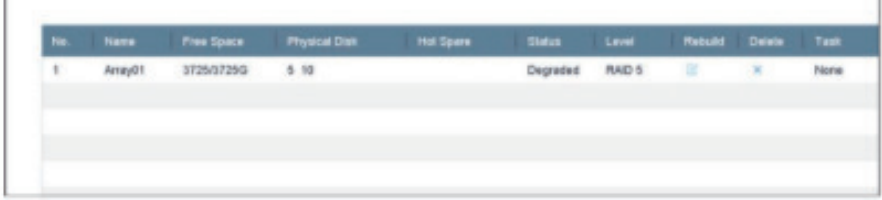

Obrázok 8–9 Zoznam polí

Krok 2: Kliknite na pole a odstráňte ho.

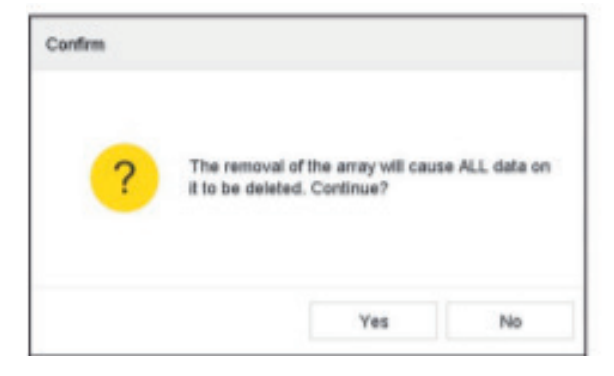

Obrázok 8–10 Upozornenie

Krok 3: Vo otváracom okne kliknite na Yes.

### **8.4 Kontrola a úprava firmvéru**

Účel

Môžete sa pozrieť na informácie o firmvéri a v rozhraní Firmware nastaviť rýchlosť úloh na pozadia.

Krok 1: Choďte na Storage > RAID Setup > Firmware.

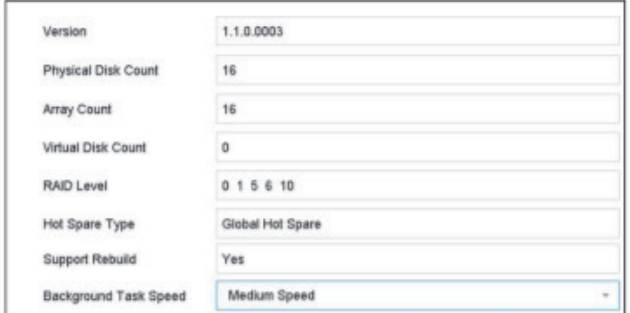

Obrázok 8–11 Firmvér

Krok 2: Voliteľne môžete nastaviť Background Task Speed.

Krok 3: Kliknite na Apply.

### **Kapitola 9 Správa súborov**

#### **9.1 Hľadanie a export všetkých súborov**

#### **9.1.1 Hľadanie súborov 9.1.1 Hľadanie súborov**

Účel

Špecifikovať podrobné podmienky hľadania videí a snímok.

Krok 1: Choďte na File Management > All Files.

Krok 2: Špecifikujte podrobné podmienky vrátane času, kamery, typu udalosti atď.

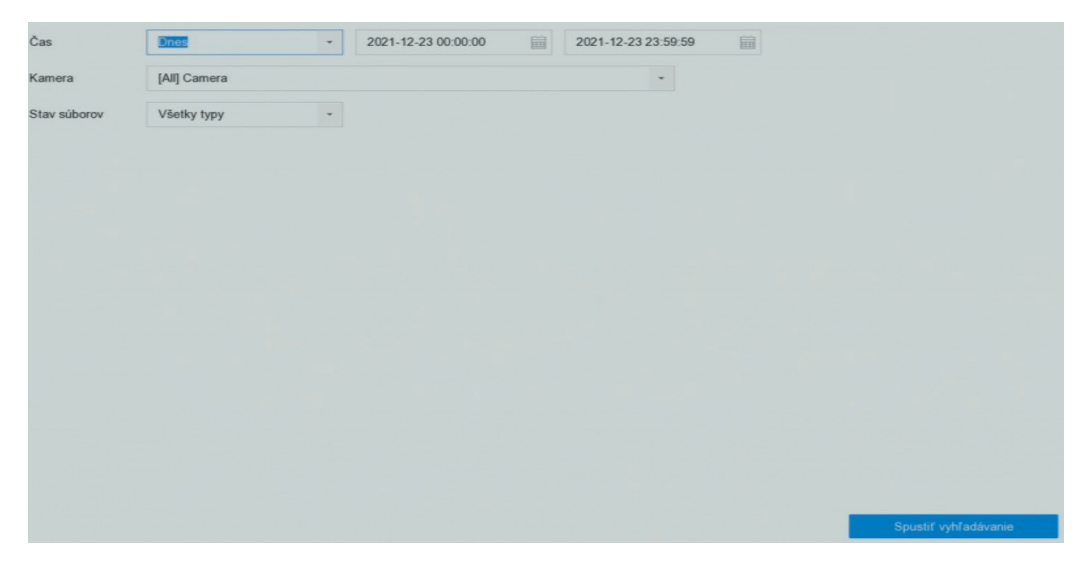

Obrázok 9–1 Hľadať všetky súbory

Krok 3: Kliknutím na Search zobrazíte výsledky. Zobrazia sa zodpovedajúce súbory.

#### **9.1.2 Export súborov**

Účel

Export súborov určených na zálohovanie pomocou zariadenia USB (USB flash disk, USB pevný disk, jednotka USB optického disku), jednotka SATA optického disku alebo pevný disk eSATA.

Krok 1: Vyhľadávanie súborov pre export. Podrobnosti nájdete v 9.1.1 Hľadanie súborov.

Krok 2: Kliknite na súbory, ktoré chcete vybrať a kliknite na Export.

Krok 3: Vyberte súbor, ktorý chcete exportovať ako Video and Log a kliknite na OK.

Krok 4: Pre export súborov do záložného zariadenia kliknite na OK.

#### **9.2 Hľadanie a export súborov s ľuďmi**

#### **9.2.1 Hľadanie súborov s ľuďmi**

Účel

Špecifikovať podrobné podmienky, podľa ktorých hľadať snímky a videá s ľuďmi. Skôr než začnete

Nakonfigurujte funkciu detekcie ľudského tela u kamier, u ktorých chcete vykonať hľadanie a export snímok a videí s ľuďmi.

Krok 1: Choďte na File Management > Human Files.

Krok 2: Vyberte Time a Camera pre hľadanie.

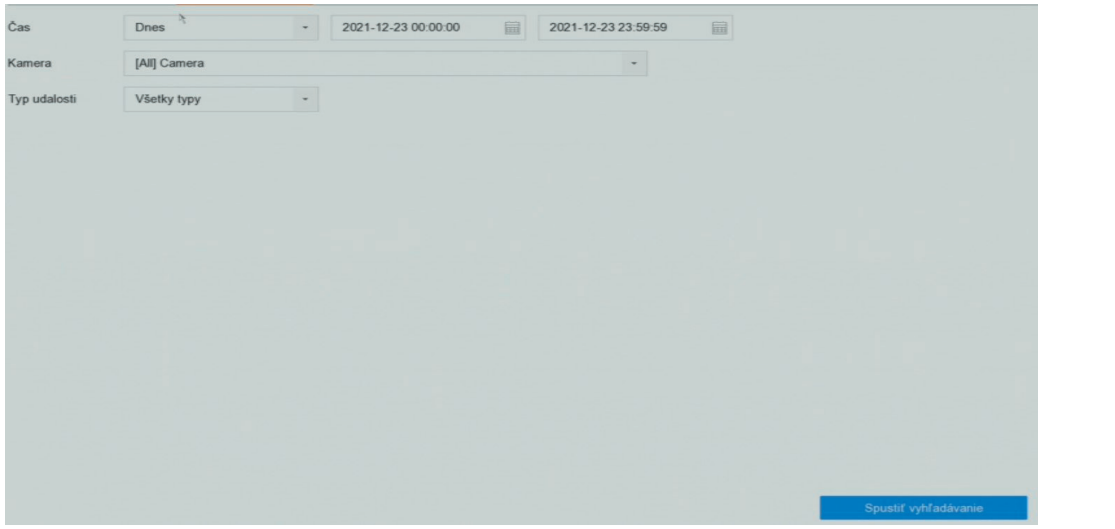

 $\sum_{i=1}^{n}$ Obrázok 9–2 Hľadať súbory s ľuďmi

Zdrojová snímka: Zobrazí výsledky hľadania originálnych snímok zachytených kamerou. zodpovedajúce súbory. Krok 3: Kliknutím na Search zobrazíte výsledky. V miniatúrach alebo zozname sa zobrazí

Krok 4: V lište ponuky vyberte Target Picture alebo Source Picture pre zobrazenie iba  $\mathbb{E}$  súborov určených na zálohovanie pomocnou zariadenia USB flash disk, USB pevných disk, USB pevných disk, USB pevných disk, USB pevných disk, USB pevných disk, USB pevných disk, USB pevných disk, USB pevných disk, súvisiacich snímok.

Cieľová snímka: Zobrazí výsledky hľadania detailných snímok ľudí.

Zdrojová snímka: Zobrazí výsledky hľadania originálnych snímok zachytených kamerou.

#### $\overline{\mathbf{h}}$ **9.2.2 Export súborov s ľuďmi**

Krok 2: Kliknite na vybrané súbory a kliknite na Export. Účel

Krok 3: Vyberte súbor, ktorý chcete exportovať ako Video and Log a kliknite na OK. disk, jednotka USB optického disku), jednotka SATA optického disku alebo pevný disk eSATA. Export súborov určených na zálohovanie pomocou zariadenia USB (USB flash disk, USB pevný

**9.3 Hľadanie a export súborov s vozidlami** Krok 1: Vyhľadajte súbory s ľuďmi, ktoré chcete exportovať. Podrobnosti nájdete v 9.2.1 Hľadanie súborov s ľuďmi.

Krok 2: Kliknite na vybrané súbory a kliknite na Export.<br>'

Krok 3: Vyberte súbor, ktorý chcete exportovať ako Video and Log a kliknite na OK.<br>.

 $\Sigma$ Krok 4: Pre export súborov do záložného zariadenia kliknite na OK.

a export snímok a video snímok a video snímok a video snímok a video snímok a video snímok a video snímok a vi

#### **9.3 Hľadanie a export súborov s vozidlami**

#### **9.3.1 Hľadanie súborov s vozidlami**

Účel

Špecifikovať podrobné podmienky, podľa ktorých hľadať snímky a videá s vozidlami.

#### Skôr než začnete

Nakonfigurujte funkciu detekcie vozidiel u kamier, u ktorých chcete vykonať hľadanie a export snímok a videí s vozidlami.

Krok 1: Choďte na File Management > Vehicle Files.

Krok 2: Špecifikujte podrobné podmienky, ako je Time, Camera, Plate No. a Area/Country.

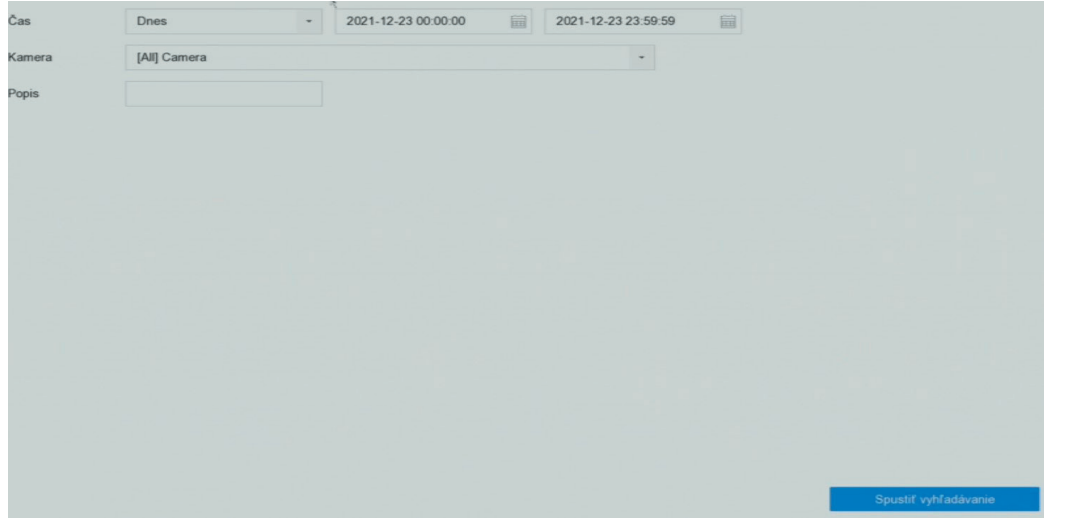

súvisiacich snímok. Vyberte Video alebo Picture pre špecifikovanie typu súboru. Obrázok 9–3 Hľadať súbory s vozidlami

**Target Picture**: Zobrazí výsledky hľadania detailných snímok vozidiel. zodpovedajúce súbory. Zobrazí výsledky hladania originálnych snímok zachytených kamerou. Zachytených kamerou. Z<br>Zobrazí výsledky kamerou. Krok 3: Kliknutím na Search zobrazíte výsledky. V miniatúrach alebo zozname sa zobrazí

Krok 4: V lište ponuky vyberte Target Picture alebo Source Picture pre zobrazenie iba súvisiacich snímok. Vyberte Video alebo Picture pre špecifikovanie typu súboru.<br>.

**Target Picture**: Zobrazí výsledky hľadania detailných snímok vozidiel.

Source Picture: Zobrazí výsledky hľadania originálnych snímok zachytených kamerou.

### Krok 1: Vyhľadajte súbory s vozidlami, ktoré chcete exportovať. Podrobnosti nájdete v 9.3.1 **9.3.2 Export súborov s vozidlami**

Hľadanie súborov s vozidlami**.** Účel

jednotka USB optického disku), jednotka SATA optického disku alebo pevný disk eSATA. Export súborov určených na zálohovanie do zariadenia USB (USB flash disk, USB pevný disk,

Krok 1: Vyhľadajte súbory s vozidlami, ktoré chcete exportovať. Podrobnosti nájdete v 9.3.1 Hľadanie súborov s vozidlami**.**

Krok 2: Kliknite na súbory, ktoré chcete vybrať a kliknite na Export.<br>'

Krok 3: Vyberte súbor, ktorý chcete exportovať ako Video and Log a kliknite na OK.<br>'

Krok 4: Pre export súborov do záložného zariadenia kliknite na OK.

Môžete uložiť podmienky hľadania pre neskoršie použitie a rýchle hľadanie.

#### **9.4 História hľadania**

#### **9.4.1 Uložiť podmienky hľadania**

Účel

Môžete uložiť podmienky hľadania pre neskoršie použitie a rýchle hľadanie.

Krok 1: Choďte na File Management > All Files/People Appearance File/Vehicle File.

Krok 2: Nastavte podmienky hľadania.

Krok 3: Kliknite na tlačidlo Save.

Krok 4: Do textového poľa zadajte názov a kliknite na Finished. Uložené podmienky hľadanie sa zobrazí v zozname histórie hľadania.

### **9.4.2 Vyvolanie histórie hľadania**

Účel

Vyvolaním histórie hľadania môžete rýchlo hľadať súbory.

Krok 1: Choďte na File Management > All Files/Human Files/Vehicle Files.

Krok 2: Kliknite na podmienky hľadania pre rýchle hľadanie súborov.

### **Kapitola 10 Prehrávanie**

#### **10.1 Prehrať videosúbory**

#### **10.1.1 Okamžité prehrávanie**

Okamžité prehrávanie umožňuje, aby zariadenie prehrávalo videosúbory zaznamenané v posledných piatich minútach. Pokiaľ nie je žiadne video nájdené, znamená to, že v posledných piatich minútach nebol vykonaný žiadny záznam.

Krok 1: V okne Živé zobrazenie vybranej kamery presuňte kurzor do spodnej časti okna a otvorte panel nástrojov.

Krok 2: Kliknite na a spustite okamžité prehrávanie.

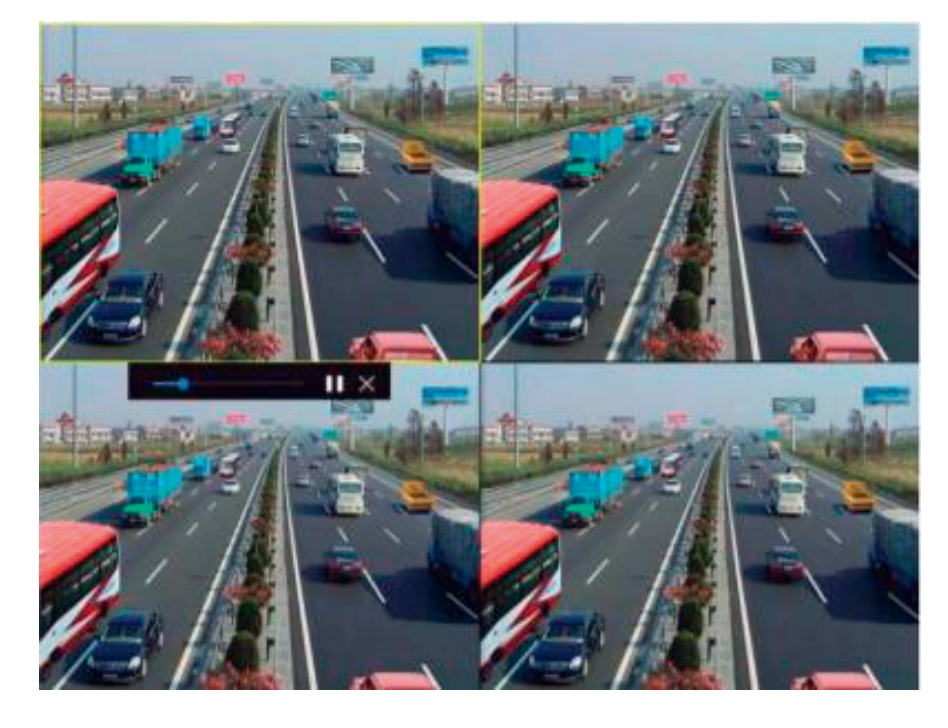

Obrázok 10–1 Rozhranie pre prehrávanie

#### **10.1.2 Prehrávanie bežného videa**

Krok 1: Choďte na Playback.

Krok 2: V zozname kamier zaškrtnite jednu alebo viac kamier a začnite prehrávať video.

Krok 3: Vyberte dátum v kalendári pre spustenie prehrávania videa.

Krok 4: Použite panel nástrojov umiestnený v spodnej časti rozhrania prehrávania pre ovládanie prehrávanie a vykonávanie celého radu činností. Bližšie údaje nájdete v kapitole 10.2 Činnosti prehrávania.

Krok 5: Kliknutím na kanál alebo kanály spustíte súčasné prehrávanie viacerých kanálov.

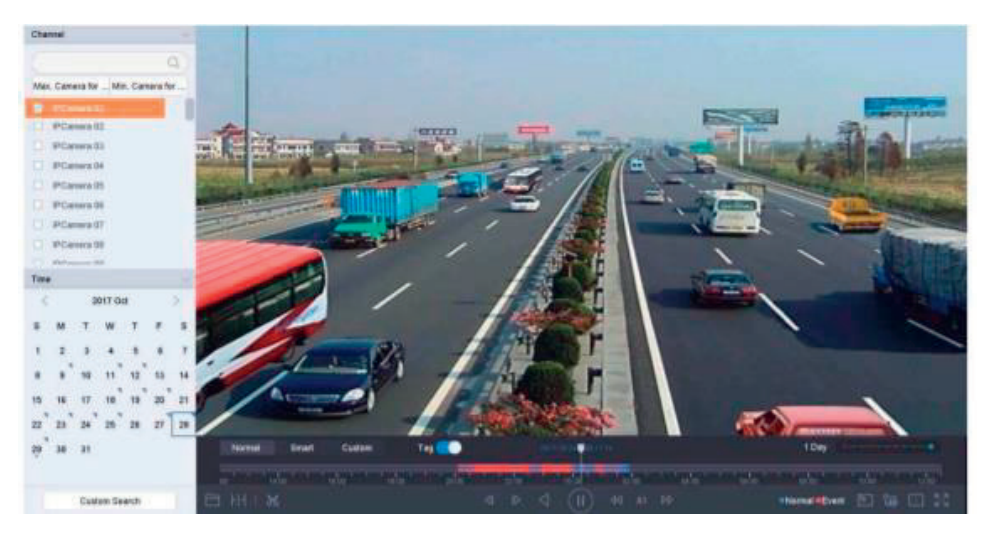

Obrázok 10–2 Rozhranie pre prehrávanie Obrázok 10–2 Rozhranie pre prehrávanie

Γì

POZNÁMKA Podporovaná je rýchlosť prehrávania 256x. POZNÁMKA Podporovaná je rýchlosť prehrávania 256x. **9.1.3 Prehrávanie inteligentne vyhľadaného videa**

#### **10.1.3 Prehrávanie inteligentne vyhľadaného videa 9.1.3 Prehrávanie inteligentne vyhľadaného videa** V režime inteligentného prehrávania môže zariadenie analyzovať video obsahujúce

V režime inteligentného prehrávania môže zariadenie analyzovať video obsahujúce informácie o detekciu pohybu, prekročenie línie alebo detekciu narušenia, označiť ich na červeno a prehrať inteligentne vyhľadané video. červeno a prehrať inteligentne vyhľadané video.

l i POZNÁMKA Inteligentné prehrávanie musí prebiehať v režime prehrávania jedného POZNÁMKA Inteligentné prehrávanie musí prebiehať v režime prehrávania jedného kanála. kanála. kanála. Krok 1: Choďte na Playback.

Krok 1: Choďte na Playback. Krok 1: Choďte na Playback. Krok 2: Spustite prehrávanie videa kamery.

Krok 2: Spustite prehrávanie videa kamery. Krok 2: Spustite prehrávanie videa kamery. Krok 3: Kliknite na Smart.

Krok 3: Kliknite na Smart. Krok 3: Kliknite na Smart. Krok 4: V paneli nástrojov umiestneného v spodnej časti okna prehrávania kliknite na ikonu

Krok 4: V paneli nástrojov umiestneného v spodnej časti okna prehrávania kliknite na ikonu detekcia pohybu / prekročenie línie / detekcia narušenia a spustite hľadanie. detekcia pohybu / prekročenie línie / detekcia narušenia a spustite hľadanie.

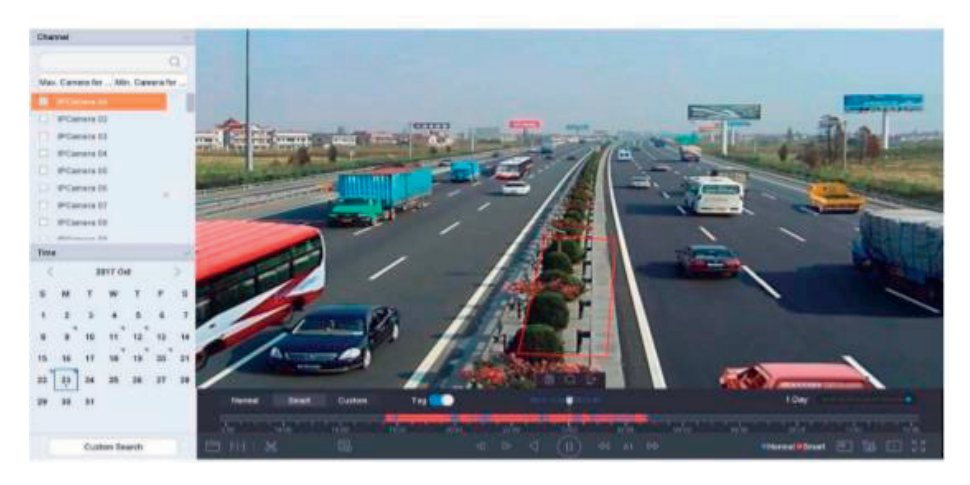

Obrázok 10–3 Prehrávanie inteligentným vyhľadávaním Obrázok 10–3 Prehrávanie inteligentným vyhľadávaním

udalostí detekcia prekročenia línie, detekcia narušenia alebo detekcia pohybu.

Tì POZNÁMKA Podporovaná je rýchlosť prehrávania 256x.

Krok 5: Nastavte pravidlá a oblasti pre inteligentné vyhľadávanie nahrávania spusteného udalostí detekcia prekročenia línie, detekcia narušenia alebo detekcia pohybu.

#### **Detekcia prekročenia línie**

1) Kliknite na ikonu

2) Kliknite na snímku, aby ste špecifikovali počiatočný a koncový bod línie.

#### **Detekcia narušenia**

1) Kliknite na ikonu  $\Box$ .

2) Zadajte 4 body, aby ste nastavili štvorstrannú oblasť detekcie narušenia. Nastaviť je možné iba jednu oblasť.

#### **Detekcia pohybu**

1) Kliknite na ikonu

2) Podržte na snímke myš, aby ste manuálne nakreslili oblasť detekcie

3) Kliknite na tlačidlo hľadať pre vyhľadanie zodpovedajúceho videa a spustenie jeho

#### **10.1.4 Prehrávanie súborov nájdené vlastným vyhľadávaním**

Môžete prehrávať súbory nájdené vlastným vyhľadávaním s rôznymi podmienkami.

Krok 1: Choďte na Playback.

Krok 2: V zozname vyberte kameru alebo kamery.

Krok 3: Kliknite na Custom Search v ľavom spodnom rohu a otvorte rozhranie Podmienky hľadanie.

Krok 4: Zadajte podmienky hľadania súborov, napr. čas,, stav súboru, typ udalosti atď.

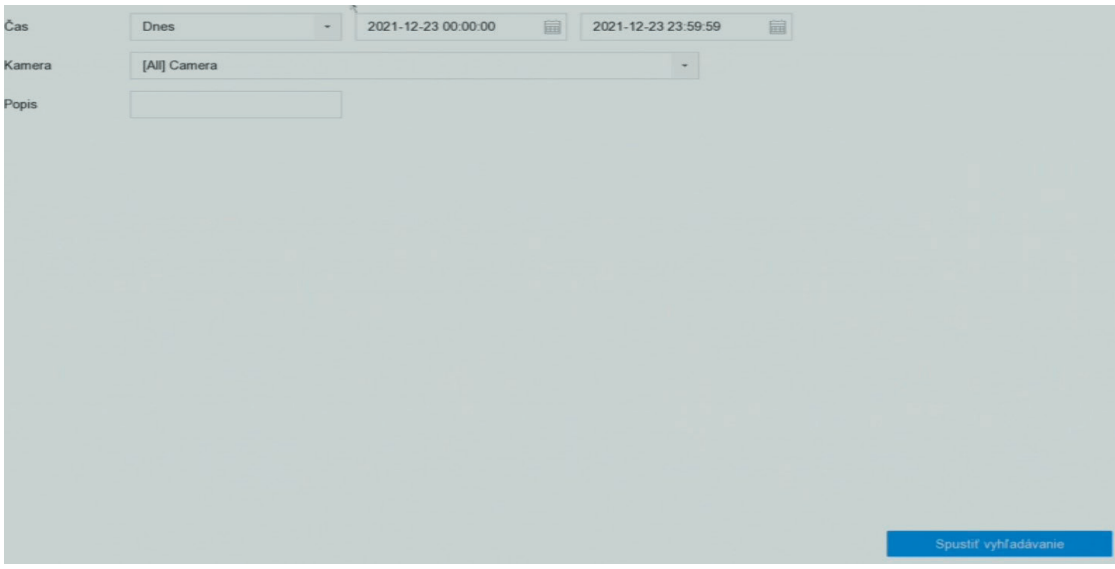

#### Obrázok 10–4 Vlastné vyhľadávanie

Krok 5: Kliknite na Search.

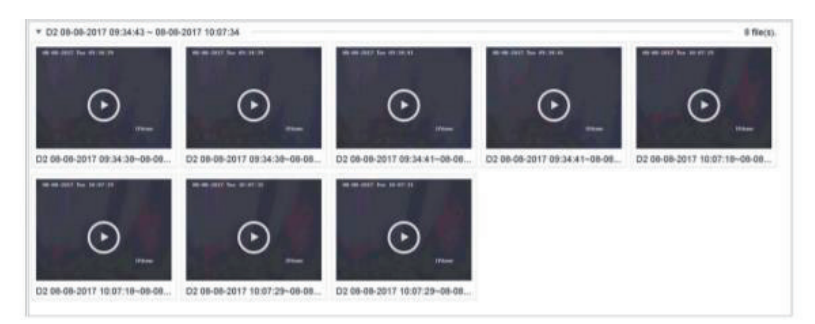

Obrázok 10–5 Videosúbory nájdené vlastným vyhľadávaním

Krok 6: V rozhraní výsledkov vyhľadávania vyberte súbor a kliknite naň pre spustenie prehrávanie videa.

#### **10.1.5 Prehrávanie súborov so značkami**

Účel

Video značky vám umožňujú zaznamenať súvisiace informácie, ako sú ľudia a lokality určitého časového bodu pri prehrávaní. Video značky môžete používať na vyhľadávanie video súborov a časových bodov polohy.

Pred prehrávaním podľa značky:

#### **Pridanie súborov so značkami**

Krok 1: Choďte na Playback.

Krok 2: Vyhľadajte a prehrajte videosúbory.

Krok 3: Kliknite na  $\Box$  pre pridanie značky.

Krok 4: Upravte informácie značky.

Krok 5: Kliknite na OK.

# **POZNÁMKA**

Do jedného videosúboru je možné pridať maximálne 64 značiek.

#### **Upravenie súborov so značkami**

V prípade existujúceho videa so značkami môžete upraviť informácie značky.

Krok 1: Choďte na Playback.

Krok 2: Kliknite na Tag. Dostupné značky budú označené bielo zobrazené na časovej lište.

Krok 3: Umiestnite kurzor na bielo označenú značku na časovej lište a otvorte informácie značky.

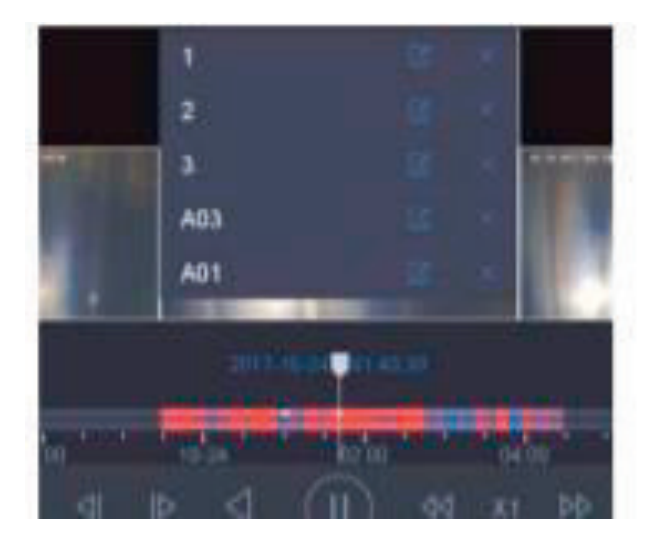

#### Obrázok 10–6 Upraviť súbory so značkami

Krok 4: Kliknite na **na na upravenie názvu značky**.

Krok 5: Kliknite na OK.

### **Prehrávanie súborov so značkami**

Krok 1: Choďte na Playback.

Krok 2: Kliknite na Custom Search v ľavom spodnom rohu a otvorte rozhranie Podmienky hľadanie.

Krok 3: Zadajte podmienky hľadania súborov so značkami, vrátane času a kľúčového slova značky.

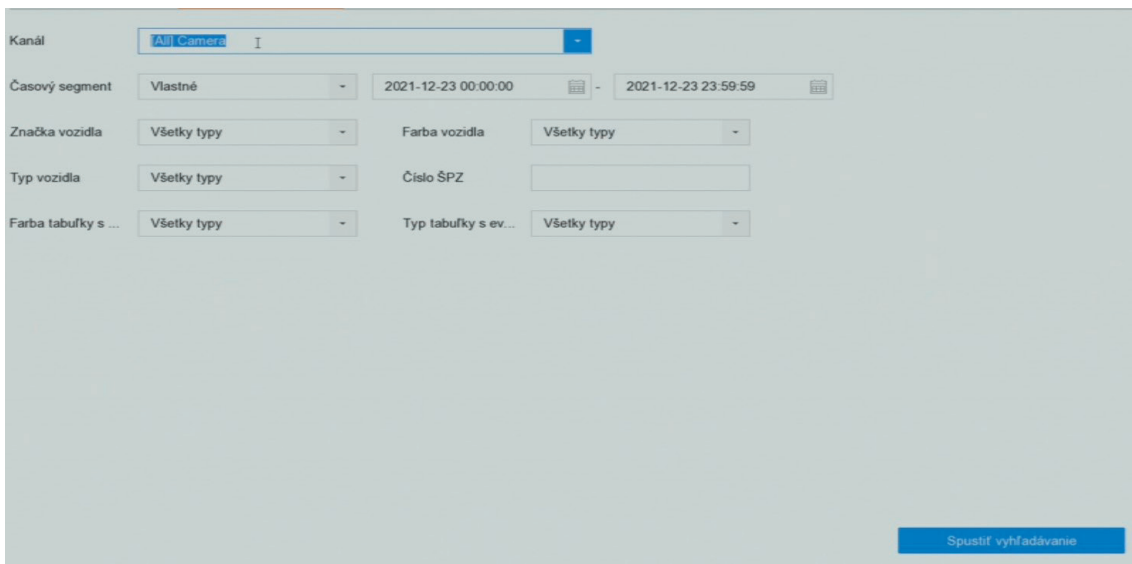

Obrázek 10-7 Vyhledávání značky

#### Krok 4: Klikněte na Search.

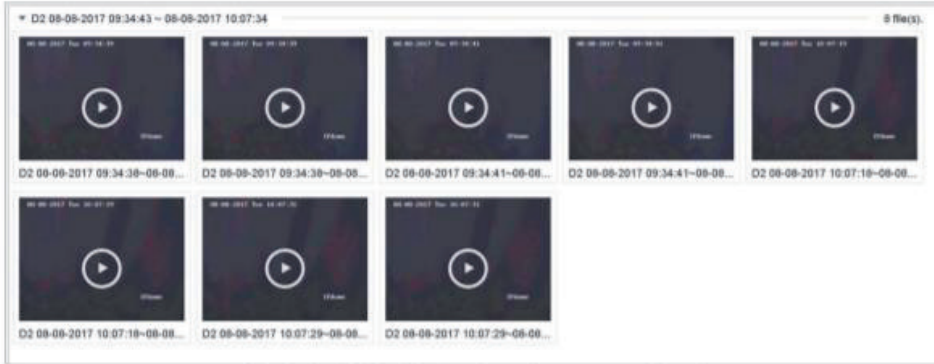

Obrázek 10-8 vyhledané soubory se značkami

Krok 5: V rozhraní výsledkov vyhľadávania vyberte súbor so značkami a kliknite naň pre

spustenie prehrávania videa.

#### **10.1.6 Prehrať súbory udalostí**

**Účel**

Prehrať videosúbory na jednom alebo niekoľkých kanáloch, ktoré sú vyhľadané podľa typu udalosti (napr. vstup alarmu, detekcia pohybu, detekcia prekročenia línie, detekcia tváre, detekcia vozidla atď.).

Krok 1: Choďte na Playback.

Krok 2: Kliknite na Custom Search v ľavom spodnom rohu a otvorte rozhranie Podmienky hľadanie.

Krok 3: Zadajte podmienky vyhľadávania súborov udalostí, napr. čas, typ udalosti, stav súboru, údaje o vozidle (pre udalosť detekcie vozidla) atď.

Krok 4: Kliknite na Search.

Krok 5: V rozhraní výsledkov vyhľadávania vyberte videosúbor / súbor so snímkami a dvakrát na neho kliknite pre spustenie prehrávania videa.

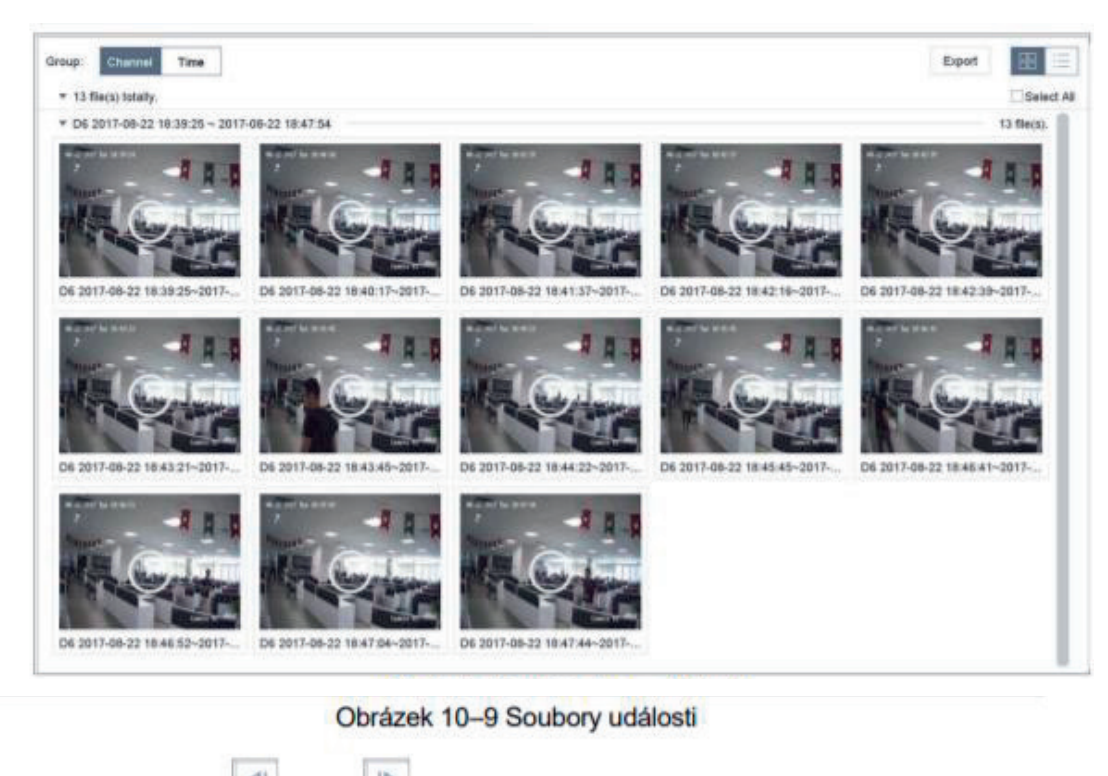

 $\left| \right|$ Kliknutím na tlačítka

#### $\Box$ POZNÁMKA POZNÁMKA

Bližšie údaje týkajúce sa nastavenia udalosti a alarmu nájdete v Kapitola 11 Nastavenie Bližšie údaje týkajúce sa nastavenia udalosti a alarmu nájdete v Kapitola 11 Nastavenie udalosti a alarmu a Kapitola 12 Alarm udalosti VCA. udalosti a alarmu a Kapitola 12 Alarm udalosti VCA.

Bližšie údaje pre nastavenie udalostí spusteného nahrávania/snímania nájdete v Kapitole 7.7 Bližšie údaje pre nastavenie udalostí spusteného nahrávania/snímania nájdete v Kapitole 7.7 Konfigurácia záznamu spusteného udalostí. Konfigurácia záznamu spusteného udalostí.

# **10.1.7 Prehrávanie video synopsie 9.1.7 Prehrávanie video synopsie**

**Účel: Účel:**

Video synopsia je prístup ako z dlhého videa vytvoriť krátky súhrn videa. Sleduje a analyzuje Video synopsa je prístup ako z dlhého videa vytvoriť krátky súhrn videa. Sleduje a analyzuje pohyblivé objekty (takzvané udalosti) a prevádza video streamy na databázu objektov a pohyblivé objekty (takzvané udalosti) a prevádza video streamy na databázu objektov a aktivít.  $\sum_{\ell}$ 

Než začnete: Než začnete:

Pri sieťovej kamere povoľte Dual-VCA a detekciu narušenia / detekciu prekročenia línie. Pri sieťovej kamere povoľte Dual-VCA a detekciu narušenia / detekciu prekročenia línie.

Krok 1: Prejdite do okna prehrávania.

96

97

Copyright © NSS Sp. z o.o.

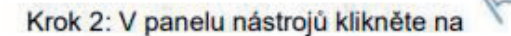

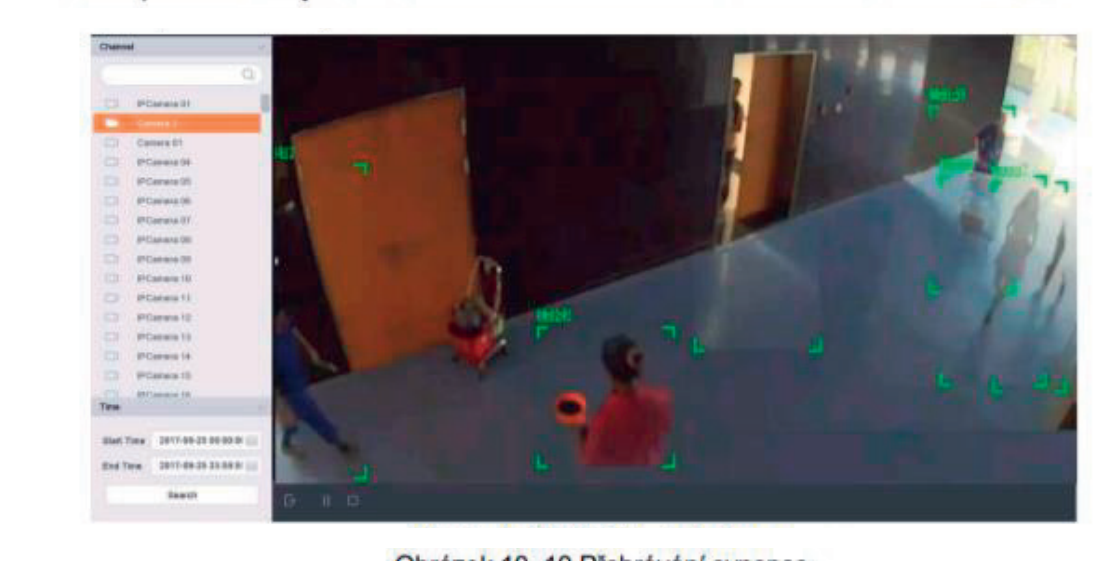

Krok 3: V zozname kanálov vyberte kameru. Krok 3: V zozname kanálov vyberte kameru.

Krok 4: Zadajte Štart Time a End Time. Doba trvania musí byť do 24 hodín.<br>.  $K_{\text{max}}$   $\frac{1}{2}$   $\frac{1}{2}$ 

Krok 5: Kliknutím na tlačidlo Search spustite prehrávanie. Krok 5: Kliknutím na tlačidlo Search spustite prehrávanie. Krok 5: Kliknutim na tlacidlo Search spustite prehravanie.

Krok 6: Môžete tiež dvakrát kliknúť na cieľ v okne prehrávania. Začne sa prehrávať 60 sekundové video 30 sekúnd pred a 30 sekúnd po nastavenom čase.<br>.  $K$ rok 6: Môžete tiež dvakrát kliknúť na cieľ v okone prehrávania. Začne prehrávania. Začne sa prehrávať 60. listo krók 6: Mozete tiez dvákrat kliknut na čiel v okne prehrávania. Záche

### Účel: **10.1.8 Prehrávanie čiastkových období 9.1.8 Prehrávanie čiastkových období**

Videosúbory je možné na obrazovke súčasne prehrávať v niekoľkých čiastkových obdobiach. Účel:  $\sqrt{1}$ 

Videosúbory je možné na obrazovke súčasne prehrávať v niekoľkých čiastkových obdobiach.<br>. Videosúbory je možné na obrazovke súčasne prehrávať v niekoľkých čiastkových obdobiach.

Krok 1: Choďte na Playback. Krok 1: Choďte na Playback. Krok 1: Choďte na Playback. V ľavom dolnom rohu a otvorte režim prehrávania čiastkového rohu a otvor

Krok 2: Vyberte ikonu **v ľazní** v ľavom dolnom rohu a otvorte režim prehrávania čiastkového  $\sum_{i=1}^{n}$ obdobie. Krok 2: Vyberte ikonu v ľavom dolnom rohu a otvorte režim prehrávania čiastkového Krok 2: Vyberte ikonu Dr<br>Druhu.

Krok 2: Vyberte ikonu v ľavom dolnom rohu a otvorte režim prehrávania čiastkového

Krok 3: Vyberte kameru. Krok 3: Vyberte kameru.

Krok 4: Nastavte čas začiatku a čas konca vyhľadávaného videa.  $K(x, y) = N(x, y)$  video. Nastave $K(x, y) = N(x, y)$ 

Krok 5: V pravom dolnom rohu vyberte rôzne čiastkové obdobia, napr. 4 obdobia. Krok 5: V pravom dolnom rohu vyberte rôzne čiastkové obdobia, napr. 4 obdobia.

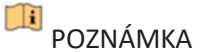

Videosúbory z vybraného dátumu je možné podľa definovaného počtu rozdelení obrazovky rozdeliť na prehrávanie do priemerných segmentov. Ak sú napríklad k dispozícii súbory nanráné medzi 16:00 a 22:00 a je vybraný rezím zobraženia na 6 obrazoviek, je možné na<br>. kazdej z obrazoviek prehrávat videosubory po dobu 1 hodiny. nahrané medzi 16:00 a 22:00 a je vybraný režim zobrazenia na 6 obrazoviek, je možné na každej z obrazoviek prehrávať videosúbory po dobu 1 hodiny.

# **9.1.9 Prehrávanie súborov protokolu 10.1.9 Prehrávanie súborov protokolu**

Účel Účel

Jedná sa o prehrávanie súboru alebo súborov záznamov súvisiacich s kanálmi po prehľadanie Jedná sa o prehrávanie súboru alebo súborov záznamov súvisiacich s kanálmi po prehľadanie protokolov systému. protokolov systému.

Krok 1: Choďte na Maintenance > Log Information. Krok 1: Choďte na Maintenance > Log Information.

Krok 2: Kliknite na Log Search. Krok 2: Kliknite na Log Search.

Krok 3: Nastavte čas a typ vyhľadávania a kliknite na Search. Krok 3: Nastavte čas a typ vyhľadávania a kliknite na Search.

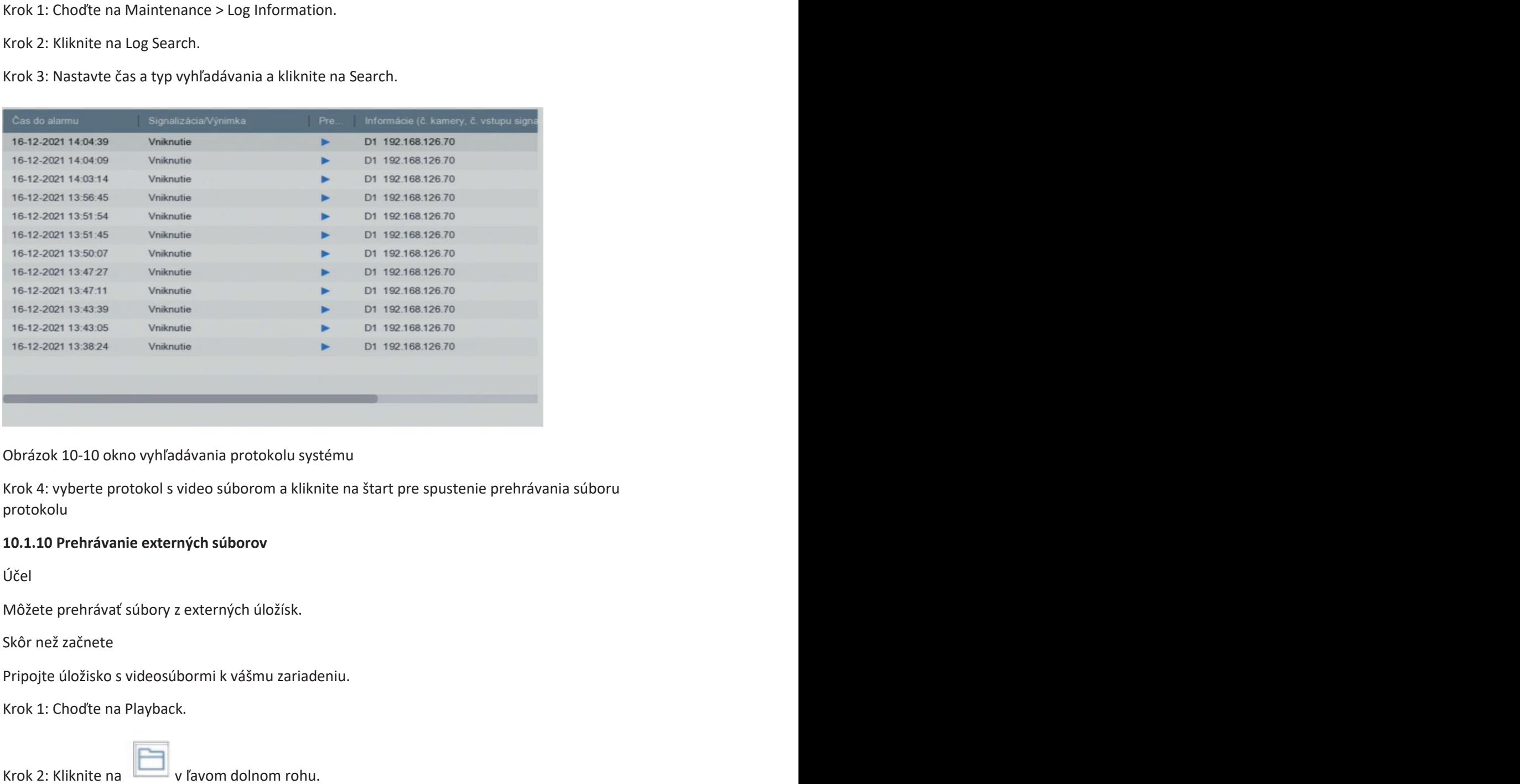

Obrázok 10-10 okno vyhľadávania protokolu systému 10

**9.1.10 Prehrávanie externých súborov** Krok 4: vyberte protokol s video súborom a kliknite na štart pre spustenie prehrávania súboru protokolu

# 10.1.10 Prehrávanie externých súborov

ocen<sub>e</sub> Účel

Môžete prehrávať súbory z externých úložísk.

Skôr než začnete

Pripojte úložisko s videosúbormi k vášmu zariadeniu.

Krok 1: Choďte na Playback.

**8**.2: Kliknite na

Krok 3: Vyberte a kliknite na start alebo dvakrát kliknite pre prehranie súboru.

 $\mathbb{E}$  v ľavom dolnom rohu.

Krok 3: Vyberte a kliknite na štart alebo dvakrát kliknite pre prehranie súboru.

#### **10.2 Funkcia prehrávania**

10.2.1 Nastavenie stratégie prehrávania v inteligentnom/vlastním režime Účel:

Účel:  $\mathsf{U}$ čel: sa nachádzate v režime inteligentného alebo vlastného prehrávania video, môžete vlastného prehrávania v

nes se nasnastave i resmie misn<sub>o</sub>snansné snese nasmene premieranie nese, mesete<br>nastaviť rýchlosť prehrávania zvlášť pre normálne video a inteligentné/vlastné video alebo Keď sa nachádzate v režime inteligentného alebo vlastného prehrávania videa, môžete môžete zvoliť preskočenie normálneho videa.

V režime inteligentného/vlastného prehrávania videa kliknite na pre nastavenie

V režime inteligentného/vlastného prehrávania videa kliknite na **toda** pre nastavenie v rezime inteligentného, nastného prematerná maca kinamie na prepriestaveme preskočíme preskočí normálne video a prehrá inteligentné video (detekcia pohybu/prekročenie preskočí normálne video a prehrá inteligentné video (detekcia pohybu/prekročenie presnesť normálne video a prema inteligentne video (detensia poli, sa, prem očeme)<br>Iínie/detekcia narušenia) a vlastné video (vyhľadávané video) iba normálnou rýchlosťou (×1). mne, estenem naresenne, a masine mase (\*, masaranie mase, ned nemnámod \*, emested (\* =,<br>Keď možnosť Do not Play Normal Videos nie je začiarknutá, môžete nastaviť rýchlosť nos mosnost se not na, normal násod me je sabaninsta, mosete nástant l, sinost<br>prehrávania normálneho videa a inteligentného/vlastného videa samostatne. Rýchlosť je od ×1 až po ×MAX.

### **ROZNÁMKA**

Rýchlosť môžete nastaviť iba v režime prehrávania jedného kanála.

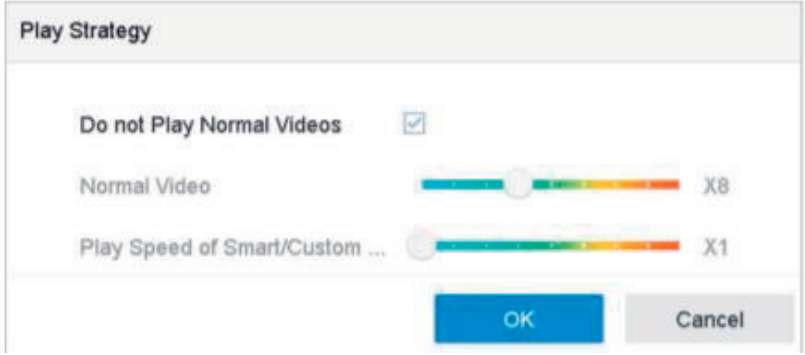

Obrázok 10–12 Stratégia prehrávania

#### **10.2.2 Úprava videoklipov**

Pri prehrávaní môžete vytvárať videoklipy, ktoré môžete exportovať.

Pri prehrávaní môžete vytvárať videoklipy, ktoré môžete exportovať. V režime prehrávania videa kliknite na **od a** spustite funkciu tvorby videoklipov.

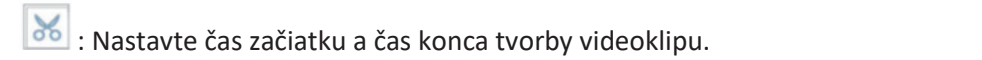

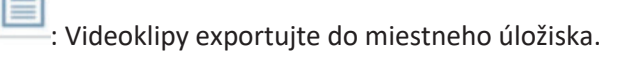

#### **10.2.3 Prepínanie medzi hlavným streamom a čiastkovým streamom**

Pri prehrávaní môžete prepínať medzi hlavným streamom a čiastkovým streamom.

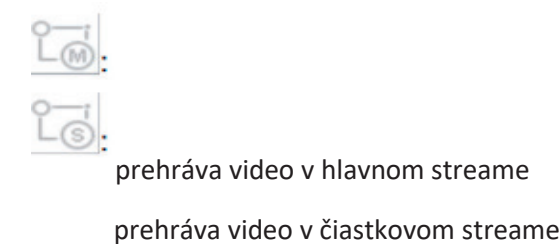

prehráva video v čiastkovom streame

#### **POZNÁMKA POZNÁMKA**

Parametre šifrovania pre hlavný stream a čiastkový stream je možné konfigurovať v Storage > Encoding Parameters. Encoding Parameters.

#### **10.2.4 Zobrazenie miniatúr 10.2.4 Zobrazenie miniatúr**

Vďaka zobrazeniu miniatúr v okne prehrávania je možné na časovej osi pohodlne vyhľadávať vdaka zobrazeniu miniatur v okne prenravania je mozne na casovej osi ponodine vyniadavat<br>požadované videosúbory. V režime prehrávania presuňte myš na časovú lištu, aby ste získali miniatúry náhľadu videosúborov.

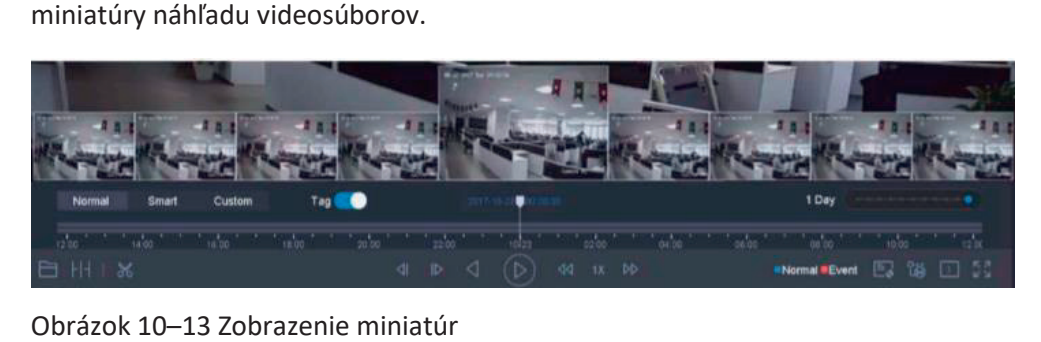

### Obrázok 10–13 Zobrazenie miniatúr Obrázok 10–13 Zobrazenie miniatúr

Môžete vybrať miniatúru, kliknúť na ňu a otvoriť prehrávanie na celej obrazovke.

### **10.2.5 Zobrazenie typu rybie oko 9.2.5 Zobrazenie typu rybie oko**

Pri prehrávaní videa môžete otvoriť náhľad rozšírenia typu rybie oko. Režim rozšírenia typu

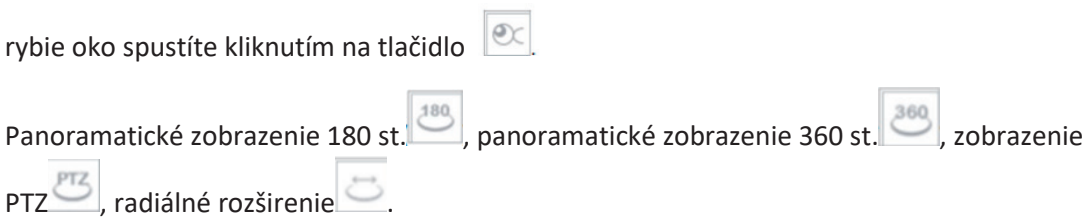

**10.2.6 Rýchle zobrazenie**

videa presuňte myš na časovej lište pre zrýchlené zobrazenie videosúborov. V požadovanej časovom bode myš uvoľnite, spustí sa prehrávanie na celej obrazovke. Presuňte myš na časovej lište pre zrýchlené zobrazenie video súborov. V režime Prehrávanie

#### **10.2.7 Digitálny zoom**

Digitálny zoom prijíma pre zväčšenie obrazu technológiu šifrovania, vďaka čomu môže dôjsť k Digitálny zoom prijíma pre zväčšenie obrazu technológiu šifrovania, vďaka čomu môže dôjsť k

digitálneho zoomu a otvorte rozhranie poškodeniu kvality obrazu. V režime prehrávania videa kliknite na paneli nástrojov na

Copyright © NSS Sp. z o.o.

Posuňte jazdec alebo použite koliesko myši pre priblíženie/oddialenie obrazu na rôzne zväčšenie (1× až 16×).

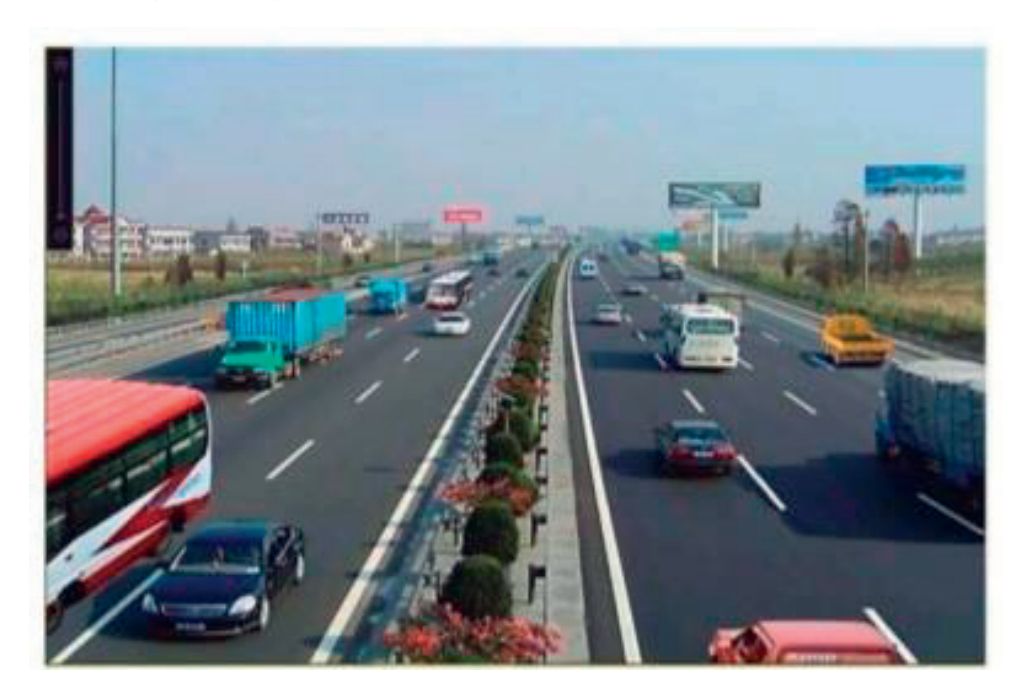

Obrázok 10–14 Digitálny zoom

#### **10.2.8 Prekrytie informácií POS**

Zariadenie môže byť prepojené so zariadením/serverom POS a prijať transakčnú správu pre prekrytie obrazu v priebehu prehrávania.

V režime Prehrávanie videa kliknite na tlačidlo s pre prekrytie prehrávaného videa transakčnými informáciami POS.

### **POZNÁMKA**

Ak je video prehrávané viac ako dvojnásobnou rýchlosťou, informácie POS nemožno vo videu prekryť.

# **Kapitola 11 Nastavenie udalosti a alarmu Kapitola 10 Nastavenie udalosti a alarmu Kapitola 10 Nastavenie udalosti a alarmu**

# **11.1 Konfigurácia plánu stráženia 10.1 Konfigurácia plánu stráženia 10.1 Konfigurácia plánu stráženia**

Krok 1: Vyberte kartu Arming Schedule. Krok 1: Vyberte kartu Arming Schedule. Krok 1: Vyberte kartu Arming Schedule.

Krok 2: Vyberte deň v týždni a nastavte časové obdobie. Pre každý deň je možné nastaviť až osem časových období. osem časových období. osem časových období.

# **POZNÁMKA POZNÁMKA POZNÁMKA**

Časové obdobia nemožno opakovať alebo prekrývať. Časové obdobia nemožno opakovať alebo prekrývať. Časové obdobia nemožno opakovať alebo prekrývať.

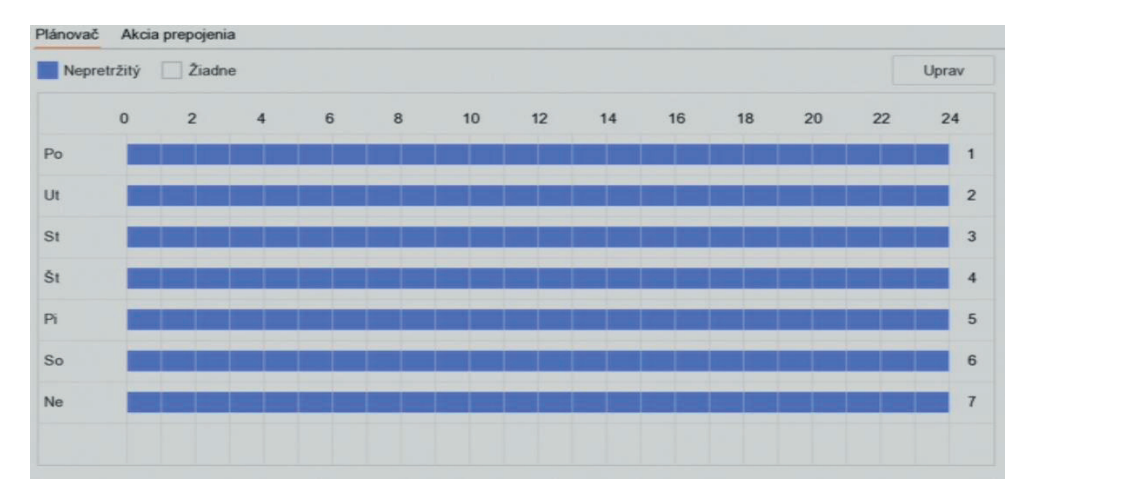

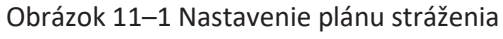

Krok 3: (Voliteľné) Ak chcete skopírovať plán stráženia aktuálneho dňa do iného dňa (dní) v týždni alebo sviatku, kliknite na a skopírujte nastavenie plánu stráženia. Krok 4: Kliknutím na tlačidlo Apply uložte nastavenia. Krok 3: (Voliteľné) Ak chcete skopírovať plán stráženia aktuálneho dňa do iného dňa (dní) v Krok 3: (Voliteľné) Ak chcete skopírovať plán stráženia aktuálneho dňa do iného dňa (dní) v

Krok 4: Kliknutím na tlačidlo Apply uložte nastavenia.

### **11.2 Konfigurácia akcie prepojenia alarmu 10.2 Konfigurácia akcie prepojenia alarmu 10.2 Konfigurácia akcie prepojenia alarmu**

Krok 1: Kliknite na Linkage Action pre nastavenie akcie prepojenia alarmu.

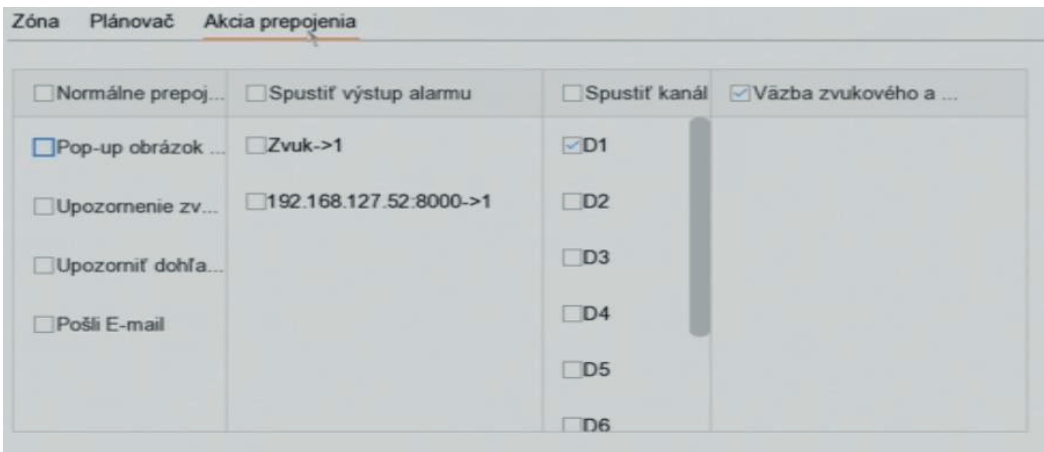

Obrázok 11–2 Nastavenie akcie prepojenia Obrázok 11–2 Nastavenie akcie prepojenia Obrázok 11–2 Nastavenie akcie prepojenia

Krok 2: Vyberte normálne akcie prepojenie, spustenie výstupu alarmu alebo spustenie kanálu záznamu. záznamu. záznamu.

**pojawić.**

**pojawić.**

Sledovanie celej obrazovky. Keď dôjde k spusteniu alarmu, miestny monitor na celej obrazovke zobrazí video obraz kanála obrazu, ktorý je nakonfigurovaný pre sledovanie celej obrazovky. Pokiaľ dôjde k spusteniu alarmu na niekoľkých kanáloch zároveň, bude sa sledovanie celé obrazovky prepínať v intervale 10 sekúnd (predvolené oneskorenie). Nastavením v možnosti System > Live View > Full Screen Monitoring Dwell Time je možné upraviť rôzne oneskorenia. Automatické prepínanie sa ukončí po ukončení alarmu a návrate do rozhrania živého zobrazenie.

### **POZNÁMKA**

Vyberte kanály v nastavení Trigger Channel pre sledovanie celej obrazovky v nastavení spustenie kanála.

#### **Audible Warning**

Pri detekcii alarmu sa ozve počuteľné pípnutie.

#### **Notify Surveillance Center**

Ak dôjde k udalosti, odošle výnimku alebo signál alarmu k vzdialenému hostiteľovi alarmu. Hostiteľ alarmu predstavuje počítač, na ktorom je inštalovaný vzdialený klient.

#### **POZNÁMKA**

Ak je nakonfigurovaný vzdialený hostiteľ alarmu, signál alarmu bude v režime detekcie prenesený automaticky. Bližšie údaje týkajúce sa konfigurácie hostiteľa alarmu nájdete v Kapitole 15.8 Konfigurácia portov.

#### **Send Email**

Keď je zistený alarm, odošle sa užívateľovi e-mail s informáciami o alarme. Bližšie údaje týkajúce sa konfigurácie e-mailu nájdete v Kapitole 15.7 Konfigurácia e-mailu.

Krok 3: Začiarknite políčko pre výber výstupu alarmu, keď dôjde k spusteniu alarmu.

#### **POZNÁMKA**

Pre spustenie výstupu alarmu v prípade vzniku udalosti sa riaďte pokynmi v Kapitole 11.6.3 Konfigurácia výstupov alarmu a nastavte parametre výstupu alarmu.

Krok 4: Kliknite na Trigger Channel a vyberte jeden alebo viac kanálov, ktoré budú pri spusteniu alarmu pohybu zaznamenávať/snímať alebo vykonávať sledovanie celej obrazovky.

#### POZNÁMKA

Pre realizáciu tejto funkcie je nutné nastaviť harmonogram nahrávania. Bližšie údaje týkajúce sa nastavenie plánu nahrávania nájdete v Kapitole 7.4 Konfigurácia plánu nahrávania.

**Krok 5:** Kliknutím na tlačidlo Apply uložte nastavenia.

#### **11.3 Konfigurácia alarmov detekcie pohybu**

Detekcia pohybu zariadenia umožňuje zistiť pohybujúce sa objekty v sledovanej oblasti a spustiť alarm.

Krok 1: Choďte na System > Event > Normal Event > Motion Detection.

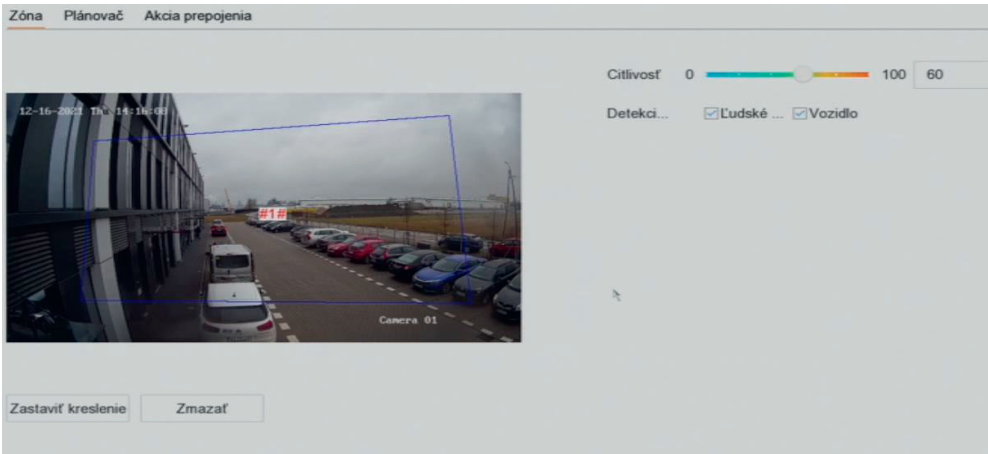

Obrázok 11–3 Nastavenie detekcie pohybu Obrázok 11–3 Nastavenie detekcie pohybu

Krok 2: Vyberte kameru pre konfiguráciu detekcie pohybu. Krok 2: Vyberte kameru pre konfiguráciu detekcie pohybu.

Krok 3: Začiarknite možnosť Enable. Krok 3: Začiarknite možnosť Enable.

Krok 4: Nastaviť oblasť detekcie pohybu. Krok 4: Nastaviť oblasť detekcie pohybu.

Celá obrazovka: Kliknite pre nastavenie detekcie pohybu na celej obrazovke. Celá obrazovka: Kliknite pre nastavenie detekcie pohybu na celej obrazovke.

Vlastná oblasť: Kliknite a pretiahnite myšou na obrazovke náhľadu pre zadanie vlastnej Vlastná oblasť: Kliknite a pretiahnite myšou na obrazovke náhľadu pre zadanie vlastnej oblasti (oblastí) detekcie pohybu. oblasti (oblastí) detekcie pohybu.

Krok 5: Kliknite na Clear pre zmazanie aktuálneho nastavenia oblasti detekcie pohybu a Krok 5: Kliknite na Clear pre zmazanie aktuálneho nastavenia oblasti detekcie pohybu a zadajte novú. zadajte novú.

Krok 6: Nastavte citlivosť (0–100). Citlivosť vám umožňuje kalibrovať, ako rýchlo bude pohyb Krok 6: Nastavte citlivosť (0–100). Citlivosť vám umožňuje kalibrovať, ako rýchlo bude pohyb

spúšťať alarm. Vyššia hodnota určí rýchlejšie spustenie detekcie pohybu. spúšťať alarm. Vyššia hodnota určí rýchlejšie spustenie detekcie pohybu.

Krok 7: Nastavte plán stráženia. Pozri Kapitola 11.1 Konfigurácia plánu stráženia. Krok 7: Nastavte plán stráženia. Pozri Kapitola 11.1 Konfigurácia plánu stráženia.

Krok 8: Nastavte akcie prepojenia. Pozri Kapitola 11.2 Konfigurácia akcie prepojenia alarmu. Krok 8: Nastavte akcie prepojenia. Pozri Kapitola 11.2 Konfigurácia akcie prepojenia alarmu.

### **11.4 Konfigurácia alarmov straty videa 10.4 Konfigurácia alarmov straty videa**

Účel Účel

Detekcia straty videa indikuje stratu videa kanála a vykoná kroky spustenia alarmu.

Krok 1: Choďte na System > Event > Normal Event > Video Loss. Krok 1: Choďte na System > Event > Normal Event > Video Loss.

**pojawić.**

Copyright © NSS Sp. z o.o.

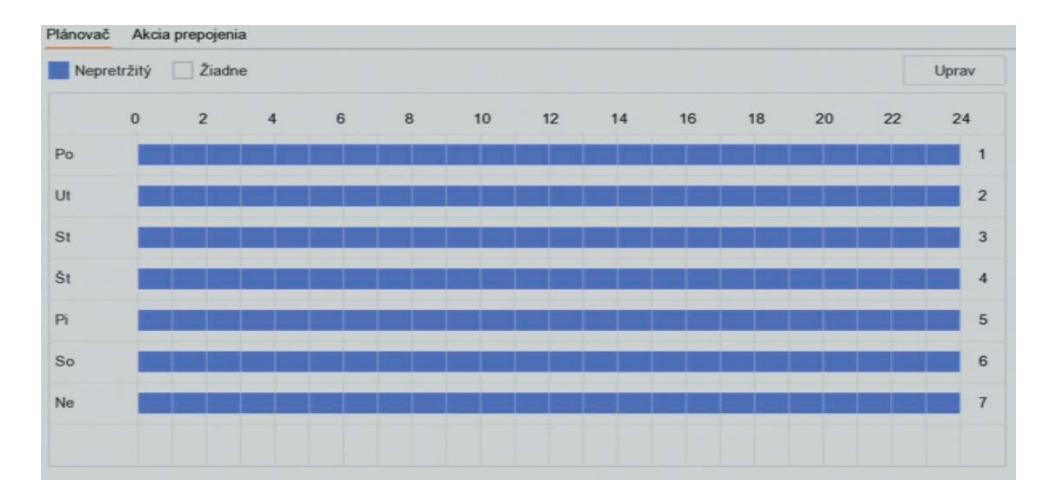

Obrázok 11–4 Nastavenie detekcie straty videa Obrázok 11–4 Nastavenie detekcie straty videa Obrázok 11–4 Nastavenie detekcie straty videa

Krok 2: Vyberte kameru pre konfiguráciu detekcie straty videa. Krok 2: Vyberte kameru pre konfiguráciu detekcie straty videa. Krok 2: Vyberte kameru pre konfiguráciu detekcie straty videa. Krok 2: Vyberte kameru pre konfiguráciu detek

Krok 3: Začiarknite možnosť Enable. Krok 3: Začiarknite možnosť Enable. Krok 3: Začiarknite možnosť Enable. Krok 3: Začiarknite možnosť Enable.

Krok 4: Nastavte plán stráženia. Pozri Kapitola 11.1 Konfigurácia plánu stráženia. Krok 4: Nastavte plán stráženia. Poz

Krok 5: Nastavte akcie prepojenia. Pozri Kapitola 11.2 Konfigurácia akcie prepojenia alarmu. Krok 5: Nastavte akcie prepojenia. Pozri Kapitola 11.2 Konfigurácia akcie prepoje

#### **11.5 Konfigurácia alarmov neoprávnenej manipulácie s videom 10.5 Konfigurácia alarmov neoprávnenej manipulácie s videom 10.5 Konfigurácia alarmov neoprávnenej manipulácie s videom** 11.5 Konfigurácia alarmov neoprávnenej manipulácie s videom

Účel Účel Účel **11.5 Konfigurácia alarmov neoprávnenej manipulácie s videom**

Detekcia narušenia videa spustí alarm pri zakrytí objektívu kamery a vykoná kroky spustenia<br>... alarmu. alarmu. alarmu. Dete detekcia narušenia videa spustí alarm pri zakrytí objektívu kamery a vykoná kroky spustenia vykoná kroky spust<br>Do jeho vykoná kroky spustenia vykoná kroky spustenia vykoná kroky spustenia vykoná kroky spustenia vykoná kro

Krok 1: Choďte na System > Event > Normal Event > Video Tampering. Krok 1: Choďte na System > Event > Normal Event > Video Tampering. Krok 1: Choďte na System > Event > Normal Event > Video Tampering.  $Krok 1:$ 

Krok 2: Vyberte kameru pre konfiguráciu detekcie narušenia videa. Krok 2: Vyberte kameru pre konfiguráciu detekcie narušenia videa. Krok 2: Vyberte kameru pre konfiguráciu detekcie narušenia videa. Krok 2: Vyberte kameru pre konfiguráciu detekcie narušenia videa.

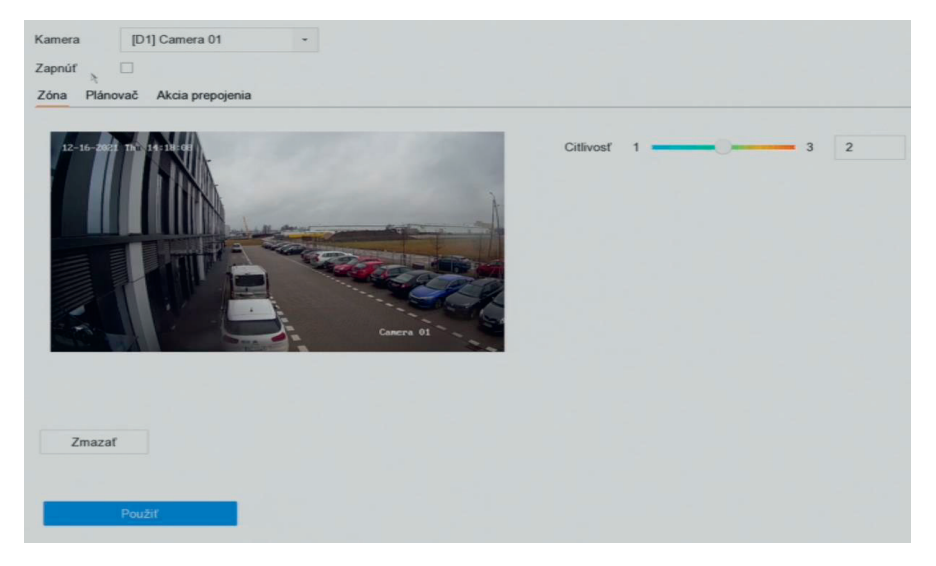

Obrázok 11–5 Upravte nastavenie neoprávnenej manipulácie s videom Obrázok 11–5 Upravte nastavenie neoprávnenej manipulácie s videom Obrázok 11–5 Upravte nastavenie neoprávnenej manipulácie s videom

Krok 3: Začiarknite možnosť Enable.

Krok 4: Nastavte oblasť neoprávnenej manipulácie s videom. Kliknite a presuňte myšou na obrazovke náhľadu pre zadanie vlastnej oblasti neoprávnenej manipulácie s videom.

Krok 5: Kliknite na Clear pre zmazanie aktuálneho nastavenia oblasti a zadajte novú.

Krok 6: Nastavte úroveň citlivosti (0–2). K dispozícii sú 3 úrovne. Citlivosť kalibruje, ak rýchlo bude pohyb spúšťať alarm. Vyššia hodnota spúšťa alarm detekcie narušenia videa rýchlejšie. pohyb spúšťať alarm. Vyššia hodnota spúšťa alarm detekcie narušenia videa rýchlejšie.

 $\sqrt{a}$ 

Krok 7: Nastavte plán stráženia. Pozri Kapitola 11.1 Konfigurácia plánu stráženia. Krok 7: Nastavte plán stráženia. Pozri Kapitola 11.1 Konfigurácia plánu stráženia.

Krok 8: Nastavte akcie prepojenia. Pozri Kapitola 11.2 Konfigurácia akcie prepojenia alarmu. Krok 8: Nastavte akcie prepojenia. Pozri Kapitola 11.2 Konfigurácia akcie prepojenia alarmu.

# **11.6 Konfigurácia alarmu senzora 10.6 Konfigurácia alarmu senzora**

**Účel: Účel:**

Nastavte akciu spracovania alarmu externého senzora. Nastavte akciu spracovania alarmu externého senzora.

## **11.6.1 Konfigurácia vstupov alarmu 10.6.1 Konfigurácia vstupov alarmu**

```
Krok 1: Choďte na System > Event > Normal Event > Alarm Input
```
Krok 2: Zo zoznamu vyberte vstup a larmu a kliknite na tlačidlo Krok 2: Zo zoznamu vyberte vstup a larmu a kliknite na tlačidlo

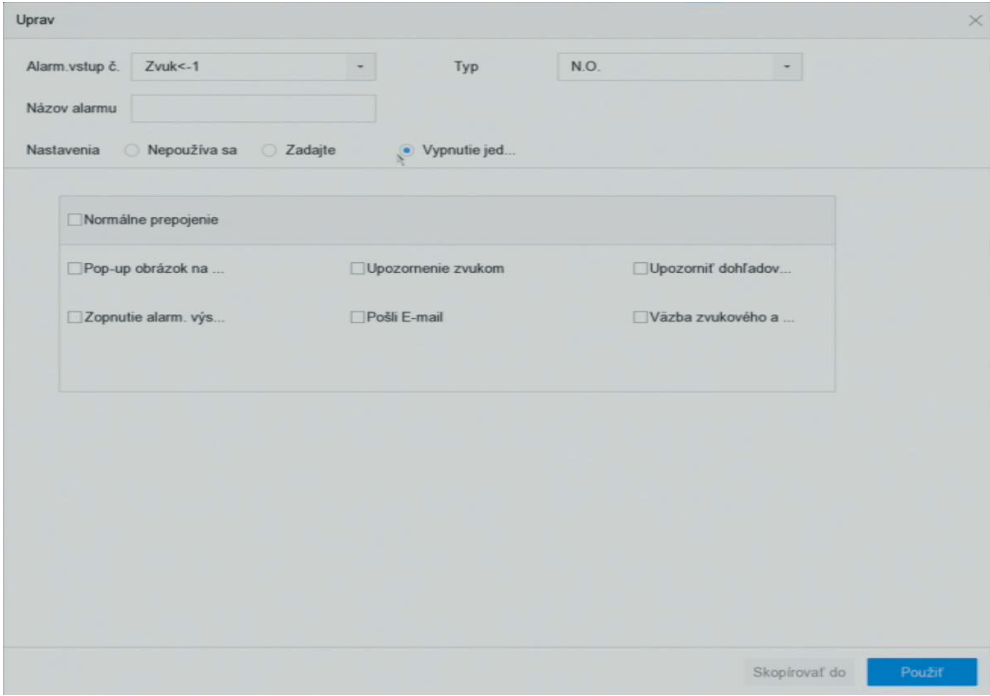

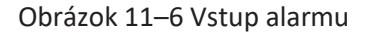

Krok 3: Ako typ vstupu alarmu vyberte N.C alebo N.O.

**10.6.2 Konfigurácia vypnutia jedným tlačidlom**

Krok 4: Upravte názov alarmu.

Krok 5: Zaškrtnite Input.

Krok 5: Zaškrtni poznati zaškrtni se zaškrtni predstava i na sposobni poznati poznati za ostatevani. Krok 6: Nastavte plán stráženia. Pozri Kapitola 11.1 Konfigurácia plánu stráženia.

Krok 7: Nastavte akcie prepojenia. Pozri Kapitola 11.2 Konfigurácia akcie prepojenia alarmu.

#### **11.6.2 Konfigurácia vypnutia jedným tlačidlom**

Vypnutie jedným tlačidlom vypne vstup alarmu 1 pomocou jedného tlačidla. Krok 6: Nastavte plán stráženia. Pozri Kapitola 11.1 Konfigurácia plánu stráženia.

Krok 1: Choďte na Systém > Event > Normal Event > Alarm Input Krok 7: Nastavte akcie prepojenia. Pozri Kapitola 11.2 Konfigurácia akcie prepojenia alarmu.

Krok 2: Zo zoznamu vyberte vstup alarmu 1 a kliknite na tlačidlo Krok 2: Zo zoznamu vyberte vstup alarmu 1 a kliknite na tlačidlo **11.6.2 Konfigurácia vypnutia jedným tlačidlom 11.6.2 Konfigurácia vypnutia jedným tlačidlom**

Krok 3: Ako typ vstupu alarmu nastavte N.C alebo N.O. Vypnutie jedným tlačidlom vypne vstup alarmu 1 pomocou jedného tlačidla.

Krok 4: Upravte názov alarmu.  $K_{\rm eff}$  is chosen  $K_{\rm eff}$  and  $K_{\rm eff}$  and  $K_{\rm eff}$  are  $K_{\rm eff}$  and  $K_{\rm eff}$  and  $K_{\rm eff}$ 

Krok 5: Zaškrtnite Enable One-Key Disarming. Krok 2: Zo zoznamu vyberte vstup alarmu 1 a kliknite na tlačidlo

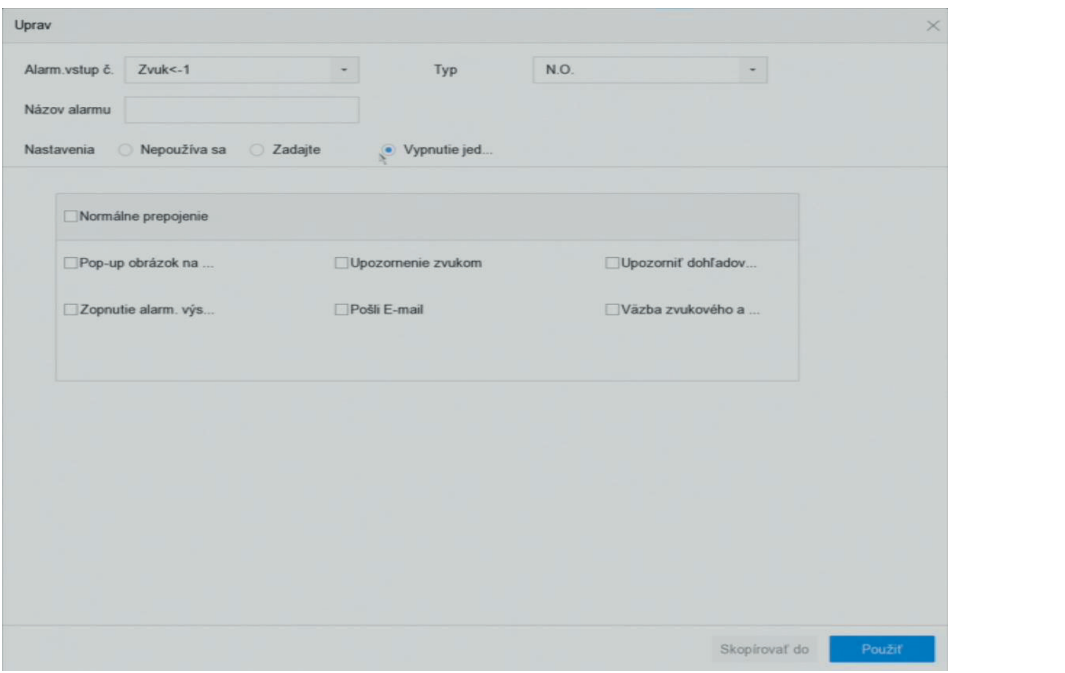

Obrázok 11–7 Vypnutie alarmu jedným tlačidlom

Krok 6: Vyberte akcie prepojenia alarmu, ktoré chcete v miestnom vstupe alarmu vypnúť.

#### **11.6.3 Konfidencia výstupová alarmu alarmu alarmu alarmu alarmu alarmu alarmu alarmu alarmu alarmu alarmu ala POZNÁMKA POZNÁMKA**

Keď je pri vstupe alarmu 1 (miestne <-1) povolené vypnutie jedným tlačidlom, nie je možné<br>nakonfigurovať ďalšie nastavenia vstupu alarmu.<br>Krok 7: Kliknutím na tlačidlo Apply uložte nastavenia. nakonfigurovať ďalšie nastavenia vstupu alarmu.

Krok 1: Choďte na System > Event > Normal Event > Alarm Output. Krok 7: Kliknutím na tlačidlo Apply uložte nastavenia.

# Krok 2: Zo zoznamu vyberte výstup alarmu a kliknite na tlačidlo **11.6.3 Konfigurácia výstupov alarmu 10.6.3 Konfigurácia výstupov alarmu**

Pri spustení alarmu je možné spustiť výstup alarmu.

Krok 1: Choďte na System > Event > Normal Event > Alarm Output.

Krok 2: Zo zoznamu vyberte výstup alarmu a kliknite na tlačidlo. Innesná poznane v Kapitole 11. Pri spustení alarmu je možné spustiť výstup alarmu.<br>Krok 1: Choďte na System > Event > Normal Event > Alarm Output.<br>Krok 2: Zo zoznamu vyberte výstup alarmu a kliknite na tlačidlo Krok 2: Zo zoznamu vyberte výstup alarmu a kliknite na tlačidlo

Krok 3: Upravte názov alarmu.

Krok 4: Nastavte oneskorenie (dobu trvania alarmu) na 5 sekúnd až 600 sekúnd alebo Manuall Clear.

 $K$ anitolo 11 Q Ručné spustenie alebo odstránenie výstupu alarmu. Manually Clear: Keď sa spustí alarm, vypnete ho manuálne. Bližšie údaje nájdete v Kapitole 11.9<br>Ručné spustenie alebo odstránenie výstupu alarmu. Manually Clear: Keď sa spustí alarm, vypnete ho manuálne. Bližšie údaje nájdete v Kapitole 11.9

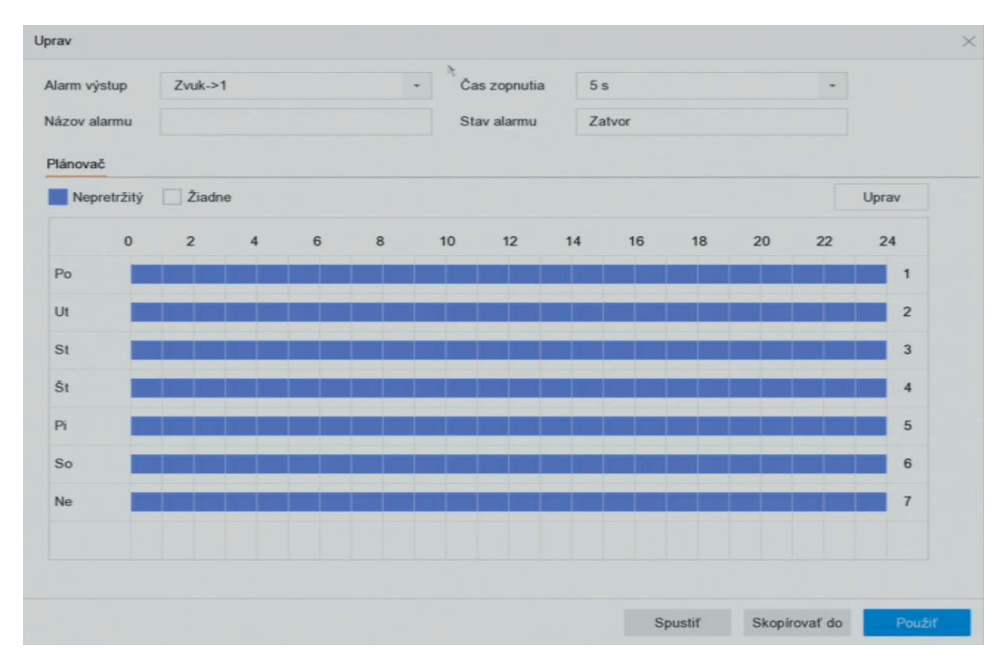

Krok 5: Nastavte plán stráženia. Pozri Kapitola 11.1 Konfigurácia plánu stráženia. Krok 5: Nastavte plán stráženia. Pozri Kapitola 11.1 Konfigurácia plánu stráženia.

# Obrázok 11–8 Výstup alarmu Obrázok 11–8 Výstup alarmu Obrázok 11–8 Výstup alarmu

Krok 6: (Voliteľné) Kliknite na Copy a skopírujte rovnaké nastavenie do ďalších výstupov alarmu.

# Obrázok 11–8 Výstup alarmu **11.7 Konfigurácia alarmu výnimiek 10.7 Konfigurácia alarmu výnimiek** Obrázok 11–8 Výstup alarmu **10.7 Konfigurácia alarmu výnimiek**

Je možné nakonfigurovať, aby udalosť výnimky prijímala pomocníka k udalosti v okne živého zobrazenia a spustila výstup alarmu a akciu prepojenia. zobrazenia a spustila výstup alarmu a akciu prepojenia. zobrazenia a spustila výstup alarmu a akciu prepojenia.

Krok 1: Choďte na System > Event > Normal Event > Exception. Krok 1: Choďte na System > Event > Normal Event > Exception. Krok 1: Choďte na System > Event > Normal Event > Exception.

Krok 2: (Voliteľné) Povoľte zobrazenie pomocníka k udalosti v okne živého zobrazenia.

1) Zaškrtnite Enable Event Hint.

2) Kliknite na a vyberte typ výnimky, ktorá má prijímať pomocníka k udalosti.

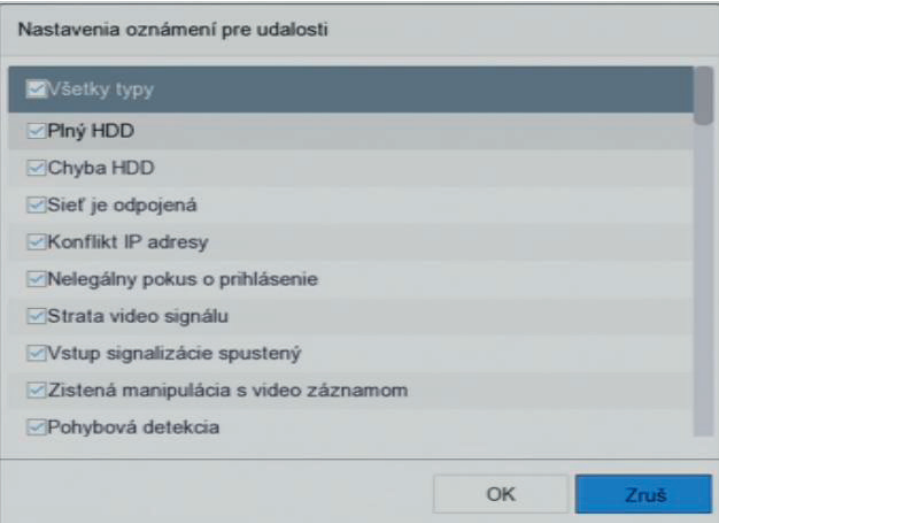

Obrázok 11–9 Nastavenie pomocníka k udalosti

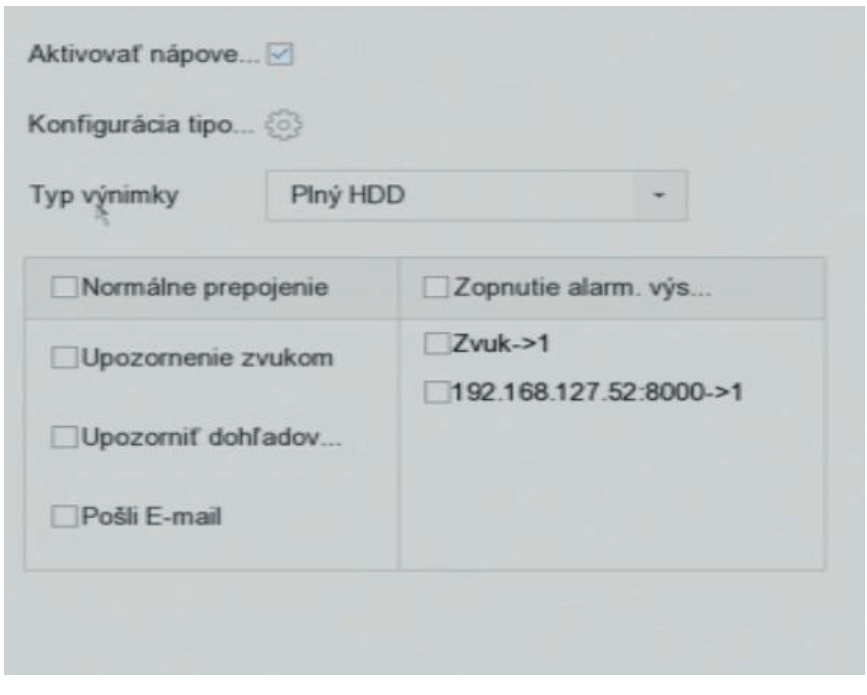

Krok 3: Z otváracieho zoznamu vyberte typ výnimky pre nastavenie akcie prepojenia.

Obrázok 11–10 Nakladanie s výnimkami Obrázok 11–10 Nakladanie s výnimkami

Krok 4: Nastavte normálne prepojenie a spustenie výstupu alarmu. Bližšie údaje nájdete v kapitole

#### 11.8 Nastavenie akcie prepojenia alarmu. Bližšie údaje <sup>nájd</sup>ete výstupu ale výstupu ale výstupu ale v kapitole v  $\lambda$  and  $\lambda$  is not not not normálne prepojente výstupu alarmu. Bližšie údaje nájdete výstupu alarmu. Bližšie údaje výstupu alarmu. Bližšie údaje výstupu alarmu. Bližšie údaje výstupu alarmu. Bližšie údaje v kapitolet v

Obrázok 11–10 Nakladanie s výnimkami **11.8 Nastavenie akcie prepojenia alarmu** Účel **10.8 Nastavenie akcie prepojenia alarmu**

pomocníka k udalosti, sledovanie celej obrazovky, počuteľné varovanie (bzučiak), upozornenie Účel Akcia prepojenia alarmu sa aktivuje, keď dôjde k alarmu alebo výnimke, vrátane možností zobrazenie Účel monitorovacieho centra, spustiť výstup alarmu a odoslať e-mail.

#### 11.8.1 Konfigurácia automatického prepínania sledovania celé obrazovky monitorovacieho centra, spustitu alarmu a odoslať e-mail.<br>Na podľatky a odoslačiteľ výstup a odoslačiteľ výstupných alarmu a odoslačiteľ výstupných alarmu a odoslačiteľ

obrazu, ktorý je nakonfigurovaný pre sledovanie celej obrazovky. A keď je alarm spustenie naraz v niekoľkých kanáloch, musíte nakonfigurovať oneskorenie automatického prepínanie. Keď dôjde k spusteniu alarmu, miestny monitor na celej obrazovke zobrazí video obraz kanála obrazu, ktorý je nakonfigurovaný pre sledovanie celej obrazovky. A keď je alarm spustenie naraz v niekoľkých kanáloch, musíte nakonfigurovať oneskorenie automatického prepínanie.

Krok 1: Choďte na System > View > General.

Krok 2: Nastavte výstup udalosti a oneskorenia.

Event Output: Vybrať výstup pre zobrazenie videa udalosti.

Eull Screen Monitoring Dwell Time: Nastaviť čas v sekundách pre zobrazenie obrazov udalosti. Pokiaľ dôjde k spusteniu alarmu na niekoľkých kanáloch zároveň, bude sa sledovanie celej obrazovky prepínať v intervale 10 sekúnd (predvolené oneskorenie). Full Screen Monitoring Dwell Time: Nastaviť čas v sekundách pre zobrazenie obrazovky alarmu

manipulácia s videom, detekcia tváre atď.). Copyright © NSS Sp. z o.o. obrazovky prepínať v intervale 10 sekúnd (predvolené oneskorenie). Krok 3: Choďte na Linkage Action rozhranie detekcie alarmu (napr. detekcia pohybu, neoprávnená

manipulácia s videom, detekcia tváre atď.). Krok 4: Vyberte akciu prepojenia alarmu Full Screen Monitoring.

Krok 5: Vyberte kanály v nastavení Trigger Channel pre sledovanie celej obrazovky v nastavení spustenia kanála.

### **POZNÁMKA**

Automatické prepínanie sa ukončí po ukončení alarmu a návrate do rozhrania živého zobrazenie.

#### **11.8.2 Konfigurácia zvukového varovania**

Vďaka zvukovému varovaniu systém v prípade detekcie spustí počuteľné pípnutie.

Krok 1: Choďte na System > View > General.

Krok 2: Povoľte výstup zvuku a nastavte hlasitosť.

Krok 3: Choďte na Linkage Action rozhranie detekcie alarmu (napr. detekcia pohybu, neoprávnená manipulácia s videom, detekcia tváre atď.).

Krok 4: Vyberte akciu prepojenia alarmu Audio Warning.

#### **11.8.3 Upozornenie monitorovacieho centra**

Ak dôjde k udalosti, zariadenie môže odoslať výnimku alebo signál alarmu k vzdialenému hostiteľovi alarmu. Hostiteľom alarmu je PC, na ktorom je nainštalovaný klientsky softvér (napr. iVMS-4200, iVMS-5200).

Krok 1: Choďte na System > Network > Advanced > More Settings.

Krok 2: Nastavte IP hostiteľa alarmu a port hostiteľa alarmu.

Krok 3: Choďte na Linkage Action rozhranie detekcie alarmu (napr. detekcia pohybu, neoprávnená manipulácia s videom, detekcia tváre atď.).

Krok 4: Vyberte možnosť Notify Surveillance Center.

#### **11.8.4 Konfigurácia e-mailového prepojenia**

Keď je detekovaný alarm, môže systém používateľovi alebo používateľom odoslať e-mail s informáciami o alarme. Bližšie údaje o konfigurácii e-mailu nájdete v Kapitole 15.7 Konfigurácia emailu.

Krok 1: Choďte na System > Network > Advanced.

Krok 2: Konfigurácia nastavenia e-mailu.

Krok 3: Choďte na Linkage Action rozhranie detekcie alarmu (napr. detekcia pohybu, neoprávnená manipulácia s videom, detekcia tváre atď.).

Krok 4: Vyberte akciu prepojenia alarmu Send Email.
## **11.8.5 Spustenie výstupu alarmu**

Výstup alarmu je možné spustiť možnosťou vstup alarmu, detekcie pohybu, detekcie narušenia videa, **11.8.5 Spustenie výstupu alarmu** detekcia tváre, detekcia prekročenia línie a akoukoľvek inou udalosťou.

Krok 1: Choďte na rozhranie detekcie alarmu Linkage Action (napr. detekcia pohybu, detekcia tváre, detekcia prekročenia línie, detekcia narušenia atď.).

Krok 2: Kliknite na kartu Trigger Alarm Output. detekcia prekročenia línie, detekcia narušenia atď.). Krok 2: Kliknite na kartu Trigger Alarm Output.

Krok 3: Vyberte výstup (výstupy) alarmu, ktorý má byť spustený. Krok 2: Kliknite na kartu Trigger Alarm Output. Krok 3: Vyberte výstup (výstupy) alarmu, ktorý má byť spustený.

Krok 4: Choďte na System > Event > Normal Event > Alarm Output.

Krok 5: Zo zoznamu vyberte výstup alarmu.

## **POZNÁMKA** Krok 5: Zo zoznamu vyberte výstup alarmu. **POZNÁMKA**

Bližšie údaje týkajúce sa nastavenia výstupu alarmu nájdete v Kapitole 11.6.3 Konfigurácia výstupov alarmu. alarmu.

## **11.8.6 Konfigurácia prepojenia PTZ** alarmu. **10.8.6 Konfigurácia prepojenia PTZ**

Systém môže v prípade, že dôjde k udalosti alarmu alebo detekcii VCA, spustiť akciu PTZ (napr. volať predvoľbu/hliadku/vzorec). predvoľbu/hliadku/vzorec).

## $\tt POZNÁMKA$ Systém môže v prípade, že dôjde k udalosti alarmu alebo detekcii VCA, spustiť akciu PTZ (napr. volať

Uistite sa, že pripojené PTZ alebo rýchla kopulovitá kamera podporujú prepojenie PTZ. **POZNÁMKA** Uistite sa, že pripojené PTZ alebo rýchla kopulovitá kamera podporujú prepojenie PTZ.

Krok 1: Choďte na rozhranie Linkage Action vstupu alarmu alebo detekcie VCA (napr. detekcia tváre, detekcia prekročenia línie, detekcia narušenia atď.). detekcia prekročenia línie, detekcia narušenia atď.).

Krok 2: Vyberte PTZ Linkage.

Krok 3: Vyberte kameru, ktorá má vykonávať akcie PTZ. Krok 2: Vyberte PTZ Linkage. Krok 3: Vyberte kameru, ktorá má vykonávať akcie PTZ.

Krok 4: Vyberte číslo predvoľby/hliadky/vzorca, na ktoré sa má volať v prípade alarmu.

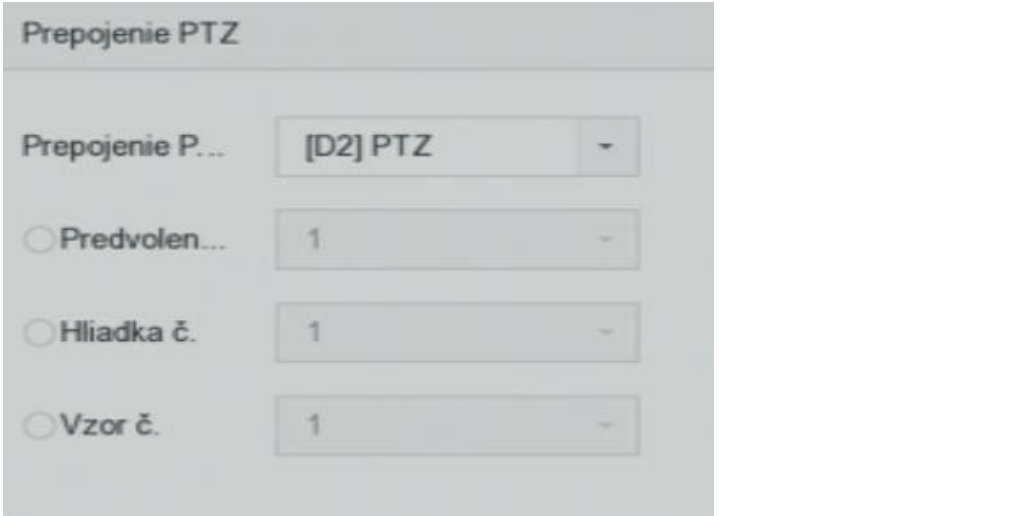

Obrázok 11–11 Prepojenie PTZ

## Naraz môžete nastaviť iba jeden typ PTZ akcie prepojenia. **POZNÁMKA POZNÁMKA**

Naraz môžete nastaviť iba jeden typ PTZ akcie prepojenia. Naraz môžete nastaviť iba jeden typ PTZ akcie prepojenia.

## **11.9 Ručné spustenie alebo odstránenie výstupu alarmu** Účel **10.9 Ručné spustenie alebo odstránenie výstupu alarmu**

Účel  $\mathcal{A}$ enzor je možné spusti $\mathcal{A}$ ved<br>V

Alarm – senzor je možné spustiť alebo odstrániť ručne. Ak je ako oneskorenie výstupu alarmu vybraná možnosť Manually Clear, je možné alarm zrušiť iba kliknutím na tlačidlo Clear.<br>. Alarm – senzor je možné spustiť alebo odstrániť ručnem Ak je ako oneskorenie výstupu alarmu.<br>Dubraná možnecí Monuelly Clear, je možné eleme zručiť ibo klikoutím na tlečidle Clear. vybraná možnosť Manually Clear, je možné alarm zrušiť iba kliknutím na tlačidlo Clear.

Krok 1: Choďte na System > Event > Normal Event > Alarm Output.

Krok 2: Vyberte výstup alarmu, ktorý má byť spustený alebo zrušený.

Krok 3: Kliknite na Trigger/Clear a spustite alebo zrušte výstup alarmu. Krok 3: Kliknite na Trigger/Clear a spustite alebo zrušte výstup alarmu.

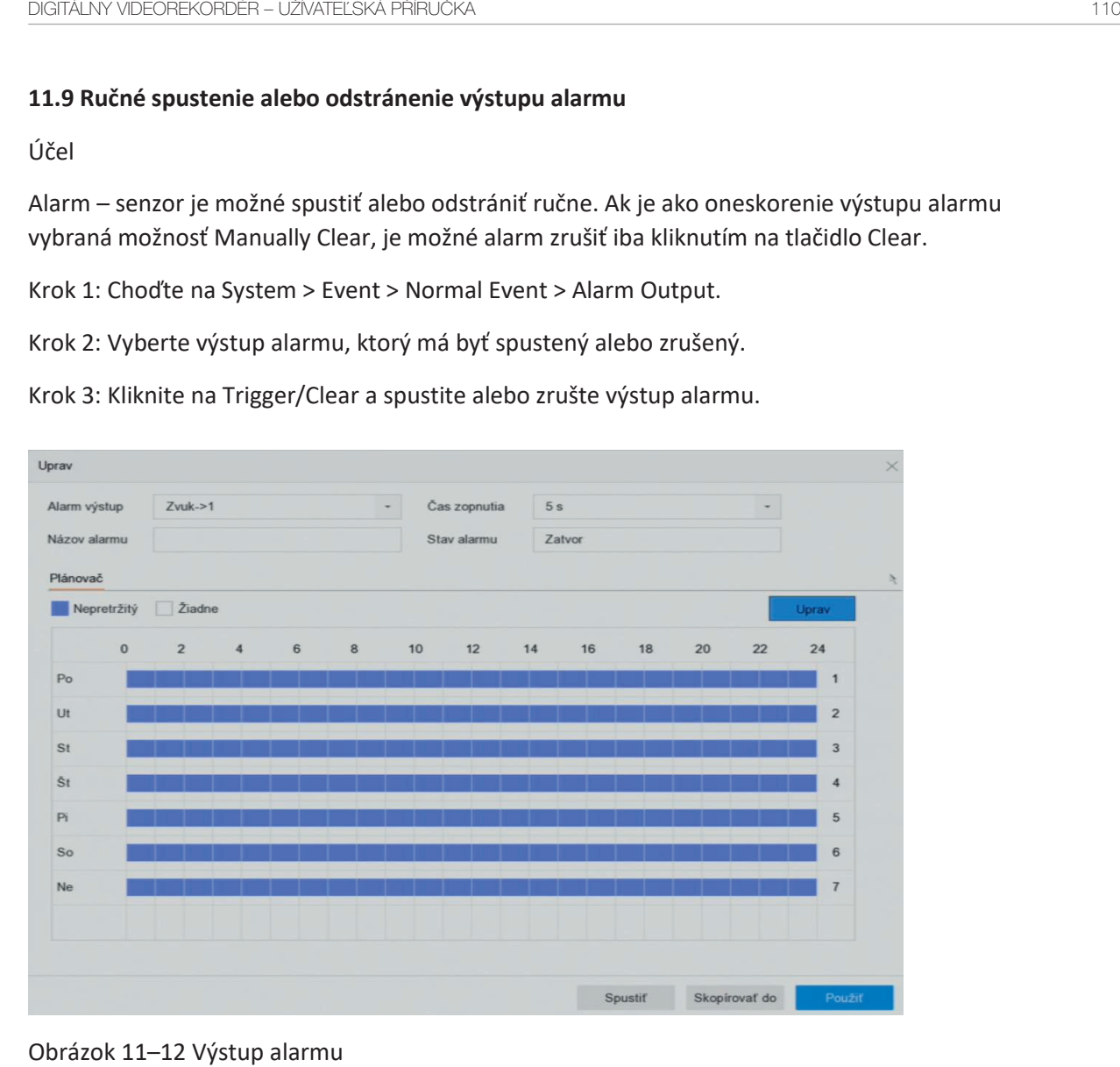

Obrázok 11–12 Výstup alarmu

**pojawić.**

## **Kapitola 12 Alarm udalosti VCA**

Zariadenie podporuje príjem detekcie VCA odoslanej pripojenými kamerami IP. Najskôr povoľte a nakonfigurujte detekciu VCA v nastavení kamery IP.

## **POZNÁMKA**

Pripojená kamera IP musí detekciu VCA podporovať. Bližšie údaje týkajúce sa pokynov detekcie akciu prepojenia alarmu VCA nájdete v užívateľskej príručke pre sieťovú kameru.

## **12.1 Detekcia tváre**

Účel

Funkcia detekcie tváre deteguje tvár, ktorá sa objaví na scéne sledovania. Keď je detegovaný tvár, možno spustiť akciu prepojenia.

Krok 1: Choďte na System > Event > Smart Event.

Krok 2: Kliknite na Face Detection.

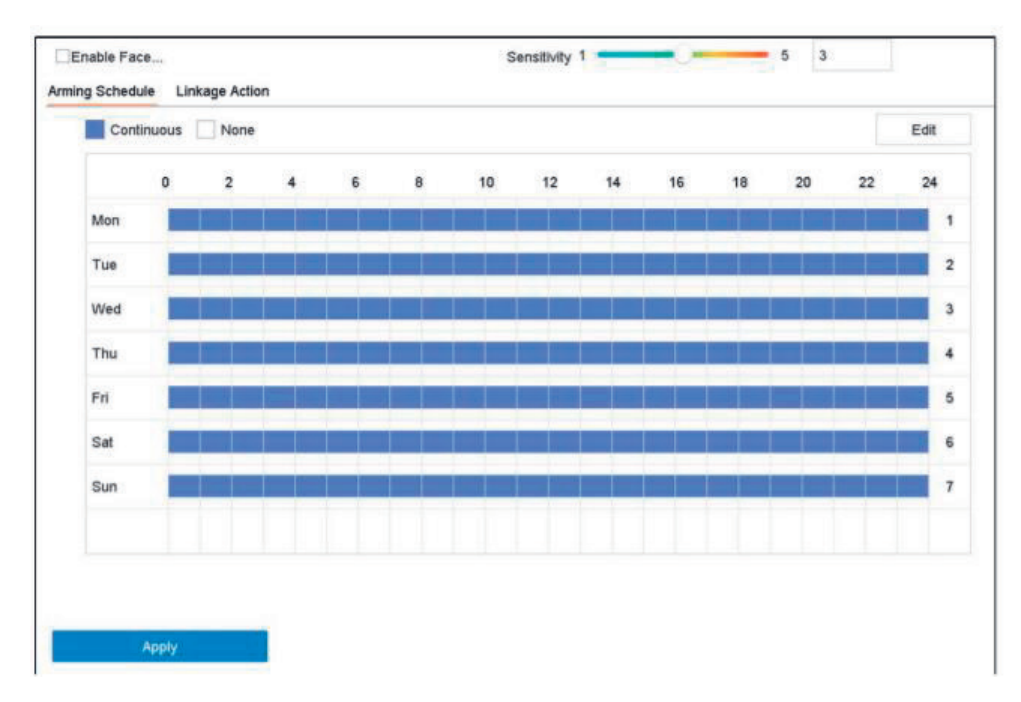

Obrázok 12–1 Detekcia tváre

Krok 3: Vyberte Camera, ktorú chcete konfigurovať.

Krok 4: Zaškrtnite Enable Face Detection.

Krok 5: Voliteľne môžete tiež zaškrtnúť Save VCA Picture pre uloženie snímok zachytených pri detekcii tváre.

Krok 6: Pretiahnutím jazdca Sensitivity nastavte citlivosť detekcie.

Rozsah citlivosti: [1–5]. Čím vyššia bude hodnota, tým ľahšie pôjde tvár zistiť.

Krok 7: Nastavte plán stráženia. Pozri Kapitola 11.1 Konfigurácia plánu stráženia.

Krok 8: Nastavte akcie prepojenia. Pozri Kapitola 11.2 Konfigurácia akcie prepojenia alarmu.

Detekcia vozidla je k dispozícii na monitorovanie cestnej dopravy. Pri možnosti detekcie vozidlá sú

Krok 9: Kliknite na tlačidlo Apply.

## **12.2 Detekcia vozidla**

Účel

Detekcia vozidla je k dispozícii na monitorovanie cestnej dopravy. Pri možnosti detekcie vozidlá sú detegované prechádzajúce vozidlo a možno urobiť snímku jeho štátnej poznávacie značky. Môžete odoslať signál alarmu pre upozornenie monitorovacieho centra a zachytený snímku nahrať na server FTP.

Krok 1: Choďte na System > Event > Smart Event.

Krok 2: Kliknite na Vehicle.

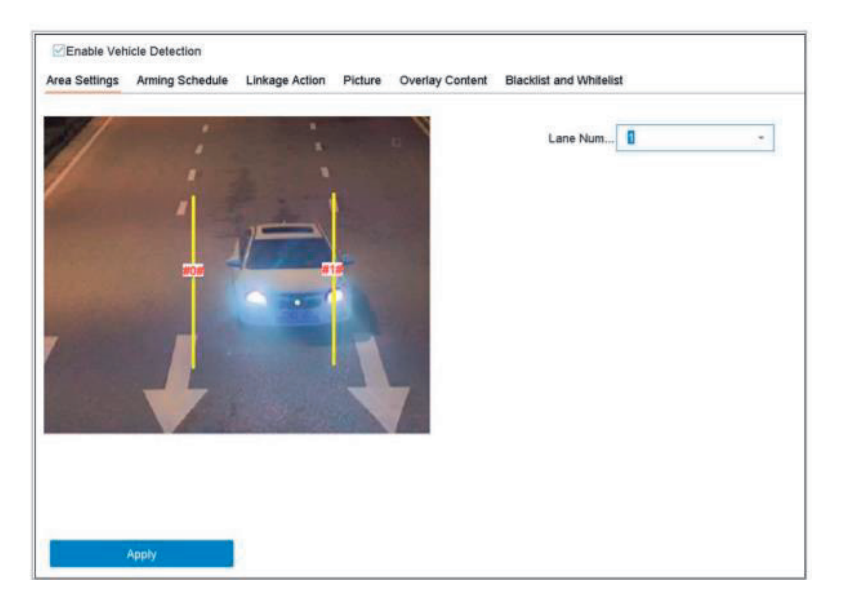

Obrázok 12–3 Detekcia prekročenia línie

Krok 3: Vyberte kameru, ktorú chcete konfigurovať.

Krok 4: Zaškrtnite Enable Vehicle Detection.

Krok 5: Voliteľne môžete tiež zaškrtnúť Save VCA Picture pre uloženie snímok zachytených pri detekcii vozidla.

Krok 6: Nastavte plán stráženia. Pozri Kapitola 11.1 Konfigurácia plánu stráženia.

Krok 7: Nastavte akcie prepojenia. Pozri Kapitola 11.2 Konfigurácia akcie prepojenia alarmu.

Krok 8: Nakonfigurujte pravidlá, vrátane Area Settings, Picture, Overlay Content a Blacklist a Whitelist. Nastavenie oblasti: Vybrať možno až 4 pruhy.

Krok 9: Kliknite na tlačidlo Save.

## **POZNÁMKA**

Bližšie údaje týkajúce sa pokynov detekcie vozidiel nájdete v užívateľskej príručke pre sieťovúkameru.

## **12.3 Detekcia prekročenia línie**

Účel

líniu. Smer detekcie je možné nastaviť ako obojsmerný, zľava doprava alebo sprava doľava. Detekcia prekročenia línia deteguje osoby, vozidlá a objekty, ktoré prekročia nastavenú virtuálnu

Krok 1: Choďte na System > Event > Smart Event.

Krok 2: Kliknite na Line Crossing.

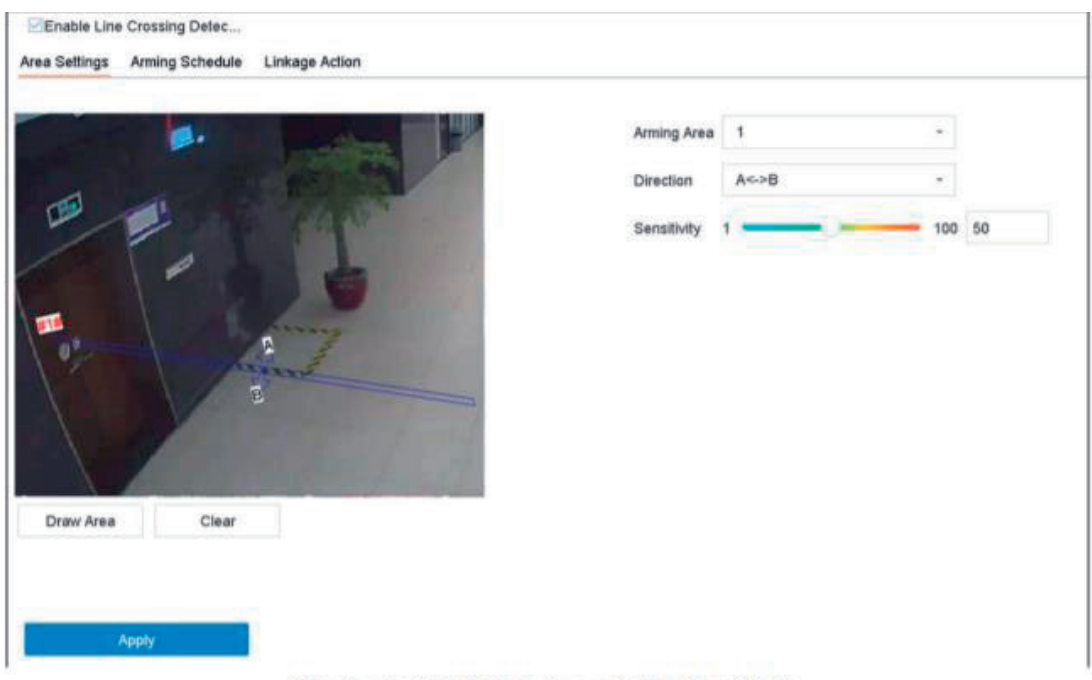

Obrázek 12-3 Detekce překročení linie

Krok 3: Vyberte kameru, ktorú chcete konfigurovať.

Krok 4: Začiarknite políčko Enable Line Crossing Detection.

Krok 5: Voliteľne môžete tiež zaškrtnúť Save VCA Picture pre uloženie snímok zachytených pri detekcii prekročenia línie.

Krok 6: Riaďte sa krokmi pre nastavenie pravidiel detekcie prekročenia línie a oblastí detekcie.

1) Vyberte Arming Region, ktorú chcete konfigurovať. Je možné vybrať až 4 oblasti stráženia.

2) Vyberte Direction ako A<-> B, A-> B alebo A<-B.

**A<-> B:** Zobrazí sa iba šípka na strane B. Detekciu a spustenie alarmu môže spôsobiť objekt prekračujúci nakonfigurovanú líniu v oboch smeroch.

**A-> B:** Detekovaný môže byť iba objekt prekračujúci nakonfigurovanú líniu zo strany A na stranu B.

**B-> A:** Detekovaný môže byť iba objekt prekračujúci nakonfigurovanú líniu zo strany B na stranu A.

3) Pretiahnutím jazdca citlivosti nastavte citlivosť detekcie. Rozsah citlivosti: citlivosť. Čím vyššia bude hodnota, tým ľahšie pôjde alarm detekcie spustiť.

4) Kliknite na Draw Region a nastavte v okne náhľadu dva body pre nakreslenie virtuálnej línia.

Krok 7: Nastavte plán stráženia. Pozri Kapitola 11.1 Konfigurácia plánu stráženia.

Krok 8: Nastavte akcie prepojenia. Bližšie údaje nájdete v Kapitole 11.2 Konfigurácia akcie prepojenie alarmu

Krok 9: Kliknite na Apply.

### **12.4 Detekcia narušenia**

### Účel

Funkcia detekcie narušenia deteguje osoby, vozidlá a iné objekty, ktoré vstúpia a zdržujú sa v preddefinované virtuálne oblasti. Pri spustení alarmu môžu byť podniknuté špecifické kroky.

Krok 1: Choďte na System > Event > Smart Event.

### Krok 2: Kliknite na Intrusion.

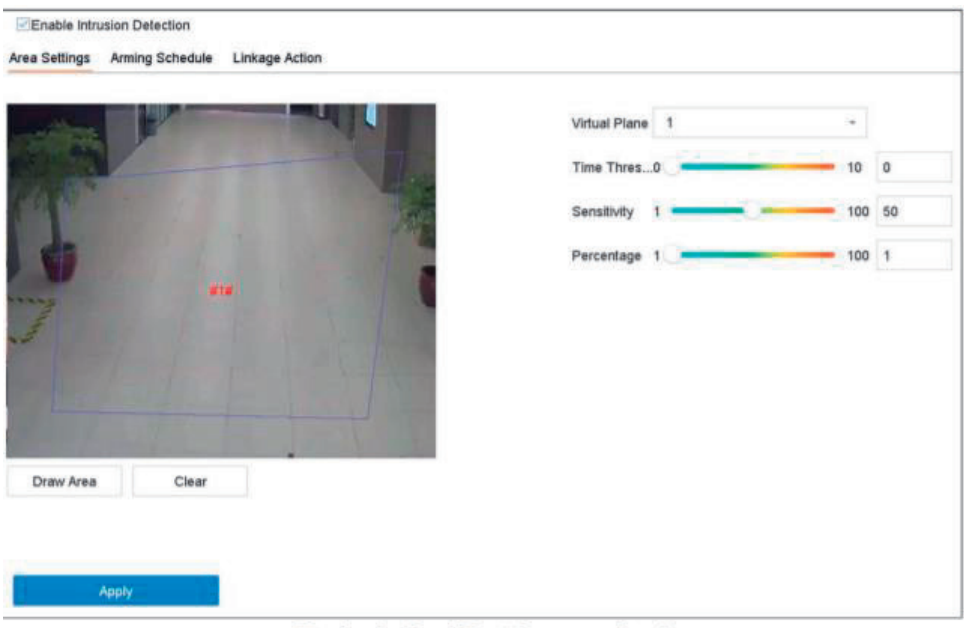

Obrázek 12-4 Detekce narušení

Krok 3: Vyberte kameru, ktorú chcete konfigurovať.

Krok 4: Zaškrtnite Enable Intrusion Detection.

Krok 5: Voliteľne môžete tiež zaškrtnúť Save VCA Picture pre uloženie snímok zachytených pri detekcii narušenia.

Krok 6: Riaďte sa týmito krokmi pre nastavenie pravidiel detekcie a oblastí detekcie.

1) Vyberte Virtual Panel, ktorý chcete konfigurovať. Je možné vybrať až 4 virtuálne panely.

2) Presuňte jazdec pre nastavenie Time Threshold, Sensitivity a Percentage.

Time Threshold: Doba, počas ktorej sa objekt zdrží v oblasti. Ak doba zotrvania objektu v oblasti prekročí nastavenú prahovú hodnotu, zariadenie spustí alarm. Rozsah je [1–10 sekúnd].

Sensitivity: Veľkosť objektu, ktorý môže spustiť alarm. Čím vyššia bude hodnota, tým ľahšie pôjde alarm detekcie spustiť. Rozsah je [1 – 100].

Percentage: Percentuálna časť objektu v oblasti, ktorá môže spustiť alarm. Ak je napríklad percentuálna časť nastavená na 50 %, alarm sa spustí, keď objekt vstúpi do oblasti a zaberie viac ako polovicu celej oblasti. Rozsah je [1 – 100].

3) Kliknite na Draw Region av okne náhľadu zadaním štyroch vrcholov oblasti detekcie nakreslite štvoruholník.

Krok 7: Nastavte plán stráženia. Pozri Kapitola 11.1 Konfigurácia plánu stráženia.

Krok 8: Nastavte akcie prepojenia. Pozri Kapitola 11.2 Konfigurácia akcie prepojenia alarmu.

Krok 9: Kliknite na tlačidlo Apply.

## **12.5 Detekcia vstupovania do oblasti**

Účel

Funkcia detekcie vstupovania do oblasti deteguje objekty, ktoré vstúpia do preddefinovanej virtuálnej oblasti.

Krok 1: Choďte na System Management > Event Settings > Smart Event.

Krok 2: Kliknite na Región Entrance Detection.

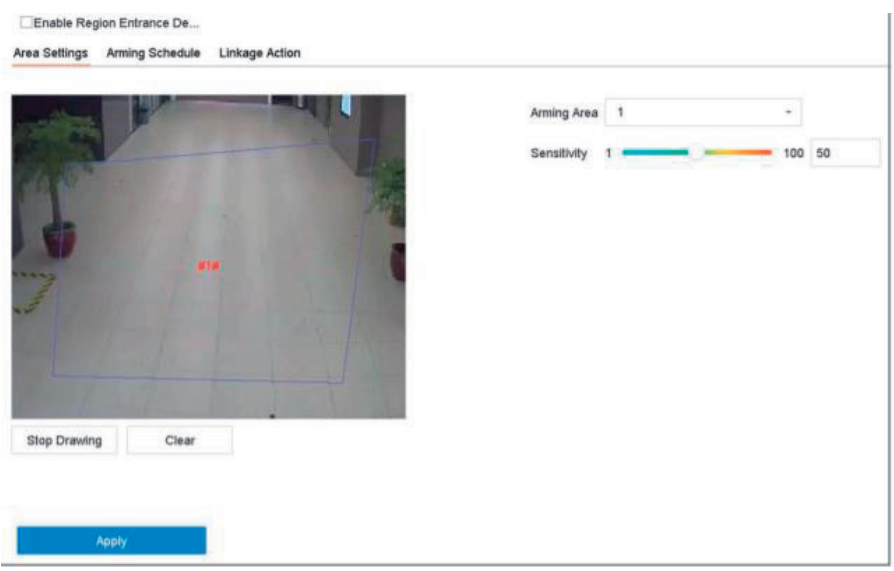

Obrázok 12–5 Detekcia vstupovania do oblasti

Krok 3: Vyberte kameru, ktorú chcete konfigurovať.

Krok 4: Zaškrtnite Enable Region Entrance Detection.

Krok 5: Voliteľne môžete tiež zaškrtnúť Save VCA Picture pre uloženie snímok zachytených pri detekcii vstupovania do oblasti.

Krok 6: Riaďte sa týmito krokmi pre nastavenie pravidiel detekcie a oblastí detekcie.

1) Vyberte Arming Region, ktorú chcete konfigurovať. Je možné vybrať až 4 oblasti.

2) Pretiahnutím jazdce nastavte Sensitivity.

3) Sensitivity: Čím vyššia bude hodnota, tým ľahšie pôjde alarm detekcie spustiť. Rozsah je [0–100]. Kliknite na Draw Region av okne náhľadu zadaním štyroch vrcholov oblasti detekcie nakreslite štvoruholník.

Krok 7: Nakonfigurujte Arming Schedule a Linkage Action.

Krok 8: Kliknite na tlačidlo Apply.

## **12.6 Detekcia vystupovania z oblasti**

Účel

Funkcia detekcie vystupovania z oblasti deteguje objekty, ktoré vystúpia z preddefinovanej

virtuálne oblasti.

Krok 1: Choďte na System > Event > Smart Event.

## Krok 2: Kliknite na Región Exiting.

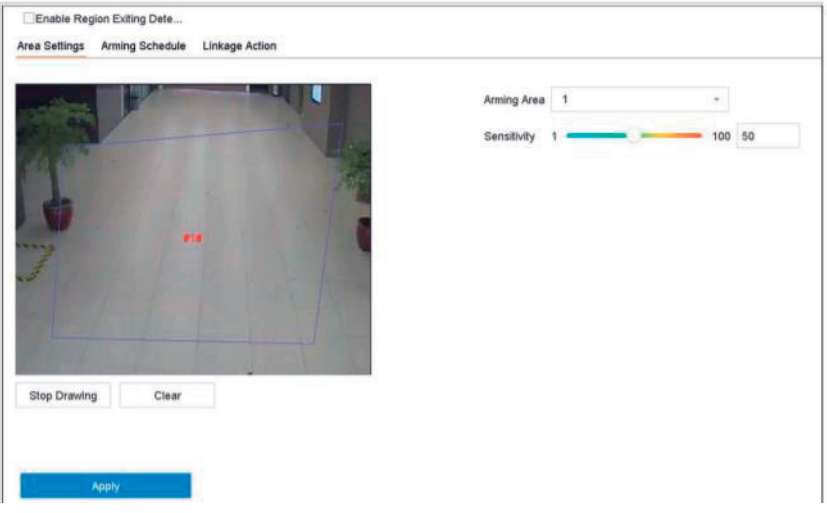

Obrázok 12–6 Detekcia vystupovania z oblasti

Krok 3: Vyberte kameru, ktorú chcete konfigurovať.

Krok 4: Zaškrtnite Enable Region Exiting Detection.

Krok 5: Voliteľne môžete tiež zaškrtnúť Save VCA Picture pre uloženie snímok zachytených pri detekcii vystupovania z oblasti.

Krok 6: Riaďte sa týmito krokmi pre nastavenie pravidiel detekcie a oblastí detekcie.

1) Vyberte Arming Region, ktorú chcete konfigurovať. Je možné vybrať až 4 oblasti.

2) Pretiahnutím jazdce nastavte Sensitivity.Sensitivity: Čím vyššia bude hodnota, tým ľahšie pôjde alarm detekcie spustiť. Rozsah je [0 – 100].

3) Kliknite na Draw Region av okne náhľadu zadaním štyroch vrcholov oblasti detekcie nakreslite štvoruholník.

Krok 7: Nastavte plán stráženia. Pozri Kapitola 11.1 Konfigurácia plánu stráženia.

Krok 8: Nastavte akcie prepojenia. Pozri Kapitola 11.2 Konfigurácia akcie prepojenia alarmu.

Krok 9: Kliknite na tlačidlo Apply

## **12.7 Detekcia batožiny bez dozoru**

## Účel

Funkcia detekcie batožiny bez dozoru deteguje objekty zanechané v preddefinovaných oblastiach, napríklad batožinu, kabelky, nebezpečné materiály atď. Po spustení alarmu je možné vykonať celý rad krokov.

Krok 1: Choďte na System > Event > Smart Event.

Krok 2: Kliknite na Unattended Baggage.

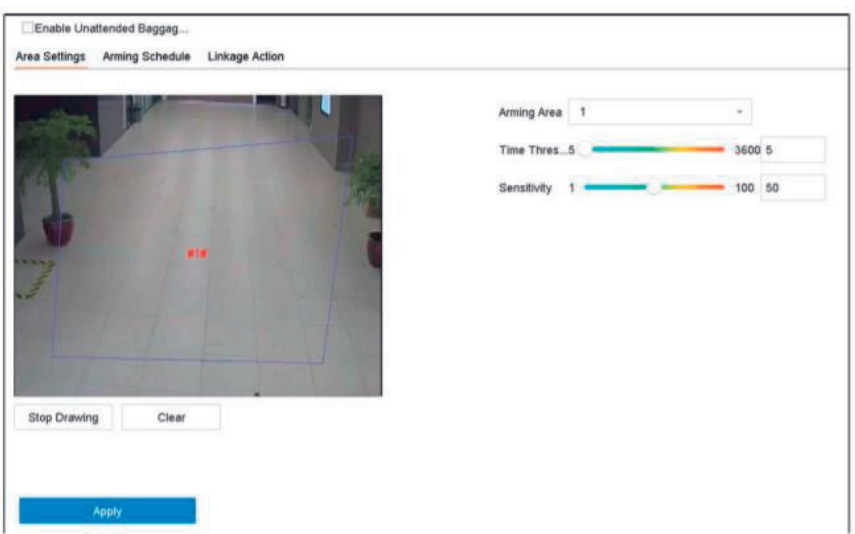

Obrázok 12–7 Detekcia batožiny bez dozoru

Krok 3: Vyberte kameru, ktorú chcete konfigurovať.

Krok 4: Zaškrtnite Enable Unattended Baggage Detection.

Krok 5: Voliteľne môžete tiež zaškrtnúť Save VCA Picture pre uloženie snímok zachytených pri detekcii batožiny bez dozoru.

Krok 6: Riaďte sa týmito krokmi pre nastavenie pravidiel detekcie a oblastí detekcie.

1) Vyberte Arming Region, ktorú chcete konfigurovať. Je možné vybrať až 4 oblasti.

2) Presuňte jazdec pre nastavenie Time Threshold a Sensitivity.

Time Threshold: Čas, počas ktorého sú objekty ponechané v oblasti Ak je hodnota nastavená na 10, alarm sa spustí potom, čo je objekt v oblasti ponechaný po dobu 10 sekúnd. Rozsah je [5–20 sekúnd].

Sensitivity: Podobnosť snímky pozadia s objektom. Čím vyššia bude hodnota, tým ľahšie pôjde alarm detekcie spustiť. Kliknite na Draw Region av okne náhľadu zadaním štyroch vrcholov oblasti detekcie nakreslite štvoruholník.

Krok 7: Nastavte plán stráženia. Pozri Kapitola 11.1 Konfigurácia plánu stráženia.

Krok 8: Nastavte akcie prepojenia. Pozri Kapitola 11.2 Konfigurácia akcie prepojenia alarmu.

napríklad vystavené predmety atď. Po spustení alarmu je možné vykonať celý rad krokov.

Krok 9: Kliknite na tlačidlo Apply.

### **12.8 Detekcia odstránenia predmetu**

Účel

Funkcia detekcie odstránenia predmetu deteguje objekty odstránené z pred definovaných oblastí, napríklad vystavené predmety atď. Po spustení alarmu je možné vykonať celý rad krokov.

Krok 1: Choďte na System > Event > Smart Event.

Krok 2: Kliknite na Object Removable.

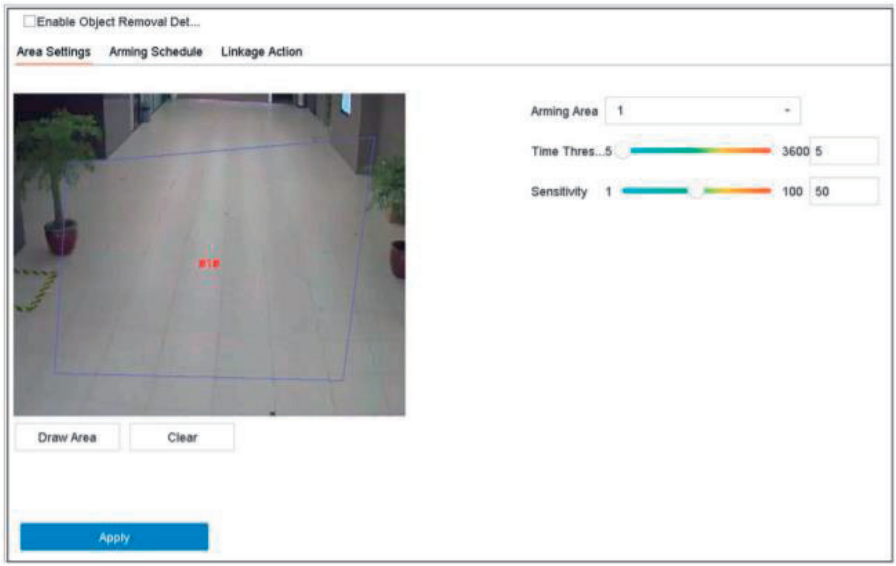

Obrázok 12–8 Detekcia odstránenia predmetu

Krok 3: Vyberte kameru, ktorú chcete konfigurovať.

Krok 4: Zaškrtnite Enable Object Removable Detection.

Krok 5: Voliteľne môžete tiež zaškrtnúť Save VCA Picture pre uloženie snímok zachytených pri detekcii odstránených predmetov.

Krok 6: Riaďte sa týmito krokmi pre nastavenie pravidiel detekcie a oblastí detekcie.

1) Vyberte Arming Region, ktorú chcete konfigurovať. Je možné vybrať až 4 oblasti.

2) Presuňte jazdec pre nastavenie Time Threshold a Sensitivity. Time Threshold: Čas, počas ktorého sú objekty z oblasti odstránené. Ak je hodnota nastavená na 10, alarm sa spustí potom, čo je objekt z oblasti na dobu 10 sekúnd odstránený. Rozsah je [5–20 sekúnd].

Sensitivity: Stupeň podobnosti so snímkou pozadia. Ak je citlivosť nastavená na vysokú úroveň, alarm spustí odstránenie veľmi malých objektov.

3) Kliknite na Draw Region av okne náhľadu zadaním štyroch vrcholov oblasti detekcie nakreslite štvoruholník.

Krok 7: Nastavte plán stráženia. Pozri Kapitola 11.1 Konfigurácia plánu stráženia.

Krok 8: Nastavte akcie prepojenia. Pozri Kapitola 11.2 Konfigurácia akcie prepojenia alarmu.

Detekcia výnimky zvuku deteguje abnormálne zvuky na scéne sledovania, napríklad náhle

Krok 9: Kliknite na tlačidlo Apply.12.9 Detekcia výnimky zvuku

### **12.9 Detekcia výnimky zvuku**

Účel

Detekcia výnimky zvuku deteguje abnormálne zvuky na scéne sledovania, napríklad náhle

zvýšenie/zníženie intenzity zvuku.

Krok 1: Choďte na System > Event > Smart Event.

Krok 2: Kliknite na Audio Exception.

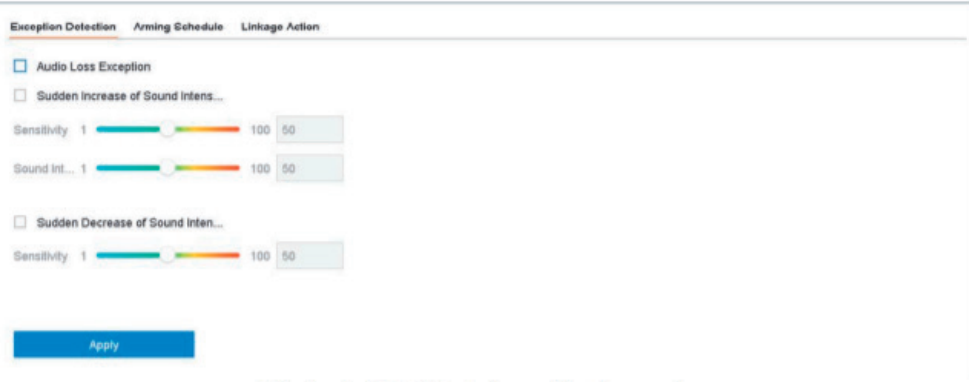

Obrázek 12-9 Detekce výjimky zvuku

Krok 3: Vyberte kameru, ktorú chcete konfigurovať.

Krok 4: Voliteľne môžete tiež zaškrtnúť Save VCA Picture pre uloženie snímok na zachytených pri detekcii výnimky zvuku.

Krok 5: Nastavte pravidlo detekcie:

1) Vyberte kartu Exception Detection.

2) Zaškrtnite Audio Loss Exception, Sudden Increase of Sound Intensity Detection alebo Sudden Decrease of Sound Intensity Detection. Audio Loss Exception: Deteguje náhle zvýšenie zvuku na scéne sledovania Citlivosť detekcia a prahovú hodnotu náhleho zvýšenia zvuku môžete nastaviť konfiguráciou hodnôt Sensitivity a Sound Intensity Threshold.

Sensitivity: Čím nižšia hodnota, tým väčšia musí byť zmena, aby došlo k spusteniu detekcia. Rozsah [1-100]. Sound Intensity Threshold: Môže filtrovať zvuk prostredia. Čím vyšší je zvuk prostredia, tým vyššia by mala hodnota byť. Upravte ju podľa prostredia. Rozsah [1-100]. Sudden Decrease of Sound Intensity Detection: Deteguje náhle zníženie zvuku na scéne sledovania Musíte nastaviť citlivosť detekcie [1–100].

Krok 6: Nastavte plán stráženia. Pozri Kapitola 11.1 Konfigurácia plánu stráženia.

Krok 7: Nastavte akcie prepojenia. Pozri Kapitola 11.2 Konfigurácia akcie prepojenia alarmu.

Krok 8: Kliknite na tlačidlo Apply.

### **12.10 Detekcia náhlej zmeny scény**

Účel

Detekcia zmeny scény deteguje zmeny prostredia sledovania, ktoré sú ovplyvnené vonkajšími

vplyvy, ako je úmyselné otočenie kamery.

Krok 1: Choďte na System > Event > Smart Event.

Krok 2: Kliknite na Sudden Scene Change.

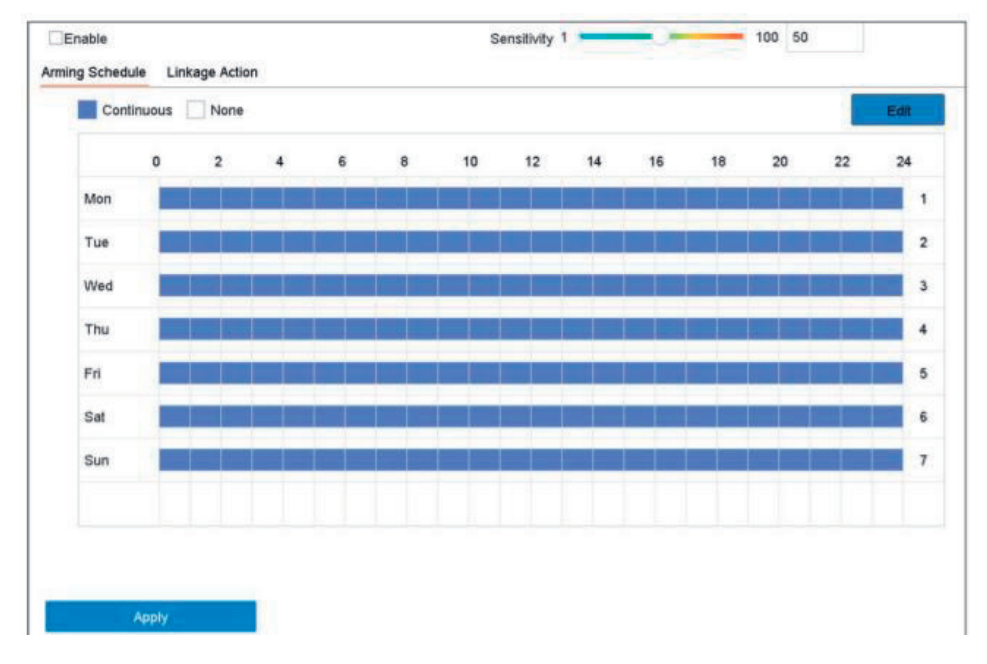

Obrázok 12–10 Náhle zmeny scény

Krok 3: Vyberte kameru, ktorú chcete konfigurovať.

Krok 4: Začiarknite Enable Sudden Scene Change Detection.

Krok 5: Voliteľne môžete tiež zaškrtnúť Save VCA Picture pre uloženie snímok zachytených pri detekcii náhlej zmeny scény.

Krok 6: Pretiahnutím jazdce Sensitivity nastavte citlivosť detekcie. Rozsah citlivosti: [1-100]. Čím vyššia je hodnota, tým ľahšie môže zmena scény spustiť alarm.

Krok 7: Nastavte plán stráženia. Pozri Kapitola 11.1 Konfigurácia plánu stráženia.

Krok 8: Nastavte akcie prepojenia. Pozri Kapitola 11.2 Konfigurácia akcie prepojenia alarmu.

Krok 9: Kliknite na tlačidlo Apply.

#### **12.11 Detekcia rozostrenia 11.11 Detekcia rozostrenia**

Účel Účel Je možné hľadať rozostrene snímky spôsobené rozostrením objektívu.

Je možné hľadať rozostrene snímky spôsobené rozostrením objektívu. Je možné hľadať rozostrene snímky spôsobené rozostrením objektívu.

Krok 1: Choďte na System > Event > Smart Event. Krok 1: Choďte na System > Event > Smart Event.

Krok 2: Kliknite na Defocus. Krok 2: Kliknite na Defocus.

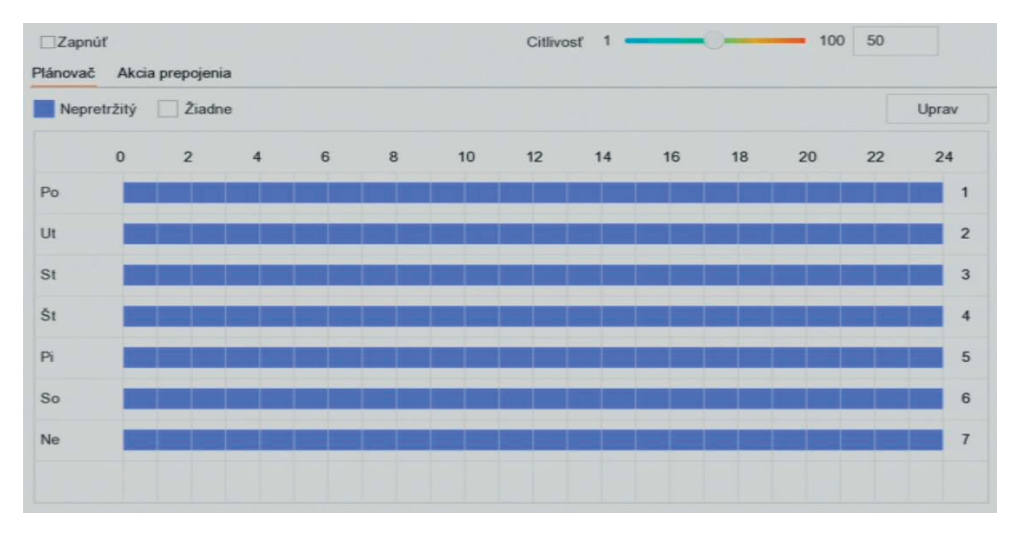

Obrázok 12–11 Detekcia rozostrenia Obrázok 12–11 Detekcia rozostrenia

Krok 3: Vyberte kameru, ktorú chcete konfigurovať. Krok 3: Vyberte kameru, ktorú chcete konfigurovať.

Krok 4: Zaškrtnite Enable Defocus Detection. Krok 4: Zaškrtnite Enable Defocus Detection.

detekcii rozostrenia. Krok 5: Voliteľne môžete tiež zaškrtnúť Save VCA Picture pre uloženie snímok zachytených pri Krok 5: Voliteľne môžete tiež zaškrtnúť Save VCA Picture pre uloženie snímok zachytených pri

Krok 6: Pretiahnutím jazdce Sensitivity nastavte citlivosť detekcie. Rozsah citlivosti: [1-100]. Čím detekcii rozostrenia. vyššia bude hodnota, tým ľahšie pôjde rozostrenie detegovať. vyššia bude hodnota, tým ľahšie pôjde rozostrenie detekovať.

Krok 7: Nastavte plán stráženia. Pozri Kapitola 11.1 Konfigurácia plánu stráženia.

Krok 8: Nastavte akcie prepojenia. Pozri Kapitola 11.2 Konfigurácia akcie prepojenia alarmu. Krok 8: Nastavte akcie prepojenia. Pozri Kapitola 11.2 Konfigurácia akcie prepojenia alarmu.

Krok 9: Kliknite na tlačidlo Apply. Krok 9: Kliknite na tlačidlo Apply.

## **12.12 Alarm PIR 11.12 Alarm PIR**

Účel Účel

Rozpoznať možno tepelnú energiu vyžarujúcu z ľudí alebo z akéhokoľvek iného teplokrvného stvorenia, ako sú psy, mačky a pod. Alarm PIR (pasívny infračervený alarm) sa spustí, keď narušiteľ vstúpi do zorného poľa detektora. Alarm PIR (pasívny infračervený alarm) sa spustí, keď narušiteľ vstúpi do zorného poľa detektora.

Krok 1: Choďte na System > Event > Smart Event.

Krok 2: Kliknite na PIR Alarm. Krok 2: Kliknite na PIR Alarm.

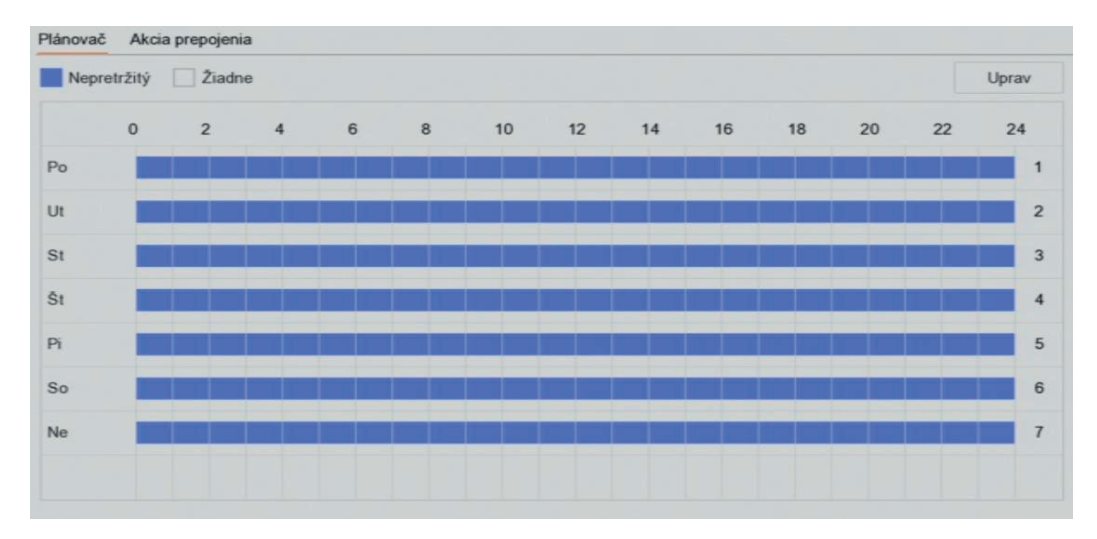

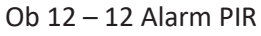

Krok 3: Vyberte kameru, ktorú chcete konfigurovať. Krok 3: Vyberte kameru, ktorú chcete konfigurovať.

Krok 4: Zaškrtnite PIR Alarm. Krok 4: Zaškrtnite PIR Alarm.

Krok 5: Voliteľne môžete tiež zaškrtnúť Save VCA Picture pre uloženie snímok zachytených alarmom Krok 5: Voliteľne môžete tiež zaškrtnúť Save VCA Picture pre uloženie snímok zachytených alarmom PIR. PIR.

Krok 6: Nastavte plán stráženia. Pozri Kapitola 11.1 Konfigurácia plánu stráženia. Krok 6: Nastavte plán stráženia. Pozri Kapitola 11.1 Konfigurácia plánu stráženia.

Krok 7: Nastavte akcie prepojenia. Pozri Kapitola 11.2 Konfigurácia akcie prepojenia alarmu. Krok 7: Nastavte akcie prepojenia. Pozri Kapitola 11.2 Konfigurácia akcie prepojenia alarmu.

Krok 8: Kliknite na tlačidlo Apply. Krok 8: Kliknite na tlačidlo Apply.

## **12.13 Detekcia termovíznou kamerou 11.13 Detekcia termovíznou kamerou**

NVR podporuje režimy termovíznych sieťových kamier pre detekciu udalostí: detekciu požiarua NVR podporuje režimy termovíznych sieťových kamier pre detekciu udalostí: detekciu požiarua dymu, detekcia teploty, detekcia teplotných rozdielov atď. dymu, detekcia teploty, detekcia teplotných rozdielov atď.

## Než začnete Než začnete

Pridajte termovíznu sieťovú kameru k svojmu zariadeniu a uistite sa, že je kamera spustená. Pridajte termovíznu sieťovú kameru k svojmu zariadeniu a uistite sa, že je kamera spustená.

Krok 1: Choďte na System > Event > Smart Event. Krok 1: Choďte na System > Event > Smart Event.

Krok 2: Zo zoznamu kamier vyberte termovíznu kameru. Krok 2: Zo zoznamu kamier vyberte termovíznu kameru.

Krok 3: Voliteľne môžete tiež zaškrtnúť Save VCA Picture pre uloženie snímok zachytených pri Krok 3: Voliteľne môžete tiež zaškrtnúť Save VCA Picture pre uloženie snímok zachytených pri detekcii. detekcii.

Krok 4: Vyberte udalosť detekcie (teplota atď.). Krok 4: Vyberte udalosť detekcie (teplota atď.).

Krok 5: Nastavte plán stráženia. Pozri Kapitola 11.1 Konfigurácia plánu stráženia. Krok 5: Nastavte plán stráženia. Pozri Kapitola 11.1 Konfigurácia plánu stráženia.

Krok 6: Nastavte akcie prepojenia. Pozri Kapitola 11.2 Konfigurácia akcie prepojenia alarmu. Krok 6: Nastavte akcie prepojenia. Pozri Kapitola 11.2 Konfigurácia akcie prepojenia alarmu.

Krok 7: Kliknite na tlačidlo Apply. Krok 7: Kliknite na tlačidlo Apply.

**pojawić.**

Copyright © NSS Sp. z o.o.

## **Kapitola 13 Inteligentná analýza Kapitola 12 Inteligentná analýza**

Ak je nakonfigurovaná detekcia VCA, zariadenie podporuje inteligentnú analýzu počítania osôba Ak je nakonfigurovaná detekcia VCA, zariadenie podporuje inteligentnú analýzu počítania osôba tepelnú mapu.<br>Ak je nakonfigurovaná detekcia v počítania osoba v počítania osoba v počítania osoba v počítania osnovaná dete **Kapitola 13 Inteligentná analýza**

#### **13.1 Počítanie ľudí 12.1 Počítanie ľudí**

Účel Účel **13.1 Počítanie ľudí**

Počítanie vypočítava počet osôb, ktoré vstúpia alebo opustia určitú nakonfigurovanú oblasťa na účely analýzy vytvára denné/mesačné/ročné správy. Počítanie vypočítava počet osôb, ktoré vstúpia alebo opustia určitú nakonfigurovanú oblasťa na účely

Krok 1: Choďte na Smart Analysis > Counting. Krok 1: Choďte na Smart Analysis > Counting.

Krok 2: Vyberte kameru. Krok 2: Vyberte kameru.

Krok 3: Vyberte typ správy ako Daily Report, Weekly Report, Monthly Report aleboAnnual Report. Krok 3: Vyberte typ správy ako Daily Report, Weekly Report, Monthly Report aleboAnnual Report.

Krok 4: Nastavte Date pre analýzu. Zobrazí sa grafika počítania ľudí. Krok 4: Nastavte Date pre analýzu. Zobrazí sa grafika počítania ľudí.

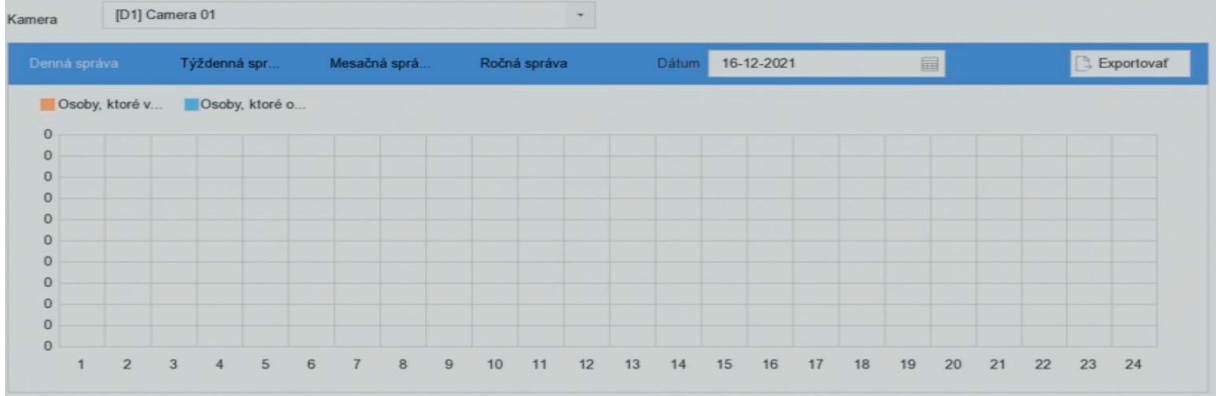

## Krok 5: (Voliteľné) Kliknite na Export a exportujte správu vo formáte Microsoft Excel. Obrázok 13–1 Okno počítania ľudí Obrázok 13–1 Okno počítania ľudí

Krok 5: (Voliteľné) Kliknite na Export a exportujte správu vo formáte Microsoft Excel. Krok 5: (Voliteľné) Kliknite na Export a exportujte správu vo formáte Microsoft Excel.

## **13.2 Tepelná mapa 12.2 Tepelná mapa**

Účel Účel

Tepelná mapa je grafickým znázornením dát. Funkcia tepelnej mapy slúži na analýzu toho, koľko osôb navštívilo a opustilo určitú oblasť. Pripojená IP kamera musí funkciu tepelnej mapy podporovať a musí byť nastavená zodpovedajúca konfigurácia. musí byť nastavená zodpovedajúca konfigurácia.

Krok 1: Choďte na Smart Analysis > Heat Map. Krok 1: Choďte na Smart Analysis > Heat Map.

Krok 2: Vyberte kameru. Krok 2: Vyberte kameru.

Krok 3: Vyberte typ správy ako Daily Report, Weekly Report, Monthly Report alebo Annual Report. Krok 3: Vyberte typ správy ako Daily Report, Weekly Report, Monthly Report alebo Annual Report.

Krok 4: Nastavte Date pre analýzu. Krok 4: Nastavte Date pre analýzu.

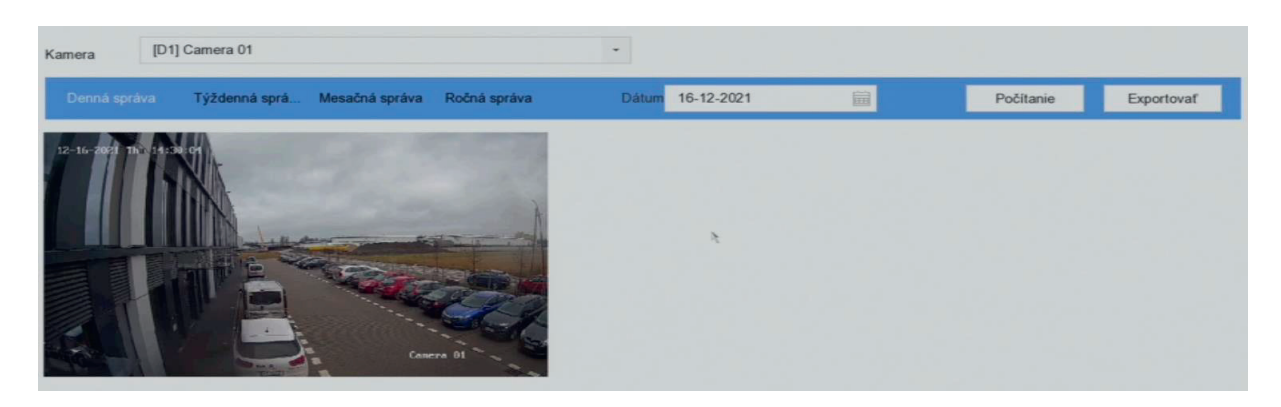

Obrázok 13–2 Okno tepelnej mapy Obrázok 13–2 Okno tepelnej mapy

Krok 5: Kliknite na Counting. Výsledky budú graficky zobrazené v rôznych farbách. Krok 5: Kliknite na Counting. Výsledky budú graficky zobrazené v rôznych farbách.

## **POZNÁMKA POZNÁMKA**

Ako je uvedené vyššie na obrázku, červeno sfarbené časti (255, 0, 0) označujú najčastejšie Ako je uvedené vyššie na obrázku, červeno sfarbené časti (255, 0, 0) označujú najčastejšie navštevovanú oblasť a modro sfarbené časti (0, 0, 255) označujú menej navštevované oblasti. navštevovanú oblasť a modro sfarbené časti (0, 0, 255) označujú menej navštevované oblasti.

Krok 6: (Voliteľné) Kliknite na Export a exportujte správu so štatistikami vo formáte Microsoft Excel. Krok 6: (Voliteľné) Kliknite na Export a exportujte správu so štatistikami vo formáte Microsoft Excel.

**pojawić.**

Copyright © NSS Sp. z o.o.

Copyright © NSS Sp. z o.o.

## **Kapitola 14 Konfigurácia POS Kapitola 13 Konfigurácia POS** Zariadenie môže byť pripojené k zariadeniu/serveru POS a prijímať transakčnú správu pre prekrytie

Zariadenie môže byť pripojené k zariadeniu/serveru POS a prijímať transakčnú správu pre prekrytie obrazu v priebehu živého zobrazenia prehrávania. Môže tiež spustiť alarm udalosti POS. obrazu v priebehu živého zobrazenia prehrávania. Môže tiež spustiť alarm udalosti POS. **Kapitola 13 Konfigurácia POS**

#### **POZNÁMKA POZNÁMKA** Funkcia POS je podporovaná iba zariadeniami radu obrazu v priebehu živého zobrazenia prehrávania. Môže tiež spustiť alarm udalosti POS.

Funkcia POS je podporovaná iba zariadeniami radu 14.1 Konfigurácia nastavenia POS Funkcia POS je podporovaná iba zariadeniami radu **POZNÁMKA**

14.1 Konfigurácia nastavenia POS 14.1.1 Konfigurácia pripojenia POS 13.1 Konfigurácia nastavenia POS Funkcia POS je podporovaná iba zariadeniami radu

14.1.1 Konfigurácia pripojenia POS Krok 1: Choďte na Systém > POS. 13.1.1 Konfigurácia pripojenia POS 13.1 Konfigurácia nastavenia POS

Krok 1: Choďte na Systém > POS. Krok 1: Choďte na Systém > POS. Krok 2: Kliknite na Add a otvorte rozhranie pridanie POS. 13.1 Konfigurácia pripojenia pripojenia POS (pripojenia POS (pripojenia POS (pripojenia POS (pripojenia POS (p<br>POS (pripojenia POS (pripojenia POS (pripojenia POS (pripojenia POS (pripojenia POS (pripojenia POS (pripojeni

Krok 2: Kliknite na Add a otvorte rozhranie pridanie POS. Krok 2. Kliknite na Add a otvorte rozhranie pridanie POS.<br>. Krok 1: Choďte na Systém > POS.

Krok 3: Z otváraného zoznamu vyberte zariadenie POS.. Krók 3. z otváraného zoznamu vyberte zanádenie POS.. Krok 2: Kliknite na Add a otvorte rozhranie pridanie POS.

Krok 4: Zaškrtnite možnosť Enable. Krok 4: Zaškrtnite možnosť Enable. **POZNÁMKA**  $K_{\rm eff}$  otváraného zováraného zoznamu vyberte zariadenie POS.

#### **POZNÁMKA POZNÁMKA** Počet POS zariadení podporovaných každým zariadením je polovica počtu jeho kanálov Krok 4: Zaškrtnite možnosť Enable.

Počet POS zariadení podporovaných každým zariadením je polovica počtu jeho kanálov Počet POS zariadení podporovaných každým zariadením je polovica počtu jeho kanálov **POZNÁMKA**

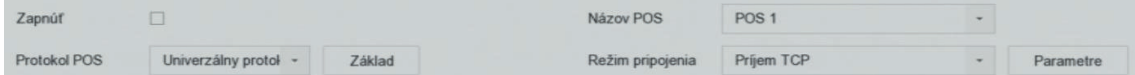

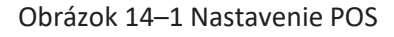

 $\overline{\mathbf{0}}$ Krok 5: Protokol POS nastavte ako Universal Protocol, EPSON, AVE alebo NUCLEUS. Krok 5: Protokol POS nastavte ako Universal Protocol, EPSON, AVE alebo NUCLEUS. Krok 5: Protokol POS nastavte ako Universal Protocol, EPSON, AVE alebo NUCLEUS.

## **POZNÁMKA POZNÁMKA**

**POZNÁMKA** Universal Protocol Pri výbere protokolu Universal Protocol kliknite na Advanced a otvorte väčší počet nastavenia. Môžete nastaviť identifikátor začiatku riadka, značku prerušenia riadku a značku konce riadku znakov prekrytia POS a vlastnosti znakov citlivých na veľkosť. Môžete tiež začiarknuť <u>dentifikátor filtra a protokol XML.</u> Pri výbere nového protokolu zariadenie reštartuje, aby sa aktivovalo nové nastavenie. Protokol Pri výbere nového protokolu zariadenie reštartuje, aby sa aktivovalo nové nastavenie. Protokol identifikátor filtra a protokol XML.

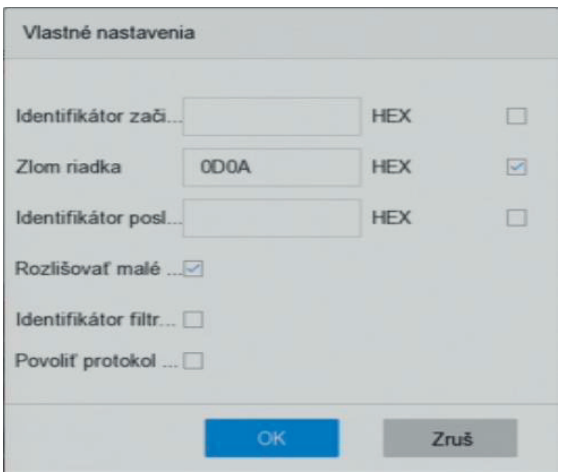

Obrázok 14–2 Nastavenie univerzálneho protokolu Obrázok 14–2 Nastavenie univerzálneho protokolu Obrázok 14–2 Nastavenie univerzálneho protokolu

V protokole EPSON sa používa pevná značka začiatku a konca riadku.

## **Protokol EPSON**

V protokole EPSON sa používa pevná značka začiatku a konca riadku. **Protokol AVE**

### **Protokol AVE**

V protokole AVE sa používa pevná značka začiatku a konca riadku. Sú podporované typy pripojenie sériového portu a virtuálneho sériového portu. 1) Kliknite na Custom pre konfiguráciu nastavenia AVE.

- 1) Kliknite na Custom pre konfiguráciu nastavenia AVE. 2) Pravidlo nastavte na VSI-ADD alebo VNET.
- 2) Pravidlo nastavte na VSI-ADD alebo VNET. 3) Nastavte adresný bit správy POS, ktorá sa odošle.
- 3) Nastavte adresný bit správy POS, ktorá sa odošle. 4) Kliknutím na tlačidlo OK uložte nastavenia.
- 4) Kliknutím na tlačidlo OK uložte nastavenia.

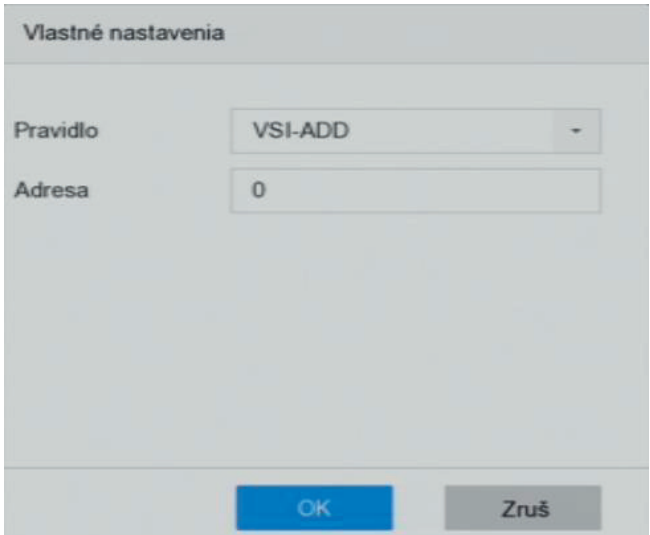

Obrázok 14–3 Nastavenie protokolu AVE Obrázok 14–3 Nastavenie protokolu AVE

## **Protokol NUCLEUS Protokol NUCLEUS**

1) Kliknite na Custom pre konfiguráciu nastavenia NUCLEUS. 1) Kliknite na Custom pre konfiguráciu nastavenia NUCLEUS.

2) Do polí zadajte číslo zamestnanca, číslo smeny a číslo terminálu. Zo zariadenia POS sa odošle 2) Do polí zadajte číslo zamestnanca, číslo smeny a číslo terminálu. Zo zariadenia POS sa odošle zodpovedajúcu správu a použije sa ako platné údaje POS. zodpovedajúcu správu a použije sa ako platné údaje POS.

## **POZNÁMKA POZNÁMKA**

**Protokol NUCLEUS** je nutné použiť pri komunikácii prostredníctvom konektora RS-232. **Protokol NUCLEUS** je nutné použiť pri komunikácii prostredníctvom konektora RS-232.

Krok 6: Pripojenie nastavte na TCP Reception, UDP Reception, Multicast, RS-232, USB-to-RS-232 Krok 6: Pripojenie nastavte na TCP Reception, UDP Reception, Multicast, RS-232, USB-to-RS-232 alebo Sniff a kliknite na Parameters pre konfiguráciu parametrov každého režimu pripojenia. alebo Sniff a kliknite na Parameters pre konfiguráciu parametrov každého režimu pripojenia.

## **Pripojenie TCP Pripojenie TCP**

1) Pri použití pripojenia TCP je nutné nastaviť port v rozsahu od 1 do 65535 a porty 1) Pri použití pripojenia TCP je nutné nastaviť port v rozsahu od 1 do 65535 a porty

jednotlivých zariadení POS musí byť jedinečné. jednotlivých zariadení POS musí byť jedinečné.

2) Nastavte možnosť Allowed Remote IP Address zariadenia odosielajúceho správu POS. 2) Nastavte možnosť Allowed Remote IP Address zariadenia odosielajúceho správu POS.

Copyright © NSS Sp. z o.o.

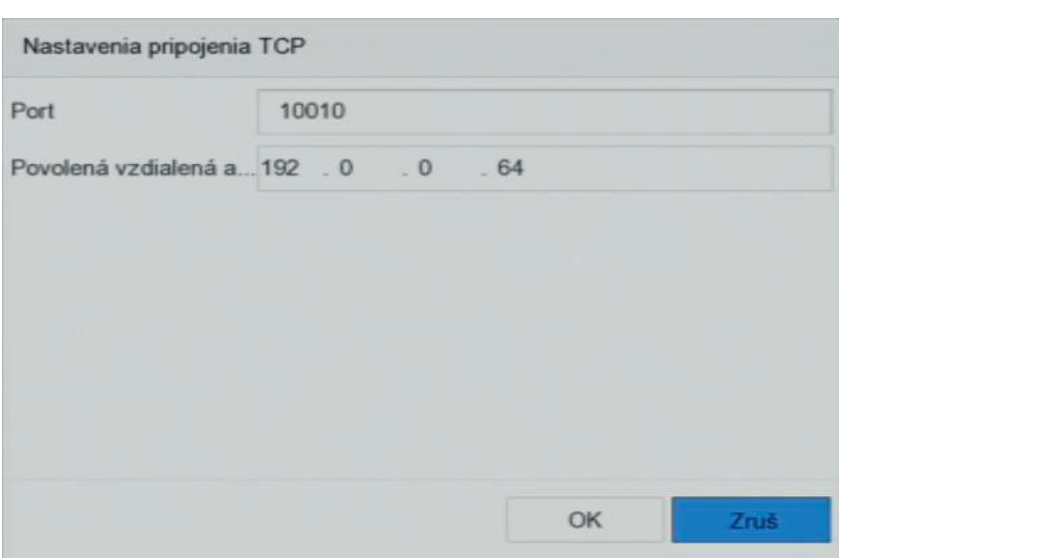

Obrázok 14–4 Nastavenie pripojenia TCP Obrázok 14–4 Nastavenie pripojenia TCP Obrázok 14–4 Nastavenie pripojenia TCP

jednotlivých zariadení POS musí byť jedinečné zariadení POS musí byť jedinečné zariadení POS musí byť jedinečné

## **Pripojenie UDP Pripojenie UDP Pripojenie UDP**

1) Pri použití pripojenia UDP je nutné nastaviť port v rozsahu od 1 do 65535 a porty jednotlivých zariadení POS musí byť jedinečné. zariadení POS musí byť jedinečné. zariadení POS musí byť jedinečné.

2) Nastavte možnosť Allowed Remote IP Address zariadenia odosielajúceho správu POS. Pripojenie<br>USB J. PS 223 USB do RS-232

Keď prepájate zariadenie a POS zariadenie prostredníctvom protokolu Multicast, nastavte adresu a

Nakonfigurujte parametre portu prevodníka USB na RS-232, vrátane sériového čísla portu, prenosovej rýchlosti, dátového bitu, stop bitu, parity a flow ctrl. prenosovej rýchlosti, dátového bitu, stop bitu, parity a flow ctrl. prenosovej rýchlosti, dátového bitu, stop bitu, parity a flow ctrl.

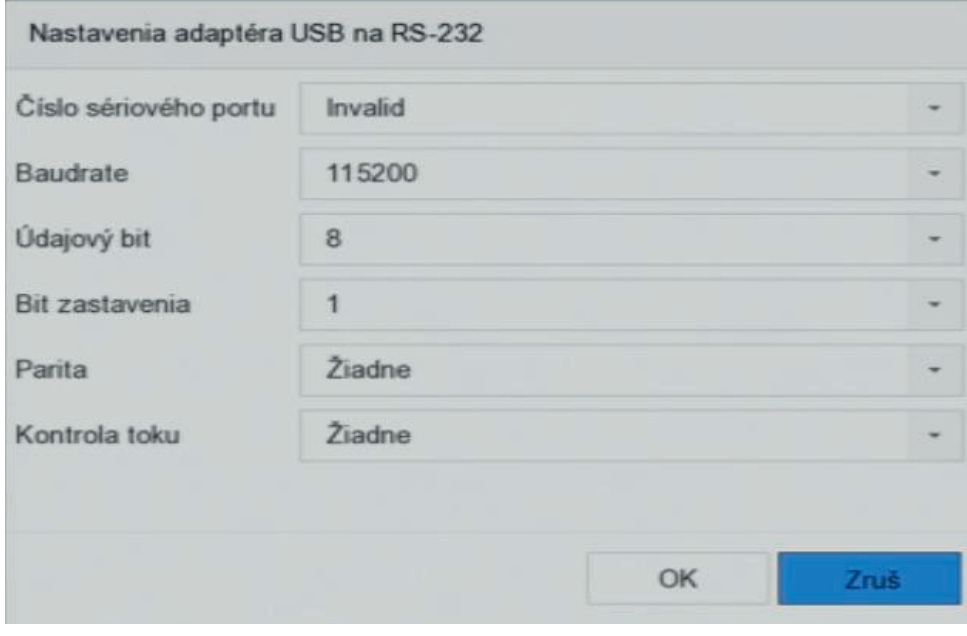

Obrázok 14–5 Nastavenie USB na RS-232 Obrázok 14–5 Nastavenie USB na RS-232 Obrázok 14–5 Nastavenie USB na RS-232

## **Pripojenie RS-232**

Prepojte zariadenie a POS zariadenie prostredníctvom pripojenia RS-232. Nastavenie pripojenia RS-232 je možné nakonfigurovať v ponuke Menu > Configuration > RS-232. Usage musí byť nastavené na hodnotu Transparent Channel. **2012 BBL**<br>zariadenie a POS zariadenie prostredníctvom pripojenia RS-232. Nastavenie pripojenia RS-

#### **Pripojenie Multicast** Keď prepájate zariadenie a Postredníctvom prostredníctvom prostredníctvom protokolu Multicast, nastave adresu a<br>Protokolu Multicast, nastave adresu adresu adresu adresu adresu adresu adresu adresu adresu adresu adresu adre

Keď prepájate zariadenie a POS zariadenie prostredníctvom protokolu Multicast, nastavte adresu a port viacsmerového vysielania.

#### **Pripojenie Sniff** Pripojenie anifi. Dostredníctvom pripojenie a Postredníctvom pripojenie pripojenie snift. Nakonfigurujte nastavenia Sniff. Nakonfigurujte nastavenia Sniff. Nakonfigurujte nastavenia Sniff. Nakonfigurujte nastavenia Sniff.

Prepojte zariadenie a POS zariadenie prostredníctvom pripojenia Sniff. Nakonfigurujte nastavenia adresy zdroja a adresy cieľa.

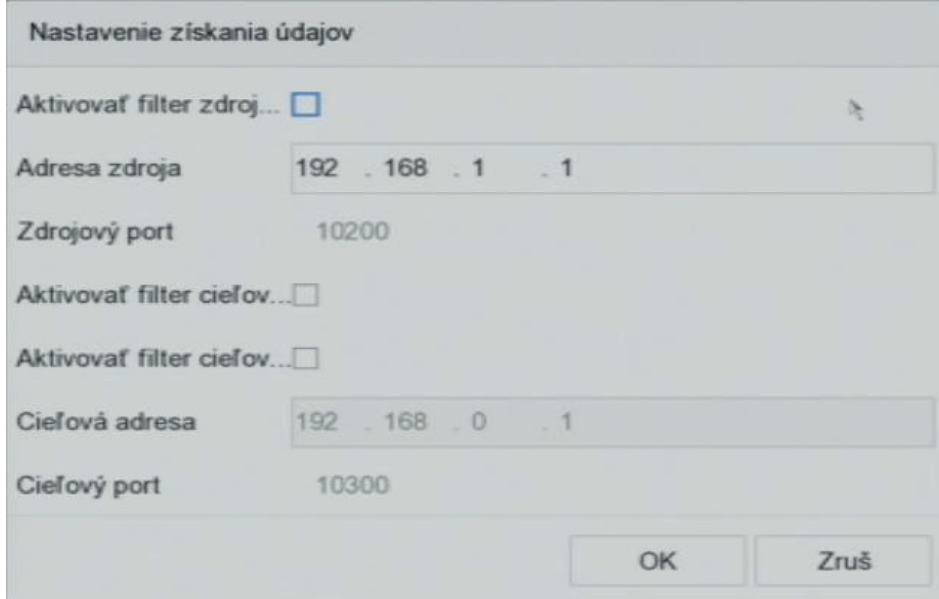

Obrázok 14–6 Nastavenie sniff pripojenia

## **13.1.2 Konfigurácia prekrytia textom POS 14.1.2 Konfigurácia prekrytia textom POS**

Krok 1: Choďte na System > POS. Krok 1: Choďte na System > POS.

Krok 2: Kliknite na kartu Channel Linkage and Display. Krok 2: Kliknite na kartu Channel Linkage and Display.

Krok 3: Vyberte prepojený kanál pre prekrytie znakov POS. Krok 3: Vyberte prepojený kanál pre prekrytie znakov POS.

Krok 4: Nastavte prekryté znakov pre povolený POS. Krok 4: Nastavte prekryté znakov pre povolený POS.

Formát šifrovania znaku: v súčasnej dobe je k dispozícii formát Latin-1. Režim prekrytia znakov pre Formát šifrovania znaku: v súčasnej dobe je k dispozícii formát Latin-1. Režim prekrytia znakov pre zobrazenie v režime posúvania alebo stránky. Veľkosť a farba fontu Zobrazenie času (sekundy) zobrazenie v režime posúvania alebo stránky. Veľkosť a farba fontu Zobrazenie času (sekundy) znakov. Možné sú hodnoty v rozsahu 5–3 600 sekúnd. Časový limit udalosti POS. Možné sú hodnoty v znakov. Možné sú hodnoty v rozsahu 5–3 600 sekúnd. Časový limit udalosti POS. Možné sú hodnoty v rozsahu 5–3 600 sekúnd. Ak zariadenie nedostane správu POS do stanoveného časového úseku, rozsahu 5–3 600 sekúnd. Ak zariadenie nedostane správu POS do stanoveného časového úseku, transakcia sa ukončí. transakcia sa ukončí.

Krok 5: V možnosti Privacy Settings nastavte informácie týkajúce sa ochrany osobných údajov POS, Krok 5: V možnosti Privacy Settings nastavte informácie týkajúce sa ochrany osobných údajov POS, ktoré sa na snímke nezobrazia, napr. číslo karty, užívateľské meno atď. ktoré sa na snímke nezobrazia, napr. číslo karty, užívateľské meno atď.

Krok 6: Výsledok: Definované dôverné informácie budú na snímke zobrazené ako \*\*\*. Krok 6: Výsledok: Definované dôverné informácie budú na snímke zobrazené ako \*\*\*.

Prepojenie kanála a zobrazenie Plánovač Prepojenie udalosti Prepojený kanál [D1] Camera 01 Latin-1(iso-8859-1) Kódovanie znakov Režim vkladania Strana Veľkosť písma Veľký Stredný Farba písma asový limit Nastavenia súkr Prekrývanie PO.

Krok 7: (Voliteľné) Začiarknite políčko pre povolenie Overlay POS in Live View. Keď je táto funkcie Krok 7: (Voliteľné) Začiarknite políčko pre povolenie Overlay POS in Live View. Keď je táto funkcie povolená, sú informácie POS v obraze živého zobrazenia prekryté. povolená, sú informácie POS v obraze živého zobrazenia prekryté.

Obrázok 14–7 Nastavenie prekrytia znaky Obrázok 14–7 Nastavenie prekrytia znaky

## **POZNÁMKA POZNÁMKA**

Na obrazovke náhľadu rozhrania nastavení POS pretiahnite rámček pre upravenie veľkosti textového Na obrazovke náhľadu rozhrania nastavení POS pretiahnite rámček pre upravenie veľkosti textového poľa a pozície. poľa a pozície.

Krok 8: Kliknite na Apply pre aktiváciu nastavenia. Krok 8: Kliknite na Apply pre aktiváciu nastavenia.

## **14.2 Konfigurácia alarmu POS 13.2 Konfigurácia alarmu POS**

Účel Účel

Udalosť POS môže aktivovať spustenie nahrávania kanálov, alebo aktivovať sledovanie celej Udalosť POS môže aktivovať spustenie nahrávania kanálov, alebo aktivovať sledovanie celej obrazovky či zvukového varovania, upozornenia monitorovacieho centra, odoslať e-mail atď. obrazovky či zvukového varovania, upozornenia monitorovacieho centra, odoslať e-mail atď.

Krok 1: Choďte na Storage > Recording Schedule. Krok 1: Choďte na Storage > Recording Schedule.

Krok 2: Nastavte plán stráženia udalosti POS. Krok 2: Nastavte plán stráženia udalosti POS.

Krok 3: Choďte na System > POS. Krok 3: Choďte na System > POS.

Krok 4: V rozhraní POS pre pridanie alebo úpravu kliknite na možnosť Event Linkage. Krok 4: V rozhraní POS pre pridanie alebo úpravu kliknite na možnosť Event Linkage.

Krok 5: Vyberte normálne akcie prepojenie: sledovanie celej obrazovky, zvukové varovanie alebo Krok 5: Vyberte normálne akcie prepojenie: sledovanie celej obrazovky, zvukové varovanie alebo odoslanie e-mailu. odoslanie e-mailu.

Krok 6: Vyberte jeden alebo viac výstupov alarmu na spustenie. Krok 6: Vyberte jeden alebo viac výstupov alarmu na spustenie.

Krok 7: Vyberte jeden alebo viac kanálov pre záznam alebo sledovanie celej obrazovky, keď sa spustí Krok 7: Vyberte jeden alebo viac kanálov pre záznam alebo sledovanie celej obrazovky, keď sa spustí alarm POS. alarm POS.

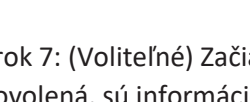

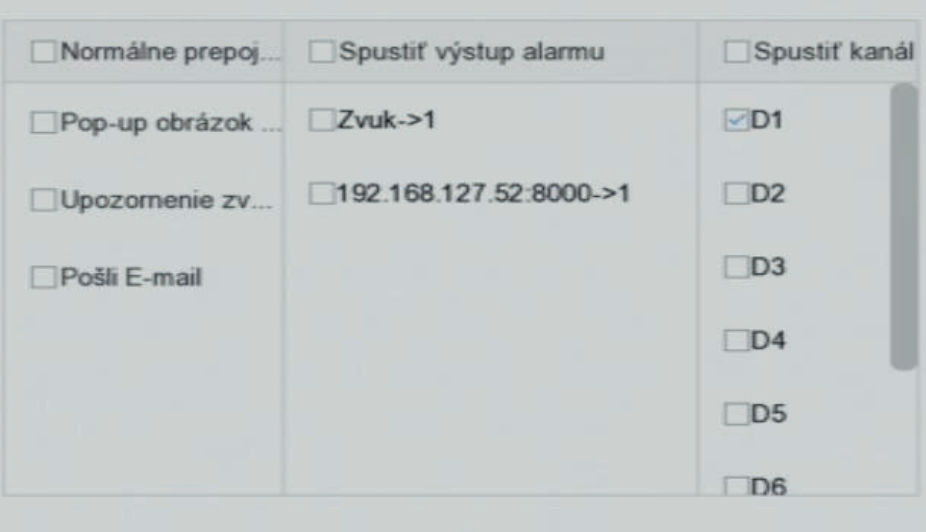

Obrázok 14–8 Nastavenie spustenia kamier POS Obrázok 14–8 Nastavenie spustenia kamier POS

Krok 8: Kliknite na Apply to save the settings. Krok 8: Kliknite na Apply to save the settings.

**pojawić.**

#### Kapitola 15 Nastavenie siete Predtým, než budete môcť zariadenie ovládať prostredníctvom siete, musí byť správne nakonfigurované nastavenie protokolu TCP/IP. **Kapitola 14 Nastavenie siete**

## 15.1 Konfigurácia nastavení TCP/IP

Účel Účel nakonfigurované nastavenie protokolu TCP/IP.<br>Inaugurované nastavenie protokolu TCP/IP.  $C$ Chod<sub>te</sub> na System  $\mathcal{L}$ 

Predtým, než budete môcť zariadenie ovládať prostredníctvom siete, musí byť správne **15.1.1 Zariadenie s duálnym sieťovým rozhraním** Predtým, než budete môcť zariadenie ovládať prostredníctvom siete, musí byť správne nakonfigurované nastavenie protokolu TCP/IP.

## **15.1.1 Zariadenie s duálnym sieťovým rozhraním 14.1.1 Zariadenie s duálnym sieťovým rozhraním**

Krok 1: Choďte na System > Network > TCP/IP. Krok 1: Choďte na System > Network > TCP/IP.

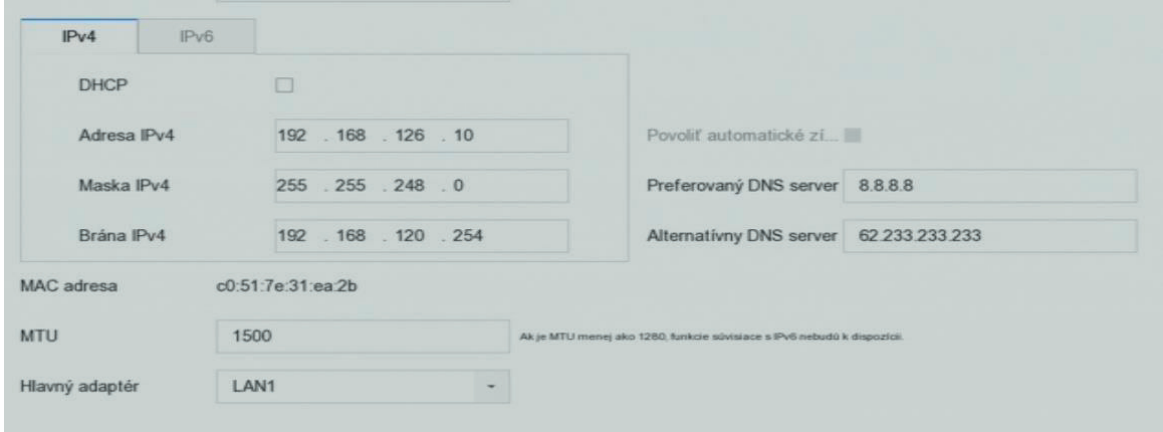

Obrázok 15–1 Nastavenie protokolu TCP/IP Obrázok 15–1 Nastavenie protokolu TCP/IP

Krok 2: V pracovnom režime vyberte možnosť Net-Fault Tolerance alebo Multi-Address Mode.

alebo LAN2. Ak potom dôjde k zlyhaniu karty NIC, zariadenie automaticky povolí ďalšiu kartu Nič, ktorá je v pohotovostnom režime, a zaistí tak normálny chod systému. **Net-Fault Tolerancia:** Dve karty NIC používajú rovnakú adresu IP a hlavné NIC môžete zadať ako LAN1

Multi-Address Mode: Parametre dvoch kariet NIC je možné nakonfigurovať nezávisle. V možnosti vyberte jednu kartu NIC. Keď sa systém pripojenia k extra netu, dáta budú preposlané alebo LAN2. Ak potom dôjde k zariadenie zariadenie zariadenie automatickým výsobov povolenie automaticky povol<br>Do nič, zariadenie automatický povolí do nič, zariadenie automatický povolí do nič, zaraznou výsobový výsobov<br>D Select NIC môžete ako parameter nastavenia vybrať LAN1 alebo LAN2. Ako východiskový postup vyberte jednu kartu NIC. Keď sa systém pripojenia k extra netu, dáta budú preposlané<br>predstal (d. 1991) prostredníctvom východiskového postupu.<br>Deprostredníctvom východiskového postupu.

Krok 3: Podľa potreby nakonfigurujte ďalšie nastavenia IP.

#### **Multi-Address Mode:** Parametre dvoch kariet NIC je možné nakonfigurovať nezávisle. V možnosti Select NIC môžete ako parameter nastavenia vybrať LAN1 alebo LAN1 alebo LAN1 alebo LAN2. Ako východiskový postup prostredníctvom východiskového postupu. **POZNÁMKA** budú preposlané preposlané prostredníctvom východiskového prostredníctvom východiskového postupu.<br>V prostredníctvom východiskového postupu východiskového postupu. V prostredníctvom východiskového postupu. V p

začiarknite Enable DHCP pre získanje automatického nastavenia IP. keď je na sieti k dis<br>Začiarknite Enable DHCP pre získanje automatického nastavenia IP. keď je na sieti k dis DHCP. Platná hodnota MTU je 500 až 9676. Začiarknite Enable DHCP pre získanie automatického nastavenia IP, keď je na sieti k dispozícii server Krok 3: Podľa potreby nakonfigurujte ďalšie nastavenia IP.

Krok 4: Kliknite na tlačidlo Apply.

**pojawić.**

## **15.1.2 Zariadenie s jedným sieťovým rozhraním 14.1.2 Zariadenie s jedným sieťovým rozhraním**

Krok 1: Choďte na System > Network > TCP/IP. Krok 1: Choďte na System > Network > TCP/IP.

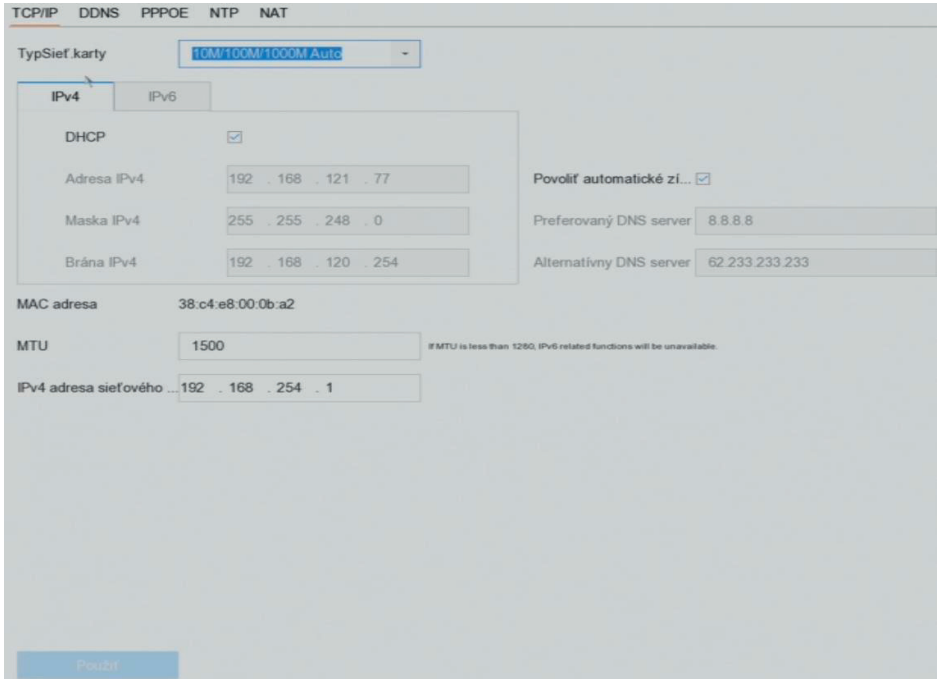

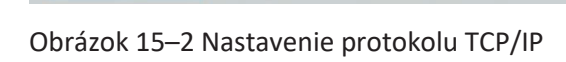

Krok 2: Podľa potreby nakonfigurujte sieťové parametre. Krok 2: Podľa potreby nakonfigurujte sieťové parametre.

## **POZNÁMKA POZNÁMKA POZNÁMKA**

Začiarknite Enable DHCP pre získanie automatického nastavenia IP, keď je na sieti k dispozícii server DHCP. Platná hodnota MTU je 500 až 9676. DHCP. Platná hodnota MTU je 500 až 9676.

Krok 3: Kliknite na tlačidlo Apply. Krok 3: Kliknite na tlačidlo Apply.

## **POZNÁMKA POZNÁMKA POZNÁMKA**

Začiarknite Enable DHCP pre získanie automatického nastavenia IP, keď je na sieti k dispozícii server DHCP. Platná hodnota MTU je 500 až 9676. DHCP. Platná hodnota MTU je 500 až 9676.

Krok 4: Kliknite na tlačidlo Apply. Krok 4: Kliknite na tlačidlo Apply.

## **14S.2 Konfigurácia služby P2P 15.2 Konfigurácia služby P2P**

## **POZNÁMKA POZNÁMKA POZNÁMKA**

Službu P2P je možné povoliti P2P je možné povoliti prostredníctvom ovládania softvéru BCS VIEW Tool, grafickéh<br>Dobía Službu P2P je možné povoliť prostredníctvom ovládania softvéru BCS VIEW Tool, grafického užívateľského rozhrania a webového prehliadača. V tejto kapitole predstavíme kroky ovládania v grafickom užívateľskom rozhraní. grafickom užívateľskom rozhraní.

Krok 1: Choďte na Configuration > Network > Advanced Settings > Platform Access Krok 1: Choďte na Configuration > Network > Advanced Settings > Platform Access

Copyright © NSS Sp. z o.o.

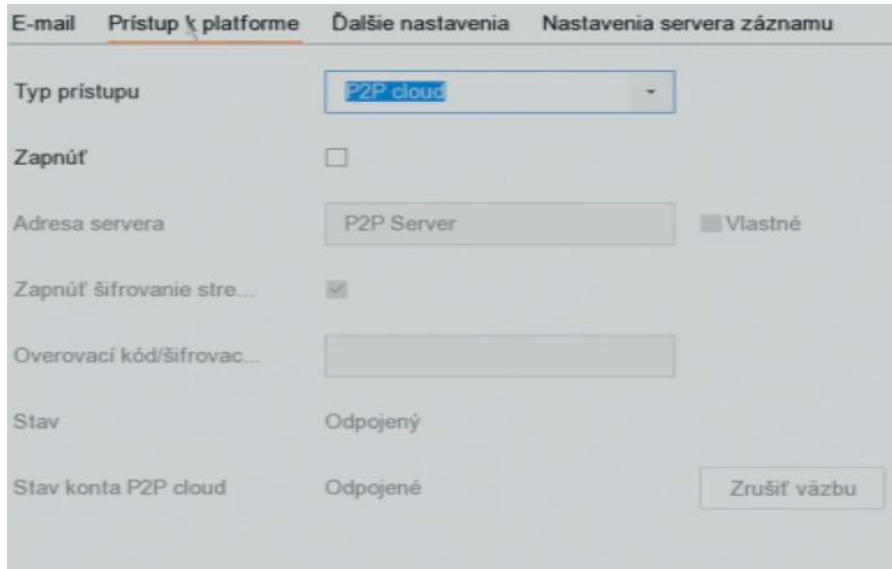

Obrázok 15–3 Nastavenie služby P2P Obrázok 15–3 Nastavenie služby P2P Obrázok 15–3 Nastavenie služby P2P

Obrázok 15–3 Nastavenie služby P2P<br>Krok 2: Zaškrtnite Enable pre spustenie funkcie. Zobrazí sa stránka s podmienkami služieb.

1) V textovom poli Verification Code vytvorte overovací kód.

2) Potvrďte overovací kód. 2) Potvrďte overovací kód. 2) Potvrďte overovací kód. 2) Potvrďte overovací kód.

3) Pred spustením služby si prečítajte Podmienky služby a Zásady ochrany osobných údajov.

4) Kliknite na OK pre uloženie nastavenia a vráťte sa na stránku služby P2P

## **POZNÁMKA POZNÁMKAPOZNÁMKA POZNÁMKA**

V predvolenom nastavení je služba P2P zakázaná. Overovací kód je vo chvíli, keď zariadenie vychádza z výroby, prázdny. Overovací kód musí obsahovať 6 až 12 písmen alebo čísel a rozlišujú sa v ňom z výroby, prázdny. Overovací kód musí obsahovať 6 až 12 písmen alebo čísel a rozlišujú sa v ňom z výroby, prázdny. Overovací kód musí obsahovať 6 až 12 písmen alebo čísel a rozlišujú sa v ňom<br>veľké a malé písmená. Pri každom spustení služby P2P sa objaví stránka s podmienkami služieb a pred jej spustením by ste si mali prečítať Podmienky služby i zri sa objavi stránka s podmienkami sk z výroby, prázdnehom nástavem je slázba i zrizanázana. Overovací kod je vo čísvil, kéd zahlademe výčil.<br>V roku sa v úlici 6 a rozlišujú sa výroby sa v 6 až 40 a verovacího čísel a rozlišujú sa v 12 stoleno čísel a

jej spustením by ste si mali prečítať Podmienky služby a Zásady ochrany osobných údajov.<br>Krok 3: Ak chcete server prispôsobiť, povoľte možnosť Custom a do textového poľa zadajte adresu servera. servera.

Krok 4: Kliknite na tlačidlo Save. Krok 4: Kliknite na tlačidlo Save. Krok 4: Kliknite na tlačidlo Save.

Krok 5: Po dokončení konfigurácie môžete získať prístup a ovládať zariadenie pomocou svojho mobilného telefónu Používatelia operačného systému iOS musia naskenovať nižšie uvedený kód QR a stiahnuť aplikáciu BCS VIEW pre následné použitie. stiahnuť aplikáciu BCS VIEW pre následné použitie. stiahnuť aplikáciu BCS VIEW pre následné použitie. Krok 4: Kliknite na tlačidlo Save.<br>Krok 5: Po dokončení konfigurácie môžete získať prístup a ovládať zariadenie pomocou svojho<br>mobilného telefónu Používatelia operačného systému iOS musia naskenovať nižšie uvedený kód QR a mobilného telefónu Používatelia operačného systému iOS musia naskenovať nižšie uvedený kód QR a mobilného telefónu Používatelia operačného systému iOS musia naskenovať nižšie uvedený kód QR a

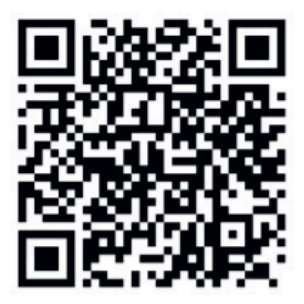

Obrázok 15–6 QR kód pre používateľov operačného systému iOS

mobilný telefón so systémom Android nainštalovať aplikáciu google play.

Používatelia operačného systému Android musia naskenovať nižšie uvedený kód QR a stiahnuť Používatelia operačného systému Android musia naskenovať nižšie uvedený kód QR a stiahnuť aplikáciu BCS VIEW pre následné použitie. Aby bol prechod na adresu úspešný, musíte na svoj aplikáciu BCS VIEW pre následné použitie. Aby bol prechod na adresu úspešný, musíte na svoj mobilný telefón so systémom Android nainštalovať aplikáciu google play. mobilný telefón so systémom Android nainštalovať aplikáciu google play.

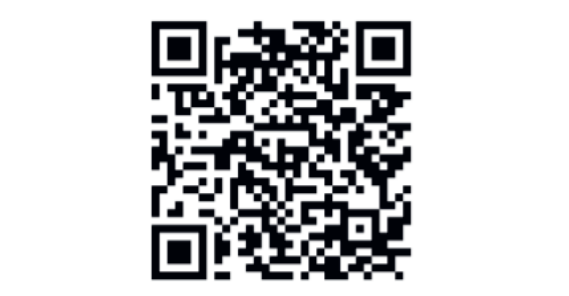

Obrázok 15–7 Kód QR pre používateľov Android Obrázok 15–7 Kód QR pre používateľov Android

## **15.3 Konfigurácia DDNS**

**15.3 Konfigurácia DDNS** Účel **14.3 Konfigurácia DDNS**

Pre prístup k sieti môžete nastaviť službu dynamickej DNS. K dispozícii sú rôzne režimy DDNS: DynDNS, PeanutHull a NO-IP. Pre prístup k sieti môžete nastaviť službu dynamickej DNS. K dispozícii sú rôzne režimy DDNS:

## Skôr než začnete

Pred konfiguráciou nastavenia DDNS musíte u svojho poskytovateľa internetových služieb zaregistrovať služby DynDNS, PeanutHull alebo NO-IP. Pred konfiguráciou nastavenia DDNS musíte u svojho poskytovateľa internetových služieb

Krok 1: Choďte na System > Network > TCP/IP > DDNS.

Krok 2: Zaškrtnite možnosť Enable.

Krok 3: V DDNS Type vyberte možnosť DynDNS.

## **POZNÁMKA**

Služby Peanut Hull a NO-IP sú tiež k dispozícii v možnosti Typ DDNS a v súlade s tým musia byť zadané požadované informácie. V možnosti Typ DDNS a v súlade s tým music Typ DDNS a v súlade s tým musíce zadané informácie. Služby PeanutHull a NO-IP sú tiež k dispozícii v možnosti Typ DNS av súlade s tým musia byť zadané s tým musia<br>Podľade s tým musia byť zadané s tým musia byť zadané s tým musia byť zadané s tým musia byť zadané s tým musi

Krok 4: Zadajte Server Address pre DynDNS (tj members.dyndns.org).

Krok 5: V možnosti Device Domain Name zadajte názov domény získaný z webovej stránky DynDNS.

Krok 6: Zadajte User Name a Password registrované na webových stránkach DynDNS.

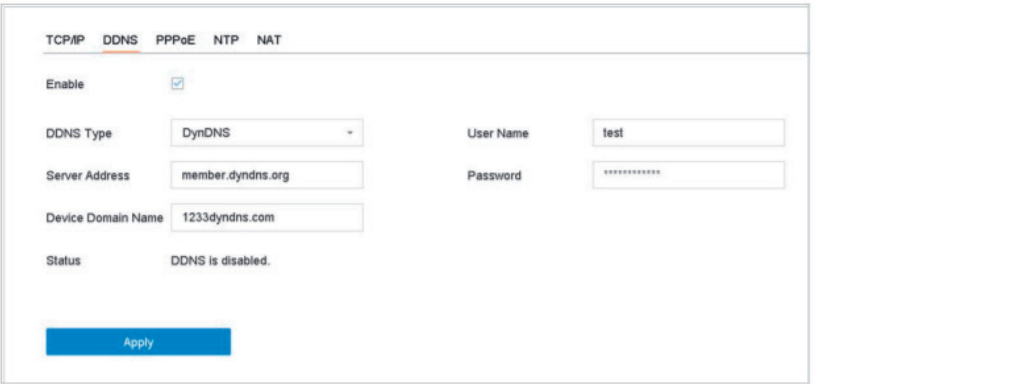

Obrázok 15–8 Nastavenie DDNS Obrázok 15–8 Nastavenie DDNS Obrázok 15–8 Nastavenie DDNS

Krok 7: Kliknite na tlačidlo Apply. Krok 7: Kliknite na tlačidlo Apply. Krok 7: Kliknite na tlačidlo Apply.

**14.4 Konfigurácia PPPoE**

Copyright © NSS Sp. z o.o.

## 15.4 Konfigurácia PPPoE

Ak je zariadenie pripojené k internetu prostredníctvom PPPoE, musíte v možnosti System > Network > TCP/IP > PPPoE príslušným spôsobom nakonfigurovať užívateľské meno a heslo. > TCP/IP > PPPoE príslušným spôsobom nakonfigurovať užívateľské meno a heslo. **15.4 Konfigurácia PPPoE**

#### **POZNÁMKA POZNÁMKA** Ak je zariadenie pripojené k internetu prostredníctvom PPPoE, musíte v možnosti System > Network

Ak chcete bližšie údaje o službe PPPoE, obráťte sa na poskytovateľa internetových služieb.

## **14.5 Konfigurácia NTP 15.5 Konfigurácia NTP POZNÁMKA**

Účel Účel Ak chcete bližšie údaje o službe PPPoE, obráťte sa na poskytovateľa internetových služieb.

Na vašom zariadení môžete nakonfigurovať server Network Time Protocol (NTP) a zaistiť tak presnosť dátumu a času systému.

Krok 1: Choďte na System > Network > TCP/IP > NTP.

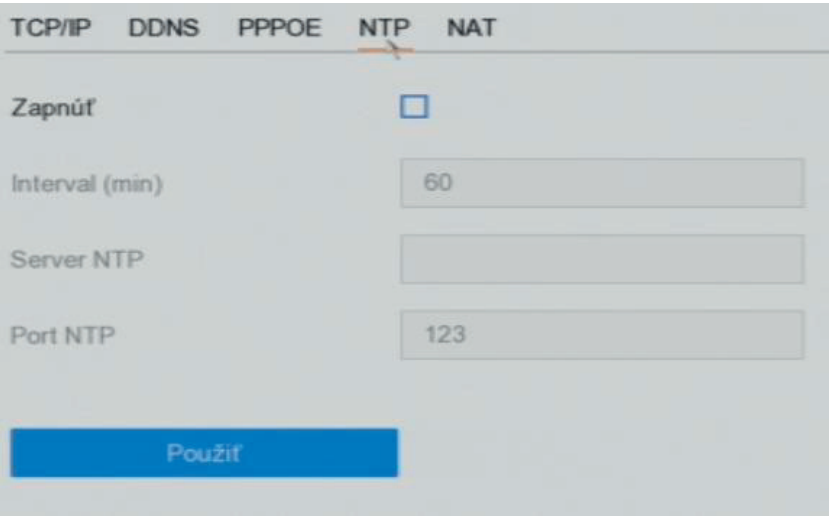

Obrázok 15–9 Nastavenie NTP

Krok 2: Začiarknite možnosť Enable.

Krok 3: Nastavenie NTP nakonfigurujte podľa potreby.

Interval (min): Časový interval medzi dvoma synchronizáciami času so serverom NTP.

NTP Server: Adresa IP servera NTP.

Port NTP: Port servera NTP.

Krok 4: Kliknite na tlačidlo Apply.

## Môžete nakonfigurovať nastavenia SNMP pre získanie stavu zariadenia a informácií o parametroch. **15.6 Konfigurácia SNMP**

Účel začne

Môžete nakonfigurovať nastavenia SNMP pre získanie stavu zariadenia a informácií o parametroch.

Skôr než začnete

Stiahnite si SNMP softvér pre obdržanie informácií prostredníctvom portu SNMP. Po nastavení adresy a portu depeše sa zariadenie umožňuje odosielať udalosti alarmu a správu výnimky do<br>... monitorovacieho centra. monitorovacieho centra.

Krok 1: Choďte na System > Network > Advanced > SNMP. Krok 1: Choďte na System > Network > Advanced > SNMP.

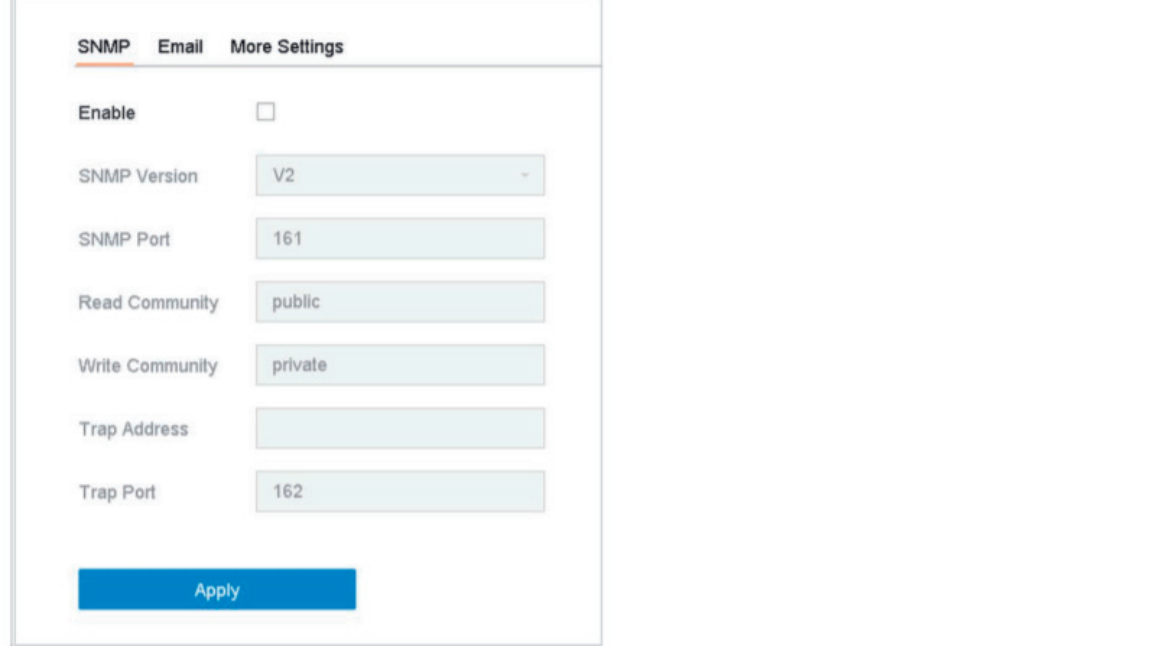

Obrázok 15–10 Nastavenie SNMP

Krok 2: Zaškrtnite možnosť Enable. Zobrazí sa správa upozorňujúca na možné bezpečnostné riziko. Pokračujte kliknutím na Yes. Pokračujte kliknutím na Yes. **Trap Address:** Adresa IP hostiteľa SNMP.

Krok 3: Podľa potreby nakonfigurujte nastavenia SNMP. Krok 3: Podľa potreby nakonfigurujte nastavenia SNMP. **Trap Port**: Port hostiteľa SNMP.

**Trap Address:** Adresa IP hostiteľa SNMP. **Trap Address:** Adresa IP hostiteľa SNMP. Krok 4: Kliknite na tlačidlo Apply.

**Trap Port**: Port hostiteľa SNMP. **Trap Port**: Port hostiteľa SNMP.

Krok 4: Kliknite na tlačidlo Apply. Krok 4: Kliknite na tlačidlo Apply.

### **15.7 Konfigurácia e-mailu**

**15.7 Konfigurácia e-mailu** Účel

Učelom mete u pomineningure curry curry in propette, ale masture urente unuece, neprimate neury e<br>Zistená udalosť alarmu alebo pohybu, zmení sa heslo správcu atď., odosielal e-mailové upozornenia všetkým určeným užívateľom. **15.7 Konfigurácia e-mailu** Systém môže byť nakonfigurovaný tak, aby v prípade, že nastane určitá udalosť, napríklad keď je napríklad keď j Systém môže byť nakonfigurovaný tak, aby v prípade, že nastane určitá udalosť, napríklad keď je

## zistená udalosť alarmu alebo pohybu, zmení sa heslo správcu atú., odosielal e-mailové upozornenia začnete upoz<br>Skôr než začnete všetkým užívateľom.<br>Výstar

Skôr než začnete Skôr než začnete Sieť musí byť tiež pripojená buď k intranetu, alebo internetu v závislosti od umiestnenie e-mailových účtov, na ktoré sa budú upozornenia odosielať. všetkým určeným užívateľom. Zariadenie musí byť pripojené k sieti LAN (Local Area Network), ktorá obsahuje poštovú server SMTP.

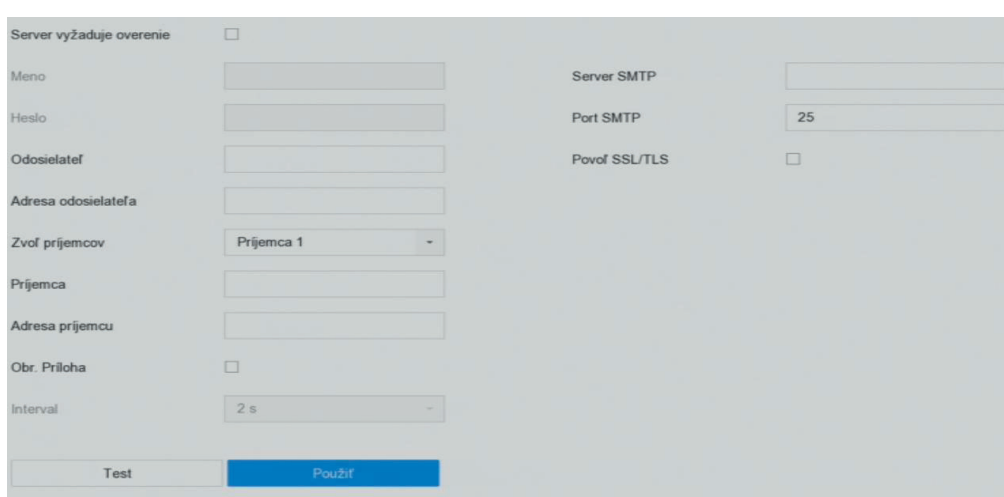

## Krok 1: Choďte na System > Network > Advanced > Email. Krok 1: Choďte na System > Network > Advanced > Email.

Obrázok 15–11 Nastavenie e-mailu Obrázek 15–11 Nastavení e-mailu

Krok 2: Nakonfigurujte nasledujúce nastavenia e-mailu.

Enable Server Authentication: Začiarknite pre spustenie funkcie, keď server SMTP vyžaduje overenie užívateľa a zadajte príslušné užívateľské meno a heslo.

SMTP Server: Adresa IP servera SMTP alebo názov hostiteľa (napr. smtp.263xmail.com).

.<br>SMTP Port: Predvolený port TCP/IP použitý pre SMTP je 25.

Enable SSL/TLS: Začiarknite pre povolenie SSL/TLS, keď je vyžadované serverom SMTP.

Sender: Meno odosielateľa.

Sender's Address: Adresa odosielateľa.

.<br>Select Receivers: Vyberte príjemcu. Je možné nakonfigurovať až 3 príjemcov.

Receiver: Meno príjemcu.

Receiver's Address: E-mailová adresa používateľa, ktorý má byť upozornený.

Enable Attached Picture: Zaškrtnite pre odoslanie e-mailu s priloženými snímkami alarmu. Interval je časový úsek medzi odoslaním dvoch po sebe idúcich snímok alarmu.

Krok 3: Kliknite na tlačidlo Apply. Interval je priloženými snímkami aleroval je priloženými snímkami aleroval j

Krok 4: (Voliteľné) Kliknite na Test pre odoslanie skúšobného e-mailu.

## 15.8 Konfigurácia portov

Môžete nakonfigurovať rôzne typy portov na spustenie príslušných funkcií. Choďte na System > Network > Advanced > More Settings a podľa potreby nakonfigurujte nastavenie portu.

Alarm Host IP/Port: Ak je nakonfigurovaný vzdialený hostiteľ alarmu zariadenie odošle při spustenie alarmu hostiteľovi udalosť alarmu alebo správu výnimky. Vzdialený hostiteľ alarmu musí obsahovať **Alarm Host IP/Port:** Ak je nakonfigurovaný vzdialený hostiteľ alarmu zariadenie odošle při spustenie softvér CMS (Client Management System).

Možnosť Alarm Host IP sa týka IP adresy vzdialeného PC, na ktorom je CMS softvér nainštalovaný (napr., iVMS-4200) a Alarm Host Port (predvolená hodnota je 7200) musí byť rovnaký ako port sledovania alarmu nakonfigurovaný v softvéri.

softvéru vzdialeného klienta a jeho platný rozsah je 2 000 až 65 535.

**Server Port:** Port servera (predvolená hodnota je 8000) musí byť nakonfigurovaný pre prístup k softvéru vzdialeného klienta a jeho platný rozsah je 2 000 až 65 535. sledovania alarmu nakonfigurovaný v softvéri.

**HTTP Port:** Port HTTP (predvolená hodnota je 80) musí byť nakonfigurovaný pre vzdialený prístup webového prehliadača. Velikového strane po strane po strane po strane po strane po strane po strane po strane softvéru vzdialeného klienta a jeho platný rozsah je 2 000 až 65 535.

**Multicast IP:** Môže byť nakonfigurovaný Multicast pre spustenie živého zobrazenia u kamier, ktoré presiahnu maximálny počet povolený v sieti. Adresa IP služby Multicast pokrýva IP triedy D od .<br>224.0.0.0 po 239.255.255.255 a odporúča sa používať adresu IP v rozsahu od 239.252.0.0 do 239.255.255.255. 224.0.0.0 po 239.255.255.255 a odporúča sa používať adresu IP v rozsahu od 239.252.0.0 do 224.0.0.0 po 239.255.255.255 a odporúča sa používať adresu IP v rozsahu od 239.252.0.0 do webového prehliadača.

Pri pridávaní zariadenia k softvéru CMS, musí byť adresa služby Multicast rovnaká ako adresa zariadenia.<br>Pri pridávaní zariadenia k softvéru CMS, musí byť adresa služby Multicast rovnaká ako adresa služby Multicast 239.255.255.<br>239.255.255.255.255.25 pri pridávaní zariadenia k softvéru CMS, musí byť adresa služby Multicast rovnaká ako adresa služby Multicast <br>Pridávaní ako adresa služby Multicast rovnaká ako adresa služby Multicast rovnaká ako adresa služby Multicast

**RTSP Port:** RTSP (Real Time Streaming Protocol) je sieťový kontrolný protokol navrhnutý pre kontrolu serverov streamovanie médií. V predvolenom nastavení je to port 554. zariadenia.

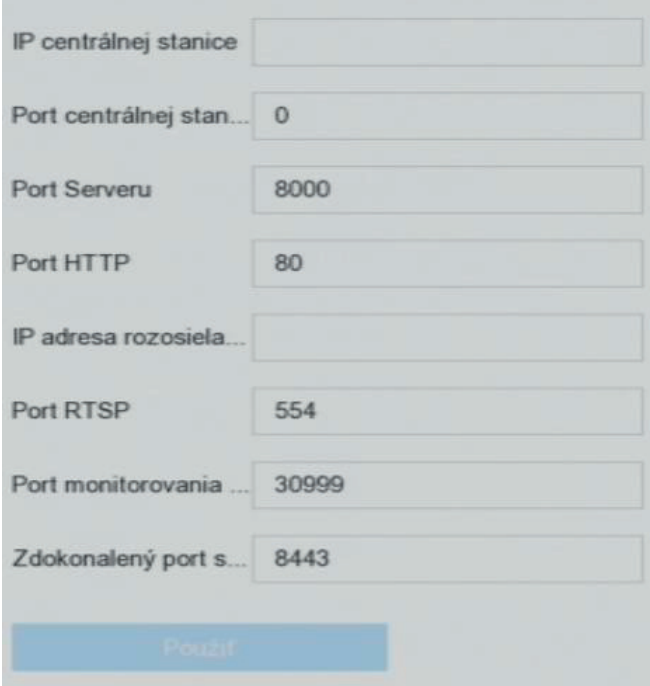

Obrázok 15–12 Nastavenie portu Obrázok 15–12 Nastavenie portu Obrázok 15–12 Nastavenie portu

## Kapitola 16 Zálohovanie na zariadení

## **a výmena za chodu** prevádzkových zariadení a zariadení na výmenu za chodu. Ak niektoré z prevádzkových zariadení z z zariadenie sa zariadenie na výmenu zariadenie na výmenu zariadenie na výmenu za zvýši tak spoľahlivosť celé<br>Do prevádzky, a zvýši tak spoľahlivosť celého prevádzky, a zvyši tak spoľahlivosť celého prevádzky, a zvyši ta

#### Účel  ${\mathsf U}$ čel ${\mathsf U}$ čeloch podporujúcich výmenu za chodu, obrát podporujúcich výmenu za chodu, obrát podporujúcich výmenu za na

Zariadenie môže súčasťou systému na výmenu za chodu N+1. Systém sa skladá z niekoľkých prevádzkových zariadení a zariadení na výmenu za chodu. Ak niektoré z prevádzkových zariadení zlyhá, prepne sa zariadenie na výmenu za chodu do prevádzky, a zvýši tak spoľahlivosť celého systému. Ak chcete získať bližšie údaje o modeloch podporujúcich výmenu za chodu, obráťte sa na predajcu. zatie nastavete zariadenie nastavete zariadenie na výmenu zariadenie na výmenu zariadenie na výmenu zariadenie

Medzi zariadením na výmenu za chodu a všetkými prevádzkovými zariadeniami je nutné vytvoriť obojsmerné pripojenie, zobrazené na obrázku nižšie. výmenu za chodu dokončiť

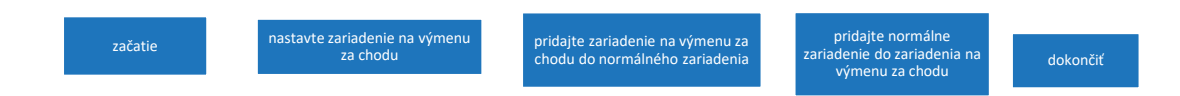

Obrázok 16–1 Vytvorenie systému na výmenu za chodu

Skôr než začnete

Aspoň 2 zariadenia musia byť online.

## 16.1 Nastavenie zariadenia na výmenu za chodu

Účel začne

Zariadenie na výmenu za chodu prevezme úlohy prevádzkových zariadení, keď tieto zariadenia **16.1 Nastavenie zariadenia na výmenu za chodu** zlyhajú.

Účel Krok 1: Choďte na System > Hot Spare.

Zariadenie na výmenu za chodu prevezme úlohy prevádzkových zariadení, keď tieto zariadenia Krok 2: Nastavte možnosť Work Mode na Hot Spare Mode

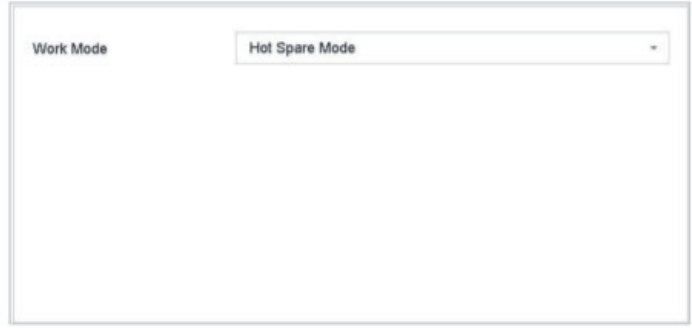

Obrázok 16–2 Zariadenia na výmenu za chodu

Krok 3: Kliknite na tlačidlo Apply.

Krok 4: Vo otváracom okne kliknite na Yes pre reštartovanie zariadenia

## **POZNÁMKA**

Keď zariadenie pracuje v režime výmeny za chodu, bude pripojenie kamery zakázané.

Po prepnutí prevádzkového režimu zariadenia na výmenu za chodu do normálneho režimu sa dôrazne odporúča obnoviť predvolené nastavenia zariadenia, aby sa zaistila normálna prevádzka.

### **16.2 Nastavenie prevádzkového zariadenia**

Krok 1: Choďte na System > Hot Spare.

- Krok 2: Nastavte možnosť Work Mode na Normal Mode.
- Krok 3: Začiarknite možnosť Enable.

Krok 4: Zadajte adresu IP, užívateľské meno a heslo správcu zariadenia na výmenu za chodu

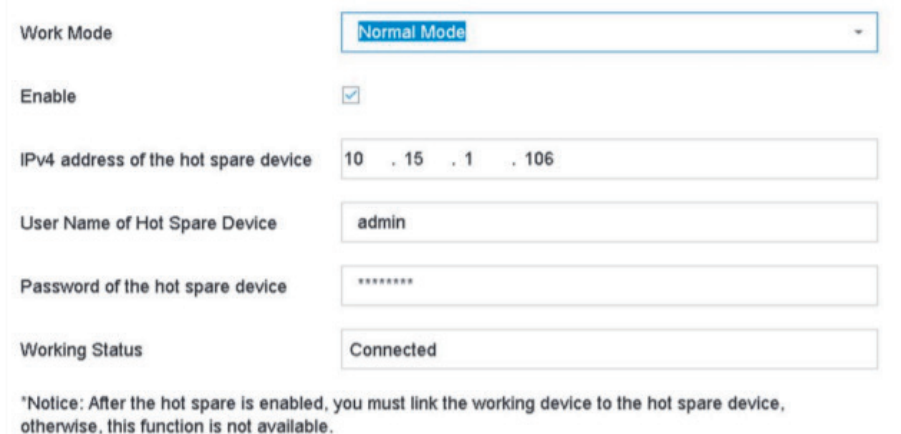

Obrázok 16–3 Zariadenia na výmenu za chodu

Krok 5: Kliknite na tlačidlo Apply.

### **16.3 Správa systému na výmenu za chodu**

Krok 1: V zariadení na výmenu za chodu choďte na Systém > Hot Spare.

Krok 2: Zaškrtnite prevádzkové zariadenie v zozname zariadení a kliknite na Add pre prepojenie prevádzkového zariadenia so zariadením na výmenu za chodu.

**POZNÁMKA** K zariadeniu na výmenu za chodu je možné pripojiť až 32 prevádzkových zariadení.

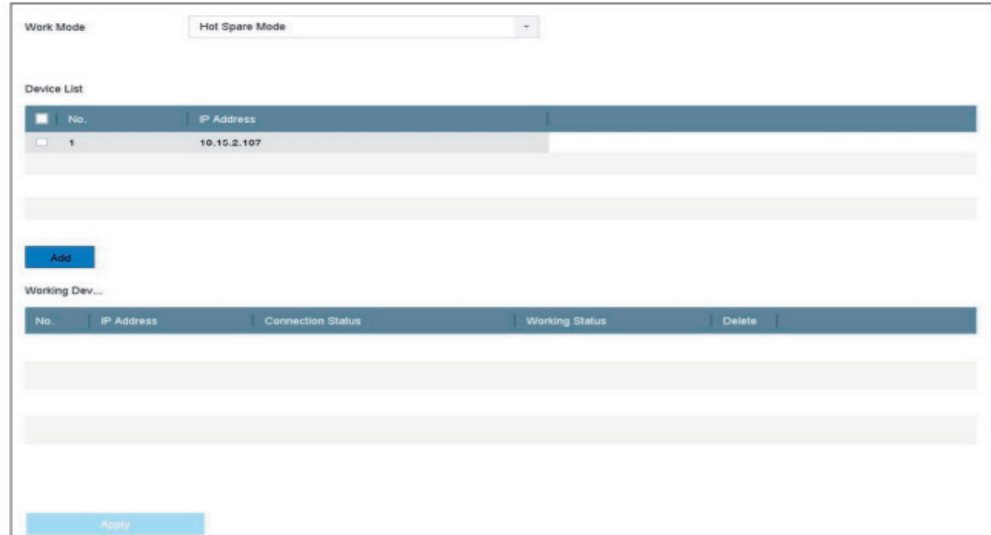

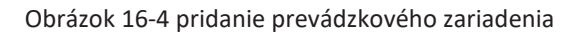

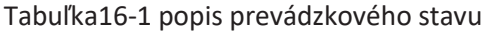

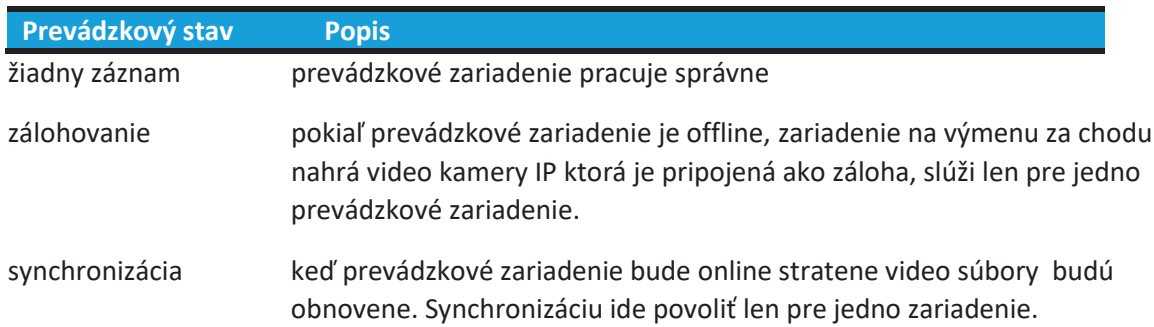

# **Kapitola 15 Správa a zabezpečenie používateľa Kapitola 17 Správa a zabezpečenie používateľa 17.1 Správa užívateľských účtov Kapitola 17 Správa a zabezpečenie používateľa**

# **15.1 Správa užívateľských účtov 17.1 Správa užívateľských účtov** Účel **17.1 Správa užívateľských účtov**

Účel Účel  $U^{(k)}$ teľa správcu je administrateľa správcu je administrateľa správcu je heslo nastavené pri prvom spustenie prvo zariadenia. Správateľovať a odstraňovať pridávať pridávať pridávať používateľovať používateľovať parametre. Pr<br>Podem pridávať parametre

Užívateľské meno užívateľa správcu je admin a heslo je heslo nastavené pri prvom spustenie zariadenia. Správca má oprávnenie pridávať a odstraňovať používateľov a konfigurovať parametre<br>viškataľov užívateľov. užívateľov.

# **15.1.1 Pridanie užívateľa 17.1.1 Pridanie užívateľa** Krok 1: Choďte na Systém > User. **17.1.1 Pridanie užívateľa**

Krok 1: Choďte na Systém > User. Krok 1: Choďte na Systém > User.

|              | + Pridaj   Upravit X Zmaž   Q Oprávnenie pr |              |          |                      |       |  |
|--------------|---------------------------------------------|--------------|----------|----------------------|-------|--|
| $\mathbf{C}$ | Meno                                        | Zabezpečenie | Priorita | MAC adresa užívateľa | Práva |  |
|              | admin                                       | Silné        | Správca  | 00:00:00:00:00:00    |       |  |
|              |                                             |              |          |                      |       |  |
|              |                                             |              |          |                      |       |  |
|              |                                             |              |          |                      |       |  |
|              |                                             |              |          |                      |       |  |

Obrázok 17–1 Okno správy užívateľov

Krok 2: Kliknite na Add pre pridanie rozhrania oprávnenia operácie.

Krok 3: Zadajte heslo správcu a kliknit Krok 3: Zadajte heslo správcu a kliknite na OK.

Krosoword, Committérion, Osci-Ecver (Obstand host) a Osci-Simile. Krok 4: V rozhraní Pridať používateľa zadajte ddaje hového používateľa, vrátnie oser Name,<br>Password, Confirm (heslo), User Level (obsluha/hosť) a User's MAC Address. Krok 4: V rozhraní Pridať používateľa zadajte údaje nového používateľa, vrátane User Name, **pojawić.**

zabezpečením môže zmena hesla raz za mesiac alebo za týždeň lepšie ochrániť váš výrobok.

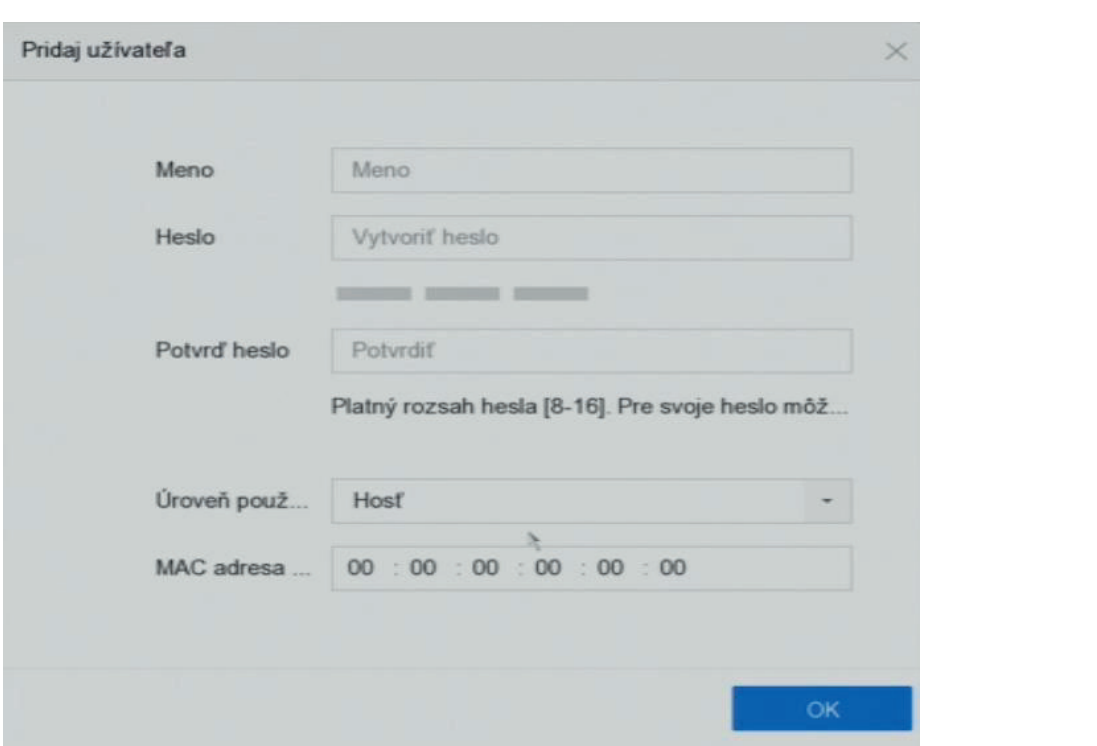

Obrázok 17–2 Pridať používateľa Obrázok 17–2 Pridať používateľa

VAROVANIE Odporúčanie na vytvorenie silného hesla – na zvýšené zabezpečenie výrobku dôrazne odporúčame, aby ste vytvorili silné heslo podľa svojej vlastnej voľby (s použitím najmenej 8 znakov a s využitím najmenej troch z nasledujúcich kategórií: veľké písmená, malé písmená, čísla a špeciálne znaky). Odporúčame tiež pravidelnú zmenu vášho hesla. Najmä v systémoch s vysokým zabezpečením môže zmena hesla raz za mesiac alebo za týždeň lepšie ochrániť váš výrobok.

User Level: Nastavte úroveň užívateľa na Obsluha alebo Hosť. Rôzne úrovne užívateľov majú rôzne oprávnenia na ovládanie. User Level: Nastavte úroveň užívateľa na Obsluha alebo Hosť. Rôzne úrovne užívateľov majú rôzne oprávnenia pre obojsmerný zvuk a všetky prevádzkové oprávnenia v možnosti Konfigurácia kamery.

Operátor: Úroveň užívateľa Obsluha má ako východiskové nastavenie vo vzdialenej konfigurácii oprávnenia pre obojsmerný zvuk a všetky prevádzkové oprávnenia v možnosti Konfigurácia kamery. oprávnenia na ovládanie.

Guest: Používateľ Host nemá ako predvolené nastavenie vo vzdialenej konfigurácii oprávnenie pre obojsmerný zvuk av možnosti Konfigurácia kamery má povolené iba miestne/vzdialené prehrávanie.

User's MAC Address: Adresa MAC vzdialeného PC, ktorý sa prihlasuje k zariadeniu. Ak je nakonfigurované a povolené, umožňuje prístup k zariadeniu iba vzdialenému užívateľovi s touto adresu MAC. **nakonfigurované a povolené, umožňuje prístup k zariadeniu iba vzdialené**m vzdialenému užívateľovi s to

Krok 5: Kliknite na OK pre dokončenie pridania nového užívateľského účtu. Krok 6: V rozhraní Správa používateľa sa v zozname zobrazí nový pridaný používateľ. nkrite na OK pre dokoncenie pridama hoveno dzivatelskeho uctu.<br>.

Krok 6: V rozhraní Správa používateľa sa v zozname zobrazí nový pridaný používateľ.

|    |       | + Pridaj   Upraviť X Zmaž   P Oprávnenie pr |          |                      |       |
|----|-------|---------------------------------------------|----------|----------------------|-------|
| C. | Meno  | Zabezpečenie                                | Priorita | MAC adresa užívateľa | Práva |
|    | admin | Silné                                       | Správca  | 00:00:00:00:00:00    |       |
|    | user  | Slabé                                       | Operátor | 00:00:00:00:00:00    |       |
|    |       |                                             |          |                      |       |

Obrázok 17–3 Zoznam užívateľov

### Obrázok 17–3 Zoznam užívateľov **17.1.2 Upraviť používateľov s rolou správcu 15.1.2 Upraviť používateľov s rolou správcu**

Môžete upraviť heslo a odomykaciu schému účtu používateľa s rolou správcu. Môžete upraviť heslo a odomykaciu schému účtu používateľa s rolou správcu.

Krok 1: Choďte na System > User. Krok 1: Choďte na System > User.

Môžete upraviť heslo a odomykaciu schému účtu používateľa s rolou správcu. Krok 2: Zo zoznamu vyberte užívateľa s rolou správcu a kliknite na tlačidlo Modif Krok 2: Zo zoznamu vyberte užívateľa s rolou správcu a kliknite na tlačidlo Modif

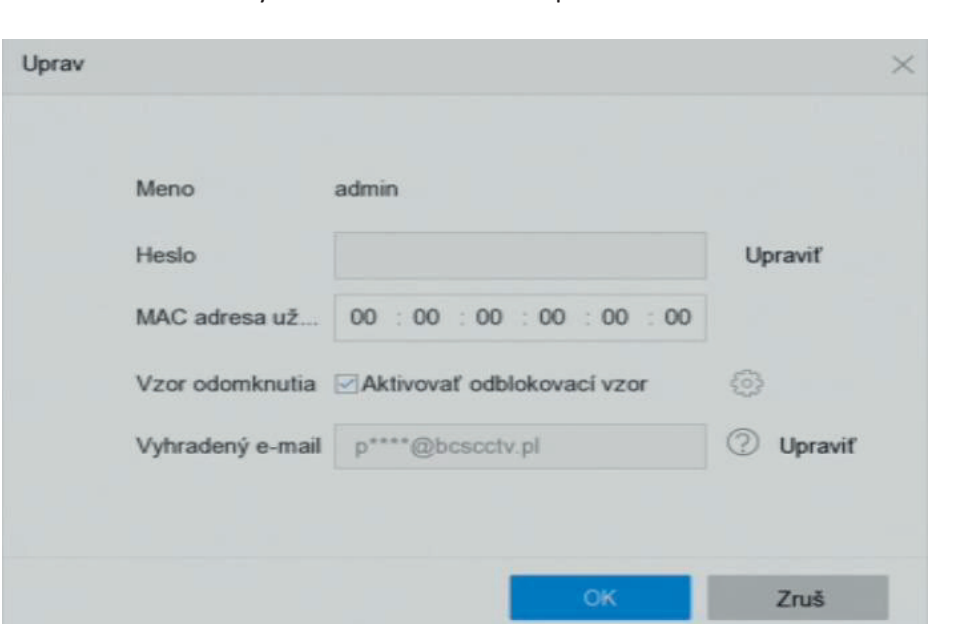

Obrázok 17–4 Upraviť používateľa (správca) Obrázok 17–4 Upraviť používateľa (správca)<br>Krok 3: Podľa potreby upraviteľa s rolon správcu, vrátane nového hesla správcu, vrátane silné hesla správcu, v<br>MAC. Správadované silné hesla správcu vyžadované silné heslo) a adre

Krok 4: Upravte otváraciu schému pre konto používateľa s rolou správcu

Krok otváraciu schému pre konto používateľa s rolou správcu1) Zaškrtnite Enable Unlock Pattern pre povolenie použitia otváracej schémy 2) Použite myš na nakreslenie schémy pomocou 9 bodiek na obrazovke, po jeho dokončenítlačidlo myši pustite.

Krok 3: Podľa potreby upravte údaje používateľa s rolou správcu, vrátane nového hesla správcu (je vyžadované silné heslo) a adresy MAC.

Krok 4: Upravte otváraciu schému pre konto používateľa s rolou správcu

1) Zaškrtnite Enable Unlock Pattern pre povolenie použitia otváracej schémy pri prihlasovanie k zariadeniu.

2) Použite myš na nakreslenie schémy pomocou 9 bodiek na obrazovke, po jeho dokončení tlačidlo myši pustite.

**POZNÁMKA** Bližšie údaje nájdete v kapitole 2.2 Krok 2.

Krok 5: Kliknite na v Export GUID pre otvorenie rozhrania resetovania hesla a exportujte súbor GUID pre konto užívateľa s rolou správcu. Vzdelovale obsahu používateľa na upravenie na správu používateľa na uprav

Krok 6: Keď je heslo správcu zmenené, exportujte nové GUID na pripojený USB flash disk v rozhraní **1mport/Export pre neskoršie resetovanie hesla.**<br> **152 brava užívateľa glówne, aby zastosować Nadpis 1 do tekstu, który ma się tutaj pro się tutaj pro się tutaj** 

Krok 7: Nastavte bezpečnostné otázky. Vznika je možné užívateľského mena, hesla, úrovne užívateľského mena, he

Krok 8: Kliknutím na tlačidlo OK uložte nastavenie. Krok 8: Kliknutím na tlačidlo OK uložte nastavenie. oprávnení a adresy MAC.

Krok 9: Pri užívateľskom účte Obsluha alebo Hosť kliknite na správu používateľa na upravenie Krok 9: Pri užívateľskom účte Obsluha alebo Hosť kliknite na správu používateľa na upravenie povolenia.<br>Povolenia  $K \cup \{0, p\}$ : Y  $\cup$  User.  $\{Y_{1}, Q_{2}\}$ 

## **17.1.3 Úprava užívateľa obsluha/hosť 15.1.3 Úprava užívateľa obsluha/hosť**

V rozhraní správa je možné upravovať údaje užívateľa vrátane užívateľského mena, hesla, úrovne V rozhraní správa je možné upravovať údaje užívateľa vrátane užívateľského mena, hesla, úrovne oprávnení a adresy MAC.

Krok 1: Choďte na System > User. Krok 2: Zo zoznamu vyberte užívateľa a kliknite na Modify Krok 1: Choďte na System > User.

Krok 2: Zo zoznamu vyberte užívateľa a kliknite na Modify Krok 2: Zo zoznamu vyberte užívateľa a kliknite na Modify

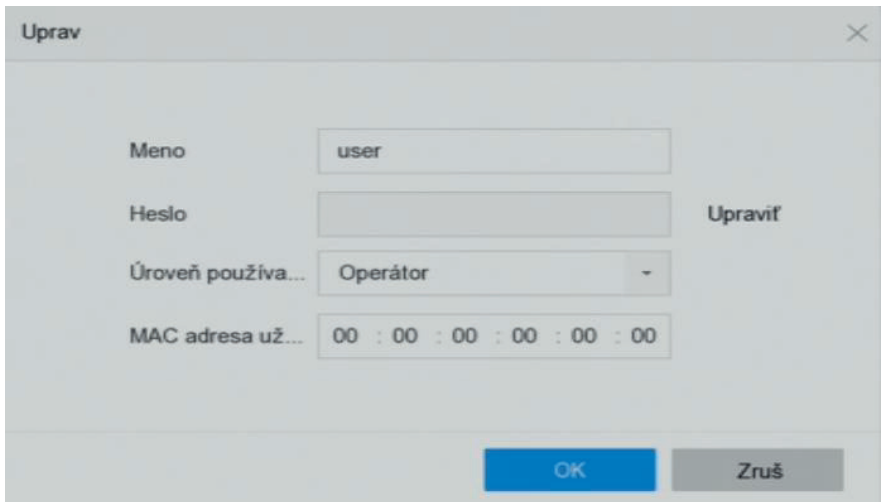

Obrázok 17–5 Úprava užívateľa (operátora/hosťa) Obrázok 17–5 Úprava užívateľa (operátora/hosta)

Krok 3: Podľa potreby upravte údaje užívateľa vrátane nového hesla (je vyžadované silné heslo) a du Esy Iviau.<br>Podľa potreby upraviteľa vrátane nového herečnosti vrátane nového hesla (je vyžadované silné heslo) a silné he adresy MAC. adresy MAC.

Účet používateľa s rolou správcu má povolenie odstrániť účet používateľa s rolou obsluhy/hosta.
#### **17.1.4 Odstránenie užívateľa**

Účet používateľa s rolou správcu má povolenie odstrániť účet používateľa s rolou obsluhy/hosta.

Krok 1: Choďte na Systém > User.

Krok 2: Vyberte zo zoznamu užívateľa.

Krok 3: Kliknite na Delete pre odstránenie účtu vybraného užívateľa.

#### **17.2 Správa užívateľských povolení**

#### **17.2.1 Nastavenie užívateľských povolení**

U pridaného používateľa môžete nastaviť rôzne povolenia, vrátane miestneho a vzdialeného použitie zariadenia.

Krok 1: Choďte na Systém > User.

Krok 2: V zozname vyberte užívateľa a potom kliknite na nastavenie povolenia pre otvorenie rozhrania

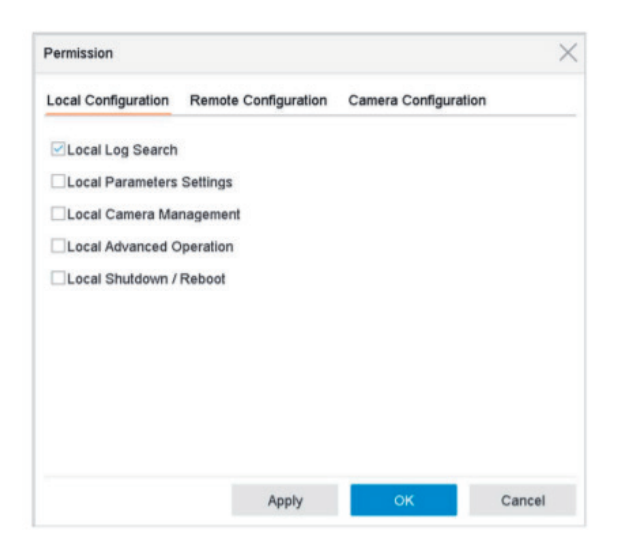

Obrázok 17–6 Rozhranie nastavení oprávnenia používateľa

Krok 3: Nastavte prevádzkové povolenie užívateľa pre miestnu konfiguráciu, vzdialenú konfiguráciu a konfiguráciu kamery pre užívateľov.

#### **Miestna konfigurácia**

**Local Log Search:** Vyhľadávanie a zobrazovanie protokolov a systémových informácií zariadenia.

**Local Parameters Settings:** Konfigurácia parametrov, obnovovanie východiskových továrenských parametrov a import/export konfiguračných súborov.

**Local Camera Management:** Pridanie, odstránenie a úprava kamier IP.

**Remote Log Search:** Vzdialené prezeranie protokolov uložených v zariadení.

**Local Advanced Operation:** Správa prevádzkového pevného disku (inicializácia pevného disku disku, nastavenie vlastností pevného disku), upgrade systémového firmwaru, vymazanie výstupu alarmu I/O.

**Local Shutdown Reboot:** Vypnutie alebo reštartovanie zariadenia.

#### **Vzdialená konfigurácia**

**Remote Log Search:** Vzdialené prezeranie protokolov uložených v zariadení.

**Remote Parameters Settings:** Vzdialená konfigurácia parametrov, obnovovanie východiskových továrenských parametrov a import/export konfiguračných súborov.

**Remote Camera Management:** Vzdialené pridanie, odstránenie a úprava kamier IP.

**Remote Serial Port Control:** Konfigurácia nastavení pre porty RS-232 a RS-485.

**Remote Video Output Control:** Odoslanie riadiacich signálov vzdialeným tlačidlom.

**Two-Way Audio:** Ovládanie obojsmerného zvuku medzi vzdialeným klientom a zariadením.

**Remote Alarm Control:** Vzdialené stráženie (alarmu upozornenia a správa výnimky do vzdialeného klienta) a ovládanie výstupu alarmu.

**Remote Advanced Operation:** Vzdialená správa prevádzkového pevného disku (inicializácia pevného disku, nastavenie vlastností pevného disku), upgrade systémového firmwaru, vymazanie výstupu alarmu I/O.

**Remote Shutdown/Reboot:** Vzdialené vypnutie alebo reštartovanie zariadenia.

#### **Konfigurácia kamery**

**Remote Live View:** Vzdialené sledovanie živého videa vybraných kamier.

**Local Manual Operation:** Miestne spúšťanie/zastavenie ručného nahrávania a výstupu alarmu vybraných kamier.

**Remote Manual Operation:** Vzdialené spúšťanie/zastavenie ručného nahrávania a výstupu alarmu vybraných kamier.

**Local Playback:** Miestne prehrávanie zaznamenaných súborov vybraných kamier.

**Remote Playback**: Vzdialené prehrávanie nahraných súborov vybraných kamier.

**Local PTZ Control:** Miestne ovládanie pohybu PTZ vybraných kamier.

**Remote PTZ Control:** Vzdialené ovládanie pohybu PTZ vybraných kamier.

**Local Video Export**: Miestny export zaznamenaných súborov vybraných kamier.

**Local Live View:** Miestne sledovanie živého videa vybraných kamier.

Krok 4: Kliknutím na tlačidlo OK uložte nastavenie.

Krok 3: Zadajte heslo správcu a kliknite na OK.

#### **POZNÁMKA**

Iba používateľ s rolou správcu má povolenie obnoviť predvolené továrenské parametre.

#### **17.2.2 Nastavenie povolenia miestneho živého zobrazenia pre používateľa bez role správcu**

Používateľ s rolou správcu môže normálnym používateľom (obsluha alebo hosť) priradiť povolenie živého zobrazenia pre špeciálne kamery.

Krok 1: Choďte na Systém > User.

Krok 2: Kliknite na užívateľa s rolou správcu.

Krok 3: Zadajte heslo správcu a kliknite na OK.<br>**Krok 3: Zadajte heslo správcu a kliknit**e na OK.

Krok 4: Vyberte kamery, ktoré môže užívateľ bez role správcu miestne sledovať a kliknite na OK. **pojawić.**

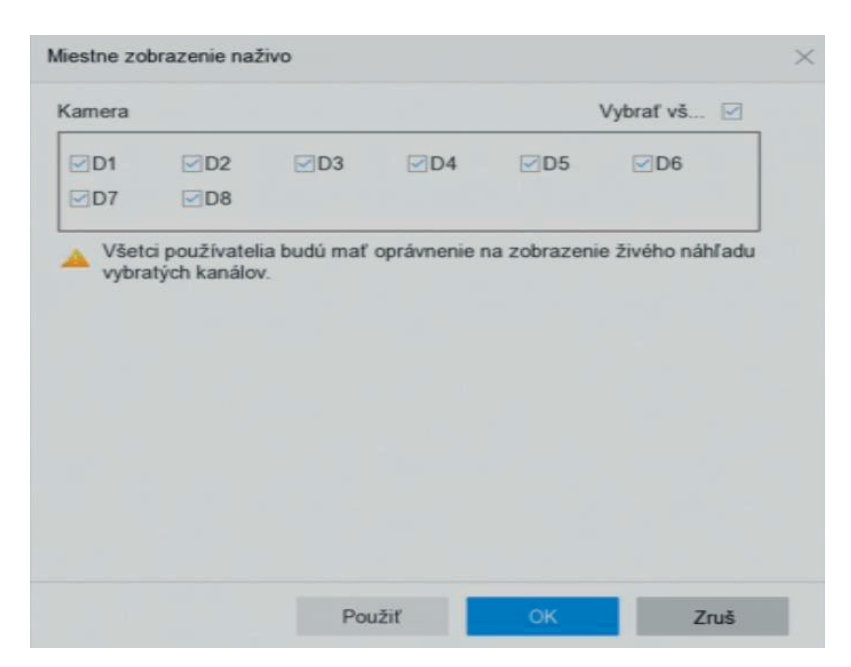

Obrázok 17–7 Nastavenie povolenia živého zobrazenia Obrázok 17–7 Nastavenie povolenia živého zobrazenia

Krok 5: Kliknite na používateľ bez role správcu. Krok 5: Kliknite na používateľ bez role správcu.

Krok 6: Kliknite na kartu Camera Configuration. Krok 6: Kliknite na kartu Camera Configuration.

Krok 7: Povolenie kamery nastavte na Local Live View. Krok 7: Povolenie kamery nastavte na Local Live View.

Krok 8: Vyberte kamery, ktoré budú zobrazovať v živom zobrazení. Krok 8: Vyberte kamery, ktoré budú zobrazovať v živom zobrazení.

Krok 9: Kliknite na OK. Krok 9: Kliknite na OK.

### **17.2.3 Nastaviť povolenie živého zobrazenia na uzamknuté obrazovke 15.2.3 Nastaviť povolenie živého zobrazenia na uzamknuté obrazovke**

Užívateľ s rolou správcu môže u určitých kamier nastaviť povolenie živého zobrazenia, keď je Užívateľ s rolou správcu môže u určitých kamier nastaviť povolenie živého zobrazenia, keď je zariadenie v stave uzamknutej obrazovky. zariadenie v stave uzamknutej obrazovky.

Krok 1: Choďte na System > User. Krok 1: Choďte na System > User.

Krok 2: Kliknite na Live View Permission on Lock Screen. Krok 2: Kliknite na Live View Permission on Lock Screen.

Krok 3: Zadajte heslo správcu a kliknite na Next. Krok 3: Zadajte heslo správcu a kliknite na Next.

| Kamera    |                         |                         |           |                         | Vybrať vš Ø |  |
|-----------|-------------------------|-------------------------|-----------|-------------------------|-------------|--|
| $\neg$ D1 | $\nabla$ D <sub>2</sub> | $\nabla$ D <sub>3</sub> | $\neg$ D4 | $\nabla$ D <sub>5</sub> | $\nabla$ D6 |  |
| $\neg$ D7 | $\neg$ D8               |                         |           |                         |             |  |
|           |                         |                         |           |                         |             |  |
|           |                         |                         |           |                         |             |  |

Obrázok 17–8 Nastaviť povolenie živého zobrazenia na uzamknutej obrazovke Obrázok 17–8 Nastaviť povolenie živého zobrazenia na uzamknutej obrazovke

Krok 4: Nastavte povolenie. Krok 4: Nastavte povolenie.

Vyberte kameru (kamery), ktoré umožnia živé zobrazenie, keď je aktuálny užívateľský účet odhlásený. Vyberte kameru (kamery), ktoré umožnia živé zobrazenie, keď je aktuálny užívateľský účet odhlásený.

Zrušte výber kamery (kamier), aby ste zakázali sledovanie kamery (kamier), keď je aktuálna Zrušte výber kamery (kamier), aby ste zakázali sledovanie kamery (kamier), keď je aktuálna užívateľský účet odhlásený. užívateľský účet odhlásený.

Krok 5: Kliknite na OK. Krok 5: Kliknite na OK.

**POZNÁMKA** Používateľ správcu môže toto povolenie nastaviť pre používateľské účty. Keď normálny **POZNÁMKA** Používateľ správcu môže toto povolenie nastaviť pre používateľské účty. Keď normálny používateľ (obsluha alebo hosť) nemá miestne povolenie živého zobrazenia pre konkrétnu kameru používateľ (obsluha alebo hosť) nemá miestne povolenie živého zobrazenia pre konkrétnu kameru (kamery) (viď 17.2.2 Nastavenie povolenia miestneho živého zobrazenia pre užívateľa bez role (kamery) (viď 16.2.2 Nastavenie povolenia miestneho živého zobrazenia pre užívateľa bez role správcu), nemožno povolenie živého zobrazenia tejto kamery (kamier) v stave uzamknuté obrazovky správcu), nemožno povolenie živého zobrazenia tejto kamery (kamier) v stave uzamknuté obrazovky nakonfigurovať (v predvolenom nastavení nie je živé zobrazenie povolené). nakonfigurovať (v predvolenom nastavení nie je živé zobrazenie povolené).

### **17.3 Konfigurácia hesla zabezpečenia 15.3 Konfigurácia hesla zabezpečenia**

### **17.3.1 Export súboru GUID 15.3.1 Export súboru GUID**

Súbor GUID vám môže pomôcť resetovať heslo v prípade, že ho zabudnete. Súbor GUID vám môže pomôcť resetovať heslo v prípade, že ho zabudnete.

Krok 1: Pri spustení zariadenia alebo úprave účtu používateľa s rolou správcu vyberte export súboru Krok 1: Pri spustení zariadenia alebo úprave účtu používateľa s rolou správcu vyberte export súboru GUID. GUID.

Krok 2: Do zariadenia vložte svoj USB flash disk a exportujte naň súbor GUID. Krok 2: Do zariadenia vložte svoj USB flash disk a exportujte naň súbor GUID.

**pojawić.**

| Device Na.   | USB Flash Disk 1-1 |              |                  | $\mathcal{C}^{\mathcal{A}}$<br>$\infty$ | $\tau$                                                                                         | Ø. |
|--------------|--------------------|--------------|------------------|-----------------------------------------|------------------------------------------------------------------------------------------------|----|
| Name.        | Size:              | Тури         | Edit Date        | De.                                     | Play                                                                                           |    |
| mobileD      |                    | Fol.         | $02 - 01 - 2018$ | 126                                     | ÷                                                                                              |    |
| printscr     |                    | Fol.         | 02-01-2018       | $\propto$                               | $\sim$                                                                                         |    |
| $1.22 - 1.b$ | 6075               | File         | 21-01-2018       | $\cdot x$                               | $\frac{1}{2} \left( \frac{1}{2} \right) \left( \frac{1}{2} \right) \left( \frac{1}{2} \right)$ |    |
| $1.22 - 2.6$ | 6075.              | File:        | $21-01-2018$     | 180                                     | $\sim$                                                                                         |    |
| $1.22 - 3.6$ | 6075               | File         | $21-01-2018$     | ×                                       | $\sim$                                                                                         |    |
| $1.22-4.b$   | 6075.              | File         | $21-01-2018$     | $\mathbf{x}$                            | $\sim$                                                                                         |    |
| $1.22-5.5$   | 6075               | File         | $21 - 01 - 2018$ | $\times$                                | $\frac{1}{2} \left( \frac{1}{2} \right) \left( \frac{1}{2} \right) \left( \frac{1}{2} \right)$ |    |
| $1.22-6.b$   | 6075               | File         | $21-01-2018$     | ×                                       |                                                                                                |    |
| New Folder   |                    | <b>Erase</b> |                  | Free Space                              | 14.00GB                                                                                        |    |

Obrázok 17–9 Export súboru GUID

**POZNÁMKA** Súbor GUID riadne uchovajte pre budúce resetovanie hesla.

#### **17.3.2 Konfigurácia bezpečnostnej otázky**

Bezpečnostná otázka vám môže pomôcť resetovať heslo v prípade, že ho zabudnete alebo dôjde k bezpečnostným problémom.

Krok 1: Pri spustení zariadenia alebo úprave účtu užívateľa s rolou správcu kliknite na Security Question Configuration

Krok 2: V otváracom zozname vyberte tri bezpečnostné otázky a zadajte odpovede.

Krok 3: Kliknite na OK.

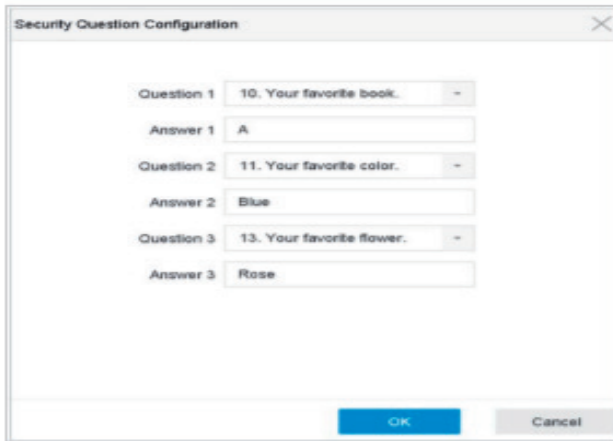

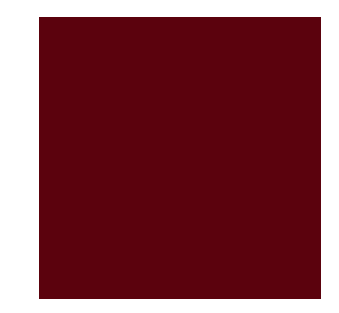

Obrázok 17–10 Konfigurácia bezpečnostných otázok

#### **17.4 Resetovanie hesla**

Keď zabudnete heslo správcu, môžete ho resetovať importovaním súboru GUID alebo zodpovedaním bezpečnostných otázok.

#### **17.4.1 Resetovanie hesla pomocou GUID**

Skôr než začnete

Pri spustení zariadenia alebo úprave účtu používateľa s rolou správcu musí byť súbor GUID exportovaný a uložený na miestnom USB flash disku. (Bližšie údaje nájdete v Kapitole 17.3.1 Export súboru GUID).

Krok 1: V rozhraní prihlásenia používateľa kliknite na Forgot Password.

Krok 2: Typ resetovania hesla zadajte ako Verify by GUID.

**POZNÁMKA** Pred resetovaním hesla vložte do zariadenia NVR flash disk USB so súborom GUID.

Krok 3: Vyberte z flash disku USB súbor GUID a kliknutím na možnosť Import súbor importujte do zariadenia.

**POZNÁMKA** Pokiaľ 7 krát importujete nesprávny súbor GUID, nebudete po dobu 30 minút môcť resetovať heslo.

Krok 4: Po úspešnom importovaní súboru GUID otvorte okno pre resetovanie hesla a nastavte nové heslo správcu.

Krok 5: Kliknutím na tlačidlo OK nastavte nové heslo. Pre budúce resetovanie hesla môžete exportovať nový súbor GUID na flash disk USB.

**POZNÁMKA** Akonáhle bude nastavené nové heslo, stratí pôvodný súbor GUID platnosť. Nový súbor GUID by mal byť exportovaný pre budúce resetovanie hesla. Upraviť používateľov s rolou správcu a exportovať súbor GUID možno tiež pomocou ponuky User > User Management.

### **17.4.2 Resetovanie hesla bezpečnostnou otázkou**

Skôr než začnete

Pri spustení zariadenia alebo úprave konta používateľa s rolou správcu ste nakonfigurovali bezpečnostné otázky. (Bližšie údaje nájdete v Kapitole 17.3.2 Konfigurácia bezpečnostná otázky).

Krok 1: V rozhraní prihlásenia používateľa kliknite na Forgot Password.

Krok 2: Typ resetovania hesla zadajte ako Verify by Security Question.

Krok 3: Zadajte správne odpovede na tri bezpečnostné otázky.

Krok 4: Kliknite na OK.

**POZNÁMKA** Ak sa odpovede nezhodujú, overenie zlyhá.

Krok 5: V rozhraní Resetovanie hesla vytvorte nové heslo správcu

## **Kapitola 18 Údržba systému**

# 18.1 Údržba úložného zariadenia

## 18.1.1 Konfigurácia klonovania disku 18.1.1 Konfigurácia klonovania disku

Účel **Kapitola 18 Údržba systému 18.1.1 Konfigurácia klonovania disku 18.1 údržba úložného zariadenia**<br>18.1 údržavneho zariadenia **18.1 Údržba úložného zariadenia**

Vyberte pevný disk, ktorý má byť klonovaný na pevný disk eSATA. Vyberte pevný disk. ktorý má byť klon

**18.1.1 Konfigurácia klonovania disku**

Skôr než začnete Skôr než začnete<br>Pripodelji

Pripojte disk eSATA k zariadeniu. Pripoite disk eSATA k zariadeniu.

#### Krok 1: Choďte na Maintenance > HDD Operation > HDD Clone Krok 1: Choďte na Maintenance > HDD Operation > HDD Clone

| Label             | Capacity  | <b>Status</b> | Property   | Type  | Free Space |              |
|-------------------|-----------|---------------|------------|-------|------------|--------------|
| $\mathbf{I}$      | 1063 02GB | Normal        | <b>RW</b>  | Local | 1050.00GD  | $\mathbf{H}$ |
| $\Box$            | 2794.520B | Normal        | RW         | Local | 2794.0008  | 1            |
| $\Box$            | 1863.02GB | Normal        | RAW        | Local | 1862.00GB  | 1            |
| $\Box$            | 2794.52GB | Normal        | <b>RAV</b> | Local | 2754.00GB  | ٠            |
| $\Box$ 10         | 1863.02GB | Normal        | RW         | Local | 1862.000B  | $\mathbf{1}$ |
|                   |           |               |            |       |            |              |
| Г                 |           |               |            |       |            |              |
| Clone Destination |           |               |            |       |            |              |
| <b>eSATA</b>      | eSATAI    |               |            |       | $\sim$     | Refresh      |

Obrázok 18–1 Klonovanie pevného disku<br>

krok 4: Voorte klone.<br>Zodpovedať kapacite cieľa klonu. Krok 2: Zaškrtnite pevný disk, ktorý má byť naklonovaný. Kapacita vybraného pevného disku musí Krok 3: Kliknite na Clone.

Krok 3: Kliknite na Clone.

Krok 4: Vo otváracom okne správ kliknite na Yes a vytvorte klon.

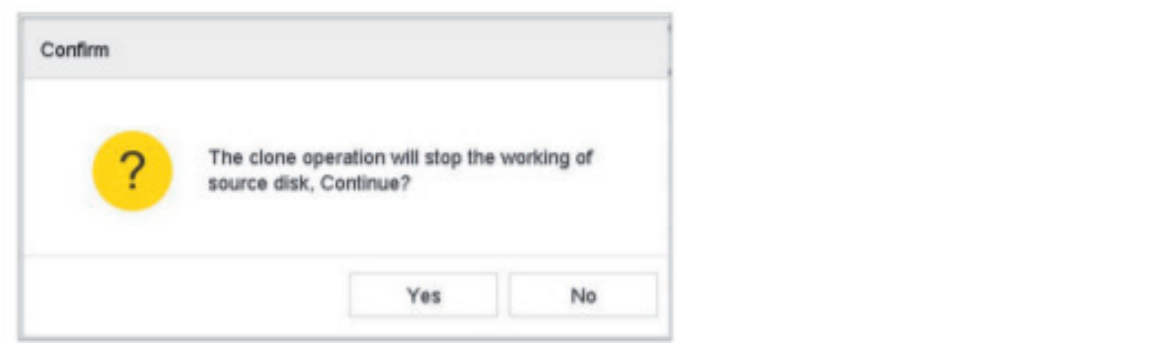

Obrázok 18–2 Okno správ

### **18.1.2 Detekcia S.M.A.R.T. 16.1.1 Detekcia S.M.A.R.T.**

Účel Účel

Detekcia pevného disku pracuje prijatím techník ako je S.M.A.R.T. a detekcia chybných sektorov. **18.1.2 Detekcia S.M.A.R.T.** S.M.A.R.T. (Self-Monitoring, Analysis and Reporting Technology) sú systémy monitorovanie pevného Účel S.M.A.R.T. (Self-Monitoring, Analysis and Reporting Technology) sú systémy monitorovanie pevného disku určené na detegovanie rôznych indikátorov spoľahlivosti s cieľom predvídať zlyhanie. disku určené na detegovanie rôznych indikátorov spoľahlivosti s cieľom predvídať zlyhanie. Detekcia pevného disku pracuje prijatím techník ako je S.M.A.R.T. a detekcia chybných sektorov. Detekcia pevného disku pracuje prijatím techník ako je S.M.A.R.T. a detekcia chybných sektorov.

Krok 1: Choďte na Maintenance > HDD Operation > S.M.A.R.T.

Krok 2: Vyberte pevný disk a pozrite sa na jeho informačný zoznam S.M.A.R.T. Krok 2: Vyberte pevný disk a pozrite sa na jeho informačný zoznam S.M.A.R.T.

Krok 3: Vyberte typy samočinných testov, ako je Short Test, Expanded Test alebo Conveyance Test. Krok 3: Vyberte typy samočinných testov, ako je Short Test, Expanded Test alebo Conveyance Test.

Krok 4: Kliknite na Self-Test pre spustenie samočinného testu pevného disku S.M.A.R.T. Krok 4: Kliknite na Self-Test pre spustenie samočinného testu pevného disku S.M.A.R.T.

Krok 5: Zobrazia sa príslušné S.M.A.R.T. informácie testu S.M.A.R.T. a môžete sa pozrieť na stav pevného disku. Krok 4: Kliknite na Self-Test pre spustenie samočinného testu pevného disku S.M.A.R.T. (S.M.A.R Krok 5: Zobrazia sa príslušné S.M.A.R.T. informácie testu S.M.A.R.T. a môžete sa pozrieť na stav

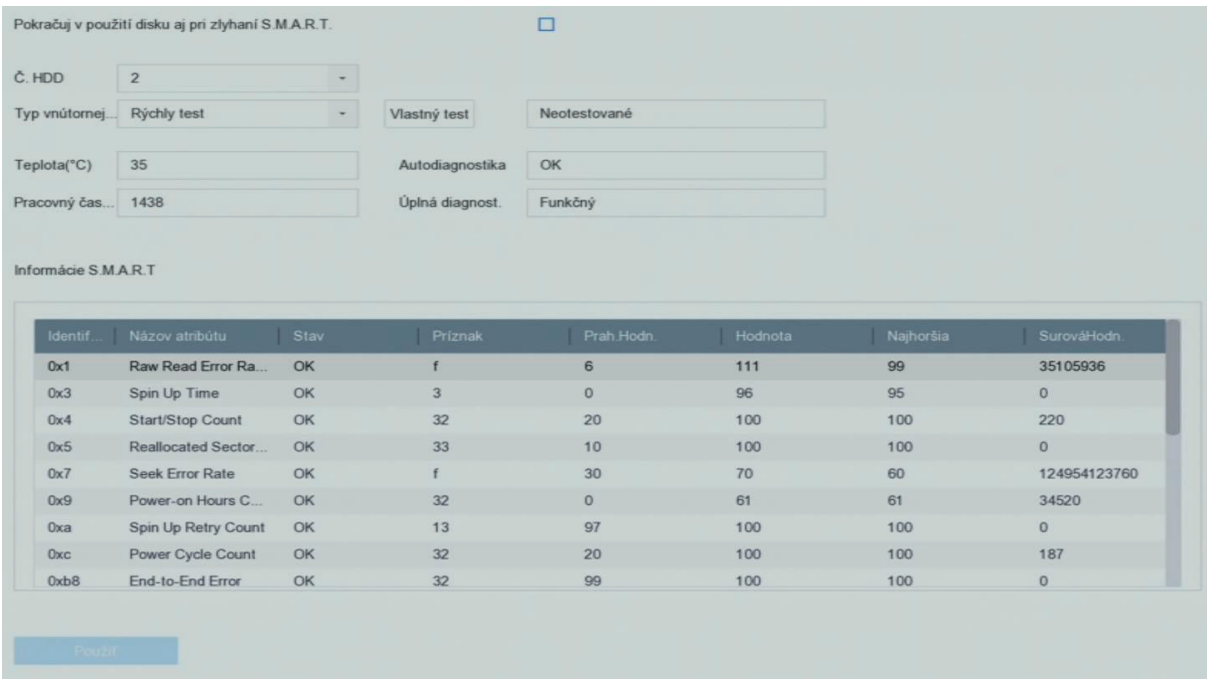

**Poznámka Akademie poznáme poznámení diskupitela S.M.** Obrázok 18–3 Rozhranie nastavení S.M.A.R.T. Obrázok 18–3 Rozhranie nastavení S.M.A.R.T.

POZNÁMKA Ak chcete pevný disk používať aj keď kontrola S.M.A.R.T. zlyhala, začiarknite políčko Budete musieť používať disk, keď self-evaluation is failed.

#### Krok 2: V otváracom zozname vyberte číslo pevného disku, ktorý chcete konfigurovať. **18.1.3 Detekcia chybných sektorov 16.1.2 Detekcia chybných sektorov**

Krok 1: Choďte na Maintenance > HDD Operation > Bad Sector Detection.

Krok 2: V otváracom zozname vyberte číslo pevného disku, ktorý chcete konfigurovať.

Krok 3: Ako typ detekcie vyberte možnosť All Detection alebo Key Area Detection.

Krok 4: Spustite detekciu stlačením tlačidla Self-Test.

Copyright © NSS Sp. z o.o.

| $C$ . HDD | $\overline{2}$ | ٠.       | · Všetky det | Detekcia kľú | Vlastný test    | Zastav      | Zruš         |
|-----------|----------------|----------|--------------|--------------|-----------------|-------------|--------------|
| Funkčný   | Ziy            | Ochranný |              |              | Proces detekcie |             | Neotestované |
|           |                |          |              |              | Kapacita HDD    | 1863.02GB   |              |
|           |                |          |              |              |                 |             |              |
|           |                |          |              |              | Veľkosť bloku   | 465.76MB    |              |
|           |                |          |              |              | Počet chýb      | $ 0\rangle$ |              |
|           |                |          |              |              |                 |             |              |
|           |                |          |              |              | Informácie o ch |             |              |
|           |                |          |              |              |                 |             |              |
|           |                |          |              |              |                 |             |              |
|           |                |          |              |              |                 |             |              |
|           |                |          |              |              |                 |             |              |
|           |                |          |              |              |                 |             |              |
|           |                |          |              |              |                 |             |              |
|           |                |          |              |              |                 |             |              |
|           |                |          |              |              |                 |             |              |

Obrázok 18–4 Detekcia chybných sektorov

information a pozrieť sa podrobne informácie o poškodení. Detekciu môžete pozastaviť/obnoviť alebo zrušiť. Po dokončení testovania môžete kliknúť na Error Detekciu môžete pozastaviť/obnoviť alebo zrušiť. Po dokončení testovania môžete kliknúť na Error

18.1.4 Detekcia stavu pevného disku

18.1.4 Detekcia stavu pevného diskušeného diskušeného diskušeného diskušeného diskušeného diskušeného diskuše<br>18.1.4 detekcia stavu pevného diskušeného diskušeného diskušeného diskušeného diskušeného diskušeného diskušen **16.2 Hľadanie a export súborov protokolu** Účel Účel Môžete sa pozrieť na stav pevného disku Seagate 4 TB až 8 TB HDD, ktorý bol generovaný po 1. októbri 2017. Túto funkciu použite na riešenie problémov s pevným diskom. Detekcia stavu ukazuje

Môžete sa pozrieť na stav pevného disku Seagate 4 TB až 8 TB HDD, ktorý bol generovaný po 1. niezoce sa poznatna star pomene diska odgate i ne drohom nesi prasi pongenerovani, po zn<br>októbri 2017. Túto funkciu použite na riešenie problémov s pevným diskom. Detekcia stavu ukazuje podrobnejší stáv pevného disku ako funkcia S.M.A.R.T. Prevádzie za zariadenia možno uložite zariadenia protokolu, ktoré sie zariadenia možno uložiť v súboroch protokolu, ktoré sie sie zariadenia možno uložiť v súboroch protokolu, ktoré sie súboroch protokolu, ktoré sie sie si môžete kedykoľvek prezrieť a exportovať. podrobnejší stav pevného disku ako funkcia S.M.A.R.T. podrobnejší stav pevného disku ako funkcia S.M.A.R.T. SKOK 1: 2017. THE THIRD POWER THE TESCHIE PRODUCTION > PENTIFITY

krok 1: Chodte na Maintenance > HDD Oneration > He **16.2.1 Hľadanie súborov protokolu** Krok 1: Choďte na Maintenance > HDD Operation > Health Detection Krok 1: Choďte na Maintenance > HDD Operation > Health Detection

| <b>O</b><br><b>Tyloholy letter</b><br>R<br>Lighteenwhen                                          | 16 HDD (a) in total. The detection is only available for the Sesquite HDD. | s.                       |                                                     |                         |
|--------------------------------------------------------------------------------------------------|----------------------------------------------------------------------------|--------------------------|-----------------------------------------------------|-------------------------|
| C Important<br>Ÿ.<br><b>Magnetic</b><br>眤<br><b>Called</b>                                       | HDD is healthy.<br>$-1$                                                    | mZ<br>HDD is healthy     | $-3$<br>HCO is healthy.                             | HDD is healthy.<br>m.A. |
| 亚<br><b>Tehnok Seaster</b><br>m<br>VDD Gawalan<br><b>GMART</b><br><b>West Anythic Conscious)</b> | $-5$<br>HDD is healthy.                                                    | $= 6$<br>HDD is healthy. | $mT$<br>HDD is healthy.<br><b>START OF BUILDING</b> | HDD is fastily.<br>$-8$ |
| HDD Close                                                                                        | HDD is feelify.<br>$-9.4$                                                  | is 10 HDD is healthy     | =11 HOD is heelthy.                                 | in 12 HDD is leathy     |
|                                                                                                  | to 13 HDD is healthy.                                                      | $=14$ $+00$ is healthy.  | HDD is healthy<br>$= 15$                            | $=16$ HDD is fastily    |

Obrázok 18–5 Detekcia stavu Obrázok 18–5 Detekcia stavu

Krok 2: Kliknite na pevný disk a pozrite sa na podrobnosti.

# **16.2 Hľadanie a export súborov protokolu 18.2 Hľadanie a export súborov protokolu 18.2 Hľadanie a export súborov protokolu**

Účel Účel Účel **18.2 Hľadanie a export súborov protokolu**

.<br>Prevádzka, alarm, výnimky a informácie zariadenia možno uložiť v súboroch protokolu, ktoré si môžete kedykoľvek prezrieť a exportovať.

# **16.2.1 Hľadanie súborov protokolu 18.2.1 Hľadanie súborov protokolu** môžete kedykoľvek prezrieť a exportovať. **18.2.1 Hľadanie súborov protokolu**

Krok 1: Choďte na Maintenance > Log Information. Krok 1: Choďte na Maintenance > Log Information. **18.2.1 Hľadanie súborov protokolu** Krok 1: Choďte na Maintenance > Log Information.

| Všetko<br>Hlavný typ                                |                   |
|-----------------------------------------------------|-------------------|
| Vedľajší typ<br>Vybraf vš                           | Exportovať všetko |
| Alarmový vstup                                      |                   |
| Alarm výstup                                        |                   |
| Začiatok pohyb detekcie                             |                   |
| Koniec pohyb.detekcie                               |                   |
| Začiatok sabotáže videa                             |                   |
| Koniec sabotáže videa                               |                   |
| POS spustené                                        |                   |
| POS zastavené                                       |                   |
| Signalizácia detekcie prekročenia hranice spustená  |                   |
| Signalizácia detekcie prekročenia hranice zastavená |                   |
| Signalizácia detekcie vniknutia spustená            |                   |
| Signalizácia detekcie vniknutia zastavená           |                   |
| Spustený alarm pre výnimku straty zvuku             |                   |
| Zastavený alarm pre výnimku straty zvuku            |                   |
| Signalizácia náhlej zmeny intenzity zvuku spustená  |                   |
| Signalizácia náhlej zmeny intenzity zvuku zastavená |                   |
| Spustený alarm nasnímania tváre                     |                   |
| Zastavený alarm nasnímania tváre                    |                   |

Obrázok 18–6 Okno vyhľadávania v protokole Obrázok 18–6 Okno vyhľadávania v protokole

Krok 2: Nastavte podmienky vyhľadávania v protokole vrátane času, hlavného typu a vedľajšieho<br>. typu. typu. typu. kypu.

Krok 3: Kliknite na Search pre spustenie hľadania súborov protokolu.

Krok 4: Zodpovedajúce súbory denníka budú zobrazené v zozname, ako je uvedené nižšie.

| Späf           |             |                     |                         |            |         | Exportovat     |
|----------------|-------------|---------------------|-------------------------|------------|---------|----------------|
| č.             | Hlavný typ  | Cas                 | Ved ajší typ            | Parameter  | Prehraj | <b>Detaily</b> |
| 1              | Alarmový zá | 16-12-2021 00:00:00 | Začiatok pohyb detekcie | <b>N/A</b> |         | $\odot$        |
| $\overline{z}$ | Alarmový zá | 16-12-2021 00:00:37 | Koniec pohyb.detekcie   | N/A        | ►       | $\odot$        |
|                | Alarmový zá | 16-12-2021 00:00:46 | Začiatok pohyb detekcie | <b>N/A</b> |         | $\odot$        |
|                | Alarmový zá | 16-12-2021 00:01 23 | Koniec pohyb detekcie   | N/A        | ►       | $\circledcirc$ |
| 5              | Alarmový zá | 16-12-2021 00:01:29 | Začiatok pohyb detekcie | N/A        |         | $\odot$        |
| 6              | Alarmový zá | 16-12-2021 00:02 53 | Koniec pohyb.detekcie   | <b>N/A</b> |         | $\odot$        |
|                | Alarmový zá | 16-12-2021 00:02:58 | Začiatok pohyb detekcie | N/A        |         | $\odot$        |
| 8              | Alarmový zá | 16-12-2021 00:03:10 | Koniec pohyb detekcie   | N/A        | ►       | $\odot$        |
| $\theta$       | Alarmový zá | 16-12-2021 00:03:12 | Začiatok pohyb detekcie | N/A        | ۰       | $\odot$        |
| 10             | Alarmový zá | 16-12-2021 00:03:33 | Koniec pohyb detekcie   | <b>N/A</b> | ٠       | $\odot$        |
| 11             | Alarmový zá | 16-12-2021 00:03:58 | Začiatok pohyb.detekcie | N/A        |         | $\odot$        |
| 12             | Alarmový zá | 16-12-2021 00:04:08 | Začiatok pohyb detekcie | N/A        | ٠       | $\circledcirc$ |
| 13             | Alarmový zá | 16-12-2021 00:04:26 | Koniec pohyb.detekcie   | N/A        |         | $\odot$        |
| 14             | Alarmový zá | 16-12-2021 00:04:27 | Koniec pohyb detekcie   | N/A        | ٠       | $\circledR$    |
| 15             | Alarmový zá | 16-12-2021 00:04:29 | Začiatok pohyb detekcie | <b>N/A</b> |         | $\odot$        |
| 16             | Alarmový zá | 16-12-2021 00:04:31 | Začiatok pohyb detekcie | N/A        |         | $\odot$        |
| 17             | Alarmový zá | 16-12-2021 00:04:48 | Koniec pohyb.detekcie   | N/A        |         | $\odot$        |
| 18             | Alarmový zá | 16-12-2021 00:04:48 | Koniec pohyb detekcie   | <b>N/A</b> |         | $\odot$        |
| 19             | Alarmový zá | 16-12-2021 00:05:37 | Začiatok pohyb detekcie | N/A        |         | $\odot$        |
| 20             | Alarmový zá | 16-12-2021 00:05:50 | Koniec pohyb.detekcie   | <b>N/A</b> | ۰.      | $\odot$        |
| 21             | Alarmový zá | 16-12-2021 00:06:03 | Začiatok pohyb detekcie | N/A        |         | $\odot$        |

Obrázok 18–7 Výsledky vyhľadávania v protokoloch Obrázok 18–7 Výsledky vyhľadávania v protokoloch Obrázok 18–7 Výsledky vyhľadávania v protokoloch

príslušného videosúboru.

Copyright © NSS Sp. z o.o.

**POZNÁMKA** Naraz je možné zobraziť až 2 000 súborov denníkov. Krok 5 Pripojené operácie: Kliknite na info alebo naň dvakrát kliknite a zobrazte podrobné informácie. Kliknite na štart pre zobrazenie **18.2.2 Export súborov protokolu** príslušného videosúboru. na info alebo naň dvakrát kliknite a zobrazte podrobné informácie. Kliknite na štart pre zobrazenie príslušného videosúboru.

# 18.2.2 Export súborov protokolu

Skôr než začnete SKOL 1: Výhľadajte súbory denníka. Pozri Kapitola 18.2.1 Hľadanie súborov denníka. Pozri Kapitola 18.2.1 Hľadanie sú

Pripojte úložné zariadenie k NVR.

Krok 1: Vyhľadajte súbory denníka. Pozri Kapitola 18.2.1 Hľadanie súborov denníka.

Krok 2: Vyberte súbory denníka, ktoré chcete exportovať a kliknite na Export alebo kliknite na Export któk z. vybětic sábory deninka, któré enecte exportovat a kilknité na zxport alebo kilknité na zxport<br>ALL v rozhraní vyhľadávania v protokole pre export všetkých systémových protokolov do úložného zariadenia.

| Názov zaria    | <b>USB Flash Disk 1-1</b> |            |                     | * txt               |               | C |
|----------------|---------------------------|------------|---------------------|---------------------|---------------|---|
| Meno           | Veľk                      | Typ        | Dátum úpravy        | $Z_{\cdots}$        | $Pr_{-}$<br>٠ |   |
| BCS-D          |                           | Adr.       | 28-02-2019 10:33:50 | $\times$            |               |   |
| BCS-D          |                           | Adr.       | 28-02-2019 11:43:58 | $\times$            |               |   |
| <b>BCS-D</b>   |                           | Adr        | 28-02-2019 10:33:54 | $\times$            |               |   |
| $BCS-D$        |                           | Adr        | 28-02-2019 10:33:58 | $\times$            |               |   |
| BCS-D.         |                           | Adr        | 28-02-2019 10:34:02 | $\times$            |               |   |
| $BCS-D$        |                           | Adr        | 28-02-2019 10:34:56 | $\times$            |               |   |
| BCS-D          |                           | Adr.       | 28-02-2019 10:34:34 | $\times$            |               |   |
| $BCS-D$        |                           | Adr.       | 28-02-2019 10:34:56 | $\times$            |               |   |
| - Nový adresár |                           | of Vymazať |                     | Voľné mie 1114.13MB |               |   |

Obrázok 18–8 Export súborov protokolov Obrázok 18–8 Export súborov protokolov

Krok 3: V rozhraní Export vyberte z Device Name úložné zariadenie.

Krok 4: Vyberte formát súborov protokolov, ktoré sa budú exportovať. Vybrať sa dá až 15 formátov.

Krok 5: Kliknite na tlačidlo Export pre export súborov protokolu do vybraného úložného zariadenia.

Kliknite na tlačidlo New Folder pre vytvorenie novej zložky v úložnom zariadení.

Kliknite na tlačidlo Format pre sformátovanie úložného zariadenia pred exportovaním protokolu (protokolov).<br>Kliknite na tlačidlo Formátovanie úložnom zariadení. Kliknika na tlačidlo Formátovanie úložného zariadenia pred exportovanie úložného zariadenia protokolu zariaden<br>Depred exportovanie v protokolu protokolu protokolu protokolu protokolu protokolu protokolu protokolu protokol

konfiguračný súbor.

## **18.3 Import/export konfiguračných súborov kamery IP 18.3 Import/export konfiguračných súborov kamery IP**

Účel Účel

Informácie kamery IP, vrátane adresy IP, správy portu, hesla správcu atď. je možné uložiť vo formáte Informácie kamery IP, vrátane adresy IP, správy portu, hesla správcu atď. je možné uložiť vo formáte Microsoft Excel a zálohovať na miestnom úložisku. Exportovaný súbor je možné upraviť v počítači, Microsoft Excel a zálohovať na miestnom úložisku. Exportovaný súbor je možné upraviť v počítači, vrátane pridania alebo odstránenia obsahu a nastavenia skopírovať do iných zariadení tým, že sa do vrátane pridania alebo odstránenia obsahu a nastavenia skopírovať do iných zariadení tým, že sa do nich importuje súbor Excel. nich importuje súbor Excel.

Skôr než začnete Skôr než začnete

Pred importovaním konfiguračného súboru pripojte k NVR úložné zariadenie, ktoré obsahuje Pred importovaním konfiguračného súboru pripojte k NVR úložné zariadenie, ktoré obsahuje konfiguračný súbor. konfiguračný súbor.

Krok 1: Choďte na Camera > IP Camera Import/Export. Krok 1: Choďte na Camera > IP Camera Import/Export.

Krok 2: Kliknite na kartu IP Camera Import/Export a objaví sa obsah pripojeného externého Krok 2: Kliknite na kartu IP Camera Import/Export a objaví sa obsah pripojeného externého zariadenia. zariadenia.

Krok 3: Exportujte alebo importujte konfiguračné súbory kamery IP.

Kliknite na Export pre export konfiguračných súborov do vybraného miestneho záložného zariadenia. Kliknite na Export pre export konfiguračných súborov do vybraného miestneho záložného zariadenia.

Pre import konfiguračného súboru vyberte z vybraného záložného zariadenia súbor a kliknite na Import. Import. Import.

## **POZNÁMKA POZNÁMKA POZNÁMKA**

Po dokončení procesu importovania musíte zariadenie reštartovať, aby sa nastavenia aktivovala.

## **18.4 Import/export konfiguračných súborov zariadení 18.4 Import/export konfiguračných súborov zariadení 16.4 Import/export konfiguračných súborov zariadení**

Účel Účel Účel

Konfiguračné súbory zariadení je možné exportovať do miestneho zariadenia na účely zálohovania.

Konfiguračné súbory jedného zariadenia je možné importovať do viacerých zariadení, ak majú byť nakonfigurované rovnakými parametrami. nakonfigurované rovnakými parametrami. nakonfigurované rovnakými parametrami.

Skôr než začnete Skôr než začnete Skôr než začnete

Pripojte úložné zariadenie k svojmu zariadeniu. Ak chcete importovať konfiguračný súbor, musí úložné zariadenie súbor obsahovať. úložné zariadenie súbor obsahovať. úložné zariadenie súbor obsahovať.

Krok 1: Choďte na Maintenance > Import/Export. Krok 1: Choďte na Maintenance > Import/Export. Krok 1: Choďte na Maintenance > Import/Export.

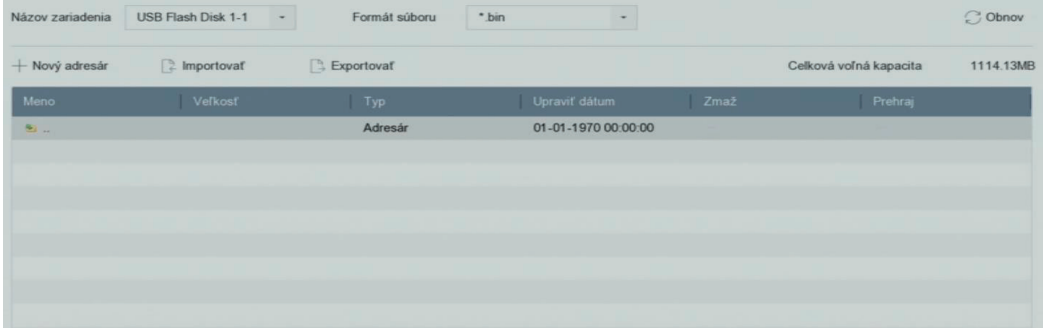

Obrázok 18–9 Import a export konfiguračných súborov Obrázok 18–9 Import a export konfiguračných súborov Obrázok 189 Import a export konfiguračných súborov

Krok 2: Exportujte alebo importujte konfiguračné súbory zariadenia.

Kliknite na Export pre export konfiguračných súborov do vybraného miestneho záložného zariadenia.

Pre import konfiguračného súboru vyberte z vybraného záložného zariadenia súbor a kliknite na Import.

**POZNÁMKA** Po dokončení importovania konfiguračných súborov sa zariadenie automaticky reštartuje.

#### **18.5 Služby pre konfiguráciu systému**

#### **18.5.1 Protokol Control4**

Protokol Control4 vám umožňuje vyhľadávať zariadenie BCS prostredníctvom SDDP, získať základné sieťové parametre, informácie o zariadení alebo prístup k niektorým operáciám zariadenia.

Krok 1: Choďte na Menu > Maintenance > System Service > More Settings > Control4.

Krok 2: Začiarknite políčko Enable SDDP alebo Enable CGI.

Krok 3: Kliknite na tlačidlo Apply.

#### **18.5.2 Služba -VIEW-NOW UPNP Reporting**

Služba I-VIEW-NOW UPNP Reporting umožňuje systému automaticky e-mailom odosielať sieťové parametre zariadenia oprávneným príjemcom.

Krok 1: Choďte na Menu > Maintenance > System Service > More Settings > I-VIEW-NOW UPNP Reporting.

Krok 2: Začiarknite políčko I-VIEW-NOW UPNP Reporting.

Krok 3: Kliknite na tlačidlo Apply.

#### **18.6 Konfigurácia šifrovania streamu**

Šifrovanie streamu umožňuje šifrovať streamy pre živé zobrazenie, prehrávanie, sťahovanie, zálohovanie atď.

Krok 1: Choďte na Menu > Maintenance > System Service > Stream Encryption.

Krok 2: Zaškrtnite Enable Stream Encryption.

Krok 3: Vytvorte heslo šifrovanie.

#### **POZNÁMKA**

Heslo šifrovania streamu sa synchronizuje s overovacím kódom služby P2P. Po povolení šifrovacieho kódu bude stream P2P nútene šifrovaný. Uistite sa, že služba P2P podporuje aj šifrovanie streamu.

#### **18.7 Upgrade systému**

Účel

Firmware vášho zariadenia je možné upgradovať pomocou miestneho záložného zariadenia alebo vzdialeného severu FTP.

#### **18.7.1 Upgrade pomocou miestneho záložného zariadenia 16.7.1 Upgrade pomocou miestneho záložného zariadenia** skôr než začnemu úložnému zárožného zariadenie k miestnemu úložného zariadenie aktualizace obsahuje a zariaden

Skôr než začnete Skôr než začnete Pripojte zariadenie k miestnemu úložnému zariadeniu, ktoré obsahuje aktualizačný súbor firmvéru.  $\frac{1}{2}$ 

Skôr než začne<br>Skôr než začnete začnete začnete začnete začnete začnete začnete začnete začnete začnete začnete začnete začne

Pripojte zariadenie k miestnemu úložnému zariadeniu, ktoré obsahuje aktualizačný súbor firmvéru. Pripojte zariadenie k miestnemu úložnému zariadeniu, ktoré obsahuje aktualizačný súbor firmvéru. Rringite zariadenie k miestnemu úležnému zariadeniu, ktoré obsahuje aktualizačný

Krok 1: Choďte na Maintenance > Upgrade. Krok 1: Choďte na Maintenance > Upgrade. Krok 2: Kliknite na kartu Local Upgrade pre otvorenie miestneho rozhrania upgradu

Krok 2: Kliknite na kartu Local Upgrade pre otvorenie miestneho rozhrania upgradu Krok 2: Kliknite na kartu Local Upgrade pre otvorenie miestneho rozhrania upgradu

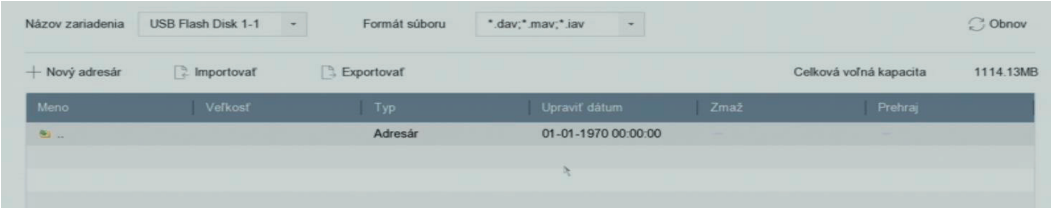

Obrázok 18–10 Rozhranie pre miestnu aktualizáciu

Obrázok 18–10 Rozhranie pre miestnu aktualizáciu Krok 3: V úložnom zariadení vyberte aktualizačný súbor firmvéru.

Krok 3: V úložnom zariadení vyberte aktualizačný súbor firmvéru. Krok 4: Spustite upgrade kliknutím na Upgrade.

Krok 4: Spustite upgrade kliknutím na Upgrade. Krok 5: Do dokončenia upgradu sa zariadenie automaticky reštartuje, aby sa aktivoval nový firmvér.

#### Krok 5: Do dokončenia upgradu sa zariadenie automaticky reštartuje, aby sa aktivoval nový firmvér. **18.7.2 Upgrade pomocou servera FTP** Skôr než začnete **16.7.2 Upgrade pomocou servera FTP**

Skôr než začnete Skôr než začnete Uistite sa, že sieťové pripojenie počítača (na ktorom je spustený server FTP) a zariadenie je platné a zariaden<br>Depresentený server FTP) a zariadenie je platné a zariadenie je platné a zariadenie je platné a zariadenie je

Skôr než začnete správne. Spustite na počítači server FTP a skopírujte firmware do zodpovedajúceho adresára počítača. správne. Spustite na počítači server FTP a skopírujte firmware do zodpovedajúceho adresára uistite sa, že sieťové pripojenie počítača (na ktorom je spustený server FTP) a zariadenie je platné a zariaden<br>Do server FTP) a zariadenie je platné a zariadenie je platné a zariadenie je platné a zariadenie je platné a z Uistite sa, že sieťové pripojenie počítača (na ktorom je spustený server FTP) a zariadenie je platné a počítača. Krok 1: Choďte na Maintenance > Upgrade. počítača.

Krok 1: Chod'te na Maintenance > Upgrade.

Krok 1: Choďte na Maintenance a Upgrade. Krok 2: Kliknite na kartu FTP pre otvorenie miestneho rozhrania upgradu. Krok 2: Kliknite na kartu FTP pre otvorenie miestneho rozhrania upgradu.

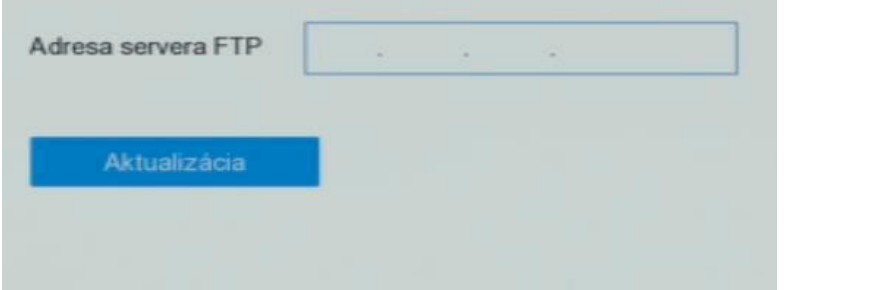

Obrázok 18–11 Rozhranie pre aktualizáciu cez FTP Obrázok 18–11 Rozhranie pre aktualizáciu cez FTP

Krok 3: Do textového poľa zadajte adresu servera FTP.

Nok 4. Spastite upgrade Kilkhathii na Opgrade. Krok 4: Spustite upgrade kliknutím na Upgrade.

Krok 3. Do dokončerná up<sub>o</sub>rádu zahádelna restartujte, Krok 5: Do dokončenia upgradu zariadenia reštartujte, aby sa aktivoval nový firmware.

 $\epsilon$ Copyright © NSS Sp. z o.o.

### 18.8 Obnovenie východiskového nastavenia

Krok 1: Choďte na Maintenance > Default. Krok 1: Choďte na Maintenance > Default.

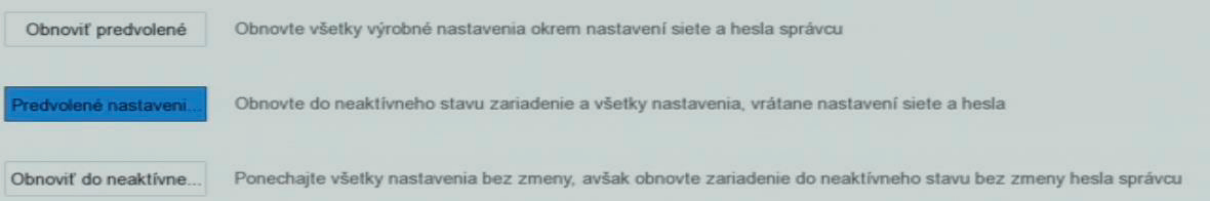

Obrázok 18–11 Rozhranie pre aktualizáciu cez FTP Obrázok 18–11 Rozhranie pre aktualizáciu cez FTP

Krok 2: Z nasledujúcich troch možností vyberte typ obnovenia. Krok 2: Z nasledujúcich troch možností vyberte typ obnovenia.

**Restore Defaults:** Obnoviť všetky parametre okrem siete (vrátane adresy IP, masky podsiete, brány, MTU, prevádzkového režimu NIC, východiskového postupu, portu servera atď.) a parametre MTU, prevádzkového režimu NIC, východiskového postupu, portu servera atď.) a parametre užívateľského účtu na predvolené továrenské nastavenie. **Restore Defaults:** Obnoviť všetky parametre okrem siete (vrátane adresy IP, masky podsiete, brány,

**Factory Defaults:** Obnoviť všetky parametre na predvolené továrenské nastavenia. **Factory Defaults:** Obnoviť všetky parametre na predvolené továrenské nastavenia.

**Restore to Inactive:** Obnoviť zariadenie do neaktívneho stavu. **Restore to Inactive:** Obnoviť zariadenie do neaktívneho stavu.

#### **POZNÁMKA POZNÁMKA RESTORE TO INACTIVE:** Obnovitne do neaktívneho stavu. Obnovitne do neaktívneho stavu. Obnovitne do neaktívneho stavu. Obnovitne do neaktívneho stavu. Obnovitne do neaktívneho stavu. Obnovitne do neaktívneho stavu. Obnovit

Po obnovení východiskových nastavení sa zariadenie reštartuje automaticky. Po obnovení východiskových nastavení sa zariadenie reštartuje automaticky.

# **Kapitola 19 Všeobecné systémové nastavenia Kapitola 17 Všeobecné systémové nastavenia**

#### **19.1 Konfigurácia všeobecných nastavení Kapitola 19 Všeobecné systémové nastavenia 17.1 Konfigurácia všeobecných nastavení**

Účel: Účel: **19.1 Konfigurácia všeobecných nastavení**

V Systém > General interface môžete nakonfigurovať výstupný štandard BNC, rozlíšenie výstupu VGA a rýchlosť pohybu kurzora.<br>Chorádza standard BNC, rozlíšenie výstupný štandard BNC, rozlíšenie výstupný štandard BNC, rozlíšenie výstupný  $\frac{1}{2}$ V Systém > General interface môžete nakonfigurovať výstupný štandard BNC, rozlíšenie výstupu VGA

Krok 1: Choďte na Systém > General.  $\overline{a}$  rýchlosť pohybu kurzora. Krok 1: Choďte na Systém > General.

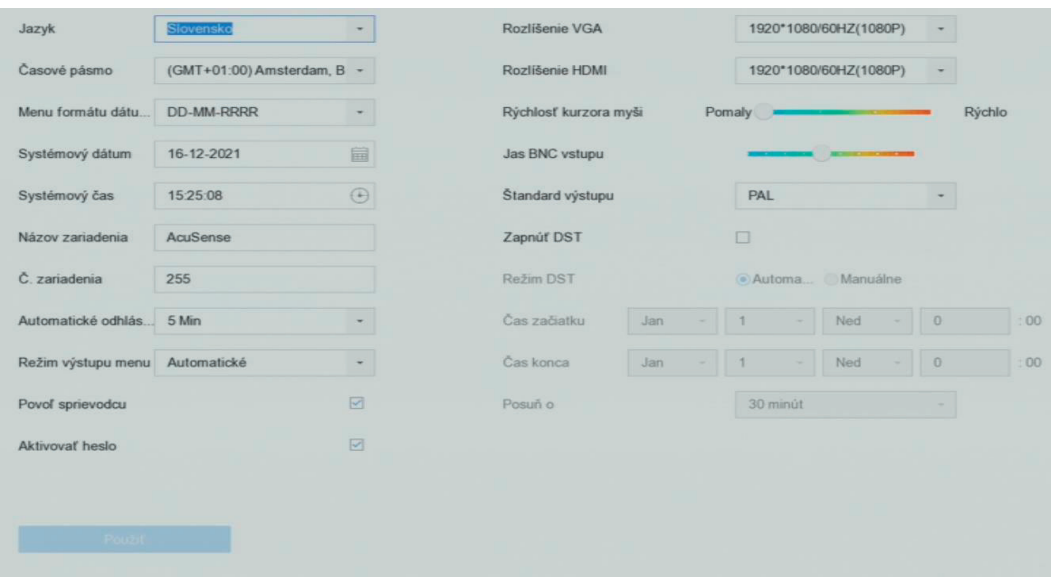

Krok 2: Konfigurujte nasledujúce nastavenia. Obrázok 19–1 Rozhranie všeobecného nastavenia Obrázok 19–1 Rozhranie všeobecného nastavenia

**Language**: Predvoleným jazykom je angličtina. Krok 2: Konfigurujte nasledujúce nastavenia. Krok 2: Konfigurujte nasledujúce nastavenia.

**Output Standard:** Výstupný štandard nastavte na NTSC alebo PAL, musí byť rovnaký jako štandard **Language**: Predvoleným jazykom je angličtina. **Language**: Predvoleným jazykom je angličtina.

**Output Standard:** Výstupný štandard nastavte na NTSC alebo PAL, musí byť rovnaký jako štandard<br>... **Resolution:** Konfiguruje rozlíšenie videovýstupu. videovstupu. videovstupu.

**Device Name:** Upraví názov zariadenia. **Resolution:** Konfiguruje rozlíšenie videovýstupu. **Resolution:** Konfiguruje rozlíšenie videovýstupu.

**Device No.:** Upraví sériové číslo zariadenia. Číslo zariadenia je možné nastaviť v rozsahu 1 až 255, **Device Name:** Upraví názov zariadenia. **Device Name:** Upraví názov zariadenia.

**Device No.:** Upraví sériové číslo zariadenia. Číslo zariadenia je možné nastaviť v rozsahu 1 až 255, predvolené nastavenie je 255. Číslo sa používa na vzdialené ovládanie a ovládanie pomocou<br>.... **Auto Logout**: Nastaví časový limit neaktívnej ponuky. Keď je napríklad časový limit nastavený na 5 klávesnica. klávesnica.

**Auto Logout**: Nastaví časový limit neaktívnej ponuky. Keď je napríklad časový limit nastavený na 5 minút, systém prejde z ponuky aktuálnej operácie na obrazovku živého zobrazenie po 5 minútach **Mouse Pointer Speed:** Nastaví rýchlosť kurzora myši. Je možné nakonfigurovať 4 úrovne. neaktívnej ponuky. neaktívnej ponuky.

**Enable Wizard**: Povolí/zakáže sprievodcu pri spustení zariadenia. **Mouse Pointer Speed:** Nastaví rýchlosť kurzora myši. Je možné nakonfigurovať 4 úrovne. **Mouse Pointer Speed:** Nastaví rýchlosť kurzora myši. Je možné nakonfigurovať 4 úrovne.

**Enable Password:** Povolí/zakáže použitie prihlasovacieho hesla. **Enable Wizard**: Povolí/zakáže sprievodcu pri spustení zariadenia. **Enable Wizard**: Povolí/zakáže sprievodcu pri spustení zariadenia.

Krok 3: Kliknutím na tlačidlo Apply uložte nastavenia. **Enable Password:** Povolí/zakáže použitie prihlasovacieho hesla. **Enable Password:** Povolí/zakáže použitie prihlasovacieho hesla.

**19.2 Konfigurácia dátumu a času** Krok 3: Kliknutím na tlačidlo Apply uložte nastavenia. Krok 3: Kliknutím na tlačidlo Apply uložte nastavenia. **pojawić.**

Copyright © NSS Sp. z o.o.

**pojawić.**

# **19.2 Konfigurácia dátumu a času** Krok 1: Choďte na Systém > General. **17.2 Konfigurácia dátumu a času 17.2 Konfigurácia dátumu a času**

Krok 1: Choďte na Systém > General. Krok 1: Choďte na Systém > General. Krok 2: Konfiguruje dátum a čas. Krok 1: Choďte na Systém > General. Krok 1: Choďte na Systém > General.

Krok 2: Konfiguruje dátum a čas. Krok 2: Konfiguruje dátum a čas. **Time Zone:** Vyberie časové pásmo. Krok 2: Konfiguruje dátum a čas. Krok 2: Konfiguruje dátum a čas.

**Time Zone:** Vyberie časové pásmo. **Time Zone:** Vyberie časové pásmo. **Date Format:** Vyberie formát dátumu. **Time Zone:** Vyberie časové pásmo. **Time Zone:** Vyberie časové pásmo.

**Date Format:** Vyberie formát dátumu.

**System Date:** Vyberie dátum systému. **System Date:** Vyberie dátum systému. **System Time:** Nastaví čas systému **System Date:** Vyberie dátum systému. **System Date:** Vyberie dátum systému.

# **System Time:** Nastaví čas systému **System Time:** Nastaví čas systému **System Time:** Nastaví čas systému **System Time:** Nastaví čas systému

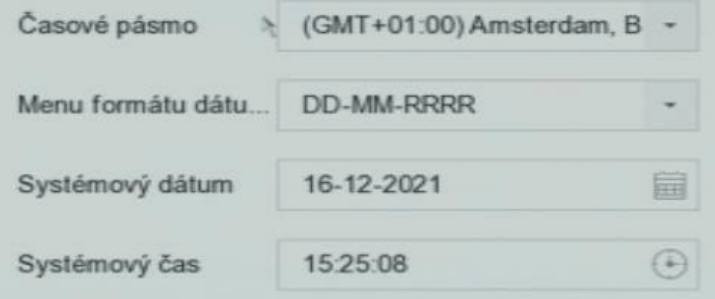

Obrázok 19–2 Nastavenie dátumu a času

Krok 3: Kliknutím na tlačidlo Apply uložte nastavenia.

# 19.3 Konfigurácia nastavenia letného času (DST)

Ako letný čas sa označuje obdobie roku, kedy sa čas posúva o jedno obdobie dopredu. V niektorých Ako letný čas sa označuje obdobie roku, kedy sa čas posúva o jedno obdobie dopredu. V niektorých<br>častiach sveta to má za následok väčší počet slnečných večerných hodín. počas mesiacov, kedy je počasie najteplejšie. Na začiatku letného času posunieme čas dopredu o určitý časový úsek (závisí od .<br>vašej nastavenej kompenzácii letného času) a vrátime sa späť na rovnaký čas, keď sa vrátime ku štandardnému času. štandardnému času. Krok 1: Choďte na Systém > General. štandardnému času. štandardnému času.<br>Krok 1: Choďte na Systém > General.

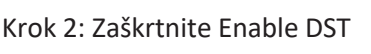

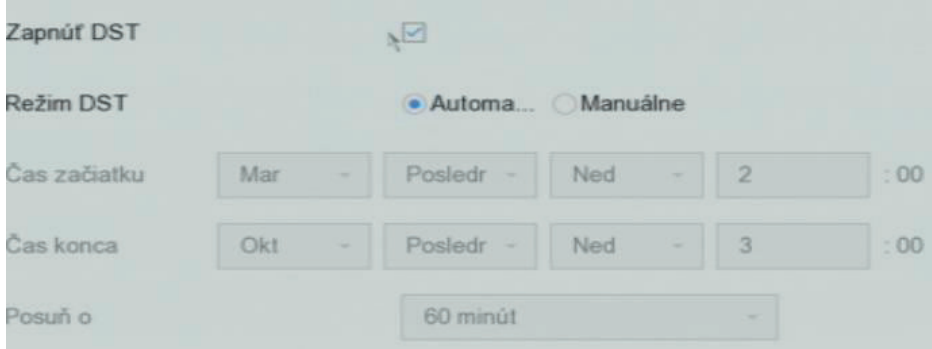

Obrázok 19–3 Okno nastavenia letného času

Krok 3: Nastavte režim DST na Auto alebo Manual.

Auto: Automaticky povoliť východiskové obdobie DST podľa miestnych pravidiel pre letný čas. Krok 3: Nastavte režim DST na Auto alebo Manual.

**Manual:** Manuálne nastaviť začiatok a koniec obdobia letného času a kompenzáciu letného času.

**DST Bias:** Nastaviť časovú odchýlku (30/60/90/120 minút) od štandardného času.

Príklad: Letný čas začína o 2:00 druhú marcovú a končí o 2:00 prvú novembrovú nedeľu, posúva sa o 60 minút dopredu.

Krok 4: Kliknutím na tlačidlo Apply uložte nastavenie

### **Kapitola 20 Dodatok**

#### **20.1 Slovník pojmov**

• **Dual Stream**: Duálny stream je technológia používaná pre miestne záznam videa vo vysokom rozlíšení pri prenose streamu s nižším rozlíšením po sieti. Zariadenie vytvára dva streamy, hlavný stream má maximálne rozlíšenie 4CIF a čiastkový stream má maximálnu rozlíšenie CIF.

**HDD:** Skratky pre pevný disk. Pevný disk je úložné médium na ukladanie digitálnych dát na platniach s magnetickým povrchom.

**DHCP:** Dynamic Host Configuration Protocol (DHCP) je sieťový aplikačný protokol, ktorý zariadenia (klienti DHCP) používajú na získanie konfiguračných informácií pre operácie v sieti

#### **Internet Protocol.**

**HTTP:** Skratka pre Hypertext Transfer Protocol. Ide o protokol k sieťovému prenosu hypertextových požiadaviek a informácií medzi servermi a prehliadačmi.

**DDNS**: Dynamic DNS predstavuje metódu, protokol alebo sieťovú službu, ktoré umožňujú funkciu zariadenia pripojeného do siete, ako je router alebo počítačový systém používajúce sadu internetových protokolov, oznamovať serveru názvu domény, aby zmenil v reálnom čase (ad-hoc) svoju aktívnu konfiguráciu DNS nakonfigurovaných názvov hostiteľov, adries alebo iných informácií uložených na serveri DNS.

PPPoE: Znamená "Point-to-Point Protocol over Ethernet". PPPoE je sieťová konfigurácia používaná na zabezpečenie PPP pripojenia pomocou ethernet protokolu.

**Hybridné zariadenie:** Hybridné zariadenie: je kombinácia DVR a zariadenia.

**NTP:** Skratka pre Network Time Protocol. Ide o protokol určený na synchronizáciu času počítačov prostredníctvom siete.

**NTSC:** Skratka pre National Television System Committee. NTSC je štandard analógové televízie používaný v takých krajinách, ako sú USA a Japonsko. Všetky snímky signálu NTSC obsahujú 525 riadkov skenovania pri 60 Hz.

**Zariadenie:** Skratka pre Network Video Recorder (sieťový videorekordér). Zariadením môže byť počítačový alebo integrovaný systém používaný pre centralizovanú správu a ukladanie u kamier IP, kopulovitých kamier IP a ďalších zariadení.

**PAL:** Skratka pre Phase Alternating Line. PAL je ďalší video štandard používaný vo vysielaných televíznych systémoch vo veľkej časti sveta. Signál PAL obsahuje 625 riadkov skenovanie pri 50 Hz.

**• PTZ:** Skratka pre Pán, Tilt, Zoom. Kamery PTZ predstavujú motorizované systému, ktoré kamerám umožňujú otáčanie doľava a doprava, nakláňanie hore a dole a priblíženie a oddialenie.

**USB:** Skratka pre Universal Serial Bus. USB je sériová zbernica typu plug-and-play pre pripojenie zariadenia k hostiteľskému počítaču

#### **20.2 Riešenie problémov**

Po normálnom spustení sa na monitore nezobrazuje žiadny obraz.

Možné dôvody:

− Nie je pripojený výstup VGA alebo HDMI.

− Prepojovací kábel je poškodený.

− Režim vstupu monitora nie je správny.

Krok 1: Skontrolujte, či je zariadenie s monitorom prepojené pomocou kábla HDMI alebo VGA.

Krok 2: Ak nie je, zariadenie s monitorom prepojte a reštartujte ho.

Krok 3: Skontrolujte, či je prepojovací kábel v poriadku.

Krok 4: Ak sa po reštartovaní na monitore stále nezobrazuje žiadny obraz, skontrolujte, či je prepojovací kábel v poriadku. Kábel vymeňte a zariadenie znovu prepojte.

Krok 5: Skontrolujte, či je režim vstupu monitora správny.

Krok 6: Skontrolujte, či sa vstupný režim monitora zhoduje s výstupným režimom zariadenia (napr. ak je výstupný režim zariadenia výstup HDMI, potom vstupný režim monitora musí byť vstup HDMI). Ak tomu tak nie je, zmeňte režim vstupu monitora.

Krok 7: Skontrolujte, či došlo v krokoch 1 až 3 k vyriešeniu poruchy.

Krok 8: Ak je porucha vyriešená, postup ukončite.

Ak nie je porucha vyriešená, obráťte sa na špecialistu spoločnosti BCS so žiadosťou o ďalšiu pomoc. Pri novo zakúpenom zariadení dochádza k počuteľnému zvuku "Di-Di-Di-DiDi".

Možné dôvody:

− V zariadení nie je nainštalovaný žiadny pevný disk.

- − Nainštalovaný pevný disk nebol inicializovaný.
- − Nainštalovaný HDD nie je kompatibilný so zariadením alebo je poškodený.

Krok 1: Overte, či je v zariadení nainštalovaný aspoň jeden HDD.

− Ak nie je, nainštalujte kompatibilný pevný disk

**POZNÁMKA** Bližšie informácie o postupe inštalácie pevného disku nájdete v stručnej príručke.

− Ak pevný disk nechcete nainštalovať, choďte na Menu > Systém > Event > Normál

Event > Exception a zrušte začiarknutie políčka Počuteľné varovanie v možnosti "Chyba pevného disku").

Krok 2: Skontrolujte, či je pevný disk inicializovaný.

1) Choďte na Menu > Storage > Storage Device.

2) Ak sa zobrazuje stav pevného disku "Uninitialized", zaškrtnite zaškrtávacie políčko pri príslušnom pevnom disku a kliknite na tlačidlo "Init".

2) Ak nebol pevný disk rozpoznaný a zobrazuje sa stav "Abnormál", nahraďte príslušný pevný disk

Krok 3: Skontrolujte, či bol pevný disk rozpoznaný a či je v poriadku.

1) Vyberte Menu > Storage > Storage Device.

Krok 4: Skontrolujte, či došlo v krokoch 1 až 3 k vyriešeniu poruchy. 2) Ak nebol pevný disk rozpoznaný a zobrazuje sa stav "Abnormál", nahraďte príslušný pevný disk podľa požiadaviek.

Krok 4: Skontrolujte, či došlo v krokoch 1 až 3 k vyriešeniu poruchy. Ak je porucha vyriešená, postup ukončite. Ak nie je porucha vyriešená, obráťte sa na špecialistu

Ak je porucha vyriešená, postup ukončite. Ak nie je porucha vyriešená, obráťte sa na špecialistu spoločnosti BCS so žiadosťou o ďalšiu pomoc. **Pri pripojení prostredníctvom privátneho protokolu sa stav pridanej IP kamery zobrazuje ako** 

Pri pripojení prostredníctvom privátneho protokolu sa stav pridanej IP kamery zobrazuje ako "Disconnected". Vyberte "Menu > Camera > Camera > IP Camera", aby ste získali stav kamery. **Možné dôvody:**

#### **Možné dôvody:** − Zlyhanie siete, zariadenie a kamera IP stratili pripojenie.

− Zlyhanie siete, zariadenie a kamera IP stratili pripojenie. − prima prizje boli parametre nesprávne nakonfigurované.

− Pri pridaní kamery boli parametre nesprávne nakonfigurované. − Nepostatočná šírka pásma.

− Nedostatočná šírka pásma.

Krok 1: Skontrolujte pripojenie siete.

Krok 1: Skontrolujte pripojenie siete. 1) Prepojte zariadenie a počítač pomocou kábla RS-232.

 $\sim$  Preposed počítač počítač počítač počítač počítač počítač počítač počítač počítač počítač pomocou kábla RS-232. Za  $2(172.6.22.131'')$ . 2) Otvorte softvér Super Terminal a vykonajte príkaz ping. Zadajte príkaz "ping IP" (napr. "ping

 $22.681685$ informácie a hodnota času je nízka, funguje sieť normálne. **POZNÁMKA** Príkaz ping ukončite súčasným stlačením tlačidiel Ctrl a C. Pokiaľ došlo k vráteniu

informácie a hodnota času je nízka, funguje sieť normálne. Krok 2: Skontrolujte, či sú parametre konfigurácie správne.

 $\lambda$  Skontrolujte, či sú parametre konfigurácie správne. Či sú parametre konfigurácie správne. Či sú parametre konfigurácie správne. Či sú parametre konfigurácie správne. Či sú parametre konfigurácie správne. Či sú parame 1) Choďte na Menu > Camera.

 $\sim$  Chodished na Menu  $\sim$  Chodished na Menu  $\sim$ IP adresy, protokolu, portu správy, užívateľského mena a hesla 2) Skontrolujte, či sú nasledujúce parametre rovnaké s parametrami pripojených IP zariadení vrátane

 $\overline{a}$  and protokolu, protokolu, portu správy, užívateľského mena a hesla Krok 3: Skontrolujte, či je šírka pásma dostatočná.

Krok 3: Skontrolujte, či je šírka pásma dostatočná. 1) Choďte na Menu > Maintenance > Net Detect > Network Stat.

 $\overline{\mathbf{1}}$  choẩu  $\overline{\mathbf{1}}$  Menu  $\overline{\mathbf{1}}$   $\overline{\mathbf{1}}$   $\overline{\math$  $\lim$ it. Skontrolujte využitie prístupnej šírky pásma a skontrolujte, či celková šírka pásma nedosiahla svoje p 2) Skontrolujte využitie prístupnej šírky pásma a skontrolujte, či celková šírka pásma nedosiahla svoj limit.

limit. Krok 4: Skontrolujte, či došlo v krokoch 1 až 3 k vyriešeniu poruchy.

Krok 4: Skontrolujte, či došlo v krokoch 1 až 3 k vyriešeniu poruchy. spoločnosti BCS so žiadosťou o ďalšiu pomoc. Ak je porucha vyriešená, postup ukončite. Ak nie je porucha vyriešená, obráťte sa na špecialistu

#### $\mathbf{S}$ spoločnosti BCS so žiadosťou o ďalšiu pomoc. V so žiadosťou o úporac. V so žiadosťou o úporac. V so žiadosťou pomoc. V so žiadosťou o úporac. V so žiadosťou o úporac. V so žiadosťou o úporac. V so žiadosťou pomoc. IP kamera často mení stav online a offline a zobrazuje sa stav "Disconnected".

**IP kamera často mení stav online a offline a zobrazuje sa stav "Disconnected".** Možné dôvody:

Možné dôvody: − Kamera IP a verzia zariadenia nie sú kompatibilné.

− Kamera IP a verzia zariadenia nie sú kompatibilné. − Napájanie IP kamery nie je stabilné.

Krok 1: Overte, či je kamera IP a verzia zariadenia kompatibilná.

− Obmedzeným s kamerou IP a zariadením s kamerou IP a zariadením s kamerou IP a zariadením. V a zariadením s ka

− Nestabilná sieť medzi kamerou IP a zariadením.

− Obmedzený tok spínačom prepojeným s kamerou IP a zariadením.

Krok 1: Overte, či je kamera IP a verzia zariadenia kompatibilná.

1) Choďte na Menu > Camera a pozrite sa na verziu firmvéru pripojenej kamery IP.

2) Choďte na Menu > Maintenance > System Info > Device Info a pozrite sa na verziu firmvéru zariadenia.

Krok 2: Skontrolujte, či je napájanie IP kamery stabilné.

1) Skontrolujte, či je indikátor napájania normálny.

2) Ak je IP kamera offline, pokúste sa na počítači spustiť príkaz ping, a skontrolovať tak, či sa počítač k IP kamere pripojí.

Krok 3: Skontrolujte, či je sieť medzi kamerou IP a zariadením stabilná.

1) Keď je kamera IP offline, prepojte počítač a zariadenie káblom RS-232.

2) Otvorte softvér Super Terminal, spustite príkaz ping a odosielajte do pripojenej IP kamery veľké balíčky dát. Skontrolujte, či dochádza k strate paketov.

**POZNÁMKA** Príkaz ping ukončite súčasným stlačením tlačidiel Ctrl a C.

Príklad: Zadajte príkaz ping 172.6.22.131 –l 1472 –f.

Krok 1: Skontrolujte, či nie je spínač vybavený funkciou riadenia toku.

Skontrolujte značku a model spínača prepájajúceho kameru IP a zariadenia a obráťte sa na výrobca spínača, či nie je spínač vybavený funkciou riadenia toku. Pokiaľ je touto funkciou vybavený, vypnite ju.

Krok 2: Skontrolujte, či došlo v krokoch 1 až 4 k vyriešeniu poruchy.

videovýstupu a nakonfigurujte okno, ktoré si chcete prezrieť.

Ak je porucha vyriešená, postup ukončite. Ak nie je porucha vyriešená, obráťte sa na špecialistu spoločnosti BCS so žiadosťou o ďalšiu pomoc.

**Žiadny monitor nie je k zariadeniu pripojený miestne a keď kameru IP pripojíte k zariadeniu diaľkovo pomocou webového prehliadača, ktorého stav sa zobrazí ako Pripojený. Potom k zariadeniu pripojíte monitor pomocou okna VGA alebo HDMI, reštartujete zariadenie a zobrazí sa čierna obrazovka s kurzorom myši.**

**Pripojte zariadenie k monitoru pred spustením cez rozhranie VGA alebo HDMI a kameru IP pripojte k zariadeniu miestne alebo vzdialene, stav kamery IP sa zobrazí ako Pripojiť. Ak potom pripojíte k zariadeniu monitor CVBS, zobrazí sa aj čierna obrazovka.**

Možné dôvody:

Po pripojení kamery IP k zariadeniu má obraz v predvolenom nastavení výstup prostredníctvom hlavného rozhrania.

Krok 1: Povoľte kanál výstupu.

Krok 2: Choďte na Menu > System > Live View > General, v otváracom zozname vyberte rozhranie videovýstupu a nakonfigurujte okno, ktoré si chcete prezrieť.

**POZNÁMKA** Nastavenie náhľadu je možné tiež konfigurovať pomocou miestnej operácie zariadenia. Pre rôzne okná výstupu je možné samostatne nastaviť rôzne poradia kamier a režimy rozdelenia okien. Čísla ako "D1" a "D2" predstavujú čísla kanálu, hodnota "X" znamená, že vybrané okno nemá žiadny výstup obrazu.

Krok 3: Skontrolujte, či vyššie uvedené kroky poruchu vyriešili.

Ak je porucha vyriešená, postup ukončite. Ak nie je porucha vyriešená, obráťte sa na špecialistu spoločnosti BCS so žiadosťou o ďalšiu pomoc.

#### **Dochádza k zamŕzaniu živého zobrazenia pri miestnom výstupe videa.**

Možné dôvody:

− Zlá sieť medzi zariadením a kamerou IP, pri prenose dochádzalo k strate paketu.

− Snímkový kmitočet nedosiahol snímkový kmitočet v reálnom čase.

Krok 1: Overte, či je sieť medzi zariadením a kamerou IP pripojená.

Keď sa obraz zasekne, prepojte porty RS-232 na počítači a zadnom paneli zariadenia káblom RS-232.

Otvorte softvér Super Terminal a vykonajte príkaz "ping 192.168.0.0 - 11472 -f" (IP adresa

sa môže líšiť v závislosti od skutočného stavu). Skontrolujte, či dochádza k strate paketov.

**POZNÁMKA** Príkaz ping ukončite súčasným stlačením tlačidiel Ctrl a C

Krok 2: Skontrolujte, či snímkový kmitočet zodpovedá snímkovému kmitočtu v reálnom čase.

Choďte na Menu > Camera > Encoding Parameters a nastavte snímkový kmitočet na plnú snímkovú frekvenciu.

Krok 3: Skontrolujte, či vyššie uvedené kroky poruchu vyriešili.

Ak je porucha vyriešená, postup ukončite. Ak nie je porucha vyriešená, obráťte sa na špecialistu spoločnosti BCS so žiadosťou o ďalšiu pomoc.

Dochádza k zamŕzaniu živého zobrazenia pri vzdialenom výstupe videa prostredníctvom aplikácie Internet Explorer alebo softvéru platformy.

Možné dôvody:

− Zlá sieť medzi zariadením a kamerou IP, pri prenose dochádzalo k strate paketu.

− Zlá sieť medzi zariadením a počítačom, pri prenose dochádzalo k strate paketu.

− Výkon hardvéru nie je dostatočný, napríklad CPU, pamäte atď.

Krok 4: Overte, či je sieť medzi zariadením a kamerou IP pripojená.

1) Keď sa obraz zasekne, prepojte porty RS-232 na počítači a zadnom paneli zariadenia káblom RS-232.

Otvorte softvér Super Terminal a vykonajte príkaz "ping 192.168.0.0 – 11472 –f" (IP adresa sa môže líšiť v závislosti od skutočného stavu). Skontrolujte, či dochádza k strate paketov.

**POZNÁMKA** Príkaz ping ukončite súčasným stlačením tlačidiel Ctrl a C. Krok 5: Skontrolujte, či je sieť medzi zariadením a počítačom pripojená.

1) Otvorte v ponuke Štart príkazové okno, alebo ho otvorte stlačením klávesovej skratky Krok 5: Skontrolujte, či je sieť medzi zariadením a počítačom pripojená.

Copyright © NSS Sp. z o.o. 1) Otvorte v ponuke Štart príkazové okno, alebo ho otvorte stlačením klávesovej skratky  $P_n$  prikaz ping na odoslanie veľkého paketu do zariadenia, spustite príkaz "ping 192.168.0.0  $\mu$ "Windows+R".

2) Použite príkaz ping na odoslanie veľkého paketu do zariadenia, spustite príkaz "ping 192.168.0.0 -l 1472 -f" (adresa IP sa môže zmeniť podľa skutočného stavu) a skontrolujte, či dochádza k strate **POZNÁMKA** Príkaz ping ukončite súčasným stlačením tlačidiel Ctrl a C. paketov

 $K_{\text{max}}$  skontrolujte, či je hardvérové výkontrolujte, či je hardvérový výkontrolujte, či je hardvérový výkon $\mathcal{L}$ **POZNÁMKA** Príkaz ping ukončite súčasným stlačením tlačidiel Ctrl a C.

Krok 6: Skontrolujte, či je hardvérový výkon počítača dostatočný. Súčasným stlačením tlačidiel Ctrl, Alt a Delete prejdite do okna správcu úloh systému Windows, viď nasledujúci obrázok

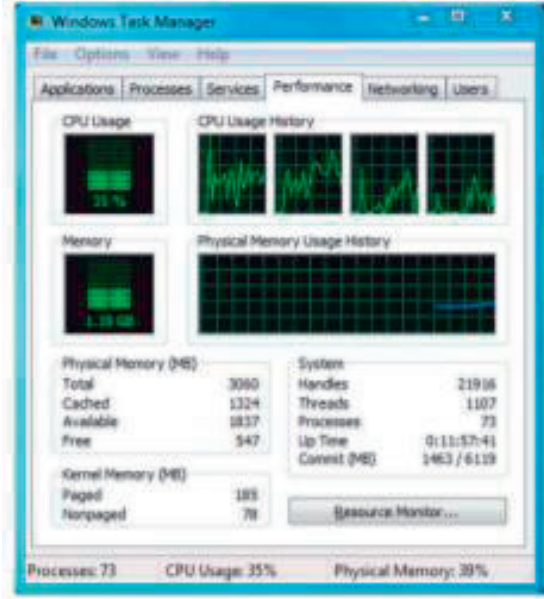

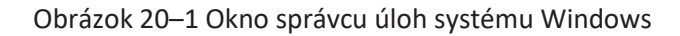

Vyberte kartu "Performance" a skontrolujte stav CPU a pamäte. Ak zdroje nie sú dostatočné, vykonajte potrebné opatrenia. Vzdroje stav CPU a skontrolujte stav CPU a pamäte. Ak zdroje nie sú dostatočné s

Krok 7: Skontrolujte, či vyššie uvedené kroky poruchu vyriešili. vykonajte potrebné opatrenia.

Ak je porucha vyriešená, postup ukončite. Pokiaľ nie je porucha vyriešená, obráťte sa na špecialistu spoločnosti BCS so žiadosťou o ďalšiu pomoc. Krok 7: Skontrolujte, či vyššie uvedené kroky poruchu vyriešili. je

**Pri použití zariadenia na získanie zvuku živého zobrazenia nie je k dispozícii žiadny zvuk alebo sa tu vyskytuje príliš hluku, alebo je hlasitosť príliš nízka.** spoložnosti BCS so žiadosťou o veznáme pomoc.<br>Spoločnosti bCS so žiadosťou pomoc. **k dispozícii** 

Možné dôvody: **vyskytuje príliš hluku, alebo je hlasitosť príliš nízka.**

− Kábel medzi snímacím zariadením a IP kamerou nie je dobre zapojený. Impedancia nezodpovedá alebo nie je kompatibilný. Impedancia snímacím zariadením a IP kamerou nie je dobre zapojený zapojený. Impedancia nezodpovedál zapojený zapojený zapojený. Impedancia nezodpovedál zapojený zapojený zapojený. Impedancia nez Možné dôvody: kamerou

impedancia zodpovedá a je kompatibilná. Prihláste sa priamo k IP kamere, zapnite zvuk a

- − Typ streamu nie je nastavený na možnosť "Video & Audio". alebo nie je kompatibilný.
- − Typ streamu nie je nastavený na možnosť "Video & Audio". − Zariadenie nepodporuje štandard šifrovania.

Copyright © NSS Sp. z o.o.

Krok 1: Skontrolujte, či je dobre zapojený kábel medzi snímacím zariadením a IP kamerou ači impedancia zodpovedá a je kompatibilná. Prihláste sa priamo k IP kamere, zapnite zvuk a skontrolujte, či je vychádzajúci zvuk normálne. Pokiaľ nie je, obráťte sa na výrobcu IP kamery.<br>

Krok 2: Skontrolujte, či sú parametre nastavenia správne.

Choďte na Menu > Camera > Encoding Parameters a nastavte typ streamu na "Audio a video".

Krok 3: Overte, či je štandard kódovania zvuku kamery IP zariadením podporovaný. Zariadenie podporuje štandardy G722.1 a G711 a ak parameter kódovania vstupu zvuku nie je jedným z dvoch predchádzajúcich štandardov, môžete sa prihlásiť kamerou IP a nakonfigurovať ju podľa podporovaného štandardu. predchádzajúcich štandardov, môžete sa prihlásiť kamerou IP a nakonfigurovať ju podľa

Krok 4: Skontrolujte, či vyššie uvedené kroky poruchu vyriešili.

Ak je porucha vyriešená, postup ukončite. Ak nie je porucha vyriešená, obráťte sa na špecialistu spoločnosti BCS so žiadosťou o ďalšiu pomoc.

Obraz sa zasekne, keď zariadenie prehráva v jednom alebo viacerých kanáloch.

Možné dôvody: − Zlá sieť medzi zariadením a kamerou IP, pri prenose dochádzalo k strate paketu.

− Zlá sieť medzi zariadením a kamerou IP, pri prenose dochádzalo k strate paketu.<br>−

− Snímkový kmitočet nezodpovedá snímkovému kmitočtu v reálnom čase.

− Zariadenie podporuje až 16 kanálové synchronizované prehrávanie pri rozlíšení 4CIF. Ak chcete 16 kanálové synchronizované prehrávanie pri rozlíšení 720 pixelov, môže dôjsť na extrahovanie snímok, čo vedie k miernemu zasekávaniu.  $k=16$ čo vedie k miernem vedie k miernem vedie k miernemu zasekávaniu. V roku 1988 se vedie k miernemu zasekávaniu  $\alpha$ 

Krok 5: Overte, či je sieť medzi zariadením a kamerou IP pripojená.

1) Keď sa obraz zasekne, prepojte porty RS-232 na počítači a zadnom paneli zariadenia káblom RS-232. 232.

2) Otvorte softvér Super Terminal a vykonajte príkaz "ping 192.168.0.0 –l 1472 –f" (IP adresa sa môže líšiť v závislosti od skutočného stavu). Skontrolujte, či dochádza k strate paketov. 2) Otvorte softvér Super Terminal a vykonajte príkaz "ping 192.168.0.0 –l 1472 –f" (IP adresa sa môže

POZNÁMKA Príkaz ping ukončite súčasným stlačením tlačidiel Ctrl a C.

Krok 6: Skontrolujte, či snímkový kmitočet zodpovedá snímkovému kmitočtu v reálnom čase.

Vyberte "Menu > Record > Parameters > Record" a nastavte Frame Rate na hodnotu "Full Frame". Vyberte "Menu > Record > Parameters > Record" a nastavte Frame Rate na hodnotu "Full Frame".

Krok 7: Skontrolujte, či je výkon hardvéru dostatočný na prehrávanie. Znížte počet kanálov na prehrávanie. Choďte na Menu > Camera > Encoding Parameters a nastavte rozlíšenie a snímkovú frekvenciu na nižšiu úroveň.<br>Frekvenciu na nižšiu úroveň.

Krok 8: Znížte počet kanálov pre miestne prehrávanie. Choďte na Menu > Playback a zrušte začiarknutie nepotrebných kanálov.

Krok 9: Skontrolujte, či vyššie uvedené kroky poruchu vyriešili.

Ak je porucha vyriešená, postup ukončite. Ak nie je porucha vyriešená, obráťte sa na špecialistu spoločnosti BCS so žiadosťou o ďalšiu pomoc

Na miestnom pevnom disku zariadenia nebol nájdený žiadny súbor a hláška "Nebol nájdený žiadny súbor záznamu".

− Podmienky vyhľadávania nie sú správne.

#### Možné dôvody:

- − Nastavenie času systému nie je správne.
- − Podmienky vyhľadávania nie sú správne.
- − Na pevnom disku došlo k chybe alebo disk nebol rozpoznaný.

Krok 1: Skontrolujte, či je nastavenie času systému správne. Choďte na Menu > Systém > General a overte, či je čas zariadenia správny.

Krok 2: Skontrolujte, či sú správne podmienky vyhľadávania. Choďte na rozhranie prehrávania a overte, či je kanál a čas správny.

Krok 3: Skontrolujte, či je stav pevného disku normálny.

Choďte na Menu > Storage > Storage Device, pozrite sa na stav pevného disku, overte, či je pevný disk detegovaný a či je možné ho normálne načítať a zapisovať naň.

Krok 4: Skontrolujte, či vyššie uvedené kroky poruchu vyriešili.

Ak je porucha vyriešená, postup ukončite. Pokiaľ nie je porucha vyriešená, obráťte sa na špecialistu spoločnosti BCS so žiadosťou o ďalšiu pomoc

#### **20.3 Prehľad zmien**

#### **Verzia 4.1.50**

#### **Pridané:**

Prehrávanie podľa prehľadu videa.

Konfigurácia bezpečnostných otázok.

Podpora režimu detekcie udalosti termovíznych sieťových kamier.

Vlastná konfigurácia rozloženia rozdelenia okien živého zobrazenia.

Systémové služby: I-VIEW-NOW UPNP Reporting, Control4

Šifrovanie streamu

#### **Verzia 4.1.10**

Optimalizácia design informácií grafického užívateľské rozhranie.

#### **Verzia 4.1.0**

Úplne nový dizajn informácií grafického užívateľské rozhranie pre plynulejšie a príjemnejšie užívateľský zážitok.

Správa a prehrávanie súborov.

Monitorovanie stavu u pevných diskov Seagateerzia 3.4.92

#### **Pridané:**

Jednoduchý prístup k sieti pomocou služby P2P

#### **Odstránené:**

Odstránené dva typy služby DDNS: IP server a HiDDNS.

### **Verzia 3.4.92**

### **Pridané:**

Jednoduchý prístup k sieti pomocou služby P2P

### **Odstránené:**

Odstránené dva typy služby DDNS: IP server a HiDDNS.

### **Verzia 3.4.91**

### **Pridané:**

Podpora sieťového prenosu na dlhú vzdialenosť (max. 250–300 m) prostredníctvom PoE pre modely  $/P<sub>r</sub>$ 

Pridaná výzva na použitie pevného disku triedy "enterprise" na vytvorenie poľa v grafickom užívateľskom rozhraní.

### **Verzia 3.4.90**

### **Pridané:**

Resetovanie hesla správcu exportom a importom súboru GUID.

Zariadenia radu BCS-V-NVRXX02-4K, BCS-V-NVRXX02-4K-XP, BCS-V-NVRXX04-4K podporujú v živom zobrazení 3D polohovanie. V režime živého zobrazenia je konfigurovateľný hlavný aj čiastočný stream. V predvolenom nastavení z výroby je nakonfigurované celodenné kontinuálne nahrávanie.

#### **Aktualizované:**

Optimalizované okno prehrávania a pridaná konfigurovateľná oblasť detekcie pohybu pre inteligentné prehrávanie. Pri detekcii vozidiel je podporovaných až 2 048 zoznamov registračných značiek.

#### **Verzia 3.4.80**

### **Pridané:**

Zariadenie radu BCS-V-NVRXX02-4K, BCS-V-NVRXX02-4K-XP, BCS-VNVRXX04-4K je prístupné termovíznou sieťovou kamerou a podporuje pokročilých vyhľadávanie pre spúšťanie alarmu detekciou požiaru/lode/teploty/detekcie teplotného rozdielu a nahrané videosúbory a snímky.

Zariadenia radu BCS-V-NVRXX02-4K, BCS-V-NVRXX02-4K-XP, BCS-V-NVRXX04-4K podporujú prehrávanie hlavným streamom alebo čiastkovým streamom.

Pripomienka užívateľovi na zapamätanie hesla po aktivácii zariadenia.

Zrušenie stráženia jedným tlačidlom pre miestny vstup alarmu 1.

### **Aktualizované:**

Optimalizované prehrávanie v normálnom a inteligentnom okne.

### **Odstránené:**

Odstráni štyri typy detekcie VCA: zhromažďovanie osôb, rýchly pohyb, parkovanie a otáľanie

Odstráni štyri typy detekcie VCA: zhromažďovanie osôb, rýchly pohyb, parkovanie a otáľanie.

#### **Verzia 3.4.70**

### **Pridané:**

Pridá podporovanú funkciu POS.

#### **Verzia 3.4.6**

### **Aktualizované:**

Aktualizovaný popis ovládania diaľkovým ovládačom IR.

#### **Verzia 3.4.2**

#### **Pridané:**

Podpora zobrazenia hesla IP kamery v okne správy IP kamier

Pridaná konfigurácia a použitie vzoru odomknutia pre rýchle prihlásenie.

Pridané zobrazenie rozšírenia typu rybie oko u pripojenej kamery typu rybie oko v živom zobrazenie a pri prehrávaní.

Pridané škálovateľné zobrazenie (30min/1h/2h/6h/24h) časovej osi v režime prehrávania.

Pridané zobrazenie miniatúr a rýchleho zobrazenia počas prehrávania

#### **Aktualizované:**

Optimalizované okno prehrávania.

Aktualizované ovládanie digitálneho zoomu v obraze

#### **Verzia 3.3.9**

**Aktualizované**:

Podpora formátu kódovania videa H.265

**Odstránené:**

Odstránenie nastavenia PPPoE.

#### **Verzia 3.3.7**

#### **Pridané:**

Pridá nové modely BCS-V-NVRXX02-4K, BCS-VNVRXX02-4K-XP, BCS-V-NVRXX04-4K Pridaný predný a zadný panel nových modelov.

#### **Verzia 3.3.4**

#### **Pridané:**

Pridané nové modely radov BCS-V-NVRXX02-4K, BCS-VNVRXX02-4K-XP, BCS-V-NVRXX04-4K Pridá podporu pre Cloud P2P.

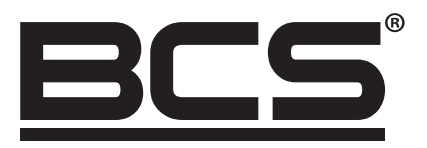

Žiadna reprodukcia tejto príručky, či už vcelku alebo čiastočne (s výnimkou krátkych citácií v kritických článkoch alebo recenziách), nemožno ho bez písomného súhlasu NSS Sp. z o.o.

 $C \in$ 

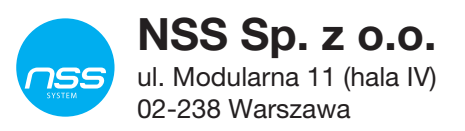

Copyright © NSS Sp. z o.o.